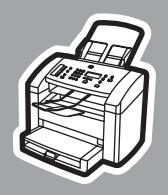

**hp** LaserJet 3015

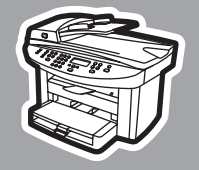

**hp** LaserJet 3030

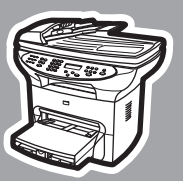

**hp** LaserJet 3380

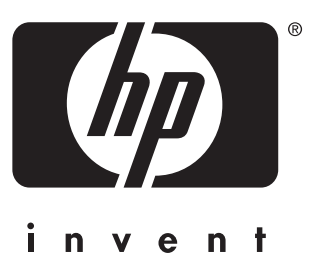

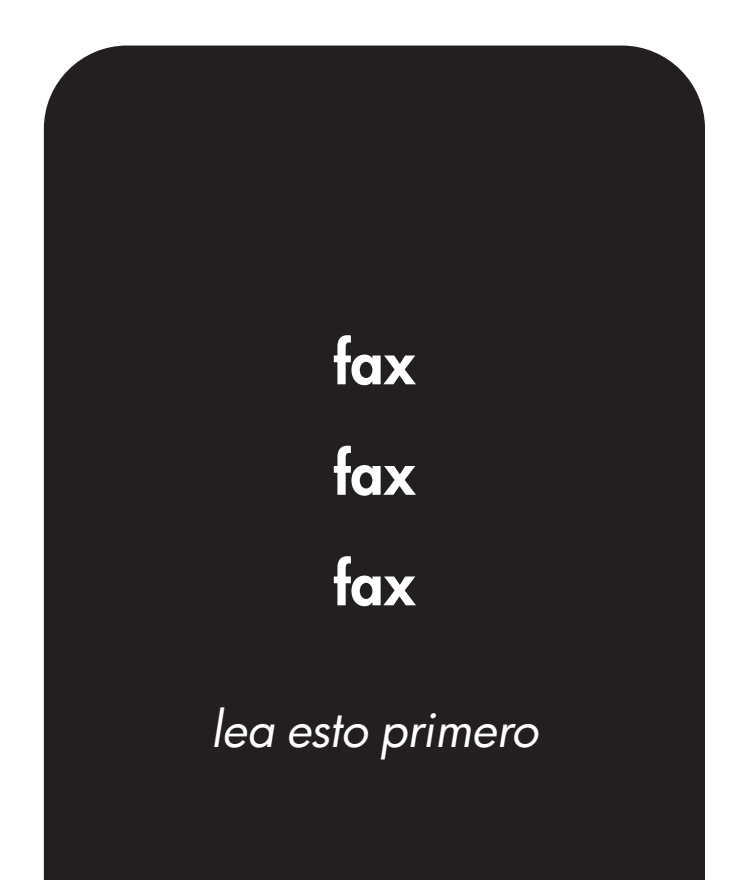

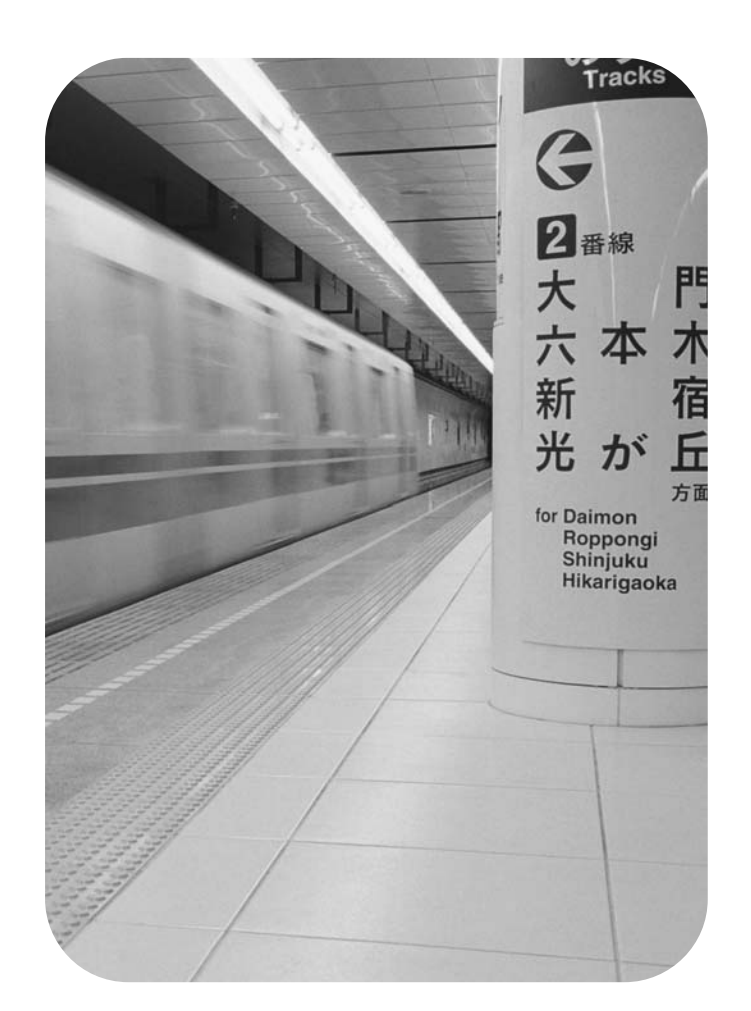

hp LaserJet 3015 all-in-one hp LaserJet 3030 all-in-one hp LaserJet 3380 all-in-one

Fax Guide

#### Copyright Information

© 2003 Copyright Hewlett-Packard Development Company, L.P.

Reproduction, adaptation or translation without prior written permission is prohibited, except as allowed under the copyright laws.

The information contained in this document is subject to change without notice.

The only warranties for HP products and services are set forth in the express warranty statements accompanying such products and services. Nothing herein should be construed as constituting an additional warranty. HP shall not be liable for technical or editorial errors or omissions contained herein.

Part number Q2660-90920

Edition 1, 10/2003

#### FCC Requirements (United States)

This equipment has been tested and found to comply with the limits for a Class B digital device, pursuant to Part 15 of the FCC rules. These limits are designed to provide reasonable protection against harmful interference in a residential installation. This equipment generates, uses, and can radiate radio frequency energy. If not installed and used in accordance with the instructions, it may cause harmful interference to radio communications. However, there is no guarantee that interference will not occur in a particular installation. If this equipment does cause harmful interference to radio or television reception, which can be determined by turning the equipment off and on, the user is encouraged to try to correct the interference by one or more of the following measures:

Reorient or relocate the receiving antenna.

Increase separation between equipment and receiver.

Connect equipment to an outlet on a circuit different from that to which the receiver is located.

Consult your dealer or an experienced radio/TV technician.

Any changes or modifications to the printer that are not expressly approved by HP could void the user's authority to operate this equipment.

Use of a shielded interface cable is required to comply with the Class B limits of Part 15 of FCC rules.

This equipment complies with FCC rules, Part 68. On the back of this equipment is a label that contains, among other information, the FCC registration number and ringer equivalence number (REN) for this equipment. If requested, this information must be provided to the telephone company. The REN is used to determine the quantity of devices which may be connected to the telephone line. Excessive RENs on the telephone line may result in the devices not ringing in response to an incoming call. In most, but not all, areas, the sum of the RENs should not exceed five (5.0). To be certain of the number of devices that may be connected to the line, as determined by the total RENs, contact the telephone company to determine the maximum REN for the calling area.

This equipment uses the following USOC jacks: RJ11C.

An FCC-compliant telephone cord and modular plug is provided with this equipment. This equipment is designed to

be connected to the telephone network or premises wiring using a compatible modular jack which is Part 68 compliant. This equipment cannot be used on telephone company-provided coin service. Connection to Party Line Service is subject to state tariffs. If this equipment causes harm to the telephone network, the telephone company will notify you in advance that temporary discontinuance of service may be required. If advance notice is not practical, the telephone company will notify the customer as soon as possible. Also, you will be advised of your right to file a complaint with the FCC if you believe it is necessary. The telephone company may make changes in its facilities, equipment, operations, or procedures that could affect the operation of the equipment. If this happens, the telephone company will provide advance notice in order for you to make the necessary modifications in order to maintain uninterrupted service. If trouble is experienced with this equipment, please see the numbers in the front of this manual for repair and (or) warranty information. If the trouble is causing harm to the telephone network, the telephone company may request you remove the equipment from the network until the problem is resolved. The following repairs can be done by the customer: Replace any original equipment that came with the device. This includes the print cartridge, the supports for trays and bins, the power cord, and the telephone cord. It is recommended that the customer install an AC surge arrestor in the AC outlet to which this device is connected. This is to avoid damage to the equipment caused by local lightning strikes and other electrical surges.

#### Trademark Credits

Microsoft, Windows, Windows NT, and MS-DOS are U.S. registered trademarks of Microsoft Corporation.

All other devices mentioned herein may be trademarks of their respective companies.

#### Safety Information

WARNING!

Potential Shock Hazard

Always follow basic safety precautions when using this device to reduce risk of injury from fire or electric shock.

Read and understand all instructions in the electronic User Guide.

Observe all warnings and instructions marked on the device.

Use only a grounded electrical outlet when connecting the HP LaserJet 3015 all-inone, HP LaserJet 3030 all-in-one, or HP LaserJet 3380 all-in-one device to a power source. If you do not know whether the outlet is grounded, check with a qualified electrician.

Do not touch the contacts on the end of any of the sockets on the HP LaserJet 3015 all-in-one, HP LaserJet 3030 all-inone, or HP LaserJet 3380 all-in-one. Replace damaged cords immediately.

Unplug this device from wall outlets before cleaning.

Do not install or use this device near water or when you are wet.

Install the device securely on a stable surface.

Install the device in a protected location where no one can step on or trip over the power cord and the power cord will not be damaged.

If the device does not operate normally, see the electronic User Guide.

Refer all servicing questions to qualified personnel.

Hewlett-Packard Development Company, L.P. 20555 S.H. 249 Houston, TX 77070

# English

## Table of contents

#### [1 Fax Setup](#page-10-0)

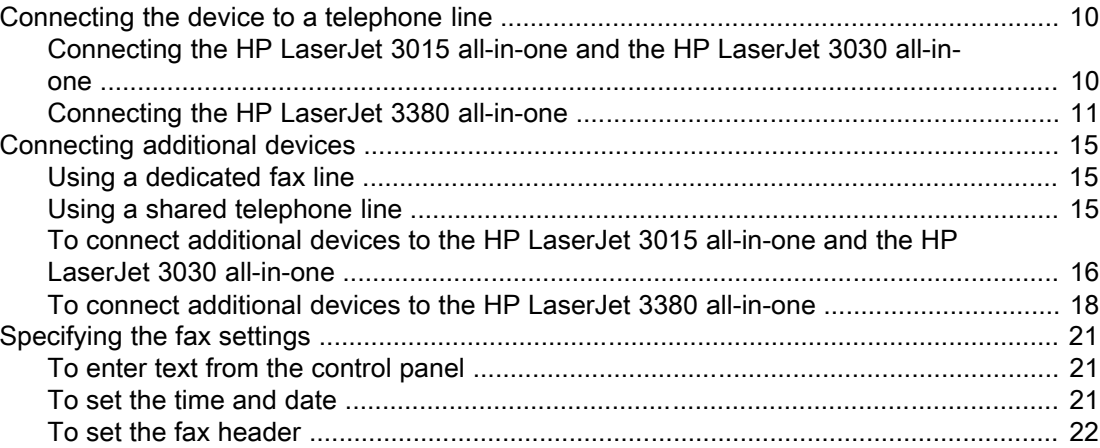

#### [2 Faxing \(basic\)](#page-24-0)

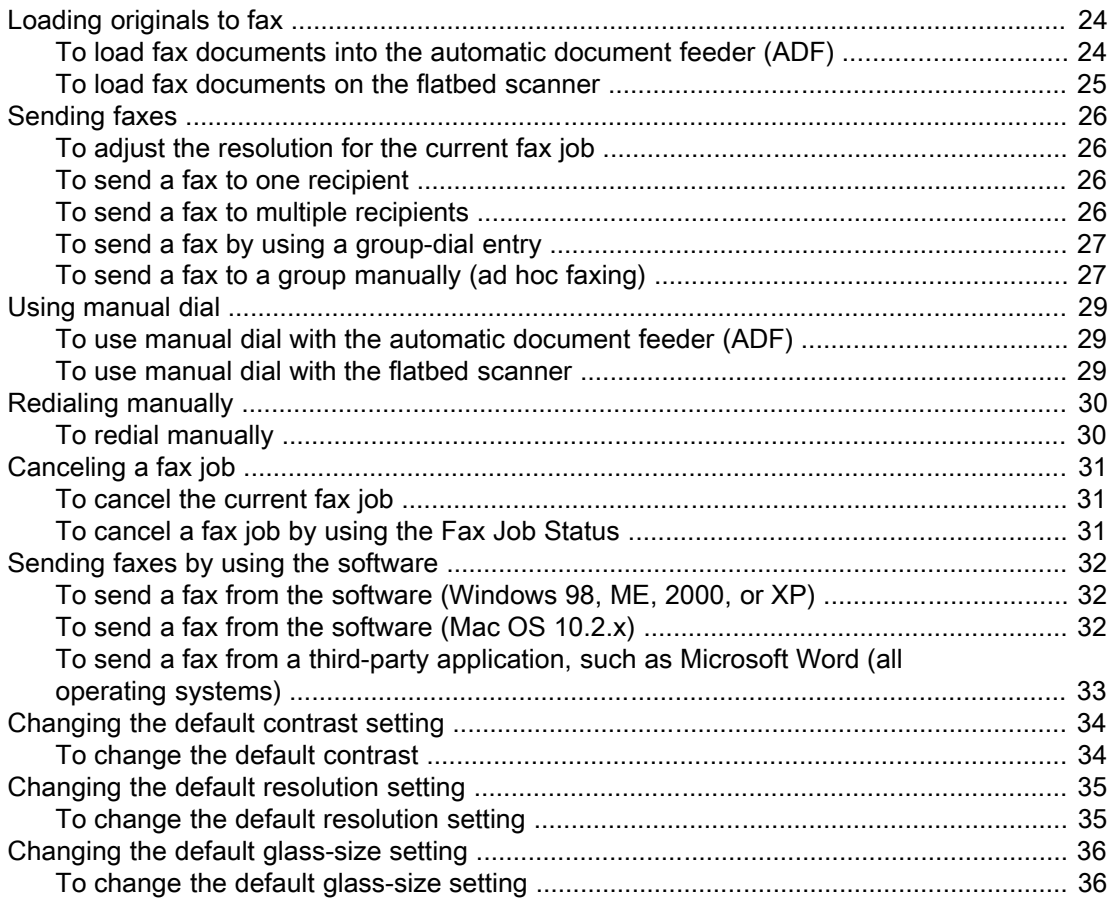

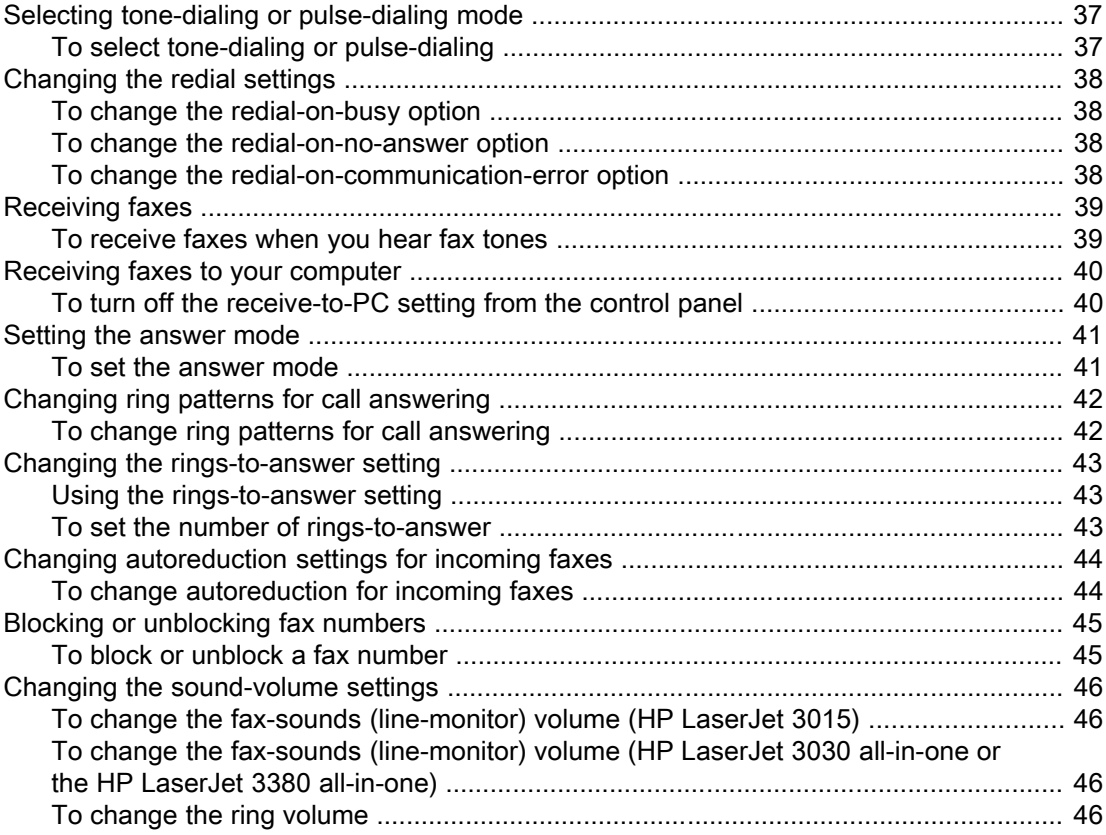

#### 3 Faxing (advanced)

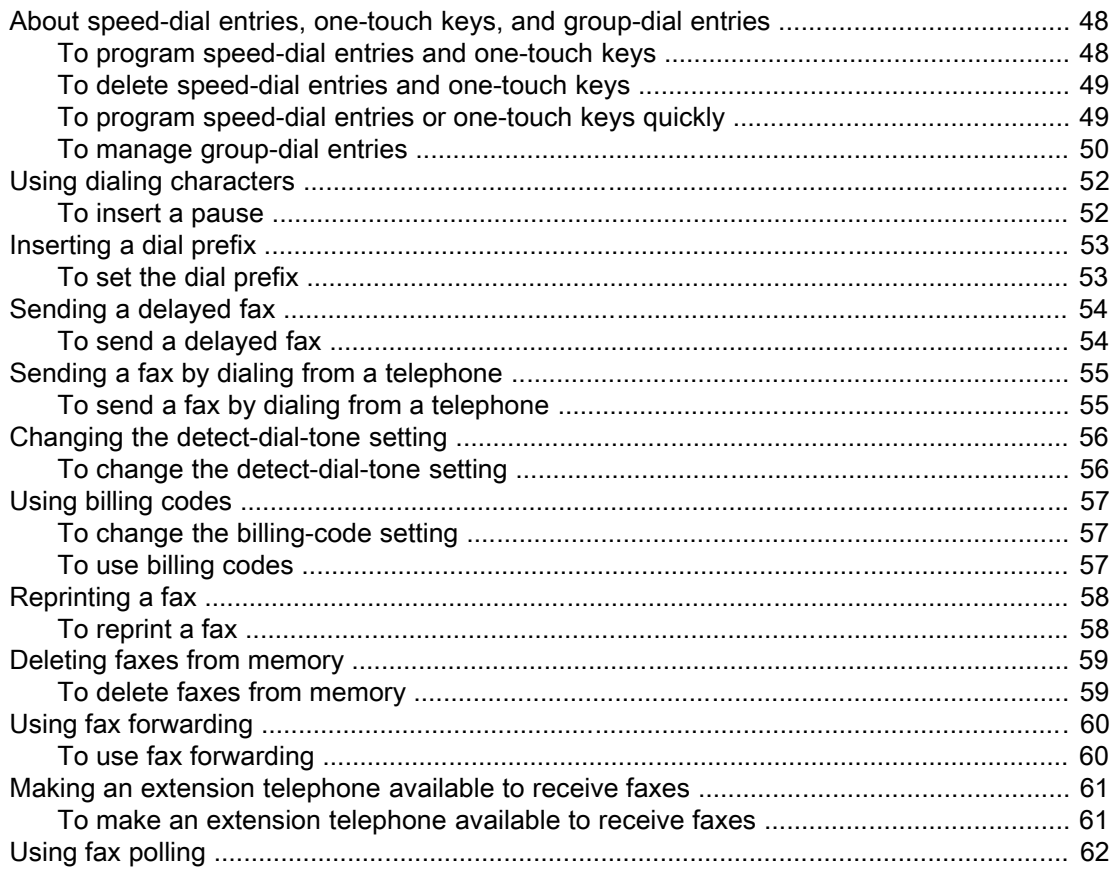

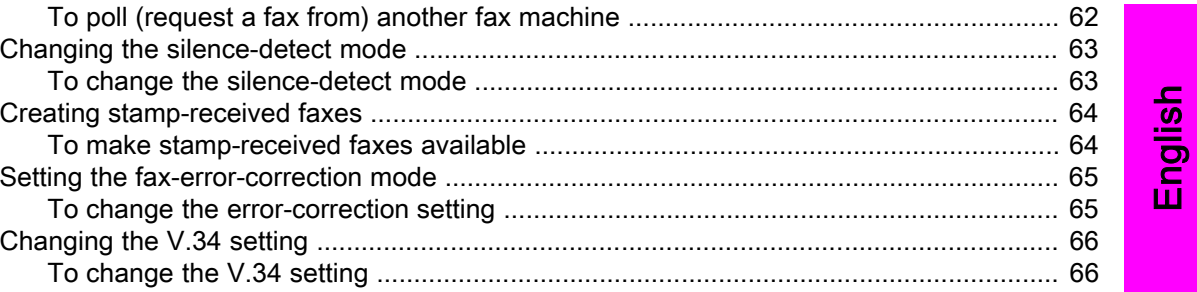

#### 4 Fax Logs and Reports

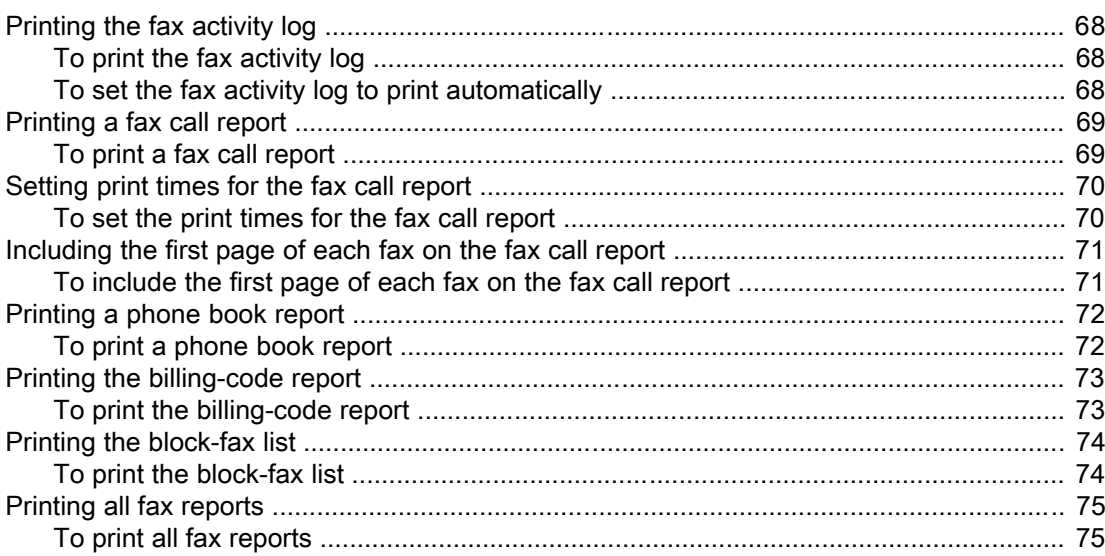

#### 5 Troubleshooting

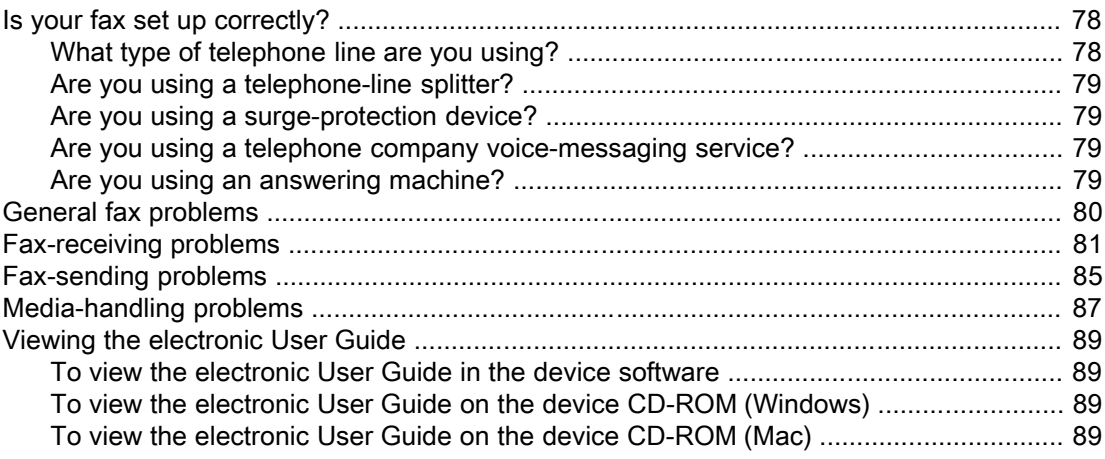

#### Glossary

Index

## <span id="page-10-0"></span>Fax Setup

Congratulations on your purchase of an HP LaserJet all-in-one device, a powerful business tool with the capabilities of a full range of office equipment. You can use the device to print, copy, scan, and fax.

This guide was written to describe the fax functions of the following devices:

- The HP LaserJet 3015 all-in-one
- The HP LaserJet 3030 all-in-one
- The HP LaserJet 3380 all-in-one

This chapter describes the following topics:

- [Connecting](#page-11-0) the device to a telephone line
- [Connecting](#page-16-0) additional devices
- [Specifying](#page-22-0) the fax settings

We recommend that you save this Fax Guide so that you can refer to instructions about specific fax features.

If you need general setup instructions for your device, such as instructions for installing the print cartridge, installing the media input trays and the automatic document feeder (ADF) input tray, installing the device software, or connecting the device to a network, see the Start Guide that came with the device.

#### <span id="page-11-0"></span>Connecting the device to a telephone line

To use the fax functions of the device, first connect the device to the telephone line. The way you connect the device to the telephone line depends on how many telephone lines you have coming into the telephone jack and, if you have multiple lines, which line you want to use for faxing.

Note In order for the device to send or receive a fax without interruption, it must be the first device that is connected to the telephone jack.

#### Connecting the HP LaserJet 3015 all-in-one and the HP LaserJet 3030 all-in-one

Complete the following instructions to connect the device to a telephone line.

#### To connect the device to a jack that controls one telephone line

Complete the following steps to connect the device to a single telephone jack that controls one telephone line, even if you have two telephone numbers on that line and use a ringpattern service (such as distinctive ring).

- 1. If a telephone cord is plugged into the telephone jack, unplug the cord and set it aside.
- 2. Locate the fax ports on the back of the device.

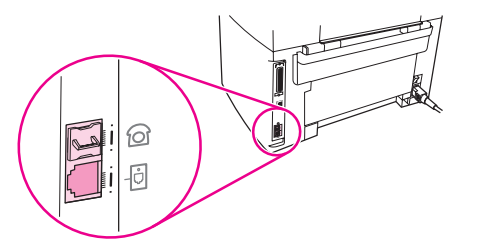

3. Take the fax cord that is included with the device and plug one end of it into the device "line" port (the port that is marked with a  $\overline{\oplus}$  icon).

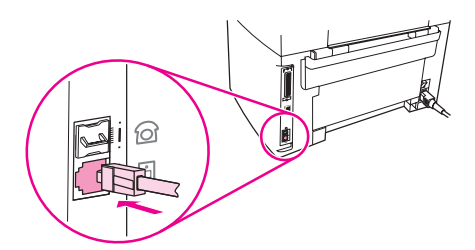

Note You must use the fax cord that came with the device in order to ensure that the device functions correctly.

4. Plug the other end of the fax cord into the wall-jack.

If you want to connect additional devices (such as a telephone, an answering machine, or a caller-ID box) to the telephone line, see [Connecting](#page-16-0) additional devices.

If you do not want to connect any additional devices, see [Specifying](#page-22-0) the fax settings.

#### <span id="page-12-0"></span>To connect the device to a jack that controls two telephone lines

Use these steps to connect the device to a single or split telephone jack if you have a dedicated line for fax calls and a separate line for voice calls.

- 1. If a telephone cord is plugged into the telephone jack, unplug the cord and set it aside.
- 2. If you do not have a telephone jack that has a built-in splitter, plug an external Line1/ Line2 splitter (not included with the HP LaserJet all-in-one) into the telephone jack.

Note Two different kinds of splitters are available: Parallel splitters (also called "T" splitters) provide two telephone-line outlets for a jack that controls a single telephone number; Line1/ Line2 splitters provide two telephone-line outlets for a jack that controls two unique telephone numbers.

Note Not all splitters are compatible with the device, and not all regions/countries support the use of splitters.

3. Locate the fax ports on the back of the device.

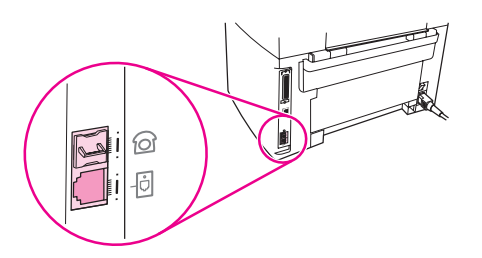

4. Take the fax cord that is included with the device and plug one end of it into the device "line" port (the port that is marked with a  $\overline{\text{d}}$  icon).

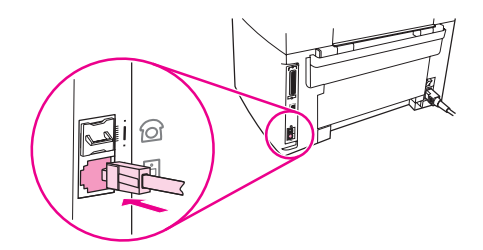

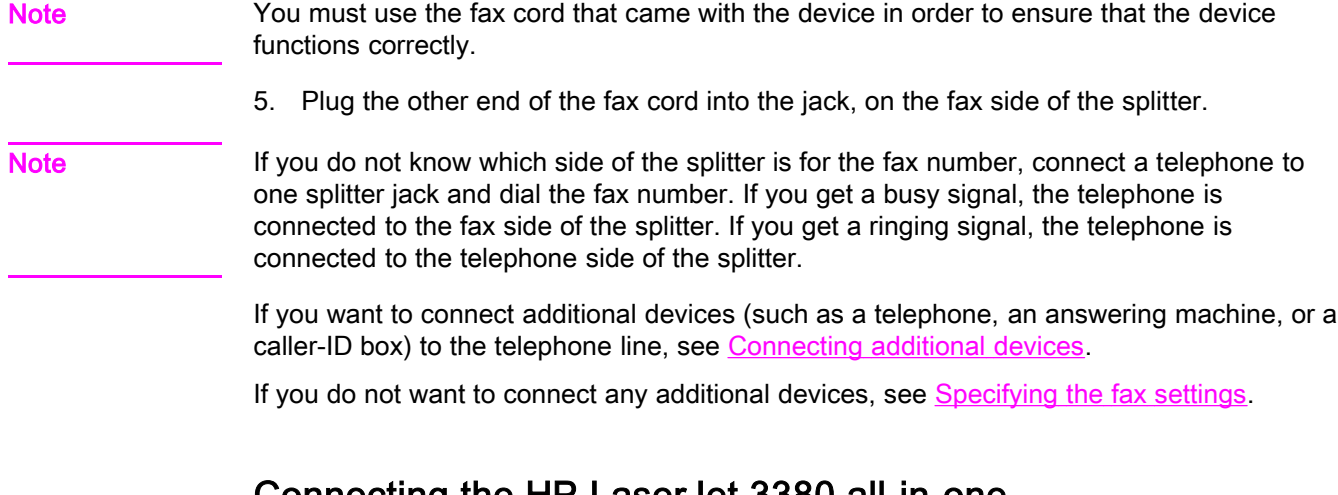

#### Connecting the HP LaserJet 3380 all-in-one

Complete the following instructions to connect the device to a telephone line.

#### To connect the device to a jack that controls one telephone line

Complete the following steps to connect the device to a single telephone jack that controls one telephone line, even if you have two telephone numbers on that line and use a ringpattern service (such as distinctive ring).

- 1. If a telephone cord is plugged into the telephone jack, unplug the cord and set it aside.
- 2. Open the print-cartridge door, and then open the left side panel to reveal the fax ports.

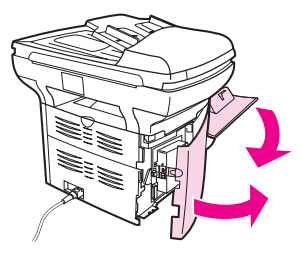

3. Take the fax cord that is included with the device and plug one end of it into the device "line" port (the port that is marked with an "L").

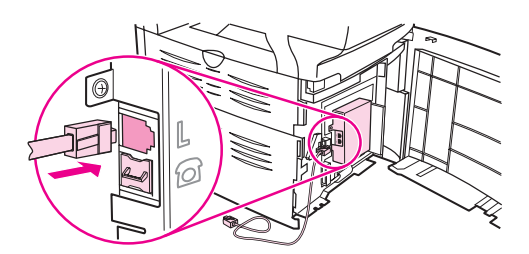

Note You must use the fax cord that came with the device in order to ensure that the device functions correctly.

> 4. Close the left side panel, and then close the print-cartridge door. When closing the left side panel, make sure that the fax cord is routed through the upper notch in the panel.

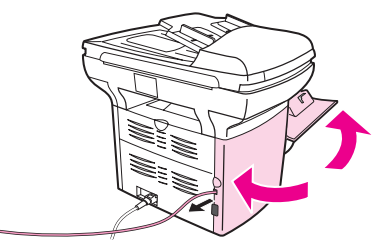

5. Plug the other end of the fax cord into the telephone wall-jack.

If you want to connect additional devices (such as a telephone, an answering machine, or a caller-ID box) to the telephone line, see [Connecting](#page-16-0) additional devices.

If you do not want to connect any additional devices, see [Specifying](#page-22-0) the fax settings.

12 Chapter 1 Fax Setup **ENWW** ENWW

#### To connect the device to a jack that controls two telephone lines

Use these steps to connect the device to a single or split telephone jack if you have a dedicated line for fax calls and a separate line for voice calls.

- 1. If a telephone cord is plugged into the telephone jack, unplug the cord and set it aside.
- 2. If you do not have a telephone jack that has a built-in splitter, plug an external Line1/ Line2 splitter (not included with the HP LaserJet all-in-one) into the telephone jack.

Note Two different kinds of splitters are available: Parallel splitters (also called "T" splitters) provide two telephone-line outlets for a jack that controls a single telephone number; Line1/ Line2 splitters provide two telephone-line outlets for a jack that controls two unique telephone numbers.

Note Not all splitters are compatible with the device, and not all regions/countries support the use of splitters.

3. Open the print-cartridge door, and then open the left side panel to reveal the fax ports.

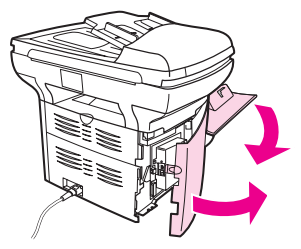

4. Take the fax cord that is included with the device and plug one end of it into the device "line" port (the port that is marked with an "L").

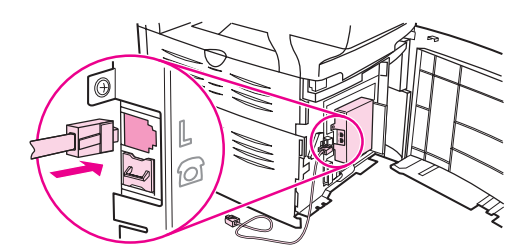

Note You must use the fax cord that came with the device in order to ensure that the device functions correctly.

> 5. Close the left side panel, and then close the print-cartridge door. When closing the left side panel, make sure that the fax cord is routed through the upper notch in the panel.

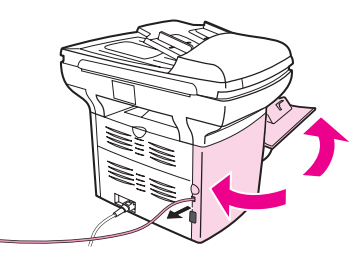

6. Plug the other end of the fax cord into the jack, on the fax side of the splitter.

Note If you do not know which side of the splitter is for the fax number, connect a telephone to one splitter jack and dial the fax number. If you get a busy signal, the telephone is connected to the fax side of the splitter. If you get a ringing signal, the telephone is connected to the telephone side of the splitter.

If you want to connect additional devices (such as a telephone, an answering machine, or a caller-ID box) to the telephone line, see [Connecting](#page-16-0) additional devices.

If you do not want to connect any additional devices, see [Specifying](#page-22-0) the fax settings.

## <span id="page-16-0"></span>Connecting additional devices

Depending on the setup of your telephone lines, you can connect additional devices to the telephone line along with the HP LaserJet all-in-one.

As a general rule, no more than three devices should be connected to a single telephone line. If too many devices are connected to a single telephone line, one or more of the devices might not detect an incoming call. If this occurs, disconnect one or more of the devices.

Note The HP LaserJet all-in-one device cannot replace a computer modem. It cannot act as a data modem for sending and receiving e-mail, connecting to the Internet, or communicating with other computers.

#### Using a dedicated fax line

If you connect the HP LaserJet all-in-one device to a telephone line that is used only for fax calls, you might want to connect the following devices:

- Caller-ID box
- Modem: You can connect a computer modem (external or internal) to the fax line if you want to use the fax line for e-mail or for access to the Internet, but you cannot send or receive faxes while using the line for these purposes.
- **Extra telephone:** You can connect an extra telephone to the fax line if you want to make outgoing calls on the fax line.

You should *not* connect the following devices:

Answering machine or computer voicemail: If you use computer voicemail, you must connect a modem (external or internal) to your dedicated voice line. Then, use the dedicated voice line to connect to the Internet and receive voicemail.

#### Using a shared telephone line

If you connected the device to a telephone line that is shared between fax calls and voice calls, or if you have one telephone line that has two telephone numbers and a ring-pattern service, you might want to connect the following devices:

- Caller-ID box
- **Modem:** You can connect a computer modem (external or internal) to the shared line if you want to use the shared line for e-mail or for access to the Internet, but you cannot send or receive faxes while using the line for these purposes.
- Extra telephone: You can connect a telephone to the shared line if you want to make or answer voice calls on the shared line.
- Answering machine or computer voicemail: You should connect these devices to the same telephone jack as the device to make sure that the different devices do not interfere with one another.

Note It is possible to connect devices to another telephone jack for the same telephone line (in another room, for example). However, the devices could interfere with faxing and with each other.

#### <span id="page-17-0"></span>To connect additional devices to the HP LaserJet 3015 all-inone and the HP LaserJet 3030 all-in-one

Connect additional devices in the order that is described in the following steps. The output port for each device is connected to the input port of the next, forming a "chain". If you do not want to connect a specified device, skip the step that explains it and continue to the next device.

Note **Note** Do not connect more than three devices to the telephone line.

- 1. Unplug the power cords for all the devices that you want to connect.
- 2. If you have not yet connected your device to a telephone line, see [Connecting](#page-11-0) the device to a [telephone](#page-11-0) line before proceeding. The device should already be connected to a telephone jack.
- 3. Locate the fax ports on the back of the device.

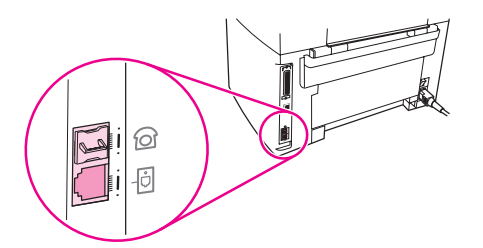

4. Remove the plastic insert from the "telephone" port (the port that is marked with a telephone icon).

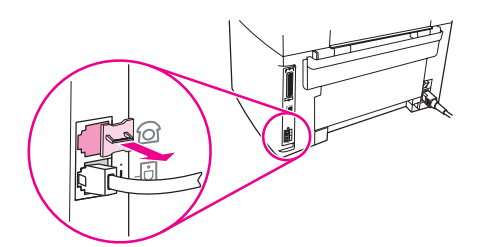

5. To connect an internal or external modem on a computer, plug one end of a telephone cord into the device "telephone" port (the port that is marked with a telephone icon). Plug the other end of the cord into the modem "line" port.

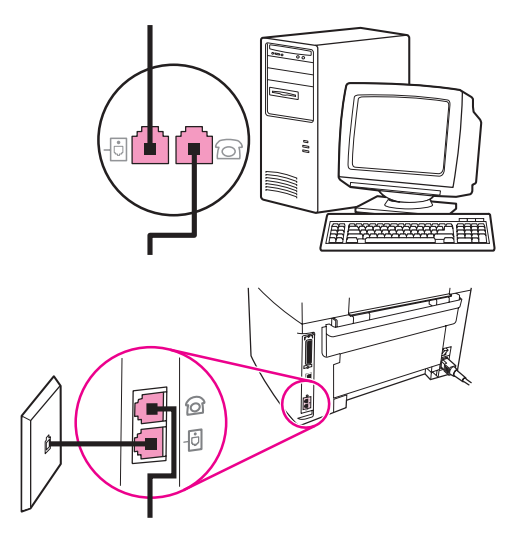

Note Some modems have a second "line" port to connect to a dedicated voice line. If you have two "line" ports, see your modem documentation to make sure that you connect to the correct "line" port.

> 6. To connect a caller-ID box, plug a telephone cord into the previous device's "telephone" port. Plug the other end of the telephone cord into the caller-D box "line" port.

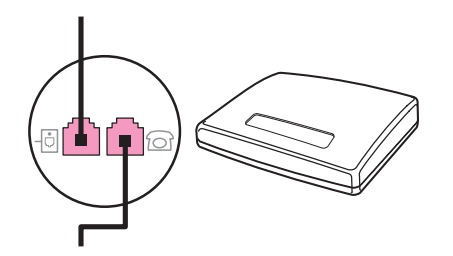

7. To connect an answering machine, plug a telephone cord into the previous device's "telephone" port. Plug the other end of the telephone cord into the answering machine "line" port.

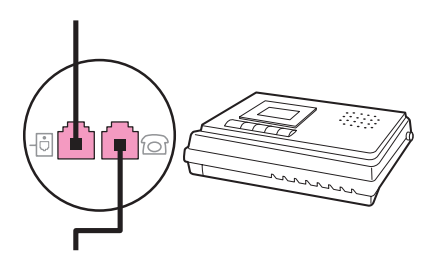

<span id="page-19-0"></span>8. To connect a telephone, plug a telephone cord into the previous device's "telephone" port. Plug the other end of the telephone cord into the telephone "line" port.

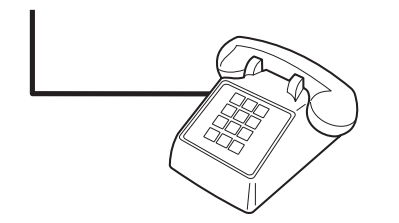

9. After you have finished connecting additional devices, plug all of the devices into their power sources.

#### To connect additional devices to the HP LaserJet 3380 all-inone

Connect additional devices in the order that is described in the following steps. The output port for each device is connected to the input port of the next, forming a "chain". If you do not want to connect a specific device, skip the step that explains it and continue to the next device.

Note **Do not connect more than three devices to the telephone line.** 

- 1. Unplug the power cords for all the devices that you want to connect.
- 2. If you have not yet connected your device to a telephone line, see [Connecting](#page-11-0) the device to a [telephone](#page-11-0) line before proceeding. The device should already be connected to a telephone jack.
- 3. Open the print-cartridge door, and then open the left side panel to reveal the fax ports.

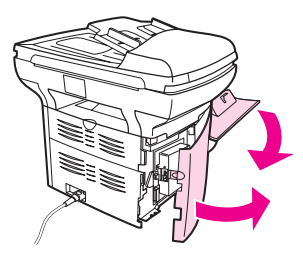

4. Remove the plastic insert from the "telephone" port (the port that is marked with the telephone icon).

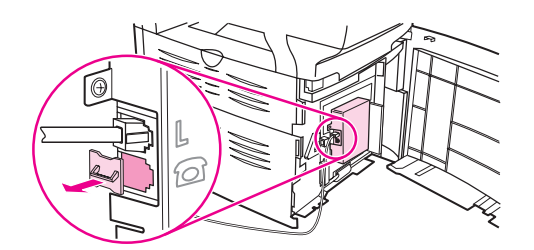

5. To connect an internal or external modem on a computer, plug one end of a telephone cord into the device "telephone" port. Plug the other end of the telephone cord into the modem "line" port.

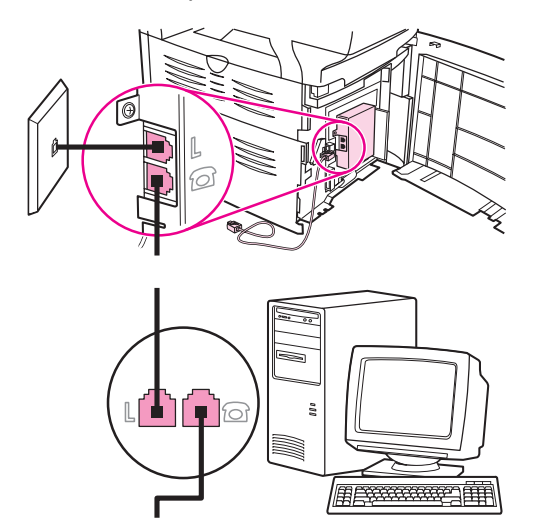

Note Some modems have a second "line" port to connect to a dedicated voice line. If you have two "line" ports, see your modem documentation to make sure that you connect to the correct "line" port.

> 6. To connect a caller-ID box, plug a telephone cord into the previous device's "telephone" port. Plug the other end of the telephone cord into the caller-ID box "line" port.

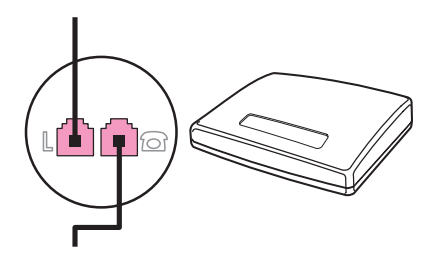

7. To connect an answering machine, plug a telephone cord into the previous device's "telephone" port. Plug the other end of the telephone cord into the answering machine "line" port.

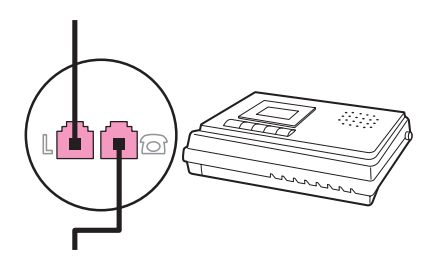

8. To connect a telephone, plug a telephone cord into the previous device's "telephone" port. Plug the other end of the telephone cord into the telephone "line" port.

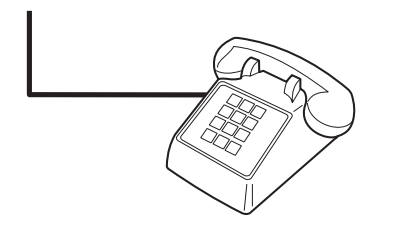

- 9. After you have finished connecting additional devices, plug all of the devices into their power sources.
- 10. Close the left side panel, and then close the print-cartridge door. When closing the left side panel, make sure that the fax cords are routed through the upper notch in the panel.

## <span id="page-22-0"></span>Specifying the fax settings

Before you can begin using the device fax features, you must complete the following tasks:

- Setting the time and date
- Setting the fax header

Note If you are installing the device software on your computer, you can skip the remaining instructions in this chapter. The software installer automatically helps you to set up the fax settings, unless you are using Microsoft Windows® 95 or Windows NT®. See the electronic User Guide for instructions.

> In the United States and many other regions/countries, setting the time, date, and other fax header information is a legal requirement.

#### To enter text from the control panel

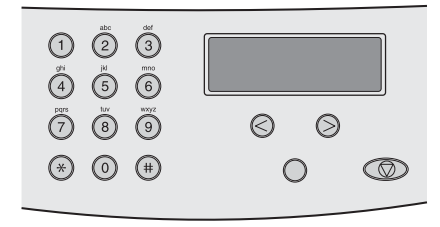

Use the following instructions to enter information from the device control panel with the alphanumeric buttons and the < and the > buttons:

- Numbers: To enter numbers, press the numeric button for the number that you need.
- **Letters:** To enter letters, repeatedly press the numeric button for the letter that you need until that letter appears. (For example, if the first letter that you need is a "C," press 2 repeatedly until a C appears in the control panel display.)
- **Punctuation marks:** To enter punctuation marks, repeatedly press \* until the character that you need appears in the control panel display.
- Spaces: After entering any character, press the > button twice to create a space after that character and move the cursor to an insertion point after the space.
- Errors: If you enter a character incorrectly, use the < button to erase the incorrect character, and then enter the correct character.

Note **For more information on control panel [characters](#page-53-0)**, see Using dialing characters.

#### To set the time and date

To set or change the time and date, use the following steps. If you need help entering any information, see To enter text from the control panel.

- 1. On the control panel, press MENU/ENTER.
- 2. Use the  $\le$  or the  $\ge$  button to select **Time/Date, Header**, and then press  $MENU/ENTER$ .
- 3. Press MENU/ENTER to select Time/Date.
- 4. Use the < or the > button to specify either the 12-hour or the 24-hour clock, and then press MENU/ENTER.
- <span id="page-23-0"></span>5. Use the alphanumeric buttons to enter the current time.
- 6. Complete one of the following actions:

If you specified the 12-hour clock, use the < or the > button to move the cursor past the fourth character. Select 1 for A.M. or 2 for P.M., and then press MENU/ENTER.

If you specified the 24-hour clock, press MENU/ENTER.

7. Use the alphanumeric buttons to enter the current date.

Make sure that you use two digits to specify the month and day, in that order (for example, use "05" for May and "01" for the first day of the month of May).

8. Press MENU/ENTER.

#### To set the fax header

To set or change the fax header information, complete the following steps. If you need help entering any information, see To enter text from the [control](#page-22-0) panel.

- 1. On the control panel, press MENU/ENTER.
- 2. Use the < or the > button to select Time/Date, Header, and then press MENU/ENTER.
- 3. Use the < or the > button to select Fax Header, and then press MENU/ENTER.
- 4. Use the alphanumeric buttons to enter your fax number, and then press MENU/ENTER.
- 5. Use the alphanumeric buttons to enter your company name, and then press MENU/ENTER.

Note The maximum number of characters allowed in the fax number is 20. The maximum number of characters allowed in the company name is 40.

## <span id="page-24-0"></span>Faxing (basic)

This chapter describes some of the basic faxing features that are available on the HP LaserJet all-in-one. A number of faxing features can be completed through the Toolbox software as well. For information about the Toolbox, see the electronic User Guide.

- Loading [originals](#page-25-0) to fax
- [Sending](#page-27-0) faxes
- Using [manual](#page-30-0) dial
- [Redialing](#page-31-0) manually
- [Canceling](#page-32-0) a fax job
- Sending faxes by using the [software](#page-33-0)
- [Changing](#page-35-0) the default contrast setting
- Changing the default [resolution](#page-36-0) setting
- Changing the default [glass-size](#page-37-0) setting
- Selecting tone-dialing or [pulse-dialing](#page-38-0) mode
- [Changing](#page-39-0) the redial settings
- [Receiving](#page-40-0) faxes
- [Receiving](#page-41-0) faxes to your computer
- Setting the [answer](#page-42-0) mode
- Changing ring patterns for call [answering](#page-43-0)
- Changing the [rings-to-answer](#page-44-0) setting
- Changing [autoreduction](#page-45-0) settings for incoming faxes
- Blocking or [unblocking](#page-46-0) fax numbers
- Changing the [sound-volume](#page-47-0) settings

### <span id="page-25-0"></span>Loading originals to fax

Complete the following instructions to load original documents for faxing.

#### To load fax documents into the automatic document feeder (ADF)

- 1. Before loading the fax documents into the automatic document feeder (ADF) input tray, make sure that nothing is on the scanner glass (HP LaserJet 3030 all-in-one or HP LaserJet 3380 all-in-one only).
- 2. Complete one of the following steps:

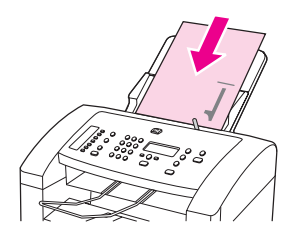

HP LaserJet 3015 all-in-one: Put the top ends of the document to be faxed print-sidedown in the automatic document feeder (ADF) with the first page to be scanned at the bottom of the stack.

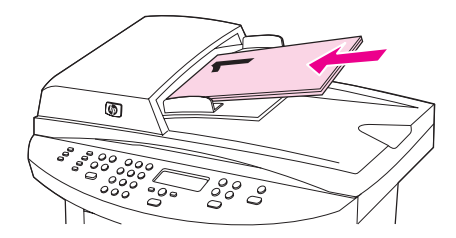

HP LaserJet 3030 all-in-one or HP LaserJet 3380 all-in-one: Put the top ends of the document to be faxed print-side-up in the automatic document feeder (ADF) with the first page to be scanned at the top of the stack.

- 3. Push the document up against the side of the automatic document feeder (ADF) input tray.
- 4. Slide the document into the automatic document feeder (ADF) input tray until it does not move any farther.

The document is now ready to be faxed.

#### To load fax documents on the flatbed scanner

<span id="page-26-0"></span>

Note The following instructions do not pertain to the HP LaserJet 3015 all-in-one, which is not equipped with a flatbed scanner.

- 1. Before loading the fax documents on the scanner glass, make sure that nothing is in the automatic document feeder (ADF) input tray.
- 2. Open the scanner lid.
- 3. Place the document to be faxed print-side-down on the flatbed scanner, and then close the scanner lid.

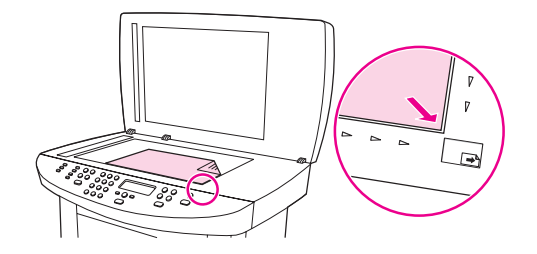

The document is now ready to be faxed.

Note Make sure that the glass-size setting matches the size of the document that you are faxing. For more information, see Changing the default [glass-size](#page-37-0) setting.

CAUTION To prevent damaging the device, do not allow the scanner lid to fall onto the flatbed scanner surface. Always close the scanner lid when the device is not in use.

## <span id="page-27-0"></span>Sending faxes

#### To adjust the resolution for the current fax job

- 1. Press RESOLUTION to show the current resolution setting.
- 2. Use the < or the > button to select the appropriate resolution setting.
- 3. Press MENU/ENTER to save the selection.

Note This procedure changes the fax resolution for the current fax job. For instructions about changing the default fax resolution, see Changing the default [resolution](#page-36-0) setting.

Note To change the fax contrast or glass-scan size (HP LaserJet 3030 all-in-one or HP LaserJet 3380 all-in-one only), you must change the default settings. See [Changing](#page-35-0) the default [contrast](#page-35-0) setting or Changing the default [glass-size](#page-37-0) setting.

#### To send a fax to one recipient

1. Dial the fax number by using one of the following methods:

Use the alphanumeric buttons on the device control panel to dial the number.

If the fax number you are calling has been assigned to a one-touch key, press that key.

If the fax number you are calling has a speed-dial entry, press PHONE BOOK, use the alphanumeric buttons to enter the speed-dial entry, and then press MENU/ENTER.

Note **When dialing by using the alphanumeric buttons**, include any pauses or additional numbers that are necessary for the call, such as an area code, an access code for numbers that are outside of a PBX system (usually a 9), or a long-distance prefix. See Using [dialing](#page-53-0) [characters](#page-53-0) for more information.

> 2. Load the document into the automatic document feeder (ADF) input tray or onto the flatbed scanner (HP LaserJet 3030 all-in-one or HP LaserJet 3380 all-in-one only).

If you are scanning from the flatbed scanner (HP LaserJet 3030 all-in-one or HP LaserJet 3380 all-in-one only), select YES when Send from glass? 1=Yes 2=No appears, and then press MENU/ENTER.

3. Press FAX/SEND.

When the last page of the fax has exited the device, you can start sending another fax, copying, or scanning.

To fax to numbers you use regularly, you can assign a one-touch key or speed-dial entry. See To program [speed-dial](#page-49-0) entries and one-touch keys and To program [group-dial](#page-51-0) entries. If you have electronic phone books available, you might be able to use them to select recipients. Electronic phone books are generated by using third-party software programs.

#### To send a fax to multiple recipients

You can send a fax to several fax numbers at once. If you want to send a fax to a group of fax numbers that you have assigned to a group-dial entry, see To send a fax by [using](#page-28-0) a [group-dial](#page-28-0) entry. If you want to send a fax to a group of numbers (maximum of 20) that have not been assigned a group-dial entry, see To send a fax to a group [manually](#page-28-0) (ad hoc faxing).

In the rare instance that your document does not fit into memory, you must send the document to each fax number individually or use the Toolbox (see the electronic User Guide).

<span id="page-28-0"></span>Note The Toolbox is not supported for Microsoft Windows 95 and Windows NT.

#### To send a fax by using a group-dial entry

- 1. Load the document into the automatic document feeder (ADF) input tray or onto the flatbed scanner (HP LaserJet 3030 all-in-one or HP LaserJet 3380 all-in-one only).
- 2. Select the group by using one of the following methods:

Press the one-touch key for the group.

Press PHONE BOOK, press the group-dial entry that is assigned to the group, and then press MENU/ENTER.

3. Press FAX/SEND.

If you are scanning from the flatbed scanner (HP LaserJet 3030 all-in-one or HP LaserJet 3380 all-in-one only), select YES when Send from glass? 1=Yes 2=No appears, and then press MENU/ENTER.

The device scans the document into memory and sends the fax to each number specified. If a number in the group is busy or does not answer, the device redials the number based on its redial setting. If all redial attempts fail, the device updates the fax activity log with the error and proceeds to the next number in the group.

Note The fax activity log feature is not supported in the software for Microsoft Windows 95 or Windows NT, but you can print the fax activity log by using the control panel. For instructions, see [Printing](#page-69-0) the fax activity log.

#### To send a fax to a group manually (ad hoc faxing)

Use the following instructions to send a fax to a group of recipients that has not been assigned a group-dial entry:

- 1. Load the document into the automatic document feeder (ADF) input tray or onto the flatbed scanner (HP LaserJet 3030 all-in-one or HP LaserJet 3380 all-in-one only).
- 2. Dial the first fax number by using one of the following methods:

Use the alphanumeric buttons.

If the fax number that you are calling has been assigned a one-touch key, press that key.

If the fax number that you are calling has been assigned a speed-dial entry, press PHONE BOOK, use the alphanumeric buttons to enter the speed-dial entry, and then press MENU/ ENTER.

- Note **When dialing by using the alphanumeric buttons**, include any pauses or additional numbers that are necessary for the call, such as an area code, an access code for numbers that are outside of a PBX system (usually a 9), or a long-distance prefix. See Using [dialing](#page-53-0) [characters](#page-53-0) for more information.
	- 3. Press MENU/ENTER.

4. Complete one of the following tasks:

To continue dialing numbers, repeat steps 2 and 3.

If you are finished dialing numbers, go to the next step.

5. Press FAX/SEND.

If you are scanning from the flatbed scanner (HP LaserJet 3030 all-in-one or HP LaserJet 3380 all-in-one only), select YES when Send from glass? 1=Yes 2=No appears, and then press MENU/ENTER.

6. The device sends the fax to each fax number. If a number in the group is busy or does not answer, the device redials that number based on its redial setting. If all redial attempts fail, the device updates the fax activity log by adding the error, and then it proceeds to the next number in the group.

Note The fax activity log feature is not supported in the software for Microsoft Windows 95 or Windows NT, but you can print the fax activity log by using the control panel. For instructions, see [Printing](#page-69-0) the fax activity log.

### <span id="page-30-0"></span>Using manual dial

Normally, the device dials after you press FAX/SEND. At times, however, you might want the device to dial each number as you press it. For example, if you are charging your fax call to a calling card, you might need to dial the fax number, wait for the acceptance tone of your telephone company, and then dial the calling card number. When dialing internationally, you might need to dial part of the number and then listen for dial tones before continuing to dial.

#### To use manual dial with the automatic document feeder (ADF)

- 1. Load the document into the automatic document feeder (ADF) input tray or onto the flatbed scanner (HP LaserJet 3030 all-in-one or HP LaserJet 3380 all-in-one only).
- 2. Press FAX/SEND.
- 3. Begin dialing. The device dials the number as you press each digit. This allows you to wait for pauses, dial tones, international access tones, or calling card acceptance tones before continuing to dial.

#### To use manual dial with the flatbed scanner

Note **Starpe 10 Conly the HP LaserJet 3030 all-in-one and the HP LaserJet 3380 all-in-one have a flatbed** scanner.

- 1. Press FAX/SEND. The control panel display shows the following message: Send from glass? 1=Yes 2=No.
- 2. Press 1 to select YES. The control panel display shows the following message: Load page:X Press [enter], where X is the page number.
- 3. Scan a page into memory by placing the sheet print-side-down on the flatbed scanner and pressing MENU/ENTER. After scanning the page, the device control panel display shows the following message: Another page? 1=Yes 2=No.
- 4. Complete one of the following steps:

If you have more pages to scan, press 1 to select YES, and then repeat step 3 for each page of the fax job.

If you are finished, press 2 to select NO, and then go to the next step.

5. When finished scanning all pages into memory, begin dialing. The device dials the number as you press each digit. This allows you to wait for pauses, dial tones, international access tones, or calling card acceptance tones before continuing to dial.

#### <span id="page-31-0"></span>Redialing manually

If you want to send another document to the last fax number that was dialed, use the following procedure to redial manually. If you are trying to resend the same document that you sent the first time, wait until the automatic redial attempts have stopped or until you have stopped them yourself. Otherwise, the recipient might get the fax twice: once from the manual redial attempt and once from one of the automatic redial attempts.

Note To stop the current redial attempt for a fax, or to cancel all pending, automatic redial attempts for a fax, see [Canceling](#page-32-0) a fax job. To change redial settings, see [Changing](#page-39-0) the redial [settings](#page-39-0).

#### To redial manually

- 1. Load the document into the automatic document feeder (ADF) input tray or onto the flatbed scanner (HP LaserJet 3030 all-in-one or HP LaserJet 3380 all-in-one only).
- 2. Press REDIAL/PAUSE.
- 3. Press FAX/SEND. The device redials the last number that was dialed and attempts to send the fax.

If you are scanning from the flatbed scanner (HP LaserJet 3030 all-in-one or HP LaserJet 3380 all-in-one only), select YES when Send from glass? 1=Yes 2=No appears, and then press MENU/ENTER.

## <span id="page-32-0"></span>Canceling a fax job

Use these instructions to cancel a single fax that is currently dialing or a fax that is being transmitted or received.

#### To cancel the current fax job

Press CANCEL on the control panel. Any pages that have not been transmitted are canceled. Pressing CANCEL also stops group-dial jobs.

#### To cancel a fax job by using the Fax Job Status

Use this procedure to cancel a fax job in the following situations:

- The device is waiting to redial after encountering a busy signal, an unanswered call, or a communication error.
- The fax is scheduled to be sent at a future time.

Use the following steps to cancel a fax job by using the Fax Job Status:

- 1. Press MENU/ENTER.
- 2. Press MENU/ENTER to select Fax Job status.
- 3. Use the < or the > button to scroll through pending jobs until you reach the job that you want to clear.
- 4. Press MENU/ENTER to select the job that you want to cancel.
- 5. Press MENU/ENTER to confirm that you want to cancel the job.

#### <span id="page-33-0"></span>Sending faxes by using the software

This section contains basic instructions for sending faxes by using the software that came with the device. All other software-related topics are covered in the software Help, which can be opened from the software-program Help menu.

Note The fax software and Toolbox are not supported for Windows 95 or Windows NT. The Toolbox software is not supported for Macintosh.

> You can fax electronic documents from your computer if you meet the following requirements:

- The device is connected directly to your computer or connected to your computer over a TCP/IP network with an HP Jetdirect print server. See the Start Guide for a complete list of supported HP Jetdirect print servers.
- The device software is installed on your computer.
- You are using Microsoft Windows 98, Millennium Edition (ME), 2000, or XP, or Mac OS 9.1, 9.2.x, or 10.2.x.

#### To send a fax from the software (Windows 98, ME, 2000, or XP)

The procedure to send a fax varies according to your specifications. The most typical steps follow.

- 1. Click Start, click Programs, and then click hp LaserJet all-in-one Fax. The fax software appears.
- 2. Enter the fax number of one or more recipients.
- 3. Load the document in the automatic document feeder (ADF) input tray.
- 4. Include a cover page. (This step is optional.)
- 5. Click Send Now, or click Send Later and select a date and time.

Note You can also send a fax from the Toolbox by navigating to the Fax Tasks section and clicking the Fax Send button.

#### To send a fax from the software (Mac OS 10.2.x)

- 1. Open the HP Director and click Fax. The fax software appears.
- 2. Select Addressing from the Copies and Pages drop-down list.
- 3. Enter the fax number of one or more recipients.
- 4. Load the document in the automatic document feeder (ADF) input tray.
- 5. Include a cover page (this step is optional).
- 6. Click Scan Now, and then click Print.

Note The steps for Mac OS 9.1 and 9.2.x will vary.

#### <span id="page-34-0"></span>To send a fax from a third-party application, such as Microsoft Word (all operating systems)

- 1. Open a document in a third-party program.
- 2. Click the File menu, and then click Print.
- 3. Select the fax print driver from the printer drop-down list. The fax software appears.
- 4. Complete one of the following:

Windows users: Complete steps 2 through 5 in To send a fax from the [software](#page-33-0) [\(Windows](#page-33-0) 98, ME, 2000, or XP).

Mac users: Complete steps 2 through 6 in To send a fax from the [software](#page-33-0) (Mac OS  $10.2.x$ 

### <span id="page-35-0"></span>Changing the default contrast setting

The contrast affects the lightness and darkness of an outgoing fax as it is being sent.

#### To change the default contrast

The default contrast is the contrast that is normally applied to items that are being faxed. The slider is set to the middle as the default contrast setting.

- 1. Press MENU/ENTER.
- 2. Use the  $\leq$  or the  $\geq$  button to select Fax setup, and then press MENU/ENTER.
- 3. Use the  $\le$  or the  $\ge$  button to select Fax Send setup, and then press MENU/ENTER.
- 4. Use the  $\leq$  or the  $\geq$  button to select Def. Light/Dark, and then press MENU/ENTER.
- 5. Use the < button to move the slider to the left to make the fax lighter than the original, or use the > button to move the slider to the right to make the fax darker than the original.
- 6. Press MENU/ENTER to save your selection.
## Changing the default resolution setting

Resolution, in dots per inch (dpi), affects the quality of faxed documents. It also affects the transmission speed as a higher resolution produces a larger file, which requires more time to transmit. The factory-set default resolution setting is Fine.

Use this procedure to change the default resolution for all fax jobs to one of the following settings:

- **Standard:** This setting provides the lowest quality and the fastest transmission time.
- **Fine:** This setting provides a higher resolution quality than **Standard** that is usually appropriate for text documents.
- Superfine: This setting is best used for documents that mix text and images. The transmission time is slower than Fine but faster than Photo.
- Photo: This setting produces the best images, but greatly increases the transmission time.

### To change the default resolution setting

- 1. Press MENU/ENTER.
- 2. Use the  $\leq$  or the  $\geq$  button to select Fax setup, and then press MENU/ENTER.
- 3. Use the  $\leq$  or the  $\geq$  button to select Fax Send setup, and then press MENU/ENTER.
- 4. Use the  $\leq$  or the  $\geq$  button to select Def. Resolution, and then press MENU/ENTER.
- 5. Use the < or the > button to change the resolution setting.
- 6. Press MENU/ENTER to save the selection.

Note For instructions about changing the resolution for the current fax job only, see To [adjust](#page-27-0) the [resolution](#page-27-0) for the current fax job.

### Changing the default glass-size setting

Note This feature is not available with the HP LaserJet 3015 all-in-one.

This setting determines what paper size the flatbed scanner scans when you send a fax from the scanner. The factory-set default is determined by the region/country in which you purchased the device.

### To change the default glass-size setting

- 1. Press MENU/ENTER.
- 2. Use the  $\leq$  or the  $\geq$  button to select Fax setup, and then press MENU/ENTER.
- 3. Use the  $\leq$  or the  $\geq$  button to select **Fax Send setup**, and then press MENU/ENTER.
- 4. Use the < or the > button to select Def. Glass Size, and then press MENU/ENTER.
- 5. Use the < or the > button to select the correct paper size setting.
- 6. Press MENU/ENTER to save your selection.

The following glass-size settings are available:

- HP LaserJet 3030 all-in-one: A4 or Letter
- HP LaserJet 3380 all-in-one: A4, Letter, or Legal

### Selecting tone-dialing or pulse-dialing mode

Use this procedure to set the device to tone-dialing or pulse-dialing mode. The factory-set default is Tone. Do not change this setting unless you know that your telephone line cannot use tone dialing.

### To select tone-dialing or pulse-dialing

- 1. Press MENU/ENTER.
- 2. Use the  $\leq$  or the  $\geq$  button to select Fax setup, and then press MENU/ENTER.
- 3. Use the  $\leq$  or the  $\geq$  button to select Fax Send setup, and then press MENU/ENTER.
- 4. Use the < or the > button to select Dialing Mode, and then press MENU/ENTER.
- 5. Use the < or the > button to select Tone or Pulse, and then press MENU/ENTER to save your selection.

Note The pulse-dialing option is not available in all regions/countries.

### Changing the redial settings

If the device was unable to send a fax because the receiving fax machine did not answer or was busy, the device attempts to redial based on the redial-on-busy, redial-on-no-answer, and redial-on-communication-error options. Use the procedures in this section to turn these options on or off.

#### To change the redial-on-busy option

If this option is turned on, the device redials automatically if it receives a busy signal. The factory-set default for the redial-on-busy option is On.

- 1. Press MENU/ENTER.
- 2. Use the  $\leq$  or the  $\geq$  button to select **Fax setup**, and then press  $MENU/ENTER$ .
- 3. Use the  $\leq$  or the  $\geq$  button to select Fax Send setup, and then press MENU/ENTER.
- 4. Use the  $\leq$  or the  $\geq$  button to select **Redial if busy**, and then press MENU/ENTER.
- 5. Use the  $\leq$  or the  $>$  button to select On or Off, and then press MENU/ENTER.

#### To change the redial-on-no-answer option

If this option is turned on, the device redials automatically if the receiving machine does not answer. The factory-set default for the redial-on-no-answer option is Off.

- 1. Press MENU/ENTER.
- 2. Use the  $\leq$  or the  $\geq$  button to select Fax setup, and then press MENU/ENTER.
- 3. Use the  $\leq$  or the  $\geq$  button to select Fax Send setup, and then press MENU/ENTER.
- 4. Use the  $\le$  or the  $\ge$  button to select **Redial-no answer**, and then press  $MENU/ENTER$ .
- 5. Use the  $\leq$  or the  $\geq$  button to select **On** or **Off**, and then press MENU/ENTER.

#### To change the redial-on-communication-error option

If this option is turned on, the device redials automatically if some sort of communication error occurs. The factory-set default for the redial-on-communication-error option is On.

- 1. Press MENU/ENTER.
- 2. Use the  $\leq$  or the  $\geq$  button to select Fax setup, and then press MENU/ENTER.
- 3. Use the  $\leq$  or the  $\geq$  button to select Fax Send setup, and then press MENU/ENTER.
- 4. Use the  $\le$  or the  $\ge$  button to select **Redial Comm Err.**, and then press MENU/ENTER.
- 5. Use the  $\le$  or the  $\ge$  button to select On or Off, and then press MENU/ENTER.

### Receiving faxes

You can receive faxes to the device or to your computer. In general, incoming faxes to the device are automatically answered. However, if you change the devices that are connected to the same telephone line as the device, you must change how the device answers incoming faxes. See Setting the [answer](#page-42-0) mode for instructions.

Follow the procedures in this section to manage faxes that are routed to the device.

### To receive faxes when you hear fax tones

If you have a telephone line that receives both fax and telephone calls, and you hear fax tones when you answer the telephone, you can start the receiving process in one of two ways:

- If you are close to the device, press FAX/SEND on the control panel.
- When you answer any telephone connected to the line (an extension telephone) and hear fax tones, the device should begin answering the call automatically. If not, press 1- 2-3 in sequence on the telephone keypad (in tone-dialing mode only), listen for fax transmission sounds, and then hang up.

Note In order for the second method to work, the extension telephone setting must be set to YES. See Making an extension [telephone](#page-62-0) available to receive faxes to check or change the setting.

### Receiving faxes to your computer

To receive faxes to your computer, you must turn on the receive-to-PC setting in the software (see the device software Help). The receive-to-PC setting can be activated only from one computer. If for any reason that computer is no longer available, you can use the following procedure to turn the receive-to-PC setting off from the device control panel.

#### To turn off the receive-to-PC setting from the control panel

- 1. Press MENU/ENTER.
- 2. Use the  $\leq$  or the  $\geq$  button to select Fax functions, and then press MENU/ENTER.
- 3. Use the < or the > button to select Stop Recv to PC, and then press MENU/ENTER to confirm your selection.

After you select the Stop Recv to PC setting, any faxes that remain in the device memory are printed.

Note You cannot use the receive-to-PC feature if you are using Macintosh software, Windows 95, or Windows NT.

### <span id="page-42-0"></span>Setting the answer mode

Depending on your situation, you can set the device answer mode to Automatic or Manual. The factory-set default is Automatic.

- Automatic: In this answer mode, the device answers incoming calls after a specified number of rings or upon recognition of special fax tones. To specify the number of rings, see Changing the [rings-to-answer](#page-44-0) setting.
- **Manual:** In this answer mode, the device never answers calls. You must start the faxreceiving process yourself, either by pressing FAX/SEND on the control panel or by picking up a telephone that is connected to that line and dialing 1-2-3 (in tone-dial mode only).
- Note **Although most users leave the answer mode set to Automatic**, voice callers who dial the fax telephone number will hear fax tones if the telephone is not answered, or if they do not hang up by the specified number of rings-to-answer. If you do not want voice callers to hear fax tones, use the Manual setting. But remember that fax calls are not received automatically when the mode is set to Manual.

#### To set the answer mode

To set or change the answer mode, complete the following steps:

- 1. On the control panel, press MENU/ENTER.
- 2. Use the  $\leq$  or the  $\geq$  button to select Fax setup, and then press MENU/ENTER.
- 3. Use the  $\leq$  or the  $\geq$  button to select **Fax Recv. setup**, and then press MENU/ENTER.
- 4. Press MENU/ENTER to select Answer mode.
- 5. Use the < or the > button to select Automatic or Manual, and then press MENU/ENTER.

The control panel display shows the answer mode setting that you specified.

### <span id="page-43-0"></span>Changing ring patterns for call answering

Ring-pattern or distinctive-ring service is available through some local telephone companies. The service allows you to have more than one telephone number on a single line. Each telephone number has a unique ring pattern, so that you can answer voice calls and the device can answer fax calls.

If you subscribe to a ring-pattern service with your telephone company, you must set the device to answer the correct ring pattern. Not all regions/countries support unique ring patterns. Contact your telephone company to determine if this service is available in your region/country.

Note If you do not have ring-pattern service and you change the ring-pattern settings to something other than the default, All Rings, the device might not be able to receive faxes.

The settings are as follows:

- All Rings: The device answers any calls on the telephone line.
- Single: The device answers any calls that produce a single-ring pattern.
- Double: The device answers any calls that produce a double-ring pattern.
- Triple: The device answers any calls that produce a triple-ring pattern.
- Double&Triple: The device answers any calls that produce a double-ring or triple-ring pattern.

#### To change ring patterns for call answering

To change ring patterns for call answering, complete the following steps:

- 1. On the control panel, press MENU/ENTER.
- 2. Use the  $\leq$  or the  $\geq$  button to select Fax setup, and then press  $MENU/ENTER$ .
- 3. Use the  $\leq$  or the  $\geq$  button to select Fax Recv. setup, and then press MENU/ENTER.
- 4. Use the < or the > button to select Answer Ring Type, and then press MENU/ENTER.
- 5. Use the < or the > button to select the ring pattern that you want, and then press MENU/ ENTER.
- 6. After device installation is complete, ask someone to send a fax in order to verify that the ring-pattern service is working correctly.

### <span id="page-44-0"></span>Changing the rings-to-answer setting

When the answer mode is set to **Automatic**, the device rings-to-answer setting determines the number of times the telephone rings before the device answers an incoming call.

If the device is connected to a line that receives both fax and voice calls (a shared line) and that also uses an answering machine, you might need to adjust the rings-to-answer setting. The number of rings-to-answer for the device must be greater than the rings-to-answer on the answering machine. This allows the answering machine to answer the incoming call and record a message if it is a voice call. When the answering machine answers the call, the device listens to the call and automatically answers it if it detects fax tones.

The default setting for rings-to-answer is five for the U.S. and Canada, and two for other countries/regions.

### Using the rings-to-answer setting

Use the following table to determine the number of rings-to-answer to use.

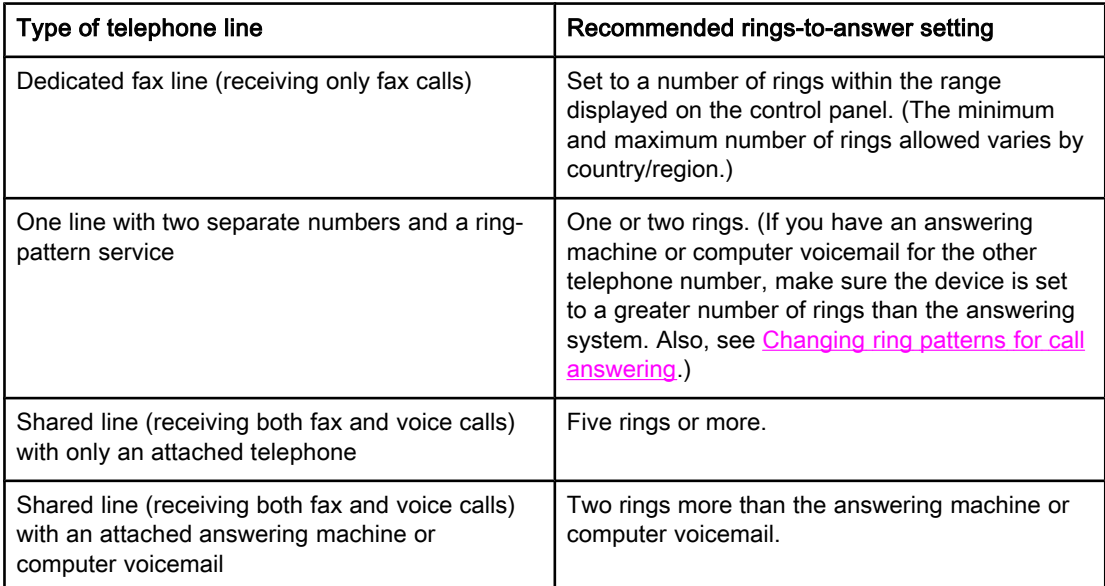

#### To set the number of rings-to-answer

To set or change the number of rings-to-answer, use the following steps:

- 1. On the control panel, press MENU/ENTER.
- 2. Use the  $\leq$  or the  $\geq$  button to select Fax setup, and then press MENU/ENTER.
- 3. Use the  $\leq$  or the  $\geq$  button to select Fax Recv. setup, and then press MENU/ENTER.
- 4. Use the < or the > button to select Rings to answer, and then press MENU/ENTER.
- 5. Use the alphanumeric buttons to enter the number of rings-to-answer, and then press MENU/ENTER.

### Changing autoreduction settings for incoming faxes

If the fit-to-page option is turned on, the device automatically reduces long faxes up to 75 percent to fit the information on the default paper size (for example, the fax is reduced from legal to letter size).

If the fit-to-page option is turned off, long faxes print at full size on multiple pages. The factory-set default for incoming fax autoreduction is On.

If you have the stamp-received faxes option turned on, you might also want to turn on autoreduction. This reduces the size of the incoming faxes slightly, and prevents the pagestamp from forcing a fax onto two pages.

Note Make sure that the paper-size setting matches the size of the paper that is loaded in the media input tray. To change the default paper size, see the electronic User Guide.

#### To change autoreduction for incoming faxes

- 1. Press MENU/ENTER.
- 2. Use the  $\leq$  or the  $\geq$  button to select Fax setup, and then press MENU/ENTER.
- 3. Use the  $\le$  or the  $\ge$  button to select Fax Recv. setup, and then press  $MENU/ENTER$ .
- 4. Use the < or the > button to select Fit to page, and then press MENU/ENTER.
- 5. Use the  $\le$  or the  $\ge$  button to select On or Off, and then press MENU/ENTER to save your selection.

### Blocking or unblocking fax numbers

If you do not want to receive faxes from specific people or businesses, you can block as many as 30 fax numbers by using the control panel. When you block a fax number and someone from that number sends you a fax, the control panel display indicates that the number is blocked, the fax does not print, and the fax is not saved in memory. Faxes from blocked fax numbers appear in the fax activity log with a "discarded" designation. You can unblock blocked fax numbers individually or all at one time.

Note To print a list of numbers that you have blocked, see Printing the [block-fax](#page-75-0) list. To print the fax activity log, see [Printing](#page-69-0) the fax activity log.

#### To block or unblock a fax number

Complete the following steps to block or unblock fax numbers by using the control panel:

- 1. Press MENU/ENTER.
- 2. Use the  $\leq$  or the  $\geq$  button to select Fax setup, and then press MENU/ENTER.
- 3. Use the  $\leq$  or the  $\geq$  button to select Fax Recv. setup, and then press MENU/ENTER.
- 4. Use the < or the > button to select **Block faxes**, and then press MENU/ENTER.
- 5. Do one of the following:

To block a fax number, use the < or the > button to select Add entry, and then press MENU/ENTER. Enter the fax number exactly as it appears in the header (including spaces), and then press MENU/ENTER. Enter a name for the blocked number, and then press MENU/ ENTER.

To unblock a single fax number, use the < or the > button to select Delete entry, and then press MENU/ENTER. Use the < or the > button to select the fax number that you want to delete, and then press MENU/ENTER to confirm the deletions.

To unblock all blocked fax numbers, use the < or the > button to select Clear all, and then press MENU/ENTER. Press MENU/ENTER again to confirm the deletions.

### Changing the sound-volume settings

Control the volume of the fax sounds from the device control panel. You can make changes to the following sounds:

- The fax sounds that are associated with incoming and outgoing faxes
- The ring for incoming faxes

The factory-set default for the fax-sounds volume is **Soft**. For general information about controlling volume settings, see the electronic User Guide.

#### To change the fax-sounds (line-monitor) volume (HP LaserJet 3015)

Complete the following steps to change the fax-sound volume on the the HP LaserJet 3015 all-in-one.

- 1. Press MENU/ENTER.
- 2. Use the  $\le$  or the  $\ge$  button to select **Common settings**, and then press  $MENU/ENTER$ .
- 3. Use the  $\leq$  or the  $\geq$  button to select **Volume settings**, and then press MENU/ENTER.
- 4. Use the  $\le$  or the  $\ge$  button to select **PhoneLine Volume**, and then press MENU/ENTER.
- 5. Use the < or the > button to select Off, Soft, Medium, or Loud.
- 6. Press MENU/ENTER to save your selection.

#### To change the fax-sounds (line-monitor) volume (HP LaserJet 3030 all-in-one or the HP LaserJet 3380 all-in-one)

Complete the following steps to change the fax-sounds volume on the HP LaserJet 3030 allin-one or the HP LaserJet 3380 all-in-one.

- 1. Press **VOLUME** on the control panel.
- 2. Use the < or the > button to select Off, Soft, Medium, or Loud.
- 3. Press MENU/ENTER to save your selection.

#### To change the ring volume

When the device is initially receiving a call, a ring alert is audible. The ring duration length is based on the local telephone company ring-pattern length. The factory-set default for the ring volume is Soft.

- 1. Press MENU/ENTER.
- 2. Use the < or the > button to select **Common settings**, and then press MENU/ENTER.
- 3. Use the  $\leq$  or the  $\geq$  button to select **Volume settings**, and then press MENU/ENTER.
- 4. Press the > button once to select **Ring volume**, and then press MENU/ENTER.
- 5. Use the < or the > button to select Off, Soft, Medium, or Loud.
- 6. Press MENU/ENTER to save your selection.

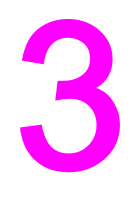

# Faxing (advanced)

This chapter describes advanced faxing features available with your HP LaserJet all-in-one. Many of these functions also can be performed with the Toolbox software. For more information about the Toolbox, see the electronic User Guide.

- About [speed-dial](#page-49-0) entries, one-touch keys, and group-dial entries
- Using dialing [characters](#page-53-0)
- [Inserting](#page-54-0) a dial prefix
- [Sending](#page-55-0) a delayed fax
- Sending a fax by dialing from a [telephone](#page-56-0)
- Changing the [detect-dial-tone](#page-57-0) setting
- Using billing [codes](#page-58-0)
- [Reprinting](#page-59-0) a fax
- [Deleting](#page-60-0) faxes from memory
- Using fax [forwarding](#page-61-0)
- Making an extension [telephone](#page-62-0) available to receive faxes
- Using fax [polling](#page-63-0)
- Changing the [silence-detect](#page-64-0) mode
- Creating [stamp-received](#page-65-0) faxes
- Setting the [fax-error-correction](#page-66-0) mode
- [Changing](#page-67-0) the V.34 setting

### <span id="page-49-0"></span>About speed-dial entries, one-touch keys, and group-dial entries

You can store frequently dialed fax numbers or groups of fax numbers as one-touch keys, speed-dial entries, or group-dial entries.

In the device phone book, a total of 120 entries are available for speed-dial entries and group-dial entries. For example, if you program 100 of the entries as speed-dials, the remaining 20 can be used for group-dials.

See the following procedures for more information about how to use speed-dial entries, onetouch keys, and group-dial entries.

#### To program speed-dial entries and one-touch keys

Speed-dial entries 1 through 9 (HP LaserJet 3380 all-in-one) or 1 through 7 (HP LaserJet 3015 all-in-one or HP LaserJet 3030 all-in-one) are also associated with their corresponding one-touch keys on the control panel. The one-touch keys can be used for speed-dial or group-dial entries. A maximum of 50 characters can be entered for a single fax number.

Note Speed-dial entries, one-touch keys, and group-dial entries are more easily programmed from the software. For instructions about programming speed-dial entries, one-touch keys, and group-dial entries using the device software, see the electronic User Guide.

> Complete the following steps to program speed-dial entries and one-touch keys from the device control panel:

- 1. Press MENU/ENTER.
- 2. Use the  $\leq$  or the  $\geq$  button to select Fax setup, and then press MENU/ENTER.
- 3. Press MENU/ENTER to select Phone Book.
- 4. Press MENU/ENTER to select Individual setup.
- 5. Press MENU/ENTER to select Add.
- 6. Use the alphanumeric buttons to enter the speed-dial entry number that you want to associate with this fax number, and then press MENU/ENTER. Choosing a number from 1 to 9 (HP LaserJet 3380 all-in-one) or 1 to 7 (HP LaserJet 3015 all-in-one or HP LaserJet 3030 all-in-one) also associates the fax number with the corresponding one-touch key.

#### Note When typing a fax number, press PAUSE/REDIAL until a comma (,) appears to if you want to insert a pause in the dialing sequence, or press \* until W appears if you want the device to wait for a dial tone.

- 7. Use the alphanumeric buttons to enter the fax number. Include any pauses or other needed numbers, such as an area code, an access code for numbers outside a PBX system (usually a 9 or 0), or a long distance prefix.
- 8. Press MENU/ENTER.
- 9. Use the alphanumeric buttons to enter a name for the fax number. To do so, repeatedly press the alphanumeric button for the letter that you need until the letter appears. (For a list of [characters](#page-53-0), see Using dialing characters.)
- Note To insert punctuation, press the asterisk  $(*)$  button repeatedly until the character that you want appears, and then press the  $>$  buttton to go to the next space.

- 10. Press MENU/ENTER to save the information.
- 11. If you have more speed-dial entries or one-touch keys to program, repeat steps 1 through 10.

#### To delete speed-dial entries and one-touch keys

- 1. Press MENU/ENTER.
- 2. Use the  $\leq$  or the  $\geq$  button to select Fax setup, and then press MENU/ENTER.
- 3. Press MENU/ENTER to select Phone Book.
- 4. Press MENU/ENTER to select Individual setup.
- 5. Use the < or the > button to select Delete, and then press MENU/ENTER.
- 6. Use the alphanumeric buttons to enter the number of the speed-dial entry you want to delete, and then press MENU/ENTER.
- 7. Press MENU/ENTER to confirm the deletion.

#### To program speed-dial entries or one-touch keys quickly

Note The following procedure cannot be used to program a group-dial entry. For group-dial entry instructions, see To program [group-dial](#page-51-0) entries.

> Complete the following steps to program speed-dial entries and one-touch keys easily from the device control panel:

1. Complete one of the following tasks:

On the device control panel, press PHONE BOOK, enter an unprogrammed speed-dial entry, and then press MENU/ENTER.

Press an unprogrammed one-touch key. The control panel display notifies you that the speed-dial entry or one-touch key has not been programmed.

- 2. Press MENU/ENTER to program the speed-dial entry or one-touch key.
- 3. Enter the fax number, and then press MENU/ENTER. Include pauses, or other needed numbers, such as an area code, an access code for numbers outside a PBX system (usually a 9 or 0), or a long-distance prefix. (See Using dialing [characters](#page-53-0) for more information.)

Note When entering a fax number, press PAUSE/REDIAL until a comma (,) appears to insert a pause in the dialing sequence. Press \* until W appears if you want the device to wait for a dial tone.

- 4. Use the alphanumeric buttons to enter a name for the fax number. To do so, repeatedly press the alphanumeric button for the letter that you need until the letter appears. (For a list of characters, see Using dialing [characters](#page-53-0).)
- 5. Press MENU/ENTER to save the information.

### <span id="page-51-0"></span>To manage group-dial entries

If you send information to the same group of people on a regular basis, you can program a group-dial entry to simplify the task. Group-dial entries are composed of speed-dial entries. Group-dial entries using numbers 1 through 9 (HP LaserJet 3380 all-in-one) or 1 through 7 (HP LaserJet 3015 all-in-one or HP LaserJet 3030 all-in-one) are also associated with the corresponding one-touch key on the control panel.

Any individual speed-dial entry can be added to a group. All group members must have programmed speed-dial entries or one-touch keys assigned to them before being added to the group-dial entry.

Use the following instructions to manage your group-dial entries.

Note Speed-dial entries, one-touch keys, and group-dial entries are more easily programmed from the software. For instructions about programming speed-dial entries, one-touch keys, and group-dial entries by using the Toolbox, see the electronic User Guide.

#### To program group-dial entries

- 1. Assign a speed-dial entry to each fax number that you want in the group. (For instructions, see To program [speed-dial](#page-49-0) entries and one-touch keys.)
- 2. Press MENU/ENTER.
- 3. Use the < or the > button to select Fax setup, and then press MENU/ENTER.
- 4. Press MENU/ENTER to select Phone Book.
- 5. Use the < or the > button to select Group setup, and then press MENU/ENTER.
- 6. Use the  $\leq$  or the  $\geq$  button to select **Add/Edit group**, and then press MENU/ENTER.
- 7. Use the alphanumeric buttons to enter the number that you want to associate with this group, and then press MENU/ENTER. Selecting 1 through 9 (HP LaserJet 3380 all-in-one) or 1 through 7 (HP LaserJet 3015 all-in-one or HP LaserJet 3030 all-in-one) also associates the group with the corresponding one-touch key.
- 8. Use the alphanumeric buttons to enter a name for the group, and then press MENU/ENTER.
- 9. Complete one of the following steps:

Press a one-touch key, and then press MENU/ENTER again to confirm the addition. Repeat this step for each group member you want to add.

Select Phone Book, and then select the speed-dial entry for the group member you want to add. Press MENU/ENTER to confirm the addition. Repeat this step for each group member you want to add.

- 10. When you are finished, press MENU/ENTER.
- 11. If you have more group-dial entries to assign, press MENU/ENTER, and then repeat steps 1 through 10.

#### To delete group-dial entries

- 1. Press MENU/ENTER.
- 2. Use the  $\leq$  or the  $\geq$  button to select **Fax setup**, and then press MENU/ENTER.
- 3. Press MENU/ENTER to select Phone Book.
- 4. Use the < or the > button to select Group setup, and then press MENU/ENTER.
- 5. Use the  $\leq$  or the  $\geq$  button to select **Delete group**, and then press MENU/ENTER.
- 6. Using the alphanumeric buttons, enter the number of the group-dial that you want to delete, and then press MENU/ENTER.
- 7. Press MENU/ENTER to confirm the deletion.

#### To delete an individual from a group-dial entry

- 1. Press MENU/ENTER.
- 2. Use the  $\leq$  or the  $\geq$  button to select Fax setup, and then press MENU/ENTER.
- 3. Press MENU/ENTER to select Phone Book.
- 4. Use the < or the > button to select Group setup, and then press MENU/ENTER.
- 5. Use the  $\leq$  or the  $\geq$  button to select **Del. # in group**, and then press **MENU/ENTER**.
- 6. Use the < or the > button to select the individual you want to delete from the group.
- 7. Press MENU/ENTER to confirm the deletion.
- 8. Complete one of the following tasks:

Repeat steps 6 and 7 to delete other individuals from the group.

Press CANCEL if you are finished.

Note Deleting a speed-dial entry also deletes that entry from any group-dial entries that included that speed-dial entry.

#### To delete all phone book entries

You can delete all speed-dial entries, one-touch keys, and group-dial entries that are programmed in the device.

CAUTION After speed-dial entries, one-touch keys, and group-dial entries are deleted, they cannot be recovered.

- 1. Press MENU/ENTER.
- 2. Use the  $\leq$  or the  $\geq$  button to select Fax setup, and then press MENU/ENTER.
- 3. Press MENU/ENTER to select Phone Book.
- 4. Use the < or the > button to select Delete all, and then press MENU/ENTER.
- 5. Press MENU/ENTER to confirm the deletion.

### <span id="page-53-0"></span>Using dialing characters

When using the control panel to enter your name in the header or enter a name for a onetouch key, speed-dial entry, or group-dial entry, press the appropriate alphanumeric button repeatedly until the letter that you need appears. Then, press the > button to select that letter and move to the next space. This table shows which letters and numbers appear on each alphanumeric button when the default language is set to English:

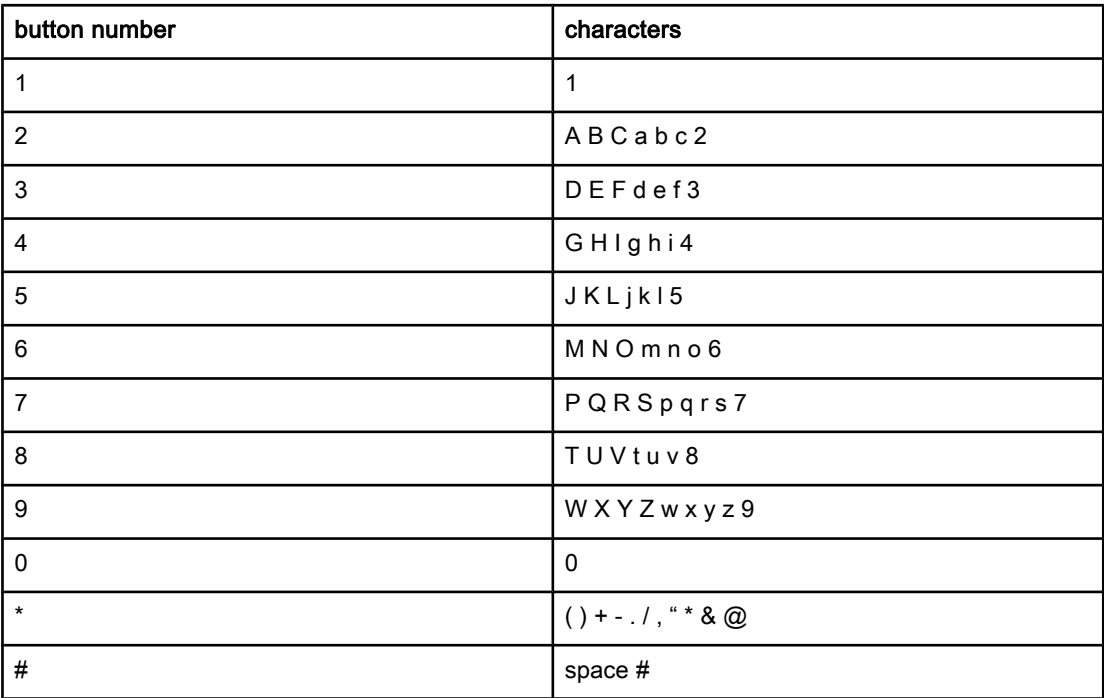

#### To insert a pause

You can insert pauses into a fax number that you are dialing or programming to a one-touch key, speed-dial entry, or group-dial entry. Pauses are often needed when dialing internationally or connecting to an outside line.

- Press PAUSE/REDIAL to insert a pause in your dialing sequence. A comma (,) appears on the control panel display, indicating that the pause will occur at that point in the dialing sequence.
- Press \* repeatedly until **W** appears on the control panel display to have the device wait for a dial tone before dialing the rest of the telephone number.
- Press \* repeatedly until R appears on the control panel display to have the device perform a hook flash.

### <span id="page-54-0"></span>Inserting a dial prefix

A dial prefix is a number or group of numbers that are automatically added to the beginning of every fax number you enter at the control panel or from the software. The maximum number of characters for a dial prefix is 50.

The default setting is Off. You might want to turn this setting on and enter a prefix if, for example, you have to dial a number such as 9 to get a telephone line outside of your company telephone system. While this setting is activated, you can dial a fax number without the dial prefix by using [manual](#page-30-0) dial. For instructions, see Using manual dial.

### To set the dial prefix

- 1. Press MENU/ENTER.
- 2. Use the  $\leq$  or the  $\geq$  button to select Fax setup, and then press MENU/ENTER.
- 3. Press the > button once to select Fax Send setup, and then press MENU/ENTER.
- 4. Use the < or the > button to select Dial Prefix, and then press MENU/ENTER.
- 5. Use the  $\le$  or the  $\ge$  button to select On or Off, and then press MENU/ENTER.
- 6. If you selected On, use the alphanumeric buttons to enter the prefix, and then press MENU/ENTER. You can use numbers, pauses, and dialing symbols.

### <span id="page-55-0"></span>Sending a delayed fax

You can schedule a fax to be sent automatically at a future time to one or more people. When you complete this procedure, the device scans the document into memory and returns to the Ready state so that you can perform other tasks.

Note If the device cannot transmit the fax at the scheduled time, that information is indicated on the fax call report (if that option is turned on) or recorded in the fax activity log. The transmittal might be halted because the fax-sending call is not answered, or because a busy signal stops the redial attempts. (See [Setting](#page-71-0) print times for the fax call report and [Printing](#page-69-0) the fax [activity](#page-69-0) log for more information.)

> If you have set a fax to be sent at a future time but you need to add something to it, you can send the additional information as another job. All faxes that are scheduled to go to the same fax number at the same time are delivered as individual faxes.

### To send a delayed fax

- 1. Load the document into the automatic document feeder (ADF) input tray or onto the flatbed scanner (HP LaserJet 3030 all-in-one or HP LaserJet 3380 all-in-one only).
- 2. Press MENU/ENTER.
- 3. Use the  $\le$  or the  $\ge$  button until Fax functions appears, and then press MENU/ENTER.
- 4. Use the  $\le$  or the  $\ge$  button until **Send fax later** appears, and then press  $MENU/ENTER$ .
- 5. Use the alphanumeric buttons to enter the start time, and then complete one of the following tasks:

If the device is set to the 12-hour time mode, use the > button to move the cursor past the fourth character to set A.M. or P.M. Select 1 for A.M. or select 2 for P.M., and then press MENU/ENTER.

If the device is set to the 24-hour time mode, press MENU/ENTER.

6. Complete one of the following tasks:

Use the alphanumeric buttons to enter the date, and then press MENU/ENTER.

Accept the default date by pressing MENU/ENTER.

- 7. Enter the fax number, enter the speed-dial entry, or press the one-touch key. (This feature does not support undefined (ad hoc) groups.)
- 8. Press MENU/ENTER or FAX/SEND. The device scans the document into memory and sends it at the designated time.

## <span id="page-56-0"></span>Sending a fax by dialing from a telephone

Occasionally, you might want to dial a fax number from a telephone that is connected to the same line as the device. For example, if you are sending a fax to a person whose device is in the manual receive mode, you can precede the fax with a voice call to let that person know that the fax is coming.

### To send a fax by dialing from a telephone

Note The telephone must be connected to the "telephone" port (the port that is marked with a telephone icon).

1. Load the document into the automatic document feeder (ADF) input tray.

Note You cannot use the flatbed scanner (HP LaserJet 3030 all-in-one or HP LaserJet 3380 all-inone only) when sending a fax by dialing from a telephone.

- 2. Pick up the handset of a telephone that is connected to the same line as the device. Dial the fax number by using the telephone keypad.
- 3. When the recipient answers, instruct the person to start the fax machine.
- 4. When you hear the fax tones, press FAX/SEND, wait until Connecting appears on the control panel display, and then hang up the telephone.

### <span id="page-57-0"></span>Changing the detect-dial-tone setting

Normally, the device begins dialing a fax number immediately. If you are using the device on the same line as your telephone, turn on the detect-dial-tone setting. This prevents the device from sending a fax while someone is on the telephone.

The factory-set default for detect dial tone is On for France and Hungary, and Off for all other regions/countries.

#### To change the detect-dial-tone setting

- 1. Press MENU/ENTER.
- 2. Use the  $\leq$  or the  $\geq$  button to select Fax setup, and then press MENU/ENTER.
- 3. Press > once to select Fax Send setup, and then press MENU/ENTER.
- 4. Use the < or the > button to select Detect dial tone, and then press MENU/ENTER.
- 5. Use the < or the > button to select On or Off, and then press MENU/ENTER.

### <span id="page-58-0"></span>Using billing codes

If the billing codes feature has been turned on, the user will be asked to enter a billing code for each fax. The billing number is credited for each fax page that is sent. This includes all types of faxes except for poll-received, fax-forwarded, or computer-downloaded faxes. For an undefined group or a group-dial fax, the billing number is credited for each successful fax that is sent to each destination. To print a report that shows the total for each billing code, see Printing the [billing-code](#page-74-0) report.

The factory-set default for the billing-code setting is Off. The billing code can be any number from 1 through 250.

### To change the billing-code setting

- 1. Press MENU/ENTER.
- 2. Use the  $\leq$  or the  $\geq$  button to select Fax setup, and then press MENU/ENTER.
- 3. Use the  $\leq$  or the  $\geq$  button to select Fax Send setup, and then press MENU/ENTER.
- 4. Use the < or the > button to select Billing codes, and then press MENU/ENTER.
- 5. Use the < or the > button to select On or Off, and then press MENU/ENTER.

### To use billing codes

- 1. Enter the phone number manually, by one-touch key, or by speed-dial or group-dail entry.
- 2. Load the original in the automatic document feeder (ADF) input tray or on the flatbed scanner (HP LaserJet 3030 all-in-one or HP LaserJet 3380 all-in-one only).
- 3. Press FAX/SEND.
- 4. Enter the billing code, and then press FAX/SEND.

The fax job is sent and recorded in the billing-code report. For information about printing the [billing-code](#page-74-0) report, see **Printing the billing-code report**.

### <span id="page-59-0"></span>Reprinting a fax

If you want to reprint a fax because the print cartridge was empty or if the fax was printed on the wrong type of media, you can try to reprint it. The amount of memory that is available determines the actual number of faxes that are stored for reprinting. The most recent fax prints first; the oldest fax that is in storage prints last.

These faxes are stored continuously. Reprinting them does not clear them from the memory. To clear these faxes from the memory, see [Deleting](#page-60-0) faxes from memory.

#### To reprint a fax

Use the following steps to reprint a fax:

Note You do not need to use this procedure if the fax does not print because of a jam or because the media is completely depleted. During these situations, faxes are received to memory. As soon as you clear the jam or replenish the media, fax printing automatically resumes.

- 1. Press MENU/ENTER.
- 2. Press the > button once. Fax functions appears.
- 3. Press MENU/ENTER.
- 4. Use the < or the > button until Reprint last appears.
- 5. Press MENU/ENTER. The device begins reprinting the most recently printed fax.

Note To stop the printing at any time, press CANCEL.

### <span id="page-60-0"></span>Deleting faxes from memory

Use this procedure only if you are concerned that someone else has access to your device and might try to reprint faxes from the memory.

CAUTION In addition to clearing the reprint memory, this procedure clears any fax that is currently being sent, unsent faxes that are pending redial, faxes that are scheduled to be sent at a future time, and faxes that are not printed or forwarded.

### To delete faxes from memory

- 1. Press MENU/ENTER.
- 2. Press the > button once to display Fax functions, and then press MENU/ENTER.
- 3. Use the < or > button to select Clear saved faxs, and then press MENU/ENTER.
- 4. Press MENU/ENTER to confirm the deletion.

### <span id="page-61-0"></span>Using fax forwarding

You can set your device to forward incoming faxes to another fax number. When the fax arrives at your device, it is stored in the memory. The device then dials the fax number that you have specified and sends the fax. If the device cannot forward a fax because of an error (for example, the number is busy) and repeated redial attempts are unsuccessful, your device prints the fax.

If the device runs out of memory while receiving a fax, it terminates the incoming fax and only forwards the pages and partial pages that have been stored in the memory.

When it is using the fax-forwarding feature, the device (rather than the computer) must be receiving the faxes, and the answer mode must be set to Automatic (see Setting the [answer](#page-42-0) [mode](#page-42-0)).

### To use fax forwarding

- 1. Press MENU/ENTER.
- 2. Use the  $\leq$  or the  $\geq$  button to select Fax setup, and then press MENU/ENTER.
- 3. Use the  $\leq$  or the  $\geq$  button to select Fax Recv. setup, and then press MENU/ENTER.
- 4. Use the < or the > button to select Forward fax, and then press MENU/ENTER.
- 5. Press the > button to select On or Off, and then press MENU/ENTER.
- 6. If you turn on the fax-forwarding feature, use the alphanumeric buttons to specify the fax number the fax is to be sent, and then press MENU/ENTER to save your selection.

### <span id="page-62-0"></span>Making an extension telephone available to receive faxes

With this setting turned on, you can alert the device to pick up the incoming fax call by pressing 1-2-3 sequentially on the telephone keypad (in tone-dial mode only). The default setting is On. Turn this setting off only if you use pulse dialing or if you have a service from your telephone company that also uses the 1-2-3 sequence. The telephone company service does not work if it conflicts with the device.

#### To make an extension telephone available to receive faxes

- 1. Press MENU/ENTER.
- 2. Use the  $\leq$  or the  $\geq$  button to select Fax setup, and then press  $MENU/ENTER$ .
- 3. Use the  $\leq$  or the  $\geq$  button to select **Fax Recv. setup**, and then press MENU/ENTER.
- 4. Use the < or the > button to select Extension Phone, and then press MENU/ENTER.
- 5. Use the  $\leq$  or the  $\geq$  button to select On or Off, and then press MENU/ENTER to save your selection.

## <span id="page-63-0"></span>Using fax polling

If someone else has set up a fax to be polled, you can request that the fax be sent to your device. (This is known as polling another machine).

### To poll (request a fax from) another fax machine

- 1. Press MENU/ENTER.
- 2. Use the  $\leq$  or the  $\geq$  button to select Fax functions, and then press MENU/ENTER.
- 3. Use the < or the > button to select Polling receive, and then press MENU/ENTER.
- 4. Use the alphanumeric buttons to enter the number of the fax machine that you want to request the fax from, and then press MENU/ENTER.

Your device dials the other fax machine and requests the fax.

### <span id="page-64-0"></span>Changing the silence-detect mode

This setting controls whether or not you can receive faxes from older-model fax machines that do not emit a fax signal during fax transmissions. At the time of this publication, these silent-model fax machines represented very few of the fax machines in use. The default setting is Off. The silence-detect mode setting should be changed only if you regularly receive faxes from someone who uses an older-model fax machine.

### To change the silence-detect mode

- 1. Press MENU/ENTER.
- 2. Use the  $\leq$  or the  $\geq$  button to select **Fax setup**, and then press **MENU/ENTER**.
- 3. Use the  $\leq$  or the  $\geq$  button to select Fax Recv. setup, and then press MENU/ENTER.
- 4. Use the < or the > button to select Silence Detect, and then press MENU/ENTER.
- 5. Use the  $\leq$  or the  $\geq$  button to select On or Off, and then press MENU/ENTER to save your selection.

### <span id="page-65-0"></span>Creating stamp-received faxes

The device prints the sender identification information at the top of each received fax. You can also choose to have your own header information included on each received fax to confirm the date and time that the fax was received. The factory-set default for stampreceived faxes is Off.

Note This option applies only to received faxes that the device prints.

#### To make stamp-received faxes available

- 1. Press MENU/ENTER.
- 2. Use the  $\leq$  or the  $\geq$  button to select Fax setup, and then press MENU/ENTER.
- 3. Use the  $\leq$  or the  $\geq$  button to select Fax Recv. setup, and then press MENU/ENTER.
- 4. Use the < or the > button to select Stamp faxes, and then press MENU/ENTER.
- 5. Use the  $\le$  or the  $\ge$  button to select On or Off, and then press MENU/ENTER to save your selection.

### <span id="page-66-0"></span>Setting the fax-error-correction mode

Normally, the device monitors the signals on the telephone line while it is sending or receiving a fax. If the device detects an error during the transmission and the errorcorrection setting is On, the device can request that the portion of the fax be resent. The factory-set default for error correction is On.

You should turn off error correction only if you are having trouble sending or receiving a fax, and you are willing to accept the errors in the transmission. Turning off the setting might be useful when you are trying to send a fax overseas, or receive one from overseas, or if you are using a satellite telephone connection.

### To change the error-correction setting

- 1. Press MENU/ENTER.
- 2. Use the  $\leq$  or the  $\geq$  button to select Fax setup, and then press MENU/ENTER.
- 3. Use the < or the > button to select All faxes, and then press MENU/ENTER.
- 4. Use the  $\leq$  or the  $\geq$  button to select **Error correction**, and then press MENU/ENTER.
- 5. Use the  $\leq$  or the  $\geq$  button to select On or Off, and then press MENU/ENTER to save your selection.

### <span id="page-67-0"></span>Changing the V.34 setting

The V.34 setting is the modem protocol that the device uses to send faxes. It is the worldwide standard for full-duplex modems that send and receive data across telephone lines at up to 33,600 bits per second (bps). The factory-set default for the V.34 setting is On.

You should change the V.34 setting only if you are having trouble sending or receiving a fax from a particular device. Turning off the setting might be useful when you are trying to send a fax overseas, or receive one from overseas, or if you are using a satellite telephone connection.

#### To change the V.34 setting

- 1. Press MENU/ENTER.
- 2. Use the  $\leq$  or the  $\geq$  button to select Fax setup, and then press MENU/ENTER.
- 3. Use the < or the > button to select All faxes, and then press MENU/ENTER.
- 4. Use the < or the > button to select V.34, and then press MENU/ENTER.
- 5. Use the < or the > button to select On or Off, and then press MENU/ENTER.

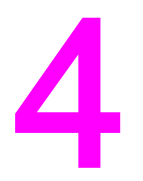

# Fax Logs and Reports

This chapter describes the logs and reports you can produce with your HP LaserJet all-inone device.

- [Printing](#page-69-0) the fax activity log
- [Printing](#page-70-0) a fax call report
- [Setting](#page-71-0) print times for the fax call report
- [Including](#page-72-0) the first page of each fax on the fax call report
- [Printing](#page-73-0) a phone book report
- Printing the [billing-code](#page-74-0) report
- Printing the [block-fax](#page-75-0) list
- [Printing](#page-76-0) all fax reports

### <span id="page-69-0"></span>Printing the fax activity log

The fax activity log provides a chronological history of the last 40 faxes that were received, sent, or deleted, and any errors that occurred. A fax activity log includes the following information:

- All faxes that have been received to the device
- All faxes that have been sent from the control panel
- All faxes that have been sent from the Toolbox and the fax software driver
- All faxes that have been sent from the HP Workplace (for Macintosh-compatible computers that are directly connected to the device)

#### To print the fax activity log

Use the following steps to print a fax activity log:

- 1. Press MENU/ENTER.
- 2. Use the  $\leq$  or the  $\geq$  button to select **Reports**, and then press **MENU/ENTER**.
- 3. Use the  $\leq$  or the  $\geq$  button to select Fax Activity log, and then press MENU/ENTER.
- 4. Press MENU/ENTER to select Print log now. The device exits the Menu settings and prints the log.

#### To set the fax activity log to print automatically

You can decide whether or not you want the fax log to print automatically after every 40 entries. The factory-set default is On. Use the following steps to set the fax activity log to print automatically:

- 1. Press MENU/ENTER.
- 2. Use the  $\leq$  or the  $\geq$  button to select **Reports**, and then press **MENU/ENTER**.
- 3. Use the  $\le$  or the  $\ge$  button to select Fax Activity log, and then press MENU/ENTER.
- 4. Press the  $>$  button once to select **Auto Log Print**, and then press  $MENU/ENTER$ .
- 5. Use the  $\leq$  or the  $\geq$  button to select On, and then press **MENU/ENTER** to confirm your selection.

### <span id="page-70-0"></span>Printing a fax call report

A fax call report is a brief report that indicates the status of the last fax that was sent or received.

### To print a fax call report

- 1. Press MENU/ENTER.
- 2. Use the < or the > button to select Reports, and then press MENU/ENTER.
- 3. Use the < or the > button to select Fax Call report, and then press MENU/ENTER.
- 4. Press MENU/ENTER to select Print report now. The device exits the Menu settings and prints the report.

Note To set the fax call report to print automatically, see [Setting](#page-71-0) print times for the fax call report.

### <span id="page-71-0"></span>Setting print times for the fax call report

You can set the device to print a fax call report after any of the following events:

- Every fax error (the factory-set default)
- Send fax error
- Receive fax error
- Every fax
- Send fax only
- **Never**

Note If you select Never, you will have no indication that a fax failed to be transmitted unless you print a fax activity log.

#### To set the print times for the fax call report

Use the following steps to set when the fax call report is printed:

- 1. Press MENU/ENTER.
- 2. Use the  $\leq$  or the  $\geq$  button to select **Reports**, and then press **MENU/ENTER**.
- 3. Use the  $\leq$  or the  $\geq$  button to select **Fax Call report**, and then press MENU/ENTER.
- 4. Press the > button once to select Print report, and then press MENU/ENTER.
- 5. Use the < or the > button to select the option for when you want the fax call reports to be printed.
- 6. Press MENU/ENTER to save your selection.

The following print-time options are available:

- Every error: The device prints a report each time an error occurs.
- Send error: The device prints a report when an error occurs while the device is sending a fax.
- Receive error: The device prints a report when an error occurs while the device is receiving a fax.
- Every fax: The device prints a report when a fax is sent or received.
- Send fax only: The device prints a report when a fax is sent.
- Never: A report is never printed.
# <span id="page-72-0"></span>Including the first page of each fax on the fax call report

If this option is turned on and the page image still exists in the device memory, the fax call report includes a thumbnail (50-percent reduction) of the first page of the most recent fax that was sent or received. The factory-set default for this option is On.

## To include the first page of each fax on the fax call report

Use the following steps to include the first page of each fax on the fax call report:

- 1. Press MENU/ENTER.
- 2. Use the < or the > button to select Reports, and then press MENU/ENTER.
- 3. Use the < or the > button to select Fax Call report, and then press MENU/ENTER.
- 4. Use the < or the > button to select **Include 1st page**, and then press MENU/ENTER.
- 5. Use the < or the > button to select On or Off, and then press MENU/ENTER to confirm your selection.

# <span id="page-73-0"></span>Printing a phone book report

A phone book report lists the fax numbers that are assigned to the one-touch buttons and speed-dial and group-dial entries.

## To print a phone book report

Use the following steps to print a one-touch, speed-dial, and group-dial report:

- 1. Press MENU/ENTER.
- 2. Use the < or the > button to select Reports, and then press MENU/ENTER.
- 3. Use the < or the > button to select PhoneBook report, and then press MENU/ENTER. The device exits the Menu settings and prints the report.

# <span id="page-74-0"></span>Printing the billing-code report

The billing-code report is a printed list of all of the fax billing codes and the total number of faxes that have been billed to each code.

Note Mote After this report is printed, all billing data is deleted.

# To print the billing-code report

- 1. Press MENU/ENTER.
- 2. Use the < or the > button to select Reports, and then press MENU/ENTER.
- 3. Use the < or the > button to select Billing report, and then press MENU/ENTER. The device exits the Menu settings and prints the report.

# <span id="page-75-0"></span>Printing the block-fax list

Use this procedure to print a list of the blocked fax numbers. For information about blocking fax numbers, see **Blocking or [unblocking](#page-46-0) fax numbers**.

# To print the block-fax list

- 1. Press MENU/ENTER.
- 2. Use the < or the > button to select Reports, and then press MENU/ENTER.
- 3. Use the  $\leq$  or the  $\geq$  button to select **Block Fax list**, and then press **MENU/ENTER**. The device exits the Menu settings and prints the list.

# <span id="page-76-0"></span>Printing all fax reports

Use this procedure to print all of the following reports at one time:

- Fax activity log
- One-touch, speed-dial, and group-dial report
- Configuration report
- Block-fax list
- Billing report (if the option is turned on)

# To print all fax reports

Use the following steps to print all fax reports:

- 1. Press MENU/ENTER.
- 2. Use the < or the > button to select Reports, and then press MENU/ENTER.
- 3. Use the  $\leq$  or the  $\geq$  button to select All fax reports, and then press MENU/ENTER. The device exits the Menu settings and prints the reports.

# Troubleshooting

Use the information in this chapter to troubleshoot general fax issues.

- Is your fax set up [correctly?](#page-79-0)
- General fax [problems](#page-81-0)
- [Fax-receiving](#page-82-0) problems
- **[Fax-sending](#page-86-0) problems**
- [Media-handling](#page-88-0) problems
- Viewing the [electronic](#page-90-0) User Guide

# <span id="page-79-0"></span>Is your fax set up correctly?

Use the following checklist to help you define what is causing any faxing problems you might be encountering.

- Are you using the fax cord that was supplied with the device? This device has been tested with the supplied fax cord and was proven to meet device specifications. If you are not using the supplied fax cord, reinstall it.
- Is the fax cord installed in the correct port on the device? It should be plugged into the "line" port (the port that is marked with a  $\overline{\mathbb{G}}$  (HP LaserJet 3015 all-in-one or HP LaserJet 3030 all-in-one) or with an "L" (HP LaserJet 3380 all-in-one)). See [Connecting](#page-11-0) the device to a [telephone](#page-11-0) line for details.
- Is the fax cord seated in the port on the device? Disconnect and reconnect the fax cord to make sure that it is well seated in the correct port.
- Is the telephone jack working properly? Verify that a dial tone exists by attaching a telephone to the jack on the wall. Can you hear a dial tone and can you make a telephone call?

## What type of telephone line are you using?

- **Dedicated line:** A unique fax/telephone number assigned to receive or send faxes. The fax cord should be connected to the device "line" port (the port that is marked with a  $\overline{\oplus}$ icon (HP LaserJet 3015 all-in-one or HP LaserJet 3030 all-in-one) or with an "L" (HP LaserJet 3380 all-in-one)).
- Shared telephone line: A system where both telephone calls and faxes are received or sent by using the same telephone number and telephone line. A single, standard telephone line can perform only one function at a time. You cannot send a fax while talking on the telephone or while connecting to the Internet if you use the same telephone line for telephone calls and fax jobs.
- **PBX system:** A business-environment telephone system. Standard home telephones and the HP LaserJet all-in-one devices use an analog telephone signal. Some PBX systems are digital and might be incompatible with standard telephones and with devices such as the HP LaserJet all-in-one.
- Roll-over lines: A telephone system feature where, when one incoming line is busy, the next call "rolls over" to the next available line. Try attaching the device to the first incoming telephone line. The device will answer the telephone after it rings the number of times that is specified in the device rings-to-answer setting. (See [Changing](#page-44-0) the rings[to-answer](#page-44-0) setting.)
- **Distinctive ring service:** The telephone company can assign two telephone numbers to one physical line and assign a distinctive ring pattern to each number. Make sure that the device is set to respond to the correct distinctive ring pattern that your telephone service provider assigned to the fax telephone number. (See [Changing](#page-43-0) ring patterns for call [answering.](#page-43-0)) This service is not available in all regions/countries. Make sure that your telephone company provides this service before changing the setting.

# <span id="page-80-0"></span>Are you using a telephone-line splitter?

A telephone-line splitter is a device used to split two or more telephone lines from the same jack. Confusion can result from the existence of two different kinds of splitters. Parallel splitters (also called "T" splitters) split a single line into two equal jacks, allowing two devices to be plugged into the same line.

Line1/Line 2 splitters provide two unique telephone line outlets from a single jack with two unique telephone numbers (two telephone lines are connected to a single jack). A Line1/ Line2 splitter must be used if you have a fax line and a voice line that are controlled by the same jack. See To connect the device to a jack that controls two [telephone](#page-14-0) lines for instructions.

Not all splitters are compatible with the device, and not all regions/countries support the use of splitters.

Note **Hewlett-Packard does not recommend using parallel**, or "T", splitters with the device, because they can degrade the quality of the telephone signal. If you need to attach a second device to the telephone line along with the device, plug the second device into the device "telephone" port (the port that is marked with a telephone icon). See [Connecting](#page-16-0) [additional](#page-16-0) devices for instructions.

# Are you using a surge-protection device?

This is a device that is used between the jack in the wall and the device to protect the device against electrical power that passes through the telephone lines. These can cause some fax communication problems by degrading the quality of the telephone signal. If you are having problems sending or receiving faxes and are using one of these devices, connect the device directly to the telephone jack to determine if the problem is with the surge-protection device.

# Are you using a telephone company voice-messaging service?

A voice-messaging service can be used to replace telephone-answering devices. If the messaging service rings-to-answer setting is lower than the device rings-to-answer setting, the messaging service answers the call and the device is not able to receive faxes. If the device rings-to-answer setting is lower than that of the messaging service, the device answers all of the calls and no call is ever routed to the messaging service. The only voicemessaging solution that can be used successfully with the device is a standalone telephoneanswering machine.

## Are you using an answering machine?

An answering machine should be connected directly to the port that is labeled with the telephone icon, or it should be shared on the same telephone-line extension.

Set the device rings-to-answer setting for at least one ring more than the number of rings for which the answering machine is set. See Changing the [rings-to-answer](#page-44-0) setting for more information.

Note If an answering machine is connected to the same telephone line but on a different jack (in another room, for example), it might interfere with the device's ability to receive faxes.

# <span id="page-81-0"></span>General fax problems

Use the tables in this section to solve fax problems.

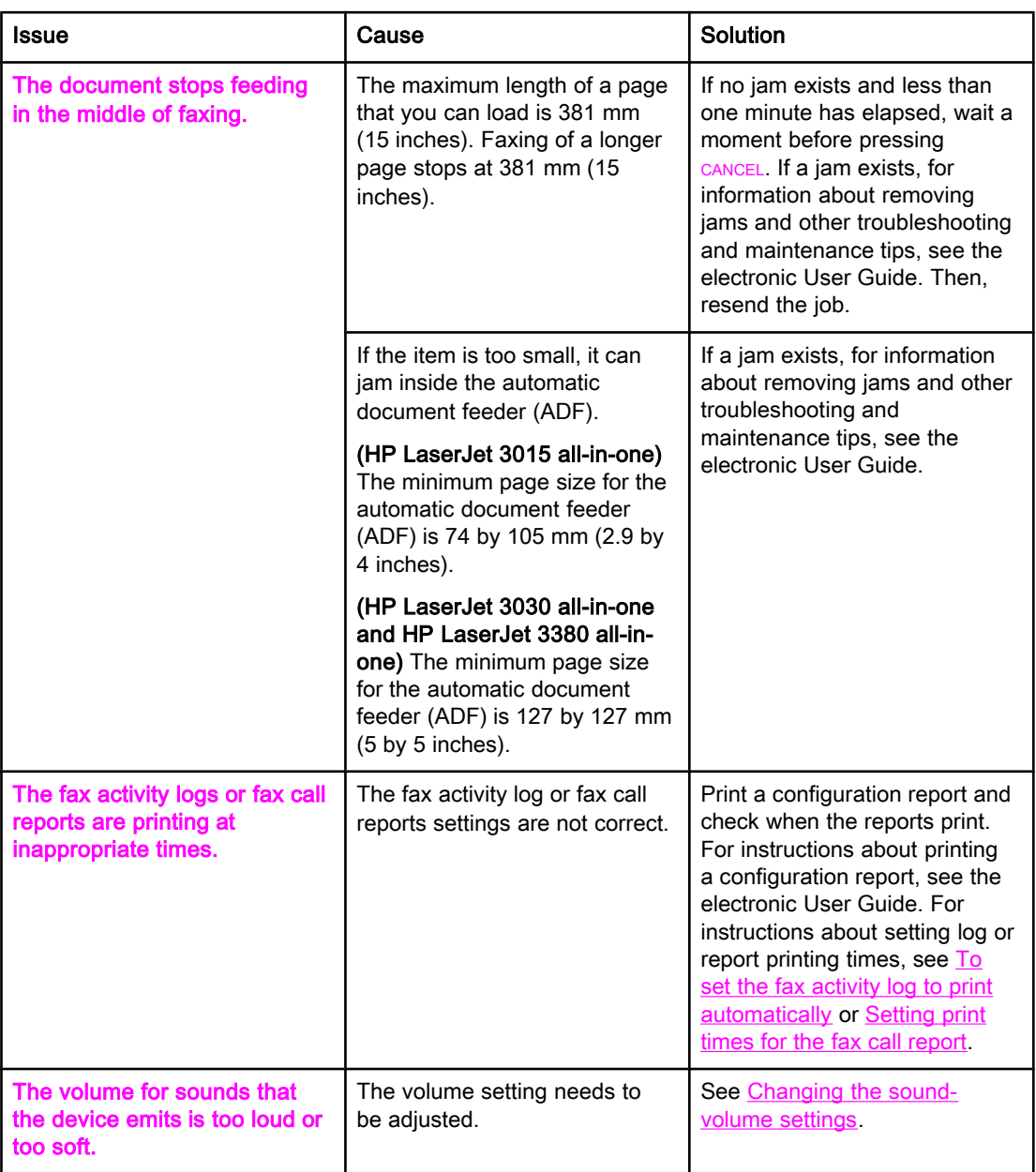

# <span id="page-82-0"></span>Fax-receiving problems

Use the table in this section to solve problems that might occur when receiving faxes.

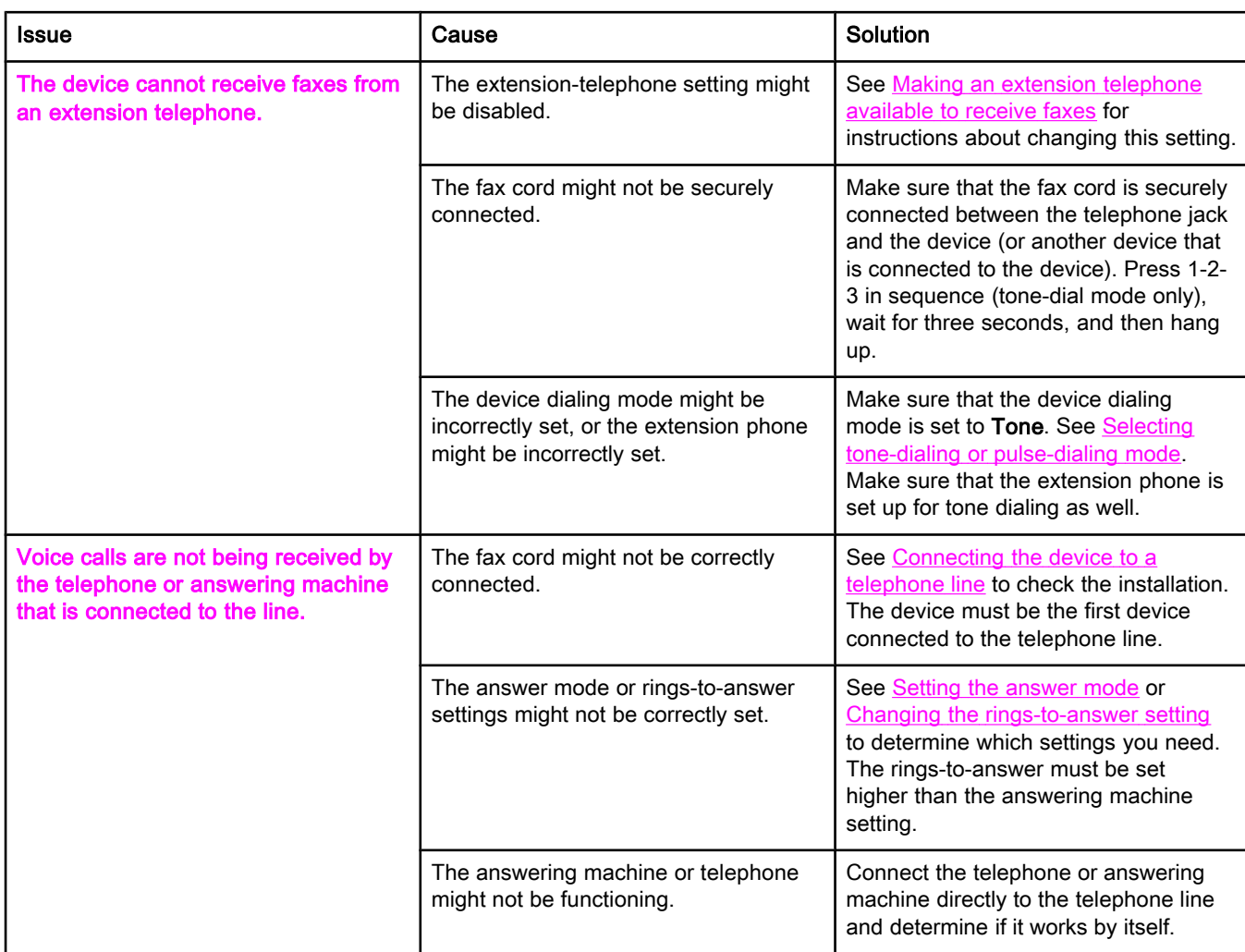

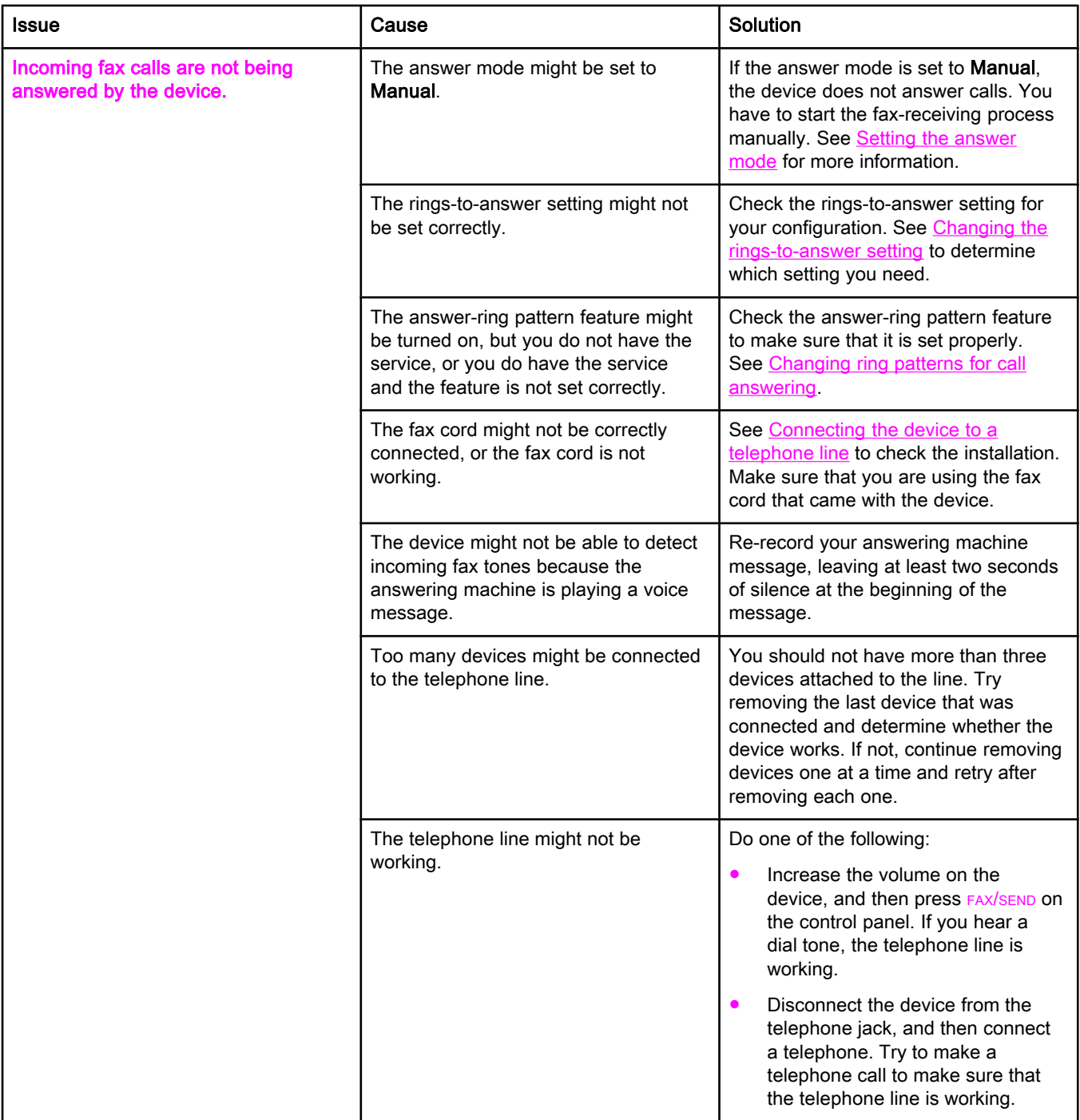

<span id="page-84-0"></span>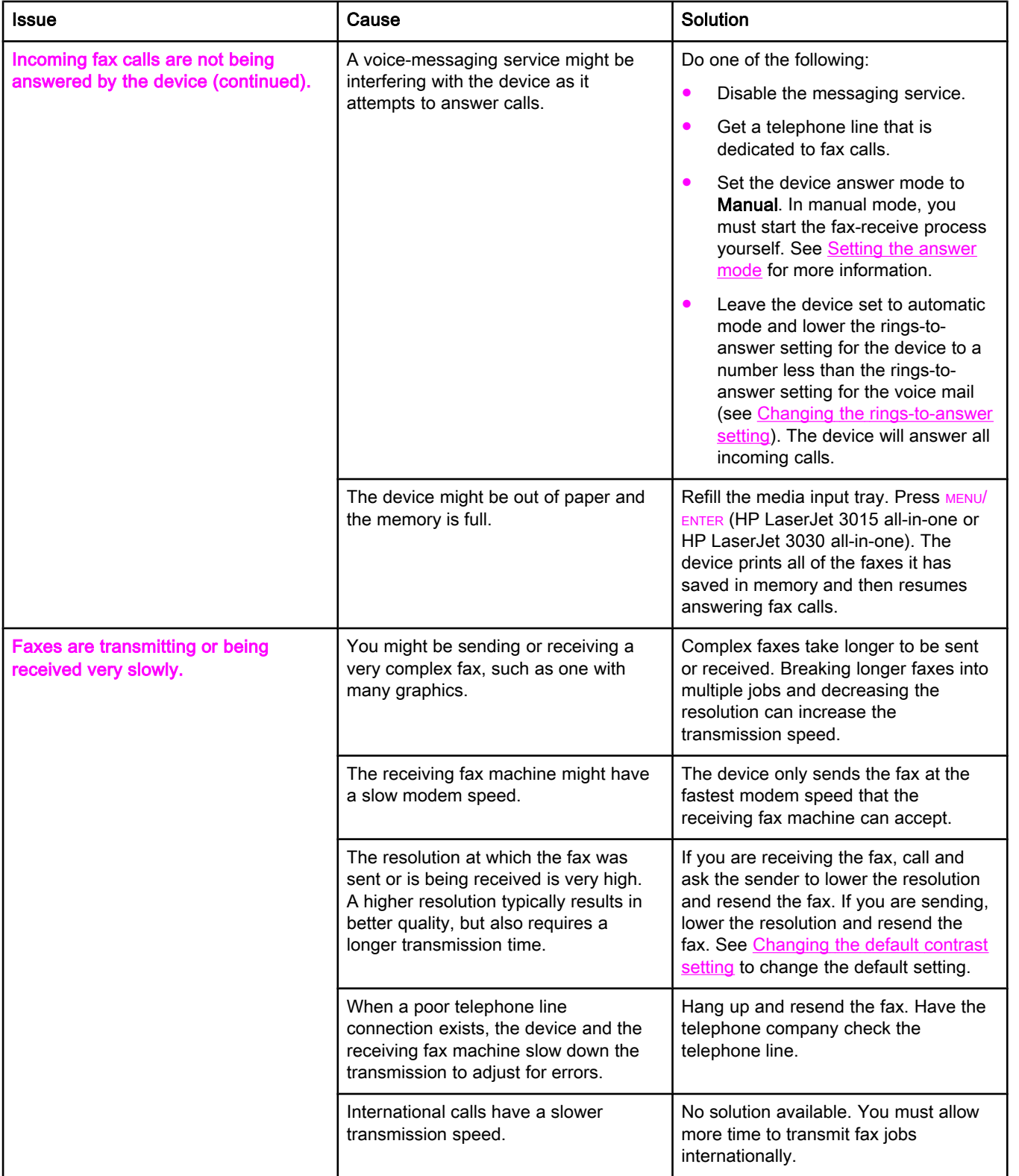

<span id="page-85-0"></span>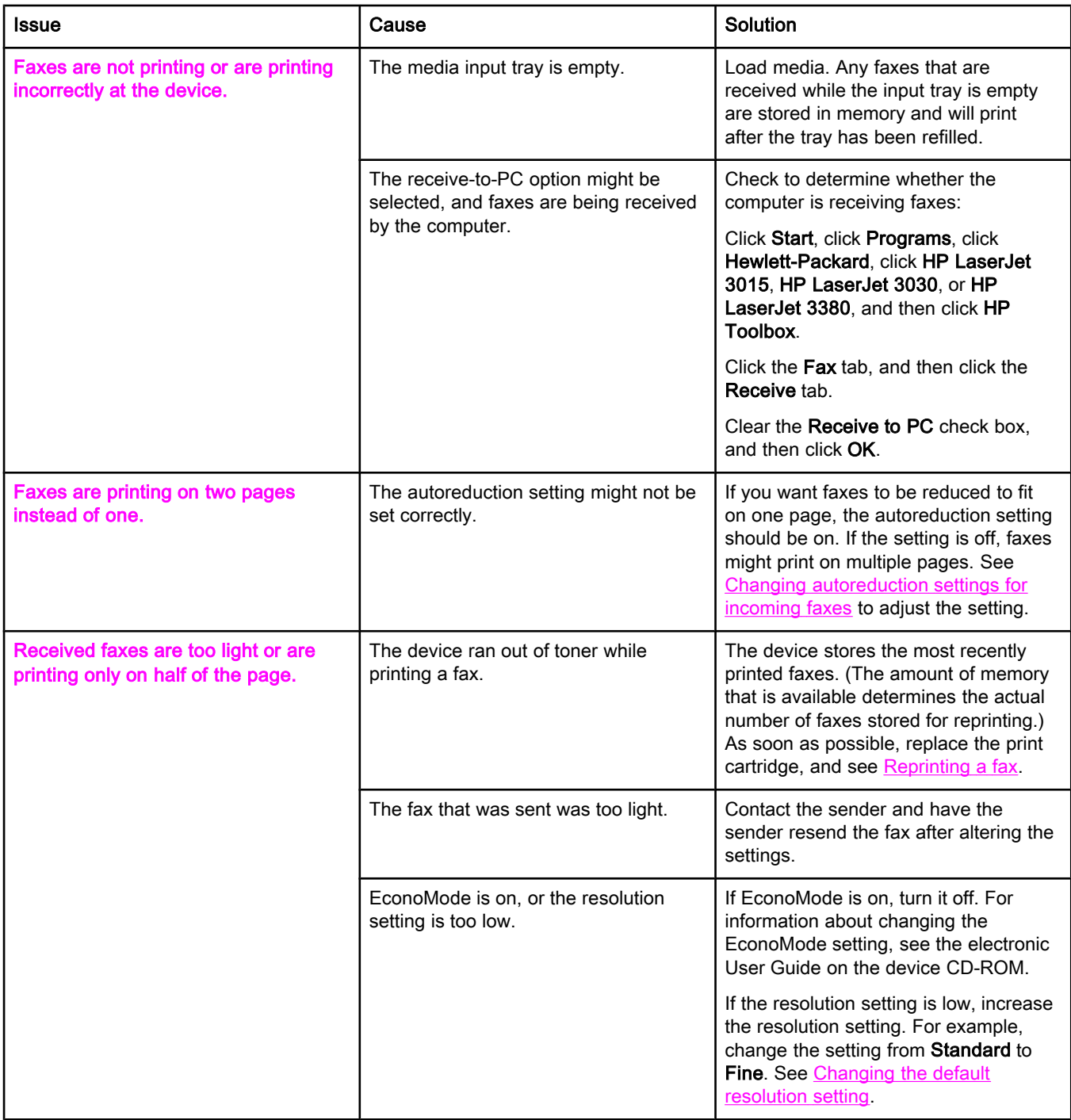

# <span id="page-86-0"></span>Fax-sending problems

Use the information in this table to solve problems that might occur when sending faxes.

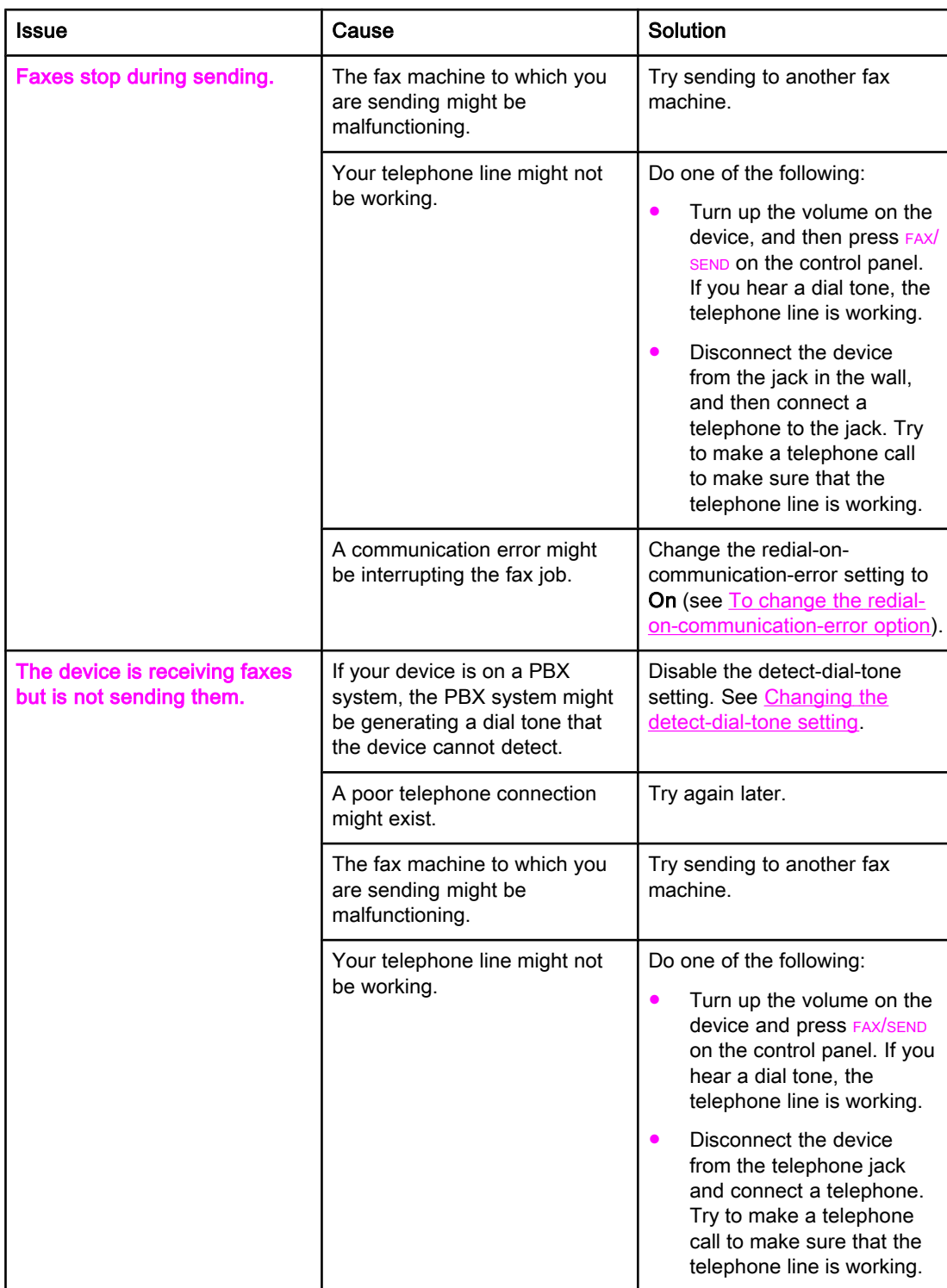

<span id="page-87-0"></span>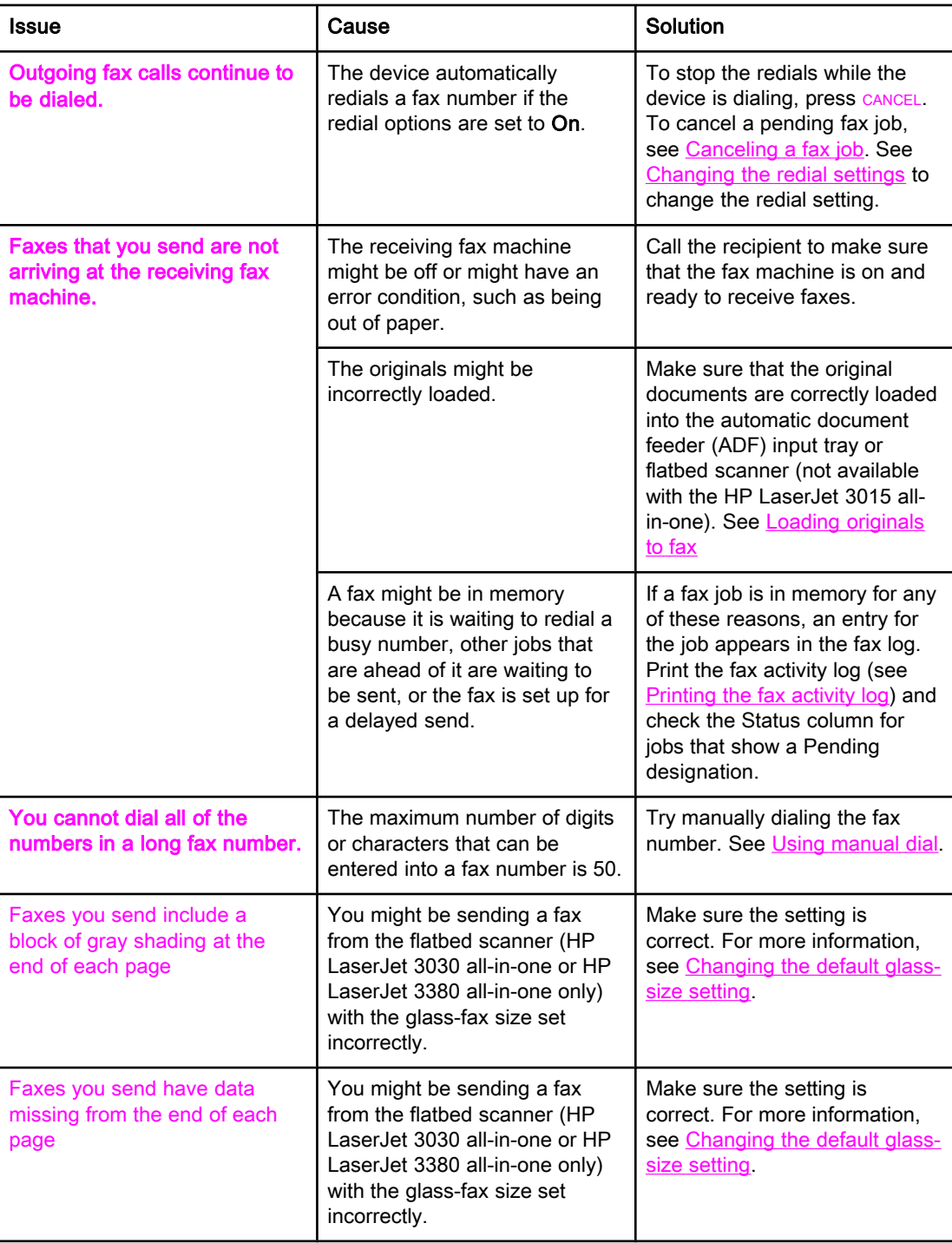

# <span id="page-88-0"></span>Media-handling problems

Use the information in this table to solve problems that involve jammed print media.

CAUTION Use only your hands to remove jammed media. Using other objects can damage the internal parts.

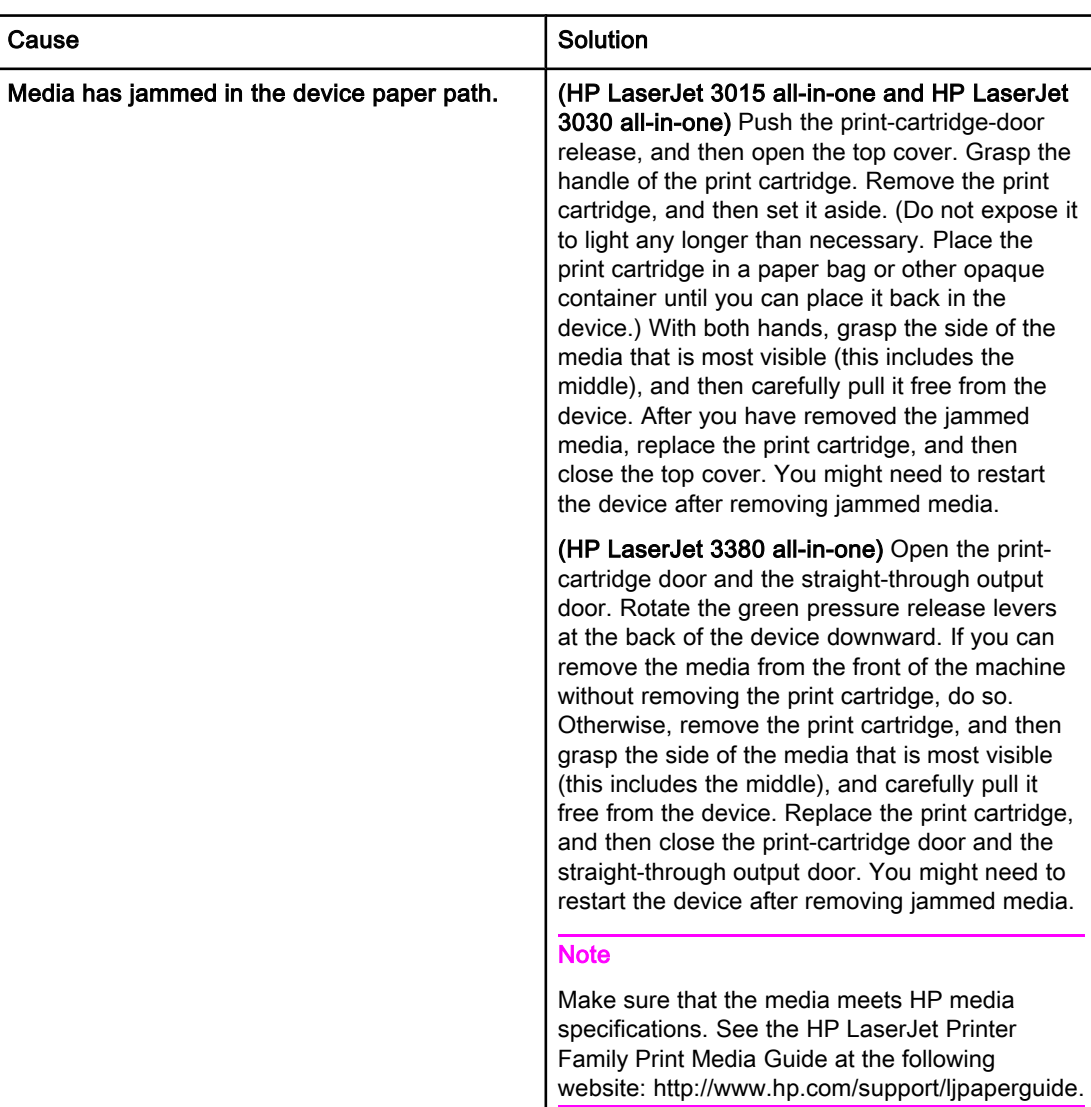

<span id="page-89-0"></span>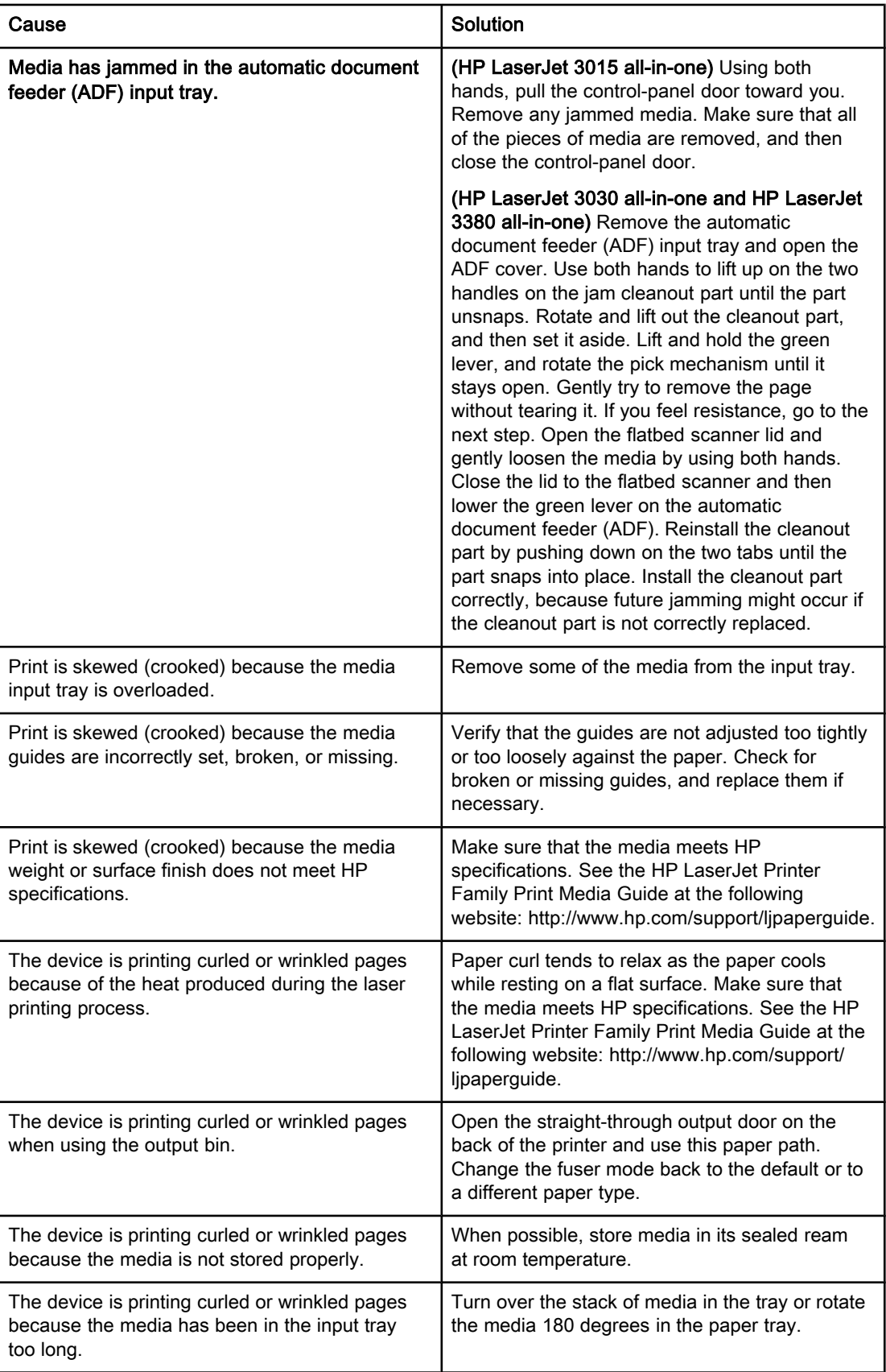

# <span id="page-90-0"></span>Viewing the electronic User Guide

The electronic User Guide is stored in the Toolbox Help and on the software CD that is included with your HP LaserJet all-in-one device.

## To view the electronic User Guide in the device software

If you have installed the device software, open the electronic User Guide by clicking User Guide in the software Help menu.

# To view the electronic User Guide on the device CD-ROM (Windows)

If you have not installed the device software, you can view the electronic User Guide on your computer by following these steps:

- 1. To open the Welcome screen, insert the device software CD-ROM in your computer CD drive.
	- If the Welcome screen does not open, click Start on the Windows taskbar, click **Run**, type  $\mathbb{Z}$ : \setup (where Z is your CD drive letter), and then click OK.
- 2. On the Welcome screen, click Documentation.
- 3. In the User Guide Viewing Options box, click PDF Format or HTML Format to open the electronic User Guide.

Note If you are running Windows 95 on your computer, you must have Internet Explorer 4.01 or later to view or print the electronic User Guide in HTML Help format. To view or print the electronic User Guide in portable document format (PDF), you must have Adobe Acrobat Reader installed on your computer.

## To view the electronic User Guide on the device CD-ROM (Mac)

To view the electronic User Guide from the software CD-ROM with a Macintosh operating system, complete the following steps.

- 1. Insert the device software CD-ROM into your computer CD drive.
- 2. Double-click the CD-ROM icon on the Mac screen.
- 3. Click the Documentation folder.
- 4. Double-click the User Guide file to open it.

Note Some Mac operating system versions might require Adobe Acrobat Reader to view the User Guide in portable document format (PDF).

# <span id="page-92-0"></span>**Glossary**

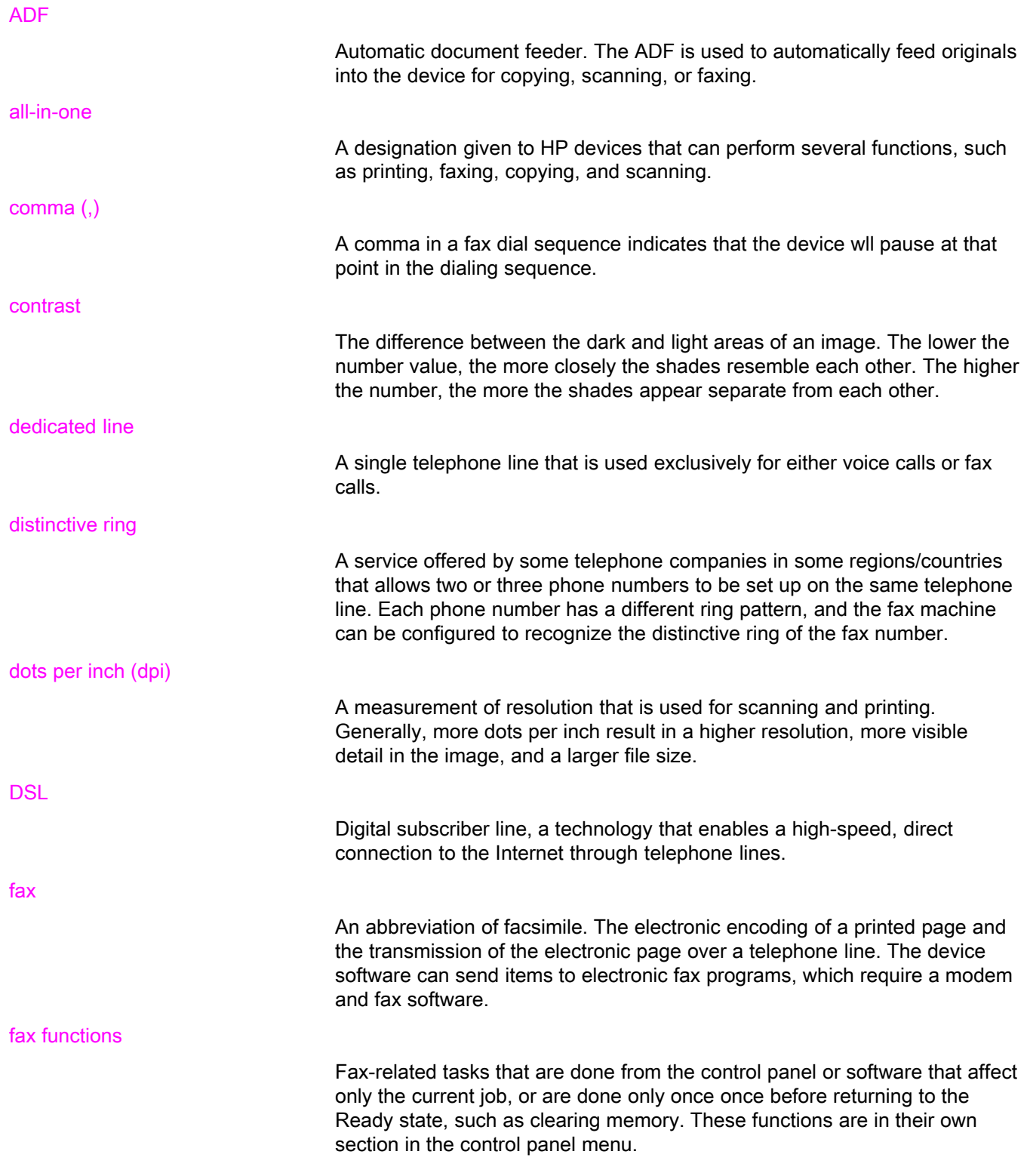

<span id="page-93-0"></span>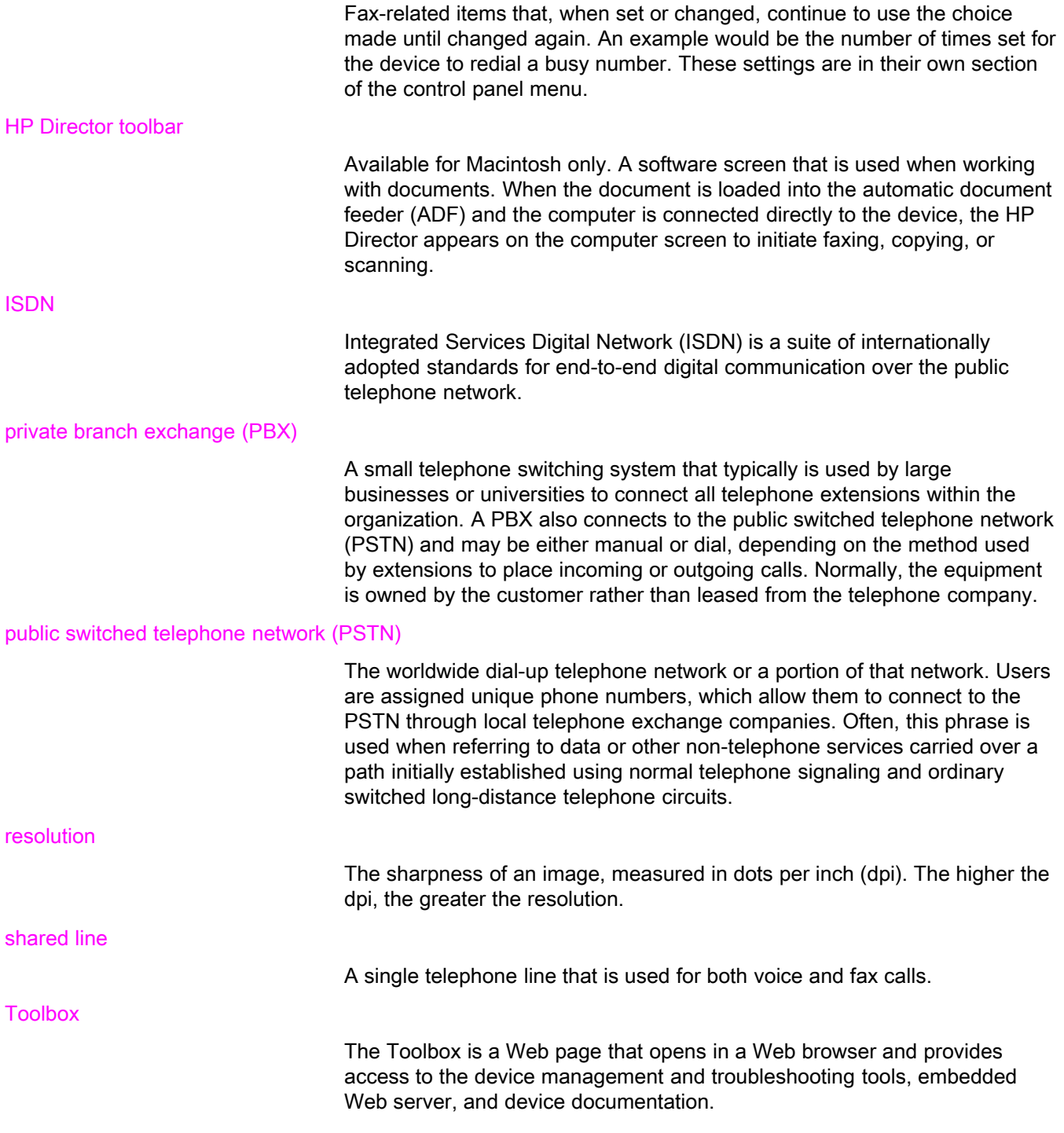

# Index

#### A

activity log printing [68](#page-69-0) troubleshooting [80](#page-81-0) ad hoc groups, sending faxes to [27](#page-28-0) additional devices connecting [15](#page-16-0) troubleshooting [79](#page-80-0) ADF (automatic document feeder) defined [91](#page-92-0) installing [9](#page-10-0) jams, troubleshooting [88](#page-89-0) loading original documents [24](#page-25-0) page size, maximum [80](#page-81-0) page size, minimum [80](#page-81-0) answer mode, setting [41](#page-42-0) answering machines about [15](#page-16-0) connecting to HP LaserJet 3015 all-in-one [16,](#page-17-0) [17](#page-18-0) connecting to HP LaserJet 3030 all-in-one [16,](#page-17-0) [17](#page-18-0) connecting to HP LaserJet 3380 all-in-one [19](#page-20-0) troubleshooting [79](#page-80-0) automatic answer mod [41](#page-42-0) automatic answer mode [43](#page-44-0) automatic document feeder (ADF) defined [91](#page-92-0) installing [9](#page-10-0) jams, troubleshooting [88](#page-89-0) loading original documents [24](#page-25-0) page size, maximum [80](#page-81-0) page size, minimum [80](#page-81-0) autoreduction settings [44](#page-45-0)

#### B

billing codes report, printing [73](#page-74-0) setting up [57](#page-58-0) block-fax list, printing [74](#page-75-0) blocking faxes [45](#page-46-0) busy signals, redialing options [38](#page-39-0)

#### C

call report first page thumbnail, including [71](#page-72-0) print times, setting [70](#page-71-0) printing [69](#page-70-0) troubleshooting [80](#page-81-0)

caller-ID boxes about [15](#page-16-0) connecting to HP LaserJet 3015 all-in-one [16,](#page-17-0) [17](#page-18-0) connecting to HP LaserJet 3030 all-in-one [16,](#page-17-0) [17](#page-18-0) connecting to HP LaserJet 3380 all-in-one [19](#page-20-0) calling cards [29](#page-30-0) canceling faxes [31](#page-32-0) cartridge, installing [9](#page-10-0) CD-ROM, User Guide [89](#page-90-0) clock, setting [21](#page-22-0) connecting additional devices [15](#page-16-0) telephone line, HP LaserJet 3015 all-in-one [10](#page-11-0) telephone line, HP LaserJet 3030 all-in-one [10](#page-11-0) troubleshooting [78](#page-79-0) contrast defined [91](#page-92-0) setting default [34](#page-35-0) troubleshooting [84](#page-85-0) control panel, using [21,](#page-22-0) [52](#page-53-0)

#### D

darkness, setting default contrast [34](#page-35-0) date, setting [21](#page-22-0) dedicated fax line additional devices, connecting [15](#page-16-0) HP LaserJet 3015 all-in-one, connecting [11](#page-12-0) HP LaserJet 3030 all-in-one, connecting [11](#page-12-0) HP LaserJet 3380 all-in-one, connecting [12](#page-13-0) rings-to-answer settings [43](#page-44-0) splitters, troubleshooting [79](#page-80-0) troubleshooting [78](#page-79-0) default settings contrast [34](#page-35-0) glass-size [36](#page-37-0) resolution [35](#page-36-0) tone or pulse dialing [37](#page-38-0) delaying fax sending [54](#page-55-0) deleting all entries [51](#page-52-0) deleting faxes from memory [59](#page-60-0) dial prefixes [53](#page-54-0) dial-tone detection settings [56](#page-57-0) dialing internationally [52](#page-53-0) manually [29](#page-30-0) redialing automatically, settings [38](#page-39-0) tone or pulse settings [37](#page-38-0)

troubleshooting [86](#page-87-0) distinctive-ring defined [91](#page-92-0) settings [42](#page-43-0) documentation, User Guide [89](#page-90-0) dots per inch (dpi), defined [91](#page-92-0) DSL, defined [91](#page-92-0)

#### E

electronic faxes receiving [40](#page-41-0) sending [32](#page-33-0) electronic User Guide [89](#page-90-0) error-correction setting [65](#page-66-0) extension phones receiving faxes from [61](#page-62-0) troubleshooting [81](#page-82-0)

#### F

fax activity log printing [68](#page-69-0) troubleshooting [80](#page-81-0) fax header setting [22](#page-23-0) stamp-received [64](#page-65-0) Fax Job Status, canceling faxes [31](#page-32-0) fax, defined [91](#page-92-0) feeding problems, troubleshooting [80](#page-81-0) fit-to-page setting [44](#page-45-0) flatbed scanner default glass-size, setting [36](#page-37-0) loading original documents [25](#page-26-0) forwarding faxes [60](#page-61-0)

#### G

glass-size setting [36](#page-37-0) glossary [91](#page-92-0) group-dial entries adding and deleting [50](#page-51-0), [51](#page-52-0) sending faxes to [27](#page-28-0)

#### H

header setting [22](#page-23-0) stamp-received [64](#page-65-0) help system, User Guide [89](#page-90-0) HP LaserJet 3015 all-in-one additional devices, connecting [16](#page-17-0) connecting to dedicated line or splitter [11](#page-12-0) connecting to telephone line [10](#page-11-0) HP LaserJet 3030 all-in-one additional devices, connecting [16](#page-17-0) connecting to dedicated line or splitter [11](#page-12-0) connecting to telephone line [10](#page-11-0) HP LaserJet 3380 all-in-one additional devices, connecting [18](#page-19-0) connecting to dedicated line or splitter [12](#page-13-0)

#### I

input trays installing [9](#page-10-0) jams, troubleshooting [87](#page-88-0) installation [9](#page-10-0) international dialing [29](#page-30-0), [52](#page-53-0) ISDN, defined [92](#page-93-0)

#### J

jack, dedicated line or splitter HP LaserJet 3015 all-in-one [11](#page-12-0) HP LaserJet 3030 all-in-one [11](#page-12-0) HP LaserJet 3380 all-in-one [12](#page-13-0) troubleshooting [78](#page-79-0), [79](#page-80-0) jack, telephone line additional devices [15](#page-16-0) HP LaserJet 3015 all-in-one [10](#page-11-0) HP LaserJet 3030 all-in-one [10](#page-11-0) troubleshooting [78](#page-79-0) jams, troubleshooting [87](#page-88-0)

### L

legal paper, settings [44](#page-45-0) letter paper, settings [44](#page-45-0) letters, entering with control panel [21,](#page-22-0) [52](#page-53-0) lightness setting default contrast [34](#page-35-0) troubleshooting [84](#page-85-0) Line1/Line 2 splitters, connecting HP LaserJet 3015 all-in-one [11](#page-12-0) HP LaserJet 3030 all-in-one [11](#page-12-0) HP LaserJet 3380 all-in-one [12](#page-13-0) troubleshooting [79](#page-80-0) loading original documents [24](#page-25-0) logs, printing activity [68](#page-69-0) all [75](#page-76-0) billing codes [73](#page-74-0) block-fax list [74](#page-75-0) call (last fax sent or received) [69](#page-70-0) phone book [72](#page-73-0) troubleshooting [80](#page-81-0)

#### M

manual answer mode [41](#page-42-0) manual dialing [29](#page-30-0) manual redialing [30](#page-31-0) media autoreduction settings [44](#page-45-0) jams, troubleshooting [87](#page-88-0) memory deleting faxes [59](#page-60-0) reprinting faxes [58](#page-59-0) Microsoft Word, faxing from [33](#page-34-0) modems about [15](#page-16-0) connecting to HP LaserJet 3015 all-in-one [17](#page-18-0)

English

connecting to HP LaserJet 3030 all-in-one [17](#page-18-0) connecting to HP LaserJet 3380 all-in-one [19](#page-20-0)

#### N

network, connecting to [9](#page-10-0)

#### O

one-touch keys [48](#page-49-0), [49](#page-50-0) online help, User Guide [89](#page-90-0) original documents, loading [24](#page-25-0) outside lines dial prefixes [53](#page-54-0) pauses [52](#page-53-0)

### P

paper autoreduction settings [44](#page-45-0) jams, troubleshooting [87](#page-88-0) parallel splitters, connecting HP LaserJet 3015 all-in-one [11](#page-12-0) HP LaserJet 3030 all-in-one [11](#page-12-0) HP LaserJet 3380 all-in-one [12](#page-13-0) troubleshooting [79](#page-80-0) pauses, inserting [52](#page-53-0) PBX systems troubleshooting [78](#page-79-0) PBX, defined [92](#page-93-0) phone book about [48](#page-49-0) group-dial entries [50,](#page-51-0) [51](#page-52-0) one-touch keys [48](#page-49-0), [49](#page-50-0) printing [72](#page-73-0) speed-dial entries [48](#page-49-0), [49](#page-50-0) phone line, connecting additional devices [15](#page-16-0) HP LaserJet 3015 all-in-one [10](#page-11-0) HP LaserJet 3030 all-in-one [10](#page-11-0) troubleshooting [78](#page-79-0) phone line, connecting to dedicated line or splitter HP LaserJet 3015 all-in-one [11](#page-12-0) HP LaserJet 3030 all-in-one [11](#page-12-0) HP LaserJet 3380 all-in-one [12](#page-13-0) troubleshooting [78,](#page-79-0) [79](#page-80-0) phones receiving faxes from [61](#page-62-0) sending faxes from [55](#page-56-0) phones, connecting extra about [15](#page-16-0) HP LaserJet 3015 all-in-one [16,](#page-17-0) [18](#page-19-0) HP LaserJet 3030 all-in-one [16,](#page-17-0) [18](#page-19-0) HP LaserJet 3380 all-in-one [20](#page-21-0) plugging in. See connecting polling faxes [62](#page-63-0) prefixes, dial [53](#page-54-0) print cartridge, installing [9](#page-10-0) printing faxes from memory [58](#page-59-0)

troubleshooting [83](#page-84-0) printing reports activity log [68](#page-69-0) all [75](#page-76-0) billing codes [73](#page-74-0) block-fax list [74](#page-75-0) call (last fax sent or received) [69](#page-70-0) phone book [72](#page-73-0) troubleshooting [80](#page-81-0) protocol settings [66](#page-67-0) PSTN, defined [92](#page-93-0) pulse-dialing [37](#page-38-0) punctuation marks, entering with control panel [21,](#page-22-0) [52](#page-53-0)

## R

receive-to-PC [40](#page-41-0) receiving faxes activity log, printing [68](#page-69-0) answer mode, setting [41](#page-42-0) autoreduction settings [44](#page-45-0) blocking [45](#page-46-0) call report, printing [69](#page-70-0) from telephone line [61](#page-62-0) polling [62](#page-63-0) reprinting [58](#page-59-0) ring patterns, settings [42](#page-43-0) rings-to-answer settings [43](#page-44-0) sound-volume settings [46](#page-47-0) stamp-received setting [64](#page-65-0) to computer [40](#page-41-0) to device [39](#page-40-0) troubleshooting [81](#page-82-0) redialing automatically, settings [38](#page-39-0) manually [30](#page-31-0) reports, printing activity log [68](#page-69-0) all [75](#page-76-0) billing codes [73](#page-74-0) block-fax list [74](#page-75-0) call (last fax sent or received) [69](#page-70-0) phone book [72](#page-73-0) troubleshooting [80](#page-81-0) reprinting faxes [58](#page-59-0) resolution current fax [26](#page-27-0) default [35](#page-36-0) defined [92](#page-93-0) ring patterns [42](#page-43-0) ring volume, settings [46](#page-47-0) rings-to-answer setting [43](#page-44-0) roll-over lines [78](#page-79-0)

### S

scanner default glass-size, setting [36](#page-37-0)

loading original documents [25](#page-26-0) sending faxes activity log, printing [68](#page-69-0) billing codes [57](#page-58-0) call report, printing [69](#page-70-0) canceling [31](#page-32-0) delaying [54](#page-55-0) forwarding [60](#page-61-0) from software [32](#page-33-0) from telephone [55](#page-56-0) loading original documents [24](#page-25-0) manual dialing [29](#page-30-0) to multiple recipients [26](#page-27-0) to one recipient [26](#page-27-0) troubleshooting [80,](#page-81-0) [85](#page-86-0) setting up [9](#page-10-0) settings answer mode [41](#page-42-0) autoreduction [44](#page-45-0) billing codes [57](#page-58-0) call reports [70](#page-71-0), [71](#page-72-0) contrast, default [34](#page-35-0) detect-dial-tone [56](#page-57-0) dial prefixes [53](#page-54-0) dialing, tone or pulse [37](#page-38-0) error-correction [65](#page-66-0) glass-size, default [36](#page-37-0) header [22](#page-23-0) redial [38](#page-39-0) resolution, current fax [26](#page-27-0) resolution, default [35](#page-36-0) ring patterns [42](#page-43-0) rings-to-answer [43](#page-44-0) silence-detect mode [63](#page-64-0) stamp-received [64](#page-65-0) time/date [21](#page-22-0) V.34 [66](#page-67-0) volume [46](#page-47-0) shared line additional devices, connecting [15](#page-16-0) defined [92](#page-93-0) rings-to-answer settings [43](#page-44-0) troubleshooting [78](#page-79-0) silence-detect mode [63](#page-64-0) slow speed, troubleshooting [83](#page-84-0) software installing [9](#page-10-0) receiving faxes [40](#page-41-0) sending faxes [32](#page-33-0) sound-volume settings [46](#page-47-0) spaces, entering with control panel [21](#page-22-0), [52](#page-53-0) speed, troubleshooting [83](#page-84-0) speed-dial entries [48](#page-49-0), [49](#page-50-0) splitters, connecting HP LaserJet 3015 all-in-one [11](#page-12-0) HP LaserJet 3030 all-in-one [11](#page-12-0) HP LaserJet 3380 all-in-one [12](#page-13-0)

troubleshooting [79](#page-80-0) surge-protection devices [79](#page-80-0)

#### T

T-splitters, connecting HP LaserJet 3015 all-in-one [11](#page-12-0) HP LaserJet 3030 all-in-one [11](#page-12-0) HP LaserJet 3380 all-in-one [12](#page-13-0) troubleshooting [79](#page-80-0) telephone line, connecting additional devices [15](#page-16-0) HP LaserJet 3015 all-in-one [10](#page-11-0) HP LaserJet 3030 all-in-one [10](#page-11-0) troubleshooting [78](#page-79-0) telephone line, connecting to dedicated line or splitter HP LaserJet 3015 all-in-one [11](#page-12-0) HP LaserJet 3030 all-in-one [11](#page-12-0) HP LaserJet 3380 all-in-one [12](#page-13-0) troubleshooting [78](#page-79-0), [79](#page-80-0) telephones receiving faxes from [61](#page-62-0) sending faxes from [55](#page-56-0) telephones, connecting extra about [15](#page-16-0) HP LaserJet 3015 all-in-one [16](#page-17-0), [18](#page-19-0) HP LaserJet 3030 all-in-one [16](#page-17-0), [18](#page-19-0) HP LaserJet 3380 all-in-one [20](#page-21-0) terminology [91](#page-92-0) text, entering with control panel [21,](#page-22-0) [52](#page-53-0) time, setting [21](#page-22-0) tone-dialing [37](#page-38-0) trays installing [9](#page-10-0) jams, troubleshooting [87](#page-88-0) troubleshooting dialing [86](#page-87-0) error-correction setting [65](#page-66-0) feeding problems [80](#page-81-0) jams [87](#page-88-0) receiving faxes [81](#page-82-0) reports, printing [80](#page-81-0) sending faxes [85](#page-86-0) setup [78](#page-79-0)

### U

unblocking fax numbers [45](#page-46-0) User Guide, viewing [89](#page-90-0)

## V

V.34 setting [66](#page-67-0) voice and fax line. See shared line voicemail connecting [15](#page-16-0) troubleshooting [79](#page-80-0) volume settings [46](#page-47-0)

W Word, faxing from [33](#page-34-0) hp LaserJet 3015 all-in-one hp LaserJet 3030 all-in-one hp LaserJet 3380 all-in-one

guía de fax

#### Información de Copyright

© 2003 Copyright Hewlett-Packard Development Company, L.P.

Queda prohibida la reproducción, adaptación o traducción sin previa autorización por escrito, excepto en aquellos casos en que lo permitan las leyes de copyright.

La información contenida en el presente documento está sujeta a cambios sin previo aviso.

Las únicas garantías para los productos y servicios HP se exponen en las declaraciones de garantía expresas que acompañan a dichos productos y servicios. No se debe interpretar nada aquí como constitutivo de garantía adicional. HP no se responsabilizará de las omisiones o errores técnicos o editoriales aquí contenidos.

Número de referencia Q2660-90920

Edición 1, 10/2003

#### FCC Requirements (United States)

This equipment has been tested and found to comply with the limits for a Class B digital device, pursuant to Part 15 of the FCC rules. These limits are designed to provide reasonable protection against harmful interference in a residential installation. This equipment generates, uses, and can radiate radio frequency energy. If not installed and used in accordance with the instructions, it may cause harmful interference to radio communications. However, there is no guarantee that interference will not occur in a particular installation. If this equipment does cause harmful interference to radio or television reception, which can be determined by turning the equipment off and on, the user is encouraged to try to correct the interference by one or more of the following measures:

Reorient or relocate the receiving antenna.

Increase separation between equipment and receiver.

Connect equipment to an outlet on a circuit different from that to which the receiver is located.

Consult your dealer or an experienced radio/TV technician.

Any changes or modifications to the printer that are not expressly approved by HP could void the user's authority to operate this equipment.

Use of a shielded interface cable is required to comply with the Class B limits of Part 15 of FCC rules.

This equipment complies with FCC rules, Part 68. On the back of this equipment is a label that contains, among other information, the FCC registration number and ringer equivalence number (REN) for this equipment. If requested, this information must be provided to the telephone company. The REN is used to determine the quantity of devices which may be connected to the telephone line. Excessive RENs on the telephone line may result in the devices not ringing in response to an incoming call. In most, but not all, areas, the sum of the RENs should not exceed five (5.0). To be certain of the number of devices that may be connected to the line, as determined by the total RENs, contact the telephone company to determine the maximum REN for the calling area.

This equipment uses the following USOC jacks: RJ11C.

An FCC-compliant telephone cord and modular plug is provided with this equipment. This equipment is designed to

be connected to the telephone network or premises wiring using a compatible modular jack which is Part 68 compliant. This equipment cannot be used on telephone company-provided coin service. Connection to Party Line Service is subject to state tariffs. If this equipment causes harm to the telephone network, the telephone company will notify you in advance that temporary discontinuance of service may be required. If advance notice is not practical, the telephone company will notify the customer as soon as possible. Also, you will be advised of your right to file a complaint with the FCC if you believe it is necessary. The telephone company may make changes in its facilities, equipment, operations, or procedures that could affect the operation of the equipment. If this happens, the telephone company will provide advance notice in order for you to make the necessary modifications in order to maintain uninterrupted service. If trouble is experienced with this equipment, please see the numbers in the front of this manual for repair and (or) warranty information. If the trouble is causing harm to the telephone network, the telephone company may request you remove the equipment from the network until the problem is resolved. The following repairs can be done by the customer: Replace any original equipment that came with the device. This includes the print cartridge, the supports for trays and bins, the power cord, and the telephone cord. It is recommended that the customer install an AC surge arrestor in the AC outlet to which this device is connected. This is to avoid damage to the equipment caused by local lightning strikes and other electrical surges.

Hewlett-Packard Development Company, L.P. 20555 S.H. 249 Houston, TX 77070

#### Créditos de marcas registradas

Microsoft, Windows, Windows NT y MS-DOS son marcas comerciales registradas en EE.UU. de Microsoft Corporation.

Todos los demás dispositivos mencionados en este manual pueden ser marcas comerciales de sus compañías respectivas.

#### Información de seguridad

¡ADVERTENCIA!

Riesgo potencial de descarga

Observe siempre las precauciones de seguridad básicas al utilizar este dispositivo para reducir el riesgo de daños por fuego o descarga eléctrica.

Lea y comprenda todas las instrucciones contenidas en la Guía de usuario electrónica.

Observe todas las advertencias e instrucciones marcadas en el dispositivo.

Utilice sólo tomas de corriente con puesta a tierra al conectar el dispositivo HP LaserJet 3015 all-in-one, HP LaserJet 3030 all-in-one o HP LaserJet 3380 all-inone a una fuente de alimentación. Si no sabe si la toma de corriente tiene puesta a tierra, compruébelo con un electricista cualificado.

No toque los contactos al final de cualquiera de los enchufes de HP LaserJet 3015 all-in-one, HP LaserJet 3030 all-inone o HP LaserJet 3380 all-in-one. Sustituya inmediatamente los cables dañados.

Desconecte el dispositivo de las tomas de corriente antes de limpiarlo.

No instale ni utilice este dispositivo cerca del agua o cuando esté mojado.

Instale el dispositivo con seguridad en una superficie estable.

Instale el dispositivo en una ubicación protegida donde no se pueda pisar ni tropezar con el cable de alimentación y donde éste no se dañe.

Si el dispositivo no funciona normalmente, consulte la Guía de usuario electrónica.

Envíe todas las preguntas sobre mantenimiento a personal cualificado.

Hewlett-Packard Development Company, L.P. 20555 S.H. 249 Houston, TX 77070

Hewlett-Packard Development Company, L.P. 20555 S.H. 249 Houston, TX 77070

# Tabla de contenido

# [1 Configuración de fax](#page-108-0)

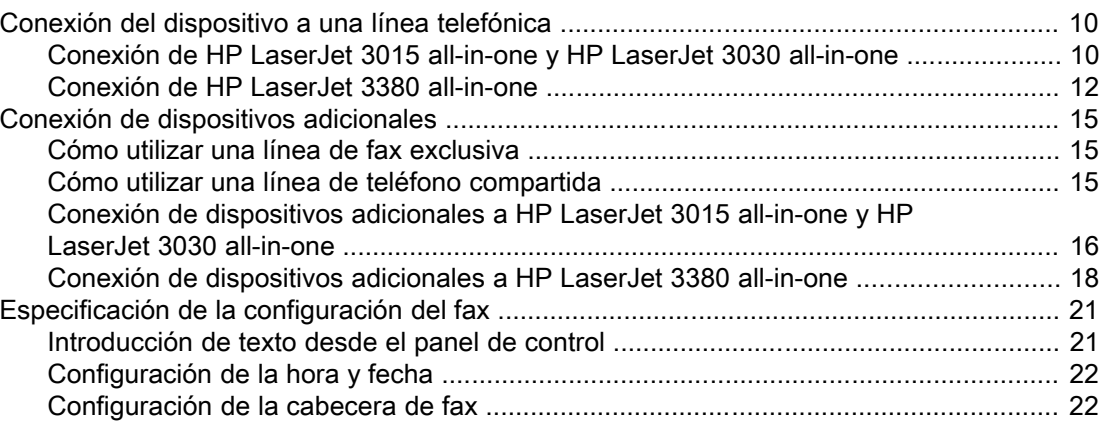

## [2 Envío de faxes \(básico\)](#page-122-0)

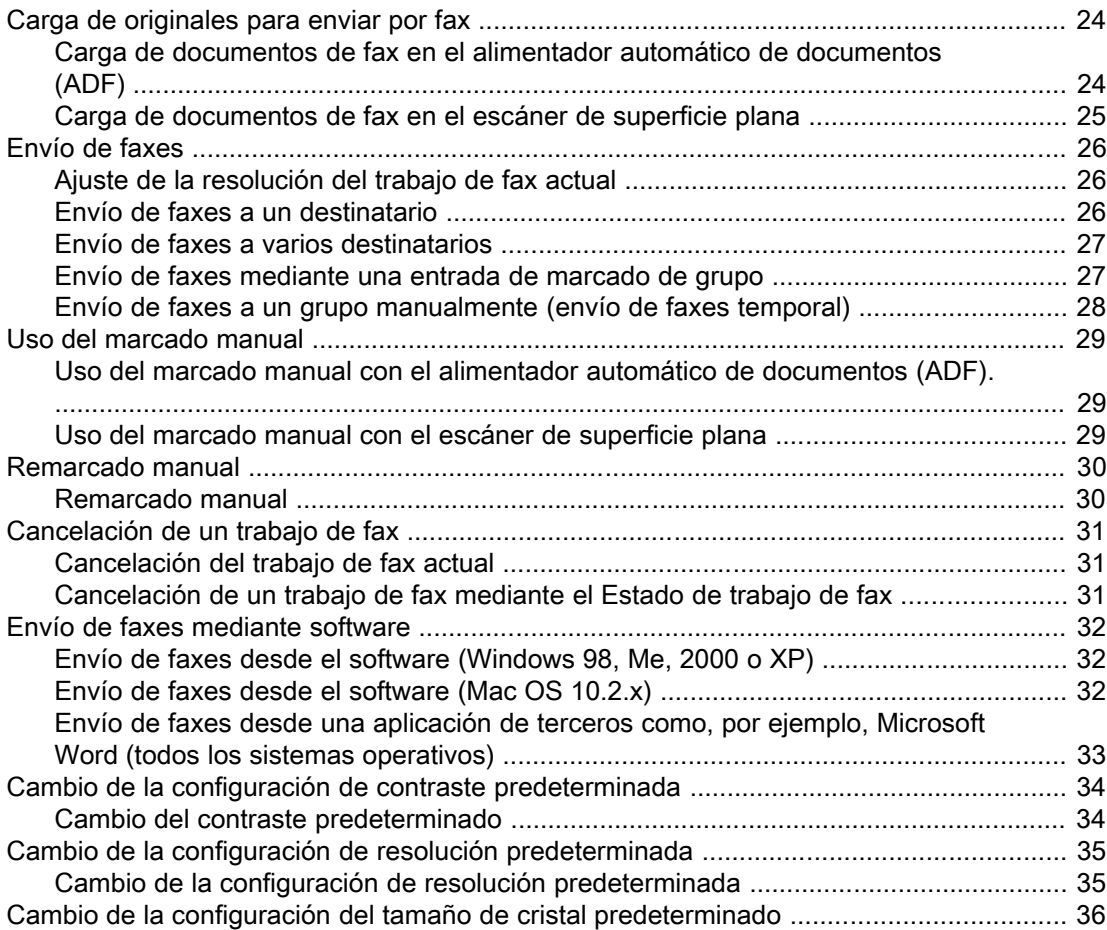

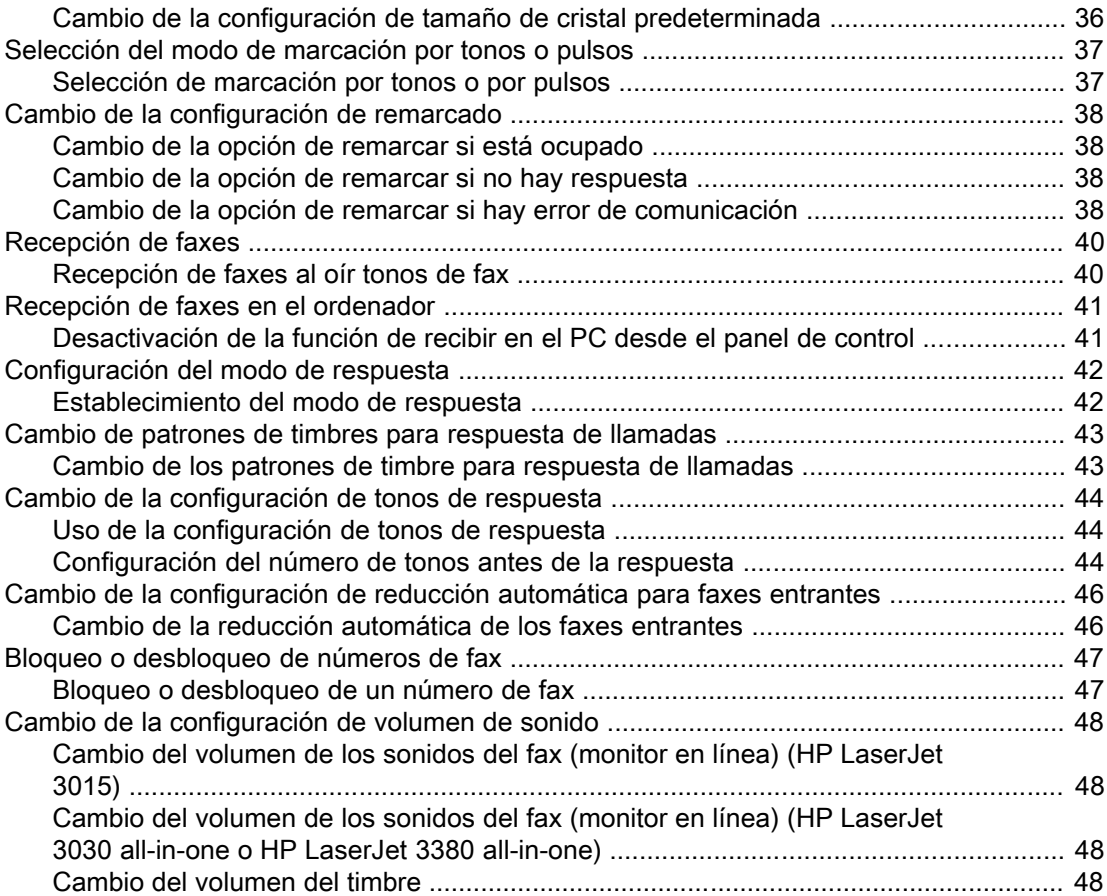

# [3 Envío de faxes \(avanzado\)](#page-150-0)

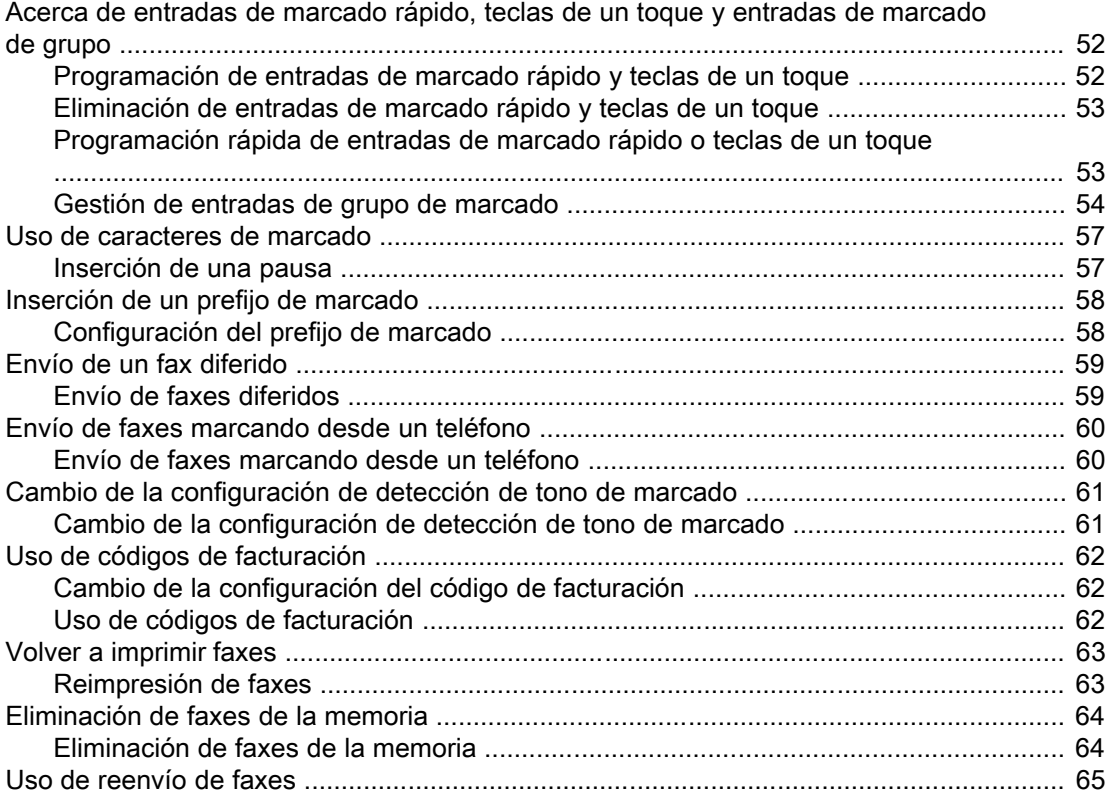

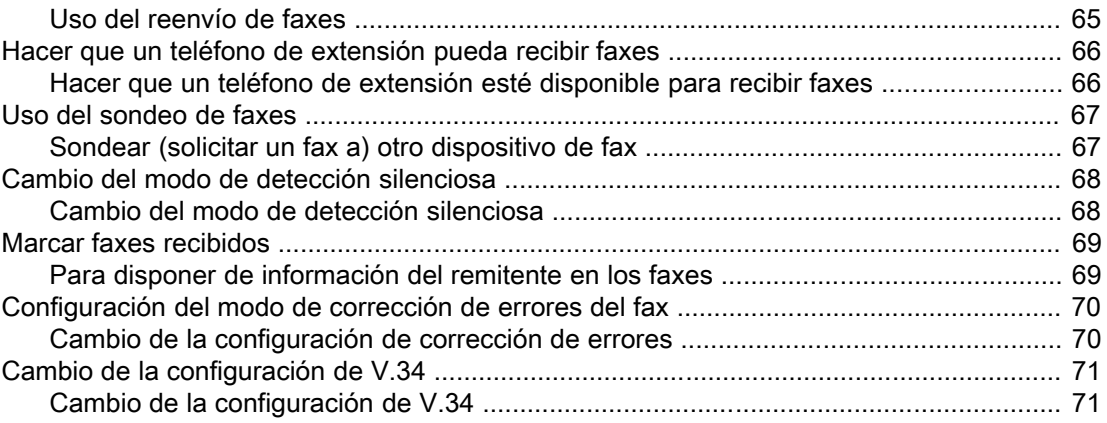

# [4 Registros de fax e informes](#page-172-0)

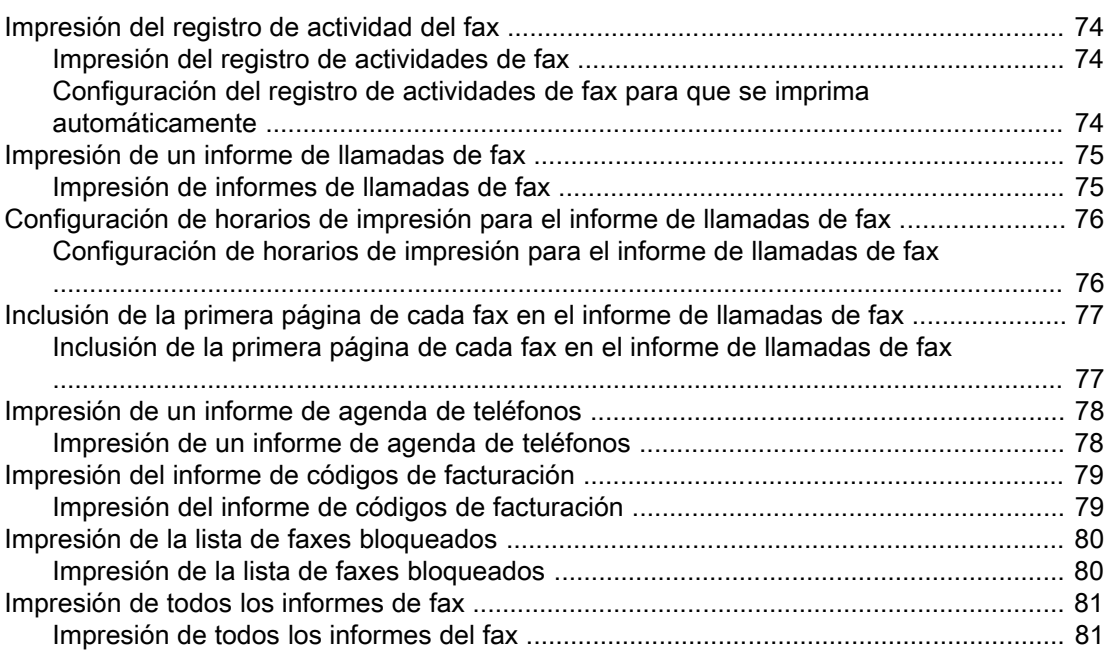

# [5 Solución de problemas](#page-182-0)

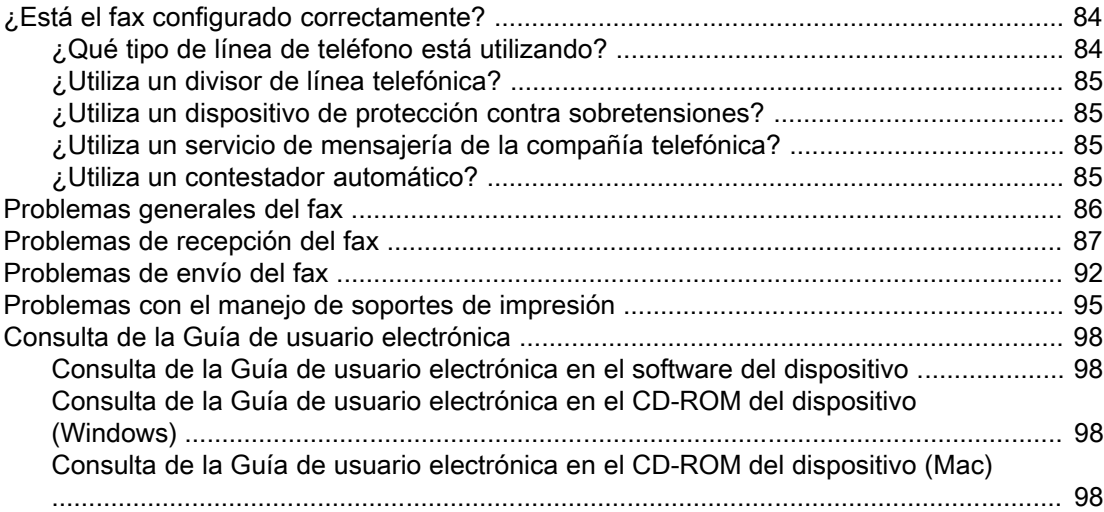

[Glosario](#page-198-0)

Índice
# Configuración de fax

Enhorabuena por la compra de un dispositivo all-in-one HP LaserJet, una potente herramienta de trabajo con las posibilidades de todo un conjunto de equipos de oficina. Puede utilizar el dispositivo para imprimir, copiar, escanear y enviar por fax.

Esta guía se ha escrito para describir las funciones de fax de los siguientes dispositivos:

- HP LaserJet 3015 all-in-one
- HP LaserJet 3030 all-in-one
- HP LaserJet 3380 all-in-one

Este capítulo describe los siguientes temas:

- Conexión del [dispositivo](#page-109-0) a una línea telefónica
- Conexión de [dispositivos](#page-114-0) adicionales
- [Especificación](#page-120-0) de la configuración del fax

Se recomienda que guarde esta Guía de fax para que pueda consultar las instrucciones acerca de funciones específicas del fax.

Si necesita instrucciones de configuración generales para el dispositivo, como por ejemplo instrucciones para instalar el cartucho de impresión, instalar las bandejas de entrada de soporte de impresión y la bandeja de entrada del alimentador automático de documentos (ADF), instalar el software del dispositivo o conectar el dispositivo a una red, consulte la Guía de inicio que acompaña al dispositivo.

## <span id="page-109-0"></span>Conexión del dispositivo a una línea telefónica

Para utilizar las funciones de fax del dispositivo, conéctelo en primer lugar a la línea telefónica. La forma de conectar el dispositivo a la línea telefónica depende de cuántas líneas le lleguen a la clavija telefónica y, si dispone de varias líneas, qué línea desea utilizar para el fax.

Nota Para que el dispositivo envíe o reciba faxes sin interrupción, debe ser el primer dispositivo conectado a la clavija telefónica.

## Conexión de HP LaserJet 3015 all-in-one y HP LaserJet 3030 all-in-one

Complete las instrucciones siguientes para conectar el dispositivo a una línea telefónica.

#### Conexión del dispositivo a una clavija que controle una sola línea telefónica

Complete los pasos siguientes para conectar el dispositivo a una clavija telefónica que controle una sola línea de teléfono, incluso si dispone de dos números de teléfono en dicha línea y utiliza un servicio de patrón de timbres (como un timbre distintivo).

- 1. Si hay un cable telefónico conectado a la clavija del teléfono, desconéctelo y déjelo a un lado.
- 2. Localice los puertos de fax en la parte posterior del aparato.

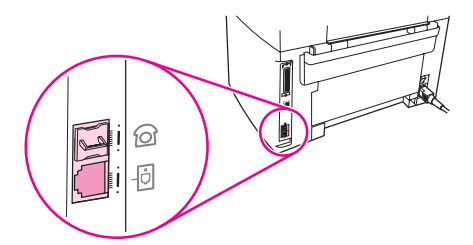

3. Tome el cable de fax suministrado con el dispositivo y conecte un extremo al puerto "línea" del dispositivo (el puerto que está marcado con un icono  $\overline{\Theta}$ ).

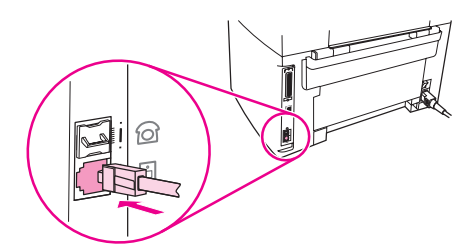

Nota **Debe utilizar el cable de fax que acompaña** al dispositivo para garantizar que éste funciona correctamente.

4. Conecte el otro extremo del cable de fax a la clavija de pared.

Si desea conectar dispositivos adicionales (como por ejemplo un teléfono, un contestador automático o un identificador de llamadas) a la línea telefónica, consulte [Conexión](#page-114-0) de [dispositivos](#page-114-0) adicionales.

Si no desea conectar ningún dispositivo adicional, consulte [Especificación](#page-120-0) de la [configuración](#page-120-0) del fax.

#### Conexión del dispositivo a una clavija que controle dos líneas telefónicas

Siga estos pasos para conectar el dispositivo a una clavija telefónica única o a un divisor si dispone de una línea exclusiva para llamadas de fax y una línea independiente para llamadas de voz.

- 1. Si hay un cable telefónico conectado a la clavija del teléfono, desconéctelo y déjelo a un lado.
- 2. Si la clavija telefónica no dispone de un divisor incorporado, conecte un divisor externo Línea1/Línea2 (no incluido con HP LaserJet all-in-one) a ésta.

Nota **Dispone de dos tipos distintos de divisores**: Los divisores paralelos (también llamados divisores "T") proporcionan dos conectores de línea telefónica para una clavija que controle un único número de teléfono; los divisores Línea1/Línea2 proporcionan dos conectores de línea telefónica para una clavija que controle dos números de teléfono exclusivos.

Nota No todos los divisores son compatibles con el dispositivo y no todos los países/zonas admiten el uso de divisores.

3. Localice los puertos de fax en la parte posterior del aparato.

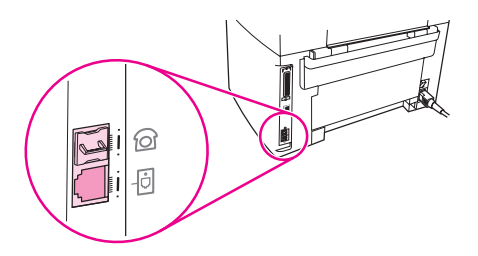

4. Tome el cable de fax suministrado con el dispositivo y conecte un extremo al puerto "línea" del dispositivo (el puerto que está marcado con un icono  $\overline{\Theta}$ ).

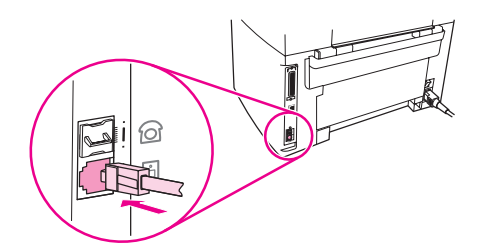

Nota Debe utilizar el cable de fax que acompaña al dispositivo para garantizar que éste funcione correctamente.

- 5. Conecte el otro extremo del cable del fax a la clavija, en el lado de fax del divisor.
- Nota Si no sabe qué lado del divisor es para el número de fax, conecte un teléfono a una clavija del divisor y marque el número del fax. Si recibe una señal de línea ocupada, el teléfono estará conectado al lado de fax del divisor. Si recibe una señal de llamada, el teléfono estará conectado al lado de teléfono del divisor.

Si desea conectar dispositivos adicionales (como por ejemplo un teléfono, un contestador automático o un identificador de llamadas) a la línea telefónica, consulte [Conexión](#page-114-0) de [dispositivos](#page-114-0) adicionales.

Si no desea conectar ningún dispositivo adicional, consulte [Especificación](#page-120-0) de la [configuración](#page-120-0) del fax.

## Conexión de HP LaserJet 3380 all-in-one

Complete las instrucciones siguientes para conectar el dispositivo a una línea telefónica.

#### Conexión del dispositivo a una clavija que controla una línea telefónica

Complete los pasos siguientes para conectar el dispositivo a una sola clavija telefónica que controle una línea de teléfono, incluso si dispone de dos números de teléfono en dicha línea y utiliza un servicio de patrón de timbres (por ejemplo un timbre distintivo).

- 1. Si hay un cable telefónico conectado a la clavija del teléfono, desconéctelo y déjelo a un lado.
- 2. Abra la puerta del cartucho de impresión y, a continuación, abra el panel lateral izquierdo para dejar al descubierto los puertos del fax.

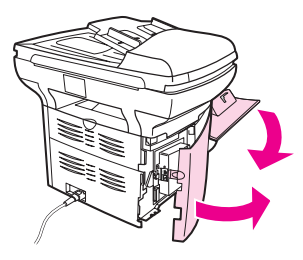

3. Tome el cable de fax suministrado con el dispositivo y conecte un extremo al puerto "línea" del dispositivo (el puerto que está marcado con una "L").

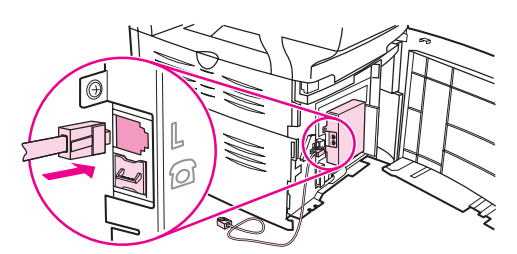

Nota Debe utilizar el cable de fax que acompaña al dispositivo para garantizar que éste funciona correctamente.

> 4. Cierre el panel lateral izquierdo y, a continuación, cierre la puerta del cartucho de impresión. Al cerrar el panel lateral izquierdo, asegúrese de que el cable del fax se haya introducido por la muesca superior del panel.

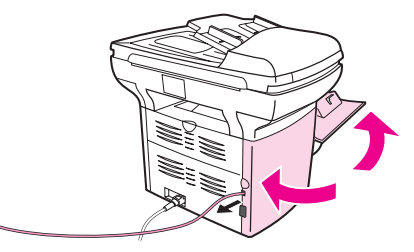

5. Conecte el otro extremo del cable de fax a la clavija telefónica de la pared.

Si desea conectar dispositivos adicionales (como por ejemplo un teléfono, un contestador automático o un identificador de llamadas) a la línea telefónica, consulte [Conexión](#page-114-0) de [dispositivos](#page-114-0) adicionales.

Si no desea conectar ningún dispositivo adicional, consulte [Especificación](#page-120-0) de la [configuración](#page-120-0) del fax.

#### Conexión del dispositivo a una clavija que controle dos líneas telefónicas

Utilice estos pasos para conectar el dispositivo a una clavija telefónica única o a un divisor si dispone de una línea exclusiva para llamadas de fax y una línea independiente para llamadas de voz.

- 1. Si hay un cable telefónico conectado a la clavija del teléfono, desconéctelo y déjelo a un lado.
- 2. Si la clavija telefónica no dispone de un divisor incorporado, conecte un divisor externo Línea1/Línea2 externo (no incluido con HP LaserJet all-in-one) a ésta.

Nota **Dispone de dos tipos distintos de divisores**: los divisores paralelos (también llamados divisores "T") que proporcionan dos conectores de línea telefónica para una clavija que controle un único número de teléfono y los divisores Línea1/Línea2 que proporcionan dos conectores de línea telefónica para una clavija que controle dos números de teléfono exclusivos.

Nota No todos los divisores son compatibles con el dispositivo y no todos los países/zonas admiten el uso de divisores.

> 3. Abra la puerta del cartucho de impresión y, a continuación, abra el panel lateral izquierdo para dejar al descubierto los puertos del fax.

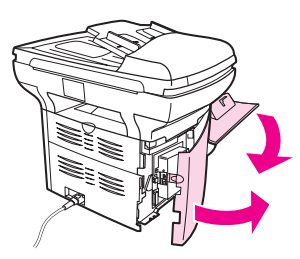

4. Tome el cable de fax suministrado con el dispositivo y conecte un extremo al puerto "línea" del dispositivo (el puerto que está marcado con una "L").

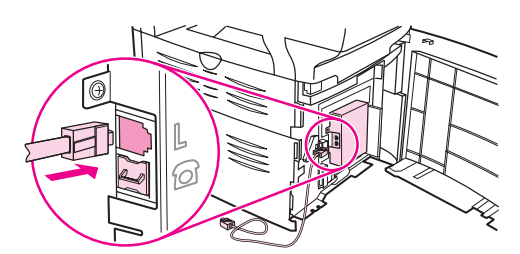

Nota **Debe utilizar el cable de fax que acompaña** al dispositivo para garantizar que éste funciona correctamente.

5. Cierre el panel lateral izquierdo y, a continuación, cierre la puerta del cartucho de impresión. Al cerrar el panel lateral izquierdo, asegúrese de que el cable del fax se haya introducido por la muesca superior del panel.

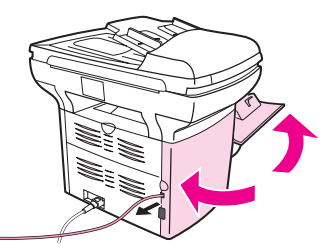

6. Conecte el otro extremo del cable del fax a la clavija, en el lado de fax del divisor.

Nota Si no sabe qué lado del divisor es para el número de fax, conecte un teléfono a una clavija del divisor y marque el número del fax. Si recibe una señal de línea ocupada, el teléfono está conectado al lado de fax del divisor. Si recibe una señal de llamada, el teléfono está conectado al lado de teléfono del divisor.

> Si desea conectar dispositivos adicionales (como por ejemplo un teléfono, un contestador automático o un identificador de llamadas) a la línea telefónica, consulte [Conexión](#page-114-0) de [dispositivos](#page-114-0) adicionales.

Si no desea conectar ningún dispositivo adicional, consulte **[Especificación](#page-120-0) de la** [configuración](#page-120-0) del fax.

## <span id="page-114-0"></span>Conexión de dispositivos adicionales

En función de la configuración de las líneas telefónicas, puede conectar dispositivos adicionales a la línea telefónica junto con HP LaserJet all-in-one.

Como norma general, no se deben conectar más de tres dispositivos a una sola línea telefónica. Si hay demasiados dispositivos conectados a una sola línea telefónica, uno o más dispositivos podrían no detectar una llamada entrante. Si esto ocurriera, desconecte uno o más dispositivos.

Nota **El dispositivo HP LaserJet all-in-one no puede sustituir a un módem de ordenador. No** puede funcionar como módem de datos para enviar y recibir correo electrónico, conectarse a Internet o comunicarse con otros ordenadores.

## Cómo utilizar una línea de fax exclusiva

Si conecta el dispositivo HP LaserJet all-in-one a una línea telefónica que se utilice sólo para llamadas de fax, puede que desee conectar los siguientes dispositivos:

- Identificador de llamadas
- Módem: Puede conectar un módem de ordenador (externo o interno) a la línea de fax si desea utilizar la línea de fax para correo electrónico o para acceso a Internet, pero no se pueden enviar o recibir faxes cuando se utiliza la línea para este fin.
- Teléfono adicional: Puede conectar un teléfono adicional a la línea de fax si desea efectuar llamadas con dicha línea.

No debe conectar los dispositivos siguientes:

● Contestador automático o buzón de voz de ordenador: Si utiliza un buzón de voz de ordenador, debe conectar un módem (externo o interno) a la línea de voz exclusiva. A continuación, utilice la línea de voz exclusiva para conectarse a Internet y recibir el buzón de voz.

### Cómo utilizar una línea de teléfono compartida

Si ha conectado el dispositivo a una línea telefónica compartida entre las llamadas de fax y de voz, o si dispone de una línea telefónica que tiene dos números de teléfono y un servicio de patrón de timbres, puede que desee conectar los siguientes dispositivos:

- Identificador de llamadas
- **Módem:** Puede conectar un módem de ordenador (externo o interno) a la línea compartida si desea utilizar dicha línea para correo electrónico o para acceso a Internet, pero no se pueden enviar o recibir faxes cuando se utiliza la línea para este fin.
- Teléfono adicional: Puede conectar un teléfono a la línea compartida si desea realizar o responder a llamadas de voz en la línea compartida.
- Contestador automático o buzón de voz de ordenador: Debe conectar estos dispositivos a la misma clavija telefónica que el dispositivo para asegurarse de que los distintos dispositivos no interfieran entre sí.

Nota **Es posible conectar dispositivos a otra** clavija de teléfono para la misma línea telefónica (en otra habitación, por ejemplo). No obstante, los dispositivos pueden afectar al fax y entre sí.

## Conexión de dispositivos adicionales a HP LaserJet 3015 all-inone y HP LaserJet 3030 all-in-one

Conecte los dispositivos adicionales en el orden descrito en los siguientes pasos. El puerto de salida de cada dispositivo está conectado al puerto de entrada del siguiente, formando una "cadena". Si no desea conectar un dispositivo especificado, sáltese el paso que lo explica y continúe con el siguiente dispositivo.

Nota No conecte más de tres dispositivos a la línea telefónica.

- 1. Desenchufe los cables de alimentación de todos los dispositivos que desea conectar.
- 2. Si no ha conectado aún el dispositivo a una línea telefónica, consulte [Conexión](#page-109-0) del [dispositivo](#page-109-0) a una línea telefónica antes de continuar. El dispositivo ya debe estar conectado a una clavija telefónica.
- 3. Localice los puertos de fax en la parte posterior del aparato.

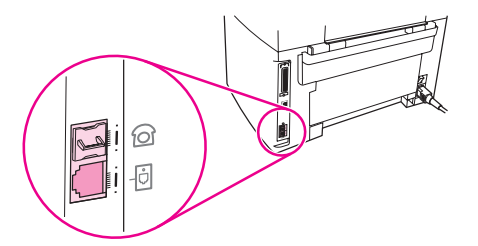

4. Retire la tapa de plástico del puerto de "teléfono" (el puerto que está marcado con un icono de teléfono).

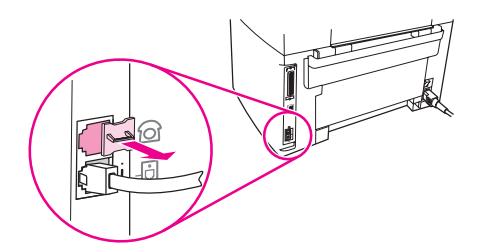

5. Para conectar un módem interno o externo en un ordenador, enchufe un extremo del cable telefónico al puerto "teléfono" del aparato (el puerto marcado con un icono de teléfono). Enchufe el otro extremo del cable en el puerto "línea" del módem.

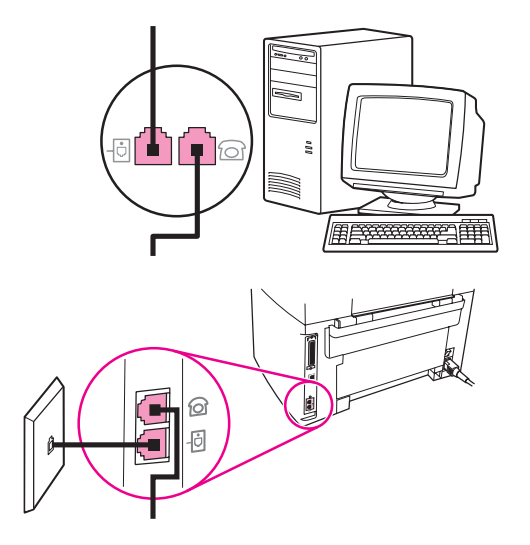

Nota Mota Algunos módems disponen de un segundo puerto "línea" para conectarlos a una línea de voz exclusiva. Si dispone de dos puertos de "línea", consulte la documentación del módem para asegurarse de que conecta al puerto de "línea" correcto.

> 6. Para conectar un identificador de llamadas, enchufe el cable del teléfono en el puerto de "teléfono" del aparato anterior. Enchufe el otro extremo del cable de teléfono en el puerto "línea" del identificador de llamadas.

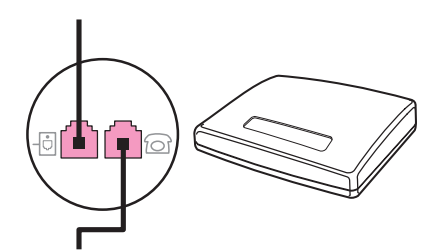

7. Para conectar un contestador automático, enchufe el cable del teléfono en el puerto de "teléfono" del aparato anterior. Enchufe el otro extremo del cable en el puerto "línea" del contestador automático.

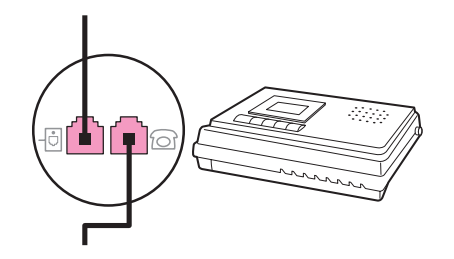

8. Para conectar un teléfono, enchufe el cable del teléfono en el puerto de "teléfono" del aparato anterior. Enchufe el otro extremo del cable telefónico al puerto "línea" del teléfono.

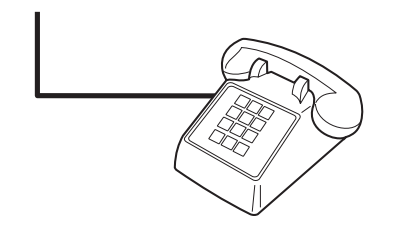

9. Después de haber terminado de conectar los dispositivos adicionales, conecte todos los dispositivos en sus fuentes de alimentación.

## Conexión de dispositivos adicionales a HP LaserJet 3380 all-inone

Conecte los dispositivos adicionales en el orden descrito en los siguientes pasos. El puerto de salida de cada dispositivo está conectado al puerto de entrada del siguiente, formando una "cadena". Si no desea conectar un dispositivo específico, sáltese el paso que lo explica y continúe con el siguiente dispositivo.

Nota No conecte más de tres dispositivos a la línea telefónica.

- 1. Desenchufe los cables de alimentación de todos los dispositivos que desea conectar.
- 2. Si no ha conectado aún el dispositivo a una línea telefónica, consulte [Conexión](#page-109-0) del [dispositivo](#page-109-0) a una línea telefónica antes de continuar. El dispositivo ya debe estar conectado a una clavija telefónica.
- 3. Abra la puerta del cartucho de impresión y, a continuación, abra el panel lateral izquierdo para dejar al descubierto los puertos del fax.

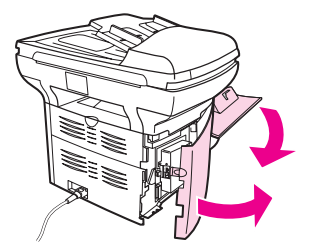

4. Retire la tapa de plástico del puerto de "teléfono" (el puerto que está marcado con el icono de teléfono).

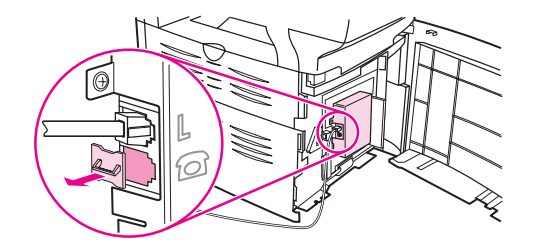

5. Para conectar un módem interno o externo en un ordenador, enchufe un extremo del cable telefónico al puerto de "teléfono" del dispositivo. Enchufe el otro extremo del cable telefónico al puerto de "línea" del módem.

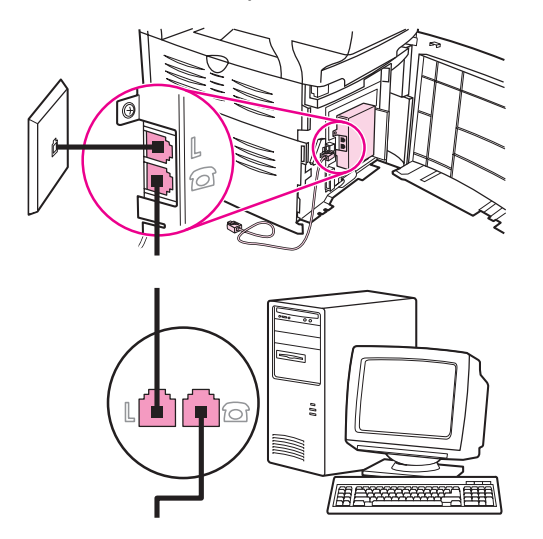

Nota Mota Algunos módems disponen de un segundo puerto "línea" para conectarlos a una línea de voz exclusiva. Si dispone de dos puertos de "línea", consulte la documentación del módem para asegurarse de que conecta al puerto de "línea" correcto.

> 6. Para conectar un identificador de llamadas, enchufe el cable del teléfono en el puerto de "teléfono" del aparato anterior. Enchufe el otro extremo del cable telefónico al puerto de "línea" del identificador de llamadas.

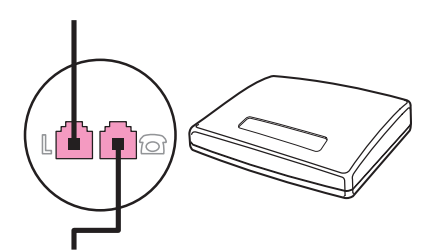

7. Para conectar un contestador automático, enchufe el cable del teléfono en el puerto de "teléfono" del aparato anterior. Enchufe el otro extremo del cable telefónico al puerto de "línea" del contestador automático.

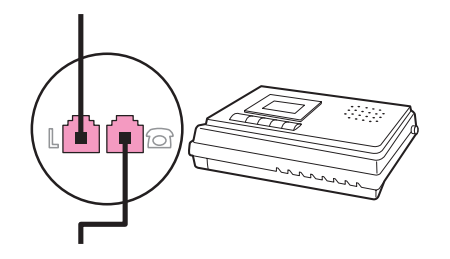

8. Para conectar un teléfono, enchufe el cable del teléfono en el puerto de "teléfono" del aparato anterior. Enchufe el otro extremo del cable telefónico en el puerto "línea" del teléfono.

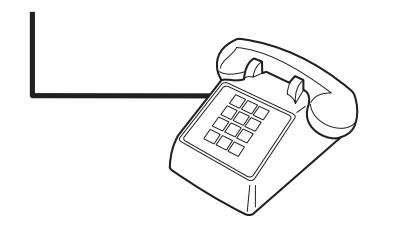

- 9. Después de haber terminado de conectar los dispositivos adicionales, conecte todos los dispositivos en sus fuentes de alimentación.
- 10. Cierre el panel lateral izquierdo y, a continuación, cierre la puerta del cartucho de impresión. Al cerrar el panel lateral izquierdo, asegúrese de que los cables del fax se hayan introducido por la muesca superior del panel.

## <span id="page-120-0"></span>Especificación de la configuración del fax

Antes de empezar a utilizar las funciones de fax del aparato, debe completar las tareas siguientes:

- Configurar la hora y fecha
- Configurar la cabecera de fax

Nota Si está instalando el software del dispositivo en el ordenador, puede saltarse las instrucciones restantes de este capítulo. El instalador de software le ayuda automáticamente a configurar los ajustes del fax, a menos que utilice Microsoft Windows® 95 o Windows NT®. Consulte la Guía de usuario electrónica para obtener instrucciones.

> En EE.UU. y muchas otros países/regiones, la configuración de la hora, fecha y otra información de cabecera del fax es un requisito legal.

### Introducción de texto desde el panel de control

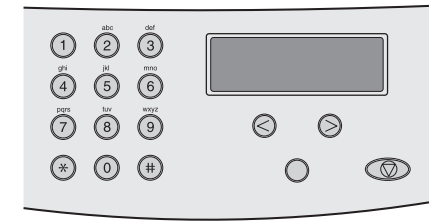

Utilice las instrucciones siguientes para introducir información desde el panel de control del dispositivo con los botones alfanuméricos y los botones < y >:

- Números: Para introducir números, pulse el botón numérico del número que necesite.
- Letras: Para introducir letras, pulse repetidamente el botón numérico de la letra que necesite hasta que aparezca dicha letra. (Por ejemplo, si la primera letra que necesita es una "C", pulse 2 repetidamente hasta que aparezca una C en la pantalla del panel de control.)
- Signos de puntuación: Para introducir signos de puntuación, pulse repetidamente \* hasta que aparezca el carácter que necesita en la pantalla del panel de control.
- Espacios: Después de introducir cualquier carácter, pulse el botón > dos veces para crear un espacio después de dicho carácter y mover el cursor a un punto de inserción después del espacio.
- Errores: Si escribe un carácter incorrectamente, utilice el botón < para borrar el carácter incorrecto y, a continuación, escriba el carácter correcto.

Nota Para obtener más información sobre los caracteres del panel de control, consulte [Uso](#page-156-0) de [caracteres](#page-156-0) de marcado.

## Configuración de la hora y fecha

Para configurar o cambiar la hora y la fecha, utilice los siguientes pasos. Si necesita ayuda para introducir cualquier información, consulte [Introducción](#page-120-0) de texto desde el panel de [control](#page-120-0).

- 1. En el panel de control, pulse MENÚ/ENTRAR.
- 2. Utilice el botón < o > para seleccionar **Hora/Fecha, Encab** y, a continuación, pulse MENÚ/ ENTRAR.
- 3. Pulse MENÚ/ENTRAR para seleccionar Hora/Fecha.
- 4. Utilice el botón < o > para especificar el reloj de 12 horas o de 24 horas, y a continuación pulse MENÚ/ENTRAR.
- 5. Utilice los botones alfanuméricos para introducir la hora actual.
- 6. Complete una de las acciones siguientes:

Si ha especificado el reloj de 12 horas, utilice el botón < o > para mover el cursor después del cuarto carácter. Seleccione 1 para A.M. o 2 para P.M., y a continuación pulse MENÚ/ENTRAR.

Si ha especificado el reloj de 24 horas, pulse MENÚ/ENTRAR.

7. Utilice los botones alfanuméricos para introducir la fecha actual.

Asegúrese de que utiliza dos dígitos para especificar el mes y el día, en ese orden (por ejemplo, utilice "05" para mayo y "01" para el primer día del mes de mayo).

8. Pulse MENÚ/ENTRAR.

#### Configuración de la cabecera de fax

Para configurar o cambiar la información de la cabecera de fax, complete los siguientes pasos. Si necesita ayuda para introducir cualquier información, consulte [Introducción](#page-120-0) de texto desde el panel de [control](#page-120-0).

- 1. En el panel de control, pulse MENÚ/ENTRAR.
- 2. Utilice el botón < o > para seleccionar **Hora/Fecha, Encab** y, a continuación, pulse MENÚ/ ENTRAR.
- 3. Utilice el botón  $\leq$  o  $\geq$  para seleccionar **Encab. fax** y, a continuación, pulse MENU/ENTRAR.
- 4. Utilice los botones alfanuméricos para introducir el número de fax y, a continuación, pulse MENÚ/ENTRAR.
- 5. Utilice los botones alfanuméricos para introducir el nombre de la compañía y, a continuación, pulse MENÚ/ENTRAR.

Nota Fleta El número máximo de caracteres permitido en el número de fax es 20. El número máximo de caracteres permitido en el nombre de la compañía es 40.

# Envío de faxes (básico)

Este capítulo describe algunas de las funciones de fax básicas disponibles en HP LaserJet all-in-one. Además se pueden completar una serie de funciones de fax mediante el software Toolbox. Para obtener más información acerca de Toolbox, consulte la Guía de usuario electrónica.

- Carga de [originales](#page-123-0) para enviar por fax
- [Envío](#page-125-0) de faxes
- Uso del [marcado](#page-128-0) manual
- [Remarcado](#page-129-0) manual
- [Cancelación](#page-130-0) de un trabajo de fax
- Envío de faxes [mediante](#page-131-0) software
- Cambio de la configuración de contraste [predeterminada](#page-133-0)
- Cambio de la configuración de resolución [predeterminada](#page-134-0)
- Cambio de la configuración del tamaño de cristal [predeterminado](#page-135-0)
- Selección del modo de [marcación](#page-136-0) por tonos o pulsos
- Cambio de la [configuración](#page-137-0) de remarcado
- [Recepción](#page-139-0) de faxes
- [Recepción](#page-140-0) de faxes en el ordenador
- [Configuración](#page-141-0) del modo de respuesta
- Cambio de patrones de timbres para [respuesta](#page-142-0) de llamadas
- Cambio de la [configuración](#page-143-0) de tonos de respuesta
- Cambio de la [configuración](#page-145-0) de reducción automática para faxes entrantes
- Bloqueo o [desbloqueo](#page-146-0) de números de fax
- Cambio de la [configuración](#page-147-0) de volumen de sonido

## <span id="page-123-0"></span>Carga de originales para enviar por fax

Complete las instrucciones siguientes para cargar documentos originales para enviar por fax.

## Carga de documentos de fax en el alimentador automático de documentos (ADF)

- 1. Antes de cargar los documentos de fax en la bandeja de entrada del alimentador automático de documentos (ADF), asegúrese de que no hay nada en el cristal del escáner (sólo HP LaserJet 3030 all-in-one o HP LaserJet 3380 all-in-one).
- 2. Complete uno de los pasos siguientes:

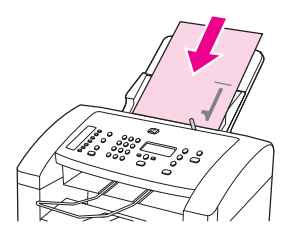

HP LaserJet 3015 all-in-one: Coloque el extremo superior del documento que se va a enviar por fax con la parte impresa hacia abajo en el alimentador automático de documentos (ADF) y con la primera página que escanear en la parte inferior de la pila.

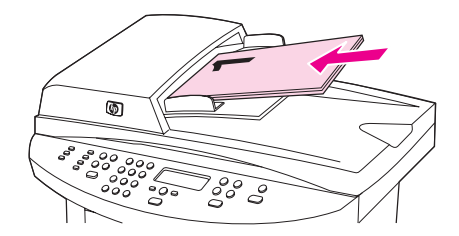

HP LaserJet 3030 all-in-one o HP LaserJet 3380 all-in-one: Coloque el extremo superior del documento que se va a enviar por fax con la parte impresa hacia arriba en el alimentador automático de documentos (ADF) y con la primera página que escanear en la parte superior de la pila.HP LaserJet 3030 all-in-one o HP LaserJet 3380 all-inone: Coloque el extremo superior del documento que se va a enviar por fax con la parte impresa hacia arriba en el alimentador automático de documentos (ADF) y con la primera página que escanear en la parte superior de la pila.HP LaserJet 3030 all-inone o HP LaserJet 3380 all-in-one: Coloque el extremo superior del documento que se va a enviar por fax con la parte impresa hacia arriba en el alimentador automático de documentos (ADF) y con la primera página que escanear en la parte superior de la pila.

- 3. Empuje el documento hacia arriba contra el lado de la bandeja de entrada del alimentador automático de documentos (ADF).
- 4. Deslice el documento en la bandeja de entrada del alimentador automático de documentos hasta que esté ajustado completamente.

El documento ya está listo para enviarlo por fax.

## Carga de documentos de fax en el escáner de superficie plana

Nota Las instrucciones siguientes no pertenecen a HP LaserJet 3015 all-in-one, que no está equipado con un escáner de superficie plana.

- 1. Antes de cargar los documentos de fax en el cristal del escáner, asegúrese de que no haya nada en la bandeja de entrada del alimentador automático de documentos (ADF).
- 2. Abra la tapa del escáner.
- 3. Coloque el documento a enviar por fax con la cara impresa hacia abajo en el escáner de superficie plana y, a continuación, cierre la tapa.

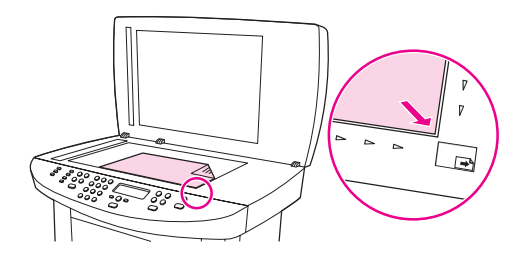

El documento ya está listo para enviarlo por fax.

Nota Mota Asegúrese de que el ajuste del tamaño de cristal coincide con el tamaño del documento que se va a enviar por fax. Para obtener más información, consulte [Cambio](#page-135-0) de la configuración del tamaño de cristal [predeterminado.](#page-135-0)

PRECAUCIÓN Para evitar daños en el dispositivo, no deje caer la tapa sobre la superficie del cristal del escáner de superficie plana. Cierre siempre la tapa del escáner cuando el dispositivo no esté en uso.

## <span id="page-125-0"></span>Envío de faxes

## Ajuste de la resolución del trabajo de fax actual

- 1. Pulse RESOLUCIÓN para mostrar la configuración de resolución actual.
- 2. Utilice los botones < o > para seleccionar la configuración de resolución adecuada.
- 3. Pulse MENÚ/ENTRAR para guardar la selección.

Nota **Este procedimiento cambia la resolución** del fax para el trabajo de fax actual. Para obtener instrucciones acerca del cambio de la resolución del fax, consulte [Cambio](#page-134-0) de la configuración de resolución [predeterminada.](#page-134-0)

Nota Para cambiar el contraste del fax o el tamaño del cristal del escáner (sólo HP LaserJet 3030 all-in-one o HP LaserJet 3380 all-in-one), debe cambiar la configuración predeterminada. Consulte Cambio de la configuración de contraste [predeterminada](#page-133-0) o Cambio de la configuración del tamaño de cristal [predeterminado.](#page-135-0)

#### Envío de faxes a un destinatario

1. Marque el número de fax de una de las tres formas siguientes:

Utilice los botones alfanuméricos del panel de control del dispositivo para marcar el número.

Si el número de fax al que está llamando se ha asignado a una tecla de un toque, pulse esa tecla.

Si el número de fax al que llama tiene una entrada de marcado rápido, pulse AGENDA TELEFÓNICA, utilice los botones alfanuméricos para introducir la entrada de marcado rápido y, a continuación, pulse MENÚ/ENTRAR.

Nota **Al marcar con los botones alfanuméricos incluya cualquier pausa o número adicional que** sea necesario para la llamada, como por ejemplo prefijos, códigos de acceso para números que estén fuera de la centralita privada conectada a la red pública o sistema PBX (normalmente un 9) o un prefijo de larga distancia. Consulte Uso de [caracteres](#page-156-0) de marcado para obtener más información.

> 2. Cargue el documento en la bandeja de entrada del alimentador automático de documentos (ADF) o en el escáner de superficie plana (sólo HP LaserJet 3030 all-inone o HP LaserJet 3380 all-in-one).

Si se escanea desde el escáner de superficie plana (sólo HP LaserJet 3030 all-in-one o HP LaserJet 3380 all-in-one), seleccione SÍ cuando aparezca ¿Env del crist.? 1=Sí 2=No y, a continuación, pulse MENÚ/ENTRAR.

3. Pulse FAX/ENVIAR.

Cuando la última página del fax haya salido del dispositivo, puede empezar a enviar otro fax, copiar o escanear.

Para enviar por fax a números que utiliza normalmente, puede asignar una tecla de un toque o una entrada de marcado rápido. Consulte [Programación](#page-151-0) de entradas de marcado [rápido](#page-151-0) y teclas de un toque y [Programación](#page-153-0) de entradas de marcado de grupo. Si dispone de agendas de teléfonos electrónicas, puede utilizarlas para seleccionar destinatarios. Las agendas telefónicas electrónicas se crean con programas de software de terceros.

## Envío de faxes a varios destinatarios

Puede enviar un fax a varios números de fax a la vez. Si desea enviar un fax a un grupo de números de fax que ha asignado a una entrada de marcado de grupo, consulte *Envío de* faxes mediante una entrada de marcado de grupo. Si desea enviar un fax a un grupo de números (20 como máximo) que no se han asignado a una entrada de marcado de grupo, consulte Envío de faxes a un grupo [manualmente](#page-127-0) (envío de faxes temporal).

En el caso poco probable de que el documento no quepa en la memoria, debe enviar el documento a cada número de fax de forma individual o utilizar Toolbox (consulte la Guía de usuario electrónica).

Nota Microsoft Windows 95 y Windows NT no admiten Toolbox.

## Envío de faxes mediante una entrada de marcado de grupo

- 1. Cargue el documento en la bandeja de entrada del alimentador automático de documentos (ADF) o en el escáner de superficie plana (sólo HP LaserJet 3030 all-inone o HP LaserJet 3380 all-in-one).
- 2. Seleccione el grupo de una de las formas siguientes:

Pulse la tecla de un toque para el grupo.

Pulse AGENDA TELEFÓNICA, pulse la entrada de marcado de grupo que esté asignada al grupo y, a continuación, pulse MENÚ/ENTRAR.

3. Pulse FAX/ENVIAR.

Si se escanea desde el escáner de superficie plana (sólo HP LaserJet 3030 all-in-one o HP LaserJet 3380 all-in-one), seleccione SÍ cuando aparezca ¿Env del crist.? 1=Sí 2=No y, a continuación, pulse MENÚ/ENTRAR.

El dispositivo escanea el documento en memoria y envía el fax a cada número especificado. Si un número del grupo está ocupado o no responde, el dispositivo vuelve a marcar el número según su configuración de remarcado. Si todos los intentos de remarcado fallan, el dispositivo actualiza el registro de actividades del fax con el error y continúa con el siguiente número del grupo.

Nota El software para Microsoft Windows 95 o Windows NT no admite la función de registro de actividades del fax, no obstante, puede imprimir el registro de actividades del fax mediante el panel de control. Para obtener instrucciones, consulte [Impresión](#page-173-0) del registro de actividad del [fax.](#page-173-0)

## <span id="page-127-0"></span>Envío de faxes a un grupo manualmente (envío de faxes temporal)

Utilice las instrucciones siguientes para enviar un fax a un grupo de destinatarios a quienes no se ha asignado una entrada de marcado de grupo.

- 1. Cargue el documento en la bandeja de entrada del alimentador automático de documentos (ADF) o en el escáner de superficie plana (sólo HP LaserJet 3030 all-inone o HP LaserJet 3380 all-in-one).
- 2. Marque el primer número de fax de una de las formas siguientes:

Utilice los botones alfanuméricos.

Si el número de fax al que está llamando se ha asignado a una tecla de un toque, pulse esa tecla.

Si el número de fax al que llama tiene asignada una entrada de marcado rápido, pulse AGENDA TELEFÓNICA, utilice los botones alfanuméricos para introducir la entrada de marcado rápido y, a continuación, pulse MENÚ/ENTRAR.

Nota **Al marcar mediante los botones alfanuméricos**, incluya cualquier pausa o número adicional que sea necesario para la llamada, como por ejemplo prefijos, códigos de acceso para números que estén fuera de la centralita privada conectada a la red pública o sistema PBX (normalmente un 9) o un prefijo de larga distancia. Consulte Uso de [caracteres](#page-156-0) de marcado para obtener más información.

- 3. Pulse MENÚ/ENTRAR.
- 4. Complete una de las tareas siguientes:

Para continuar marcando números, repita los pasos 2 y 3.

Si ha terminado de marcar los números, vaya al siguiente paso.

5. Pulse FAX/ENVIAR.

Si se escanea desde el escáner de superficie plana (sólo HP LaserJet 3030 all-in-one o HP LaserJet 3380 all-in-one), seleccione SÍ cuando aparezca ¿Env del crist.? 1=Sí 2=No y, a continuación, pulse MENÚ/ENTRAR.

- 6. El dispositivo envía el fax a cada número de fax. Si un número del grupo está ocupado o no responde, el dispositivo vuelve a marcar dicho número según su configuración de remarcado. Si todos los intentos de remarcado fallan, el dispositivo actualiza el registro de actividades del fax agregando el error y, seguidamente, continúa con el siguiente número del grupo.
- Nota El software para Microsoft Windows 95 o Windows NT no admite la función de registro de actividades del fax, no obstante, puede imprimir el registro de actividades del fax mediante el panel de control. Para obtener instrucciones, consulte [Impresión](#page-173-0) del registro de actividad del [fax.](#page-173-0)

## <span id="page-128-0"></span>Uso del marcado manual

Normalmente, el dispositivo marca después de pulsar FAX/ENVIAR. A veces, sin embargo, puede que se desee que el dispositivo marque cada número según se pulsa. Por ejemplo, si carga la llamada de fax a una tarjeta de llamada, puede que necesite marcar el número de fax, esperar el tono de aceptación de la compañía telefónica y, a continuación, marcar el número de la tarjeta de llamada. Al marcar un número internacional, puede que tenga que marcar una parte del número y a continuación oír los tonos de marcación antes de seguir marcando.

### Uso del marcado manual con el alimentador automático de documentos (ADF).

- 1. Cargue el documento en la bandeja de entrada del alimentador automático de documentos (ADF) o en el escáner de superficie plana (sólo HP LaserJet 3030 all-inone o HP LaserJet 3380 all-in-one).
- 2. Pulse FAX/ENVIAR.
- 3. Empiece a marcar. El dispositivo marca el número conforme pulse cada dígito. Esto le permite esperar pausas, tonos de marcado, tonos de acceso internacionales o tonos de aceptación de tarjetas de llamada antes de continuar marcando.

#### Uso del marcado manual con el escáner de superficie plana

Nota Sólo HP LaserJet 3030 all-in-one y HP LaserJet 3380 all-in-one disponen de un escáner de superficie plana.

- 1. Pulse FAX/ENVIAR. La pantalla del panel de control muestra el mensaje siguiente: ¿Env del crist.? 1=Sí 2=No.
- 2. Pulse 1 para seleccionar SÍ. La pantalla del panel de control muestra el mensaje siguiente: Cargue pg:X pulse [Intro], donde X es el número de página.
- 3. Escanee una página en memoria colocando la hoja con la parte impresa hacia abajo en el escáner de superficie plana y pulsando MENÚ/ENTRAR.Después de escanear la página, en la pantalla del panel de control del dispositivo aparecerá el mensaje siguiente: Another page? 1=Yes 2=No.
- 4. Complete uno de los pasos siguientes:

Si tiene más páginas que escanear, pulse 1 para seleccionar SÍ y, a continuación, repita el paso 3 para cada página del trabajo de fax.

Si ha terminado, pulse 2 para seleccionar NO y, a continuación, vaya al siguiente paso.

5. Cuando haya terminado de escanear todas las páginas en memoria, empiece a marcar. El dispositivo marca el número conforme pulse cada dígito. Esto le permite esperar pausas, tonos de marcado, tonos de acceso internacionales o tonos de aceptación de tarjetas de llamada antes de continuar marcando.

## <span id="page-129-0"></span>Remarcado manual

Si desea enviar otro documento al último número de fax marcado, utilice el siguiente procedimiento para remarcar manualmente. Si intenta volver a enviar el mismo documento que envió la primera vez, espere hasta que se paren los intentos de remarcado automático o hasta que los haya parado usted. En caso contrario, el destinatario puede obtener el fax dos veces: una vez del intento de remarcado manual y otra de los intentos de remarcado automático.

Nota **Para detener el intento de remarcado actual para un fax o para cancelar todos los intentos** de remarcado automático pendientes para un fax, consulte [Cancelación](#page-130-0) de un trabajo de [fax](#page-130-0). Para cambiar la [configuración](#page-137-0) de remarcado, consulte Cambio de la configuración de [remarcado.](#page-137-0)

### Remarcado manual

- 1. Cargue el documento en la bandeja de entrada del alimentador automático de documentos (ADF) o en el escáner de superficie plana (sólo HP LaserJet 3030 all-inone o HP LaserJet 3380 all-in-one).
- 2. Pulse PAUSA/RELLAMADA.
- 3. Pulse FAX/ENVIAR. El dispositivo remarca el último número que se marcó e intenta enviar el fax.

Si se escanea desde el escáner de superficie plana (sólo HP LaserJet 3030 all-in-one o HP LaserJet 3380 all-in-one), seleccione SÍ cuando aparezca ¿Env del crist.? 1=Sí 2=No y, a continuación, pulse MENÚ/ENTRAR.

## <span id="page-130-0"></span>Cancelación de un trabajo de fax

Siga estas instrucciones para cancelar un fax único que se está marcando actualmente o un fax que se está transmitiendo o recibiendo.

## Cancelación del trabajo de fax actual

Pulse CANCELAR en el panel de control. Se cancelarán las páginas que no se hayan transmitido. Al pulsar CANCELAR también se detienen los trabajos de marcado de grupo.

## Cancelación de un trabajo de fax mediante el Estado de trabajo de fax

Utilice este procedimiento para cancelar un trabajo de fax en las situaciones siguientes:

- El dispositivo espera para remarcar después de obtener una señal de línea ocupada, una llamada sin responder o un error de comunicación.
- El fax está programado para enviarse en un momento posterior.

Utilice los pasos siguientes para cancelar un trabajo de fax mediante el Estado de trabajo de fax:

- 1. Pulse MENÚ/ENTRAR.
- 2. Pulse MENÚ/ENTRAR para seleccionar Estado trbjo fax.
- 3. Utilice el botón < o > para desplazarse por los trabajos pendientes hasta que llegue al trabajo que desea borrar.
- 4. Pulse MENÚ/ENTRAR para seleccionar el trabajo que desea cancelar.
- 5. Pulse MENÚ/ENTRAR para confirmar que desea cancelar el trabajo.

## <span id="page-131-0"></span>Envío de faxes mediante software

Esta sección contiene instrucciones básicas para enviar faxes mediante el software suministrado con el dispositivo. Todos los demás temas relacionados con el software se tratan en la Ayuda del software, que se puede abrir desde el menú Ayuda del programa de software.

Nota Windows 95 y Windows NT no admiten el software del fax y Toolbox. Macintosh no admite el software Toolbox.

> Puede enviar por fax documentos electrónicos desde el ordenador si cumple los siguientes requisitos:

- El dispositivo está conectado directamente al ordenador o conectado al ordenador con una red TCP/IP que tiene un servidor de impresión HP Jetdirect. Consulte la Guía de inicio para obtener una lista completa de los servidores de impresión HP Jetdirect admitidos.
- El software del dispositivo está instalado en el ordenador.
- Utiliza Microsoft Windows 98, Millennium Edition (Me), 2000 o XP, o Mac OS 9.1, 9.2.x, o 10.2.x.

#### Envío de faxes desde el software (Windows 98, Me, 2000 o XP)

El procedimiento para enviar un fax varía según las especificaciones. A continuación se indican los pasos más habituales.

- 1. Haga clic en Inicio, haga clic en Programas y, a continuación, haga clic en Fax HP LaserJet all-in-one. Aparece el software del fax.
- 2. Introduzca el número de fax de uno o más destinatarios.
- 3. Cargue el documento en la bandeja de entrada del alimentador automático de documentos (ADF).
- 4. Incluya una portada. (Este paso es opcional.)
- 5. Haga clic en Enviar ahora, o haga clic en Enviar más tarde y seleccione una fecha y hora.

Nota También puede enviar un fax desde Toolbox accediendo a la sección Tareas de fax y haciendo clic en el botón Enviar fax.

#### Envío de faxes desde el software (Mac OS 10.2.x)

- 1. Abra HP Director y haga clic en Fax. Aparece el software del fax.
- 2. Seleccione Direcciones de la lista desplegable Copias y Páginas.
- 3. Introduzca el número de fax de uno o más destinatarios.
- 4. Cargue el documento en la bandeja de entrada del alimentador automático de documentos (ADF).
- 5. Incluya una portada (este paso es opcional).
- 6. Haga clic en Escanear ahora y, a continuación, haga clic en Imprimir.

Nota **Los pasos para Mac OS 9.1 y 9.2.x variarán.** 

## Envío de faxes desde una aplicación de terceros como, por ejemplo, Microsoft Word (todos los sistemas operativos)

- 1. Abra un documento en un programa de terceros.
- 2. Haga clic en el menú Archivo y, a continuación, haga clic en Imprimir.
- 3. Seleccione el controlador de impresora del fax de la lista desplegable de impresoras. Aparece el software del fax.
- 4. Complete una de las acciones siguientes:

Usuarios de Windows: Complete los pasos 2 a 5 en Envío de faxes desde el [software](#page-131-0) [\(Windows](#page-131-0) 98, Me, 2000 o XP).

Usuarios de Mac: Complete los pasos 2 a 6 en Envío de faxes desde el [software](#page-131-0) (Mac OS [10.2.x\)](#page-131-0).

## <span id="page-133-0"></span>Cambio de la configuración de contraste predeterminada

El contraste afecta a la claridad y oscuridad de un fax saliente cuando se envía.

#### Cambio del contraste predeterminado

El contraste predeterminado es el contraste que se aplica habitualmente a todos los elementos que se envían por fax. El graduador se establece en el medio como ajuste de contraste predeterminado.

- 1. Pulse MENÚ/ENTRAR.
- 2. Utilice el botón <  $o$  > para seleccionar **Configurar fax** y, a continuación, pulse  $MENU$ ENTRAR.
- 3. Utilice el botón < o > para seleccionar **Config envío fax** y, a continuación, pulse MENU $\theta$ / ENTRAR.
- 4. Utilice el botón < o > para seleccionar Clar/Osc predet y, a continuación, pulse MENÚ/ ENTRAR.
- 5. Utilice el botón < para mover el graduador a la izquierda y hacer que los faxes sean más claros que el original o el botón > para moverlo a la derecha y hacer que los faxes sean más oscuros.
- 6. Pulse MENÚ/ENTRAR para guardar la selección.

## <span id="page-134-0"></span>Cambio de la configuración de resolución predeterminada

La resolución, en puntos por pulgada (ppp), afecta a la calidad de los documentos enviados por fax. También afecta a la velocidad de transmisión ya que una resolución más alta genera un archivo mayor, lo que requiere más tiempo de transmisión. El ajuste de resolución predeterminado de fábrica es Fina.

Utilice este procedimiento para cambiar la resolución predeterminada de todos los trabajos de fax a uno de los ajustes siguientes:

- Estándar: Esta configuración proporciona la calidad más baja y el tiempo de transmisión más rápido.
- Fina: Esta configuración proporciona una calidad de resolución mayor que Estándar la cual resulta adecuada normalmente para documentos de texto.
- Superfina: Esta configuración es la óptima para documentos que mezclan texto e imágenes. El tiempo de transmisión es inferior a Fina pero más rápido que Fotográfica.
- Fotográfica: Esta configuración produce las mejores imágenes, pero incrementa en gran medida el tiempo de transmisión.

### Cambio de la configuración de resolución predeterminada

- 1. Pulse MENÚ/ENTRAR.
- 2. Utilice el botón <  $o$  > para seleccionar **Configurar fax** y, a continuación, pulse  $MENU$ ENTRAR.
- 3. Utilice el botón < o > para seleccionar Config envío fax y, a continuación, pulse MENÚ/ ENTRAR.
- 4. Utilice el botón  $\leq$  o  $\geq$  para seleccionar **Resoluc. predet.** y, a continuación, pulse  $M$ <sub>ENÚ</sub>/ ENTRAR.
- 5. Utilice los botones < o > para cambiar la configuración de resolución.
- 6. Pulse MENÚ/ENTRAR para guardar la selección.
- Nota Para instrucciones acerca del cambio de resolución sólo para el trabajo de fax actual, consulte Ajuste de la [resolución](#page-125-0) del trabajo de fax actual.

## <span id="page-135-0"></span>Cambio de la configuración del tamaño de cristal predeterminado

Nota **Esta función no está disponible con HP LaserJet 3015 all-in-one.** 

Esta configuración determina qué tamaño de papel escanea el escáner de superficie plana cuando se envía un fax desde el escáner. El ajuste predeterminado de fábrica viene determinado por el país/región en el que se adquirió el dispositivo.

## Cambio de la configuración de tamaño de cristal predeterminada

- 1. Pulse MENÚ/ENTRAR.
- 2. Utilice el botón <  $o >$  para seleccionar **Configurar fax** y, a continuación, pulse MENU<sup>/</sup> ENTRAR.
- 3. Utilice el botón < o > para seleccionar **Config envío fax** y, a continuación, pulse  $MENU$ ENTRAR.
- 4. Utilice el botón < o > para seleccionar Tamaño cristal y, a continuación, pulse MENU/ ENTRAR.
- 5. Utilice los botones < o > para seleccionar la configuración de tamaño de papel correcta.
- 6. Pulse MENÚ/ENTRAR para guardar la selección.

Están disponibles los siguientes ajustes de tamaño de cristal:

- HP LaserJet 3030 all-in-one: A4 o Letter
- HP LaserJet 3380 all-in-one: A4, Letter o Legal

## <span id="page-136-0"></span>Selección del modo de marcación por tonos o pulsos

Utilice este procedimiento para establecer el modo de marcación del dispositivo por tonos o por pulsos. El ajuste predeterminado de fábrica es Tonos. No cambie esta configuración a menos que sepa que la línea de teléfonos no puede utilizar la marcación por tonos.

#### Selección de marcación por tonos o por pulsos

- 1. Pulse MENÚ/ENTRAR.
- 2. Utilice el botón <  $o >$  para seleccionar **Configurar fax** y, a continuación, pulse  $M$ ENÚ/ ENTRAR.
- 3. Utilice el botón < o > para seleccionar **Config envío fax** y, a continuación, pulse MENU<sup>j</sup> ENTRAR.
- 4. Utilice el botón < o > para seleccionar Modo marcación y, a continuación, pulse MENÚ/ ENTRAR.
- 5. Utilice el botón < o > para seleccionar **Tonos** o **Pulsos** y, a continuación, pulse  $MENU$ ENTRAR para guardar la selección.

Nota La opción de marcación por pulsos no está disponible en todos los países/regiones.

Español

## <span id="page-137-0"></span>Cambio de la configuración de remarcado

Si el dispositivo no ha podido enviar un fax debido a que el equipo de fax receptor no respondía o estaba ocupado, intentará repetir el marcado según las opciones de remarcar si está ocupado, remarcar al no obtener respuesta y remarcar si hay errores de comunicación. Utilice los procedimientos de esta sección para activar o desactivar estas opciones.

#### Cambio de la opción de remarcar si está ocupado

Si esta opción está activada, el dispositivo remarca automáticamente si recibe una señal de ocupado. El ajuste predeterminado de fábrica para la opción de remarcar si está ocupado es Activado.

- 1. Pulse MENÚ/ENTRAR.
- 2. Utilice el botón <  $o >$  para seleccionar **Configurar fax** y, a continuación, pulse MENU<sup>/</sup> ENTRAR.
- 3. Utilice el botón <  $o >$  para seleccionar **Config envío fax** y, a continuación, pulse  $MENU$ ENTRAR.
- 4. Utilice el botón < o > para seleccionar Remarc. si ocpdo y, a continuación, pulse MENU/ ENTRAR.
- 5. Utilice el botón < o > para seleccionar Activado o Desactivado y, a continuación, pulse MENÚ/ENTRAR.

#### Cambio de la opción de remarcar si no hay respuesta

Si esta opción está activada, el dispositivo remarca automáticamente si el equipo de fax receptor no responde. El ajuste predeterminado de fábrica para la opción de remarcar si no hay respuesta es Desactivado.

- 1. Pulse MENÚ/ENTRAR.
- 2. Utilice el botón <  $o$  > para seleccionar **Configurar fax** y, a continuación, pulse MENU $i$ / ENTRAR.
- 3. Utilice el botón < o > para seleccionar **Config envío fax** y, a continuación, pulse  $MENU$ ENTRAR.
- 4. Utilice el botón < o > para seleccionar Remarc-Sin resp. y, a continuación, pulse MENÚ/ ENTRAR.
- 5. Utilice el botón < o > para seleccionar Activado o Desactivado y, a continuación, pulse MENÚ/ENTRAR.

#### Cambio de la opción de remarcar si hay error de comunicación

Si se activa esta opción, el dispositivo remarca automáticamente si se produce algún tipo de error de comunicación. El ajuste predeterminado de fábrica para la opción de remarcar si hay error de comunicación es Activado.

- 1. Pulse MENÚ/ENTRAR.
- 2. Utilice el botón <  $o$  > para seleccionar **Configurar fax** y, a continuación, pulse  $MENU$ ENTRAR.
- 3. Utilice el botón < o > para seleccionar Config envío fax y, a continuación, pulse MENÚ/ ENTRAR.
- 4. Utilice el botón < o > para seleccionar Error remarc com y, a continuación, pulse MENÚ/ ENTRAR.
- 5. Utilice el botón < o > para seleccionar Activado o Desactivado y, a continuación, pulse MENÚ/ENTRAR.

## <span id="page-139-0"></span>Recepción de faxes

Puede recibir faxes en el dispositivo o en el ordenador. En general, se responde automáticamente a los faxes entrantes al dispositivo. No obstante, si cambia los dispositivos que están conectados a la misma línea telefónica que el aparato, debe cambiar la forma en que éste responde a los faxes entrantes. Consulte [Configuración](#page-141-0) del modo de [respuesta](#page-141-0) para obtener instrucciones.

Siga los procedimientos de esta sección para gestionar faxes direccionados al dispositivo.

## Recepción de faxes al oír tonos de fax

Si dispone de una línea telefónica que recibe tanto llamadas de fax como de teléfono y oye tonos de fax al responder el teléfono, puede iniciar el proceso de recepción de una de estas dos formas:

- Si está cerca del dispositivo, pulse FAX/ENVIAR en el panel de control.
- Cuando responde en cualquier teléfono conectado a la línea (un teléfono de extensión) y oye los tonos de fax, el dispositivo debe responder la llamada automáticamente. Si no, pulse 1-2-3 en secuencia en el teclado del teléfono (sólo en el modo de marcación por tonos), espere hasta oír los sonidos de transmisión del fax y, a continuación, cuelgue.

Nota Para que funcione el segundo método, la configuración del teléfono de extensión debe estar definida en SÍ. Consulte Hacer que un teléfono de [extensión](#page-165-0) pueda recibir faxes para comprobar o cambiar la configuración.

## <span id="page-140-0"></span>Recepción de faxes en el ordenador

Para recibir faxes en el ordenador, debe activar la función de recepción en el PC en el software (consulte la ayuda de software del dispositivo). La función de recibir en el PC se puede activar sólo desde un ordenador. Si por alguna razón ese ordenador ya no está disponible, puede utilizar el siguiente procedimiento para desactivar la función de recibir en el PC desde el panel de control del dispositivo.

## Desactivación de la función de recibir en el PC desde el panel de control

- 1. Pulse MENÚ/ENTRAR.
- 2. Utilice el botón < o > para seleccionar Funciones de fax y, a continuación, pulse MENUÍ/ ENTRAR.
- 3. Utilice el botón < o > para seleccionar Detener fax a PC y, a continuación, pulse MENÚ/ ENTRAR para confirmar la selección.

Después de seleccionar la configuración Detener fax a PC, se imprimirán los faxes que queden en la memoria del dispositivo.

Nota Si utiliza el software de Macintosh, Windows 95 o Windows NT no puede utilizar la función de recibir en el PC.

## <span id="page-141-0"></span>Configuración del modo de respuesta

Según sus circunstancias podrá establecer el modo de respuesta del dispositivo en Automática o Manual. El ajuste predeterminado de fábrica es Automática.

- Automático: En este modo de respuesta, el dispositivo responde a las llamadas entrantes después de un número de timbres especificado o tras reconocer los tonos especiales de fax. Para especificar el número de timbres, consulte [Cambio](#page-143-0) de la [configuración](#page-143-0) de tonos de respuesta.
- Manual: En este modo de respuesta, el dispositivo nunca contestará las llamadas. El usuario tendrá que iniciar el proceso de recepción de faxes, pulsando la tecla del panel de control FAX/ENVIAR o descolgando un teléfono conectado a la misma línea y pulsando 1-2-3 (sólo en el modo de marcación por tonos).
- Nota **Aunque la mayoría de los usuarios dejan el modo de respuesta configurado como** Automática, las personas que realizan la llamada de voz al número de teléfono del fax oirán los tonos del fax si no se responde al teléfono o si no cuelgan en el número de timbres de respuesta especificados. Si no desea que las personas que llaman oigan los tonos de fax, utilice la configuración Manual. Pero recuerde que las llamadas de fax no se reciben automáticamente cuando el modo se establece en Manual.

#### Establecimiento del modo de respuesta

Para configurar o cambiar el modo de respuesta, complete los siguientes pasos.

- 1. En el panel de control, pulse MENÚ/ENTRAR.
- 2. Utilice el botón < o > para seleccionar Configurar fax y, a continuación, pulse MENÚ/ ENTRAR.
- 3. Utilice el botón <  $o >$  para seleccionar **Config recep fax** y, a continuación, pulse  $MENU$ ENTRAR.
- 4. Pulse MENÚ/ENTRAR para seleccionar Modo Respuesta.
- 5. Utilice el botón < o > para seleccionar Automática o Manual y, a continuación, pulse MENÚ/ENTRAR.

En la pantalla del panel de control aparece la configuración del modo de respuesta especificada.

## <span id="page-142-0"></span>Cambio de patrones de timbres para respuesta de llamadas

El servicio de timbres distintivos o patrones de timbres está disponible a través de algunas compañías telefónicas locales. El servicio le permite tener más de un número de teléfono en una sola línea. Cada número de teléfono tiene un patrón de timbres exclusivo, de modo que puede responder a las llamadas de voz y el dispositivo puede responder a las llamadas de fax.

Si se abona a un servicio de patrón de timbres de su compañía telefónica, debe configurar el dispositivo para que responda al patrón de timbres correcto. No todos los países/ regiones admiten los patrones de timbres exclusivos. Póngase en contacto con su compañía telefónica para determinar si este servicio está disponible en su región/país.

Nota Si no dispone de un servicio de patrón de timbres y se cambia la configuración de patrón de timbres a un valor diferente del predeterminado, Todas llamadas, es posible que el dispositivo no reciba los faxes.

La configuración es la siguiente:

- Todas llamadas: El dispositivo responde a cualquier llamada en la línea telefónica.
- Único: El dispositivo responde a las llamadas que producen un patrón de timbres simple.
- Doble: El dispositivo responde a las llamadas que producen un patrón de timbres doble.
- Triple: El dispositivo responde a las llamadas que producen un patrón de timbres triple.
- Doble y triple: El dispositivo responde a las llamadas que producen un patrón de timbres doble o triple.

#### Cambio de los patrones de timbre para respuesta de llamadas

Para cambiar los patrones de timbres para la respuesta de llamadas, complete los pasos siguientes:

- 1. En el panel de control, pulse MENÚ/ENTRAR.
- 2. Utilice el botón <  $o$  > para seleccionar **Configurar fax** y, a continuación, pulse MENU $i$ / ENTRAR.
- 3. Utilice el botón <  $o >$  para seleccionar **Config recep fax** y, a continuación, pulse  $MENU$ ENTRAR.
- 4. Utilice el botón <  $o >$  para seleccionar **Tipo tono resp.** y, a continuación, pulse  $MENU$ ENTRAR.
- 5. Utilice el botón < o > para seleccionar el patrón de timbres que desea y, a continuación, pulse MENÚ/ENTRAR.
- 6. Después de que la instalación del dispositivo se haya completado, solicite que alguien le envíe un fax para verificar que el servicio de patrón de timbres funciona correctamente.

Español

## <span id="page-143-0"></span>Cambio de la configuración de tonos de respuesta

Cuando el modo de respuesta se establece en Automática, la configuración de tonos de respuesta del dispositivo determina el número de veces que el teléfono suena antes de que el dispositivo responda a una llamada entrante.

Si el dispositivo está conectado a una línea que recibe faxes y llamadas de voz (una línea compartida) y que utiliza asimismo un contestador automático, probablemente deba ajustar la configuración de tonos de respuesta. El número de tonos antes de la respuesta del dispositivo debe ser mayor que el del contestador. Esto permite que el contestador automático responda a las llamadas entrantes y grabe un mensaje si se trata de una llamada de voz. Cuando el contestador da respuesta a la llamada, el dispositivo escucha la llamada y la contesta automáticamente si detecta tonos de fax.

El valor predeterminado para los tonos de respuesta es de cinco para EE.UU. y Canadá y dos para otros países/zonas.

## Uso de la configuración de tonos de respuesta

Utilice la tabla siguiente para determinar el número de tonos de respuesta que usar.

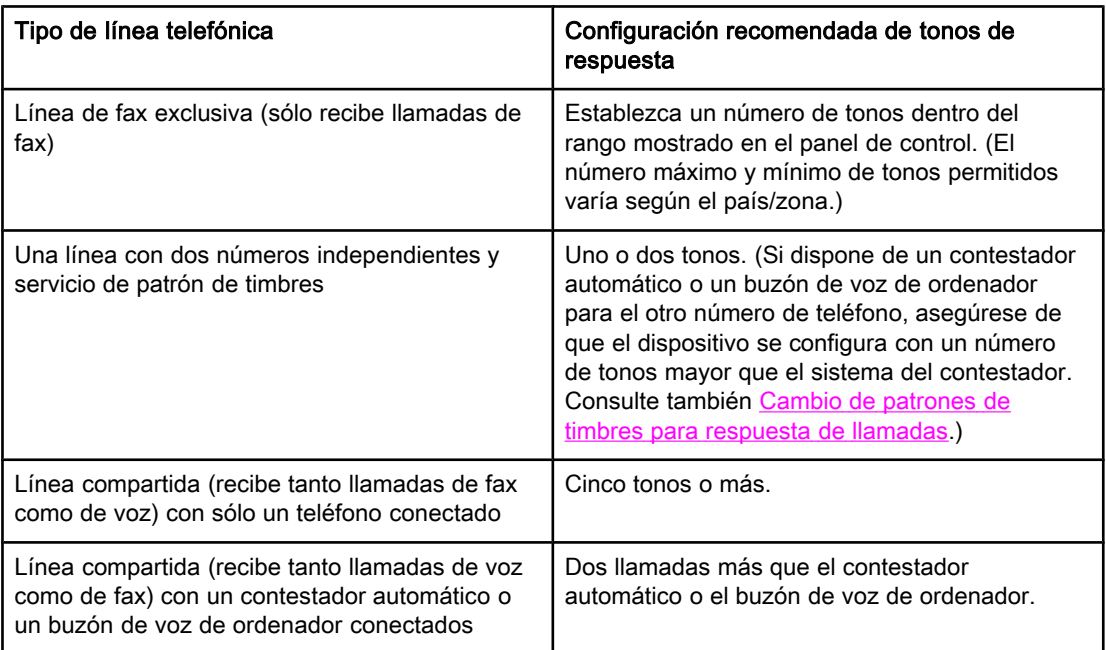

## Configuración del número de tonos antes de la respuesta

Para establecer o cambiar el número de tonos para responder, siga estos pasos:

- 1. En el panel de control, pulse MENÚ/ENTRAR.
- 2. Utilice el botón <  $o >$  para seleccionar **Configurar fax** y, a continuación, pulse  $MENU$ ENTRAR.
- 3. Utilice el botón < o > para seleccionar **Config recep fax** y, a continuación, pulse MENUÍ/ ENTRAR.
- 4. Utilice el botón < o > para seleccionar Cant. tonos resp y, a continuación, pulse MENÚ/ ENTRAR.
- 5. Utilice los botones alfanuméricos para introducir el número de tonos de respuesta y, a continuación, pulse MENÚ/ENTRAR.

## Cambio de la configuración de reducción automática para faxes entrantes

Si se activa la opción ajustar a página, el dispositivo reduce automáticamente los faxes largos hasta un 75 por ciento para ajustar la información al tamaño de papel predeterminado (por ejemplo, el fax se reduce de tamaño Legal a Letter).

Si la función ajustar a página está desactivada, los faxes largos se imprimen con su tamaño completo en varias páginas. El ajuste predeterminado de fábrica para la reducción automática de faxes entrantes es Activado.

Si tiene activada la opción de marcar faxes recibidos, puede que también desee activar la opción de reducción automática. De esta forma, el tamaño de los faxes entrantes sólo se reduce ligeramente y se evita que el fechado de las páginas haga que cada página del fax se imprima en dos.

Nota Asegúrese de que la configuración del tamaño de papel coincide con el tamaño del papel cargado en la bandeja de entrada. Para cambiar el tamaño de papel predeterminado, consulte la Guía de usuario electrónica.

### Cambio de la reducción automática de los faxes entrantes

- 1. Pulse MENÚ/ENTRAR.
- 2. Utilice el botón < o > para seleccionar **Configurar fax** y, a continuación, pulse MENU $\theta$ ENTRAR.
- 3. Utilice el botón <  $o >$  para seleccionar **Config recep fax** y, a continuación, pulse MENU $i$ / ENTRAR.
- 4. Utilice el botón  $\leq$  o > para seleccionar **Ajustar a página** y, a continuación, pulse MENU/ ENTRAR.
- 5. Utilice el botón < o > para seleccionar Activado o Desactivado y, a continuación, pulse MENÚ/ENTRAR para guardar la selección.

## <span id="page-146-0"></span>Bloqueo o desbloqueo de números de fax

Si no desea recibir faxes de determinadas personas o negocios, puede bloquear hasta 30 números de fax mediante el panel de control. Cuando se bloquea un número de fax y alguien le envía un fax desde ese número, en la pantalla del panel de control se indicará que el número está bloqueado, el fax no se imprimirá ni se guardará en la memoria. Los faxes de números de fax bloqueados aparecen en el registro de actividad del fax con la categoría de "rechazado". Puede desbloquear los números de fax bloqueados individualmente o todos a la vez.

Nota Para imprimir una lista de los números que tiene bloqueados, consulte [Impresión](#page-179-0) de la lista de faxes [bloqueados](#page-179-0). Para imprimir el registro de actividades de fax, consulte [Impresión](#page-173-0) del registro de [actividad](#page-173-0) del fax.

### Bloqueo o desbloqueo de un número de fax

Complete los pasos siguientes para bloquear o desbloquear números de fax mediante el panel de control:

- 1. Pulse MENÚ/ENTRAR.
- 2. Utilice el botón <  $o$  > para seleccionar **Configurar fax** y, a continuación, pulse MENU $i$ / ENTRAR.
- 3. Utilice el botón <  $o >$  para seleccionar **Config recep fax** y, a continuación, pulse  $MENU$ ENTRAR.
- 4. Utilice el botón < o > para seleccionar **Bloquear faxes** y, a continuación, pulse  $MENU$ ENTRAR.
- 5. Realice una de las acciones siguientes:

Para bloquear un número de fax, utilice el botón < o > para seleccionar Agregar entrada y, a continuación, pulse MENÚ/ENTRAR. Introduzca el número de fax exactamente como aparece en la cabecera (incluidos los espacios) y, a continuación, pulse  $MENU$ ENTRAR. Introduzca un nombre para el número bloqueado y, a continuación, pulse MENÚ/ ENTRAR.

Para desbloquear un único número de fax, utilice el botón < o > para seleccionar Eliminar entrada y, a continuación, pulse MENÚ/ENTRAR. Utilice el botón < o > para seleccionar el número de fax que desea eliminar y, a continuación, pulse MENÚ/ENTRAR para confirmar las eliminaciones.

Para desbloquear todos los números de fax bloqueados, utilice el botón < o > para seleccionar **Borrar todo** y, a continuación, pulse MENÚ/ENTRAR. Pulse MENÚ/ENTRAR de nuevo para confirmar las eliminaciones.

## Cambio de la configuración de volumen de sonido

Controle el volumen del sonido del fax desde el panel de control del dispositivo. Puede realizar cambios en los siguientes sonidos:

- Los sonidos de fax asociados con los faxes entrantes y salientes
- El tono de faxes entrantes

El ajuste predeterminado de fábrica para volumen de sonidos del fax es Software. Para obtener información general acerca del control de la configuración del volumen, consulte la Guía de usuario electrónica.

### Cambio del volumen de los sonidos del fax (monitor en línea) (HP LaserJet 3015)

Complete los pasos siguientes para cambiar el volumen de sonido del fax en HP LaserJet 3015 all-in-one.

- 1. Pulse MENÚ/ENTRAR.
- 2. Utilice el botón < o > para seleccionar Ajustes comunes y, a continuación, pulse MENÚ/ ENTRAR.
- 3. Utilice el botón < o > para seleccionar Ajustes volumen y, a continuación, pulse MENUÍ/ ENTRAR.
- 4. Utilice el botón < o > para seleccionar Volumen de línea telefónica y, a continuación, pulse MENÚ/ENTRAR.
- 5. Utilice el botón < o > para seleccionar Desactivado, Software, Medio, o Alto.
- 6. Pulse MENÚ/ENTRAR para guardar la selección.

#### Cambio del volumen de los sonidos del fax (monitor en línea) (HP LaserJet 3030 all-in-one o HP LaserJet 3380 all-in-one)

Complete los pasos siguientes para cambiar el volumen de los sonidos del fax en HP LaserJet 3030 all-in-one o HP LaserJet 3380 all-in-one.

- 1. Pulse VOLUMEN en el panel de control.
- 2. Utilice el botón < o > para seleccionar Desactivado, Software, Medio, o Alto.
- 3. Pulse MENÚ/ENTRAR para guardar la selección.

#### Cambio del volumen del timbre

Cuando el dispositivo está recibiendo inicialmente una llamada, hay un timbre de alerta audible. La duración del timbre depende de la longitud del patrón de timbres de la compañía telefónica local. El ajuste predeterminado de fábrica para volumen del tono es Software.

- 1. Pulse MENÚ/ENTRAR.
- 2. Utilice el botón < o > para seleccionar Ajustes comunes y, a continuación, pulse MENUÍ/ ENTRAR.
- 3. Utilice el botón < o > para seleccionar Ajustes volumen y, a continuación, pulse MENÚ/ ENTRAR.
- 4. Pulse el botón > una vez para seleccionar Volumen timbre y, a continuación, pulse MENÚ/ENTRAR.
- 5. Utilice el botón < o > para seleccionar Desactivado, Software, Medio, o Alto.
- 6. Pulse MENÚ/ENTRAR para guardar la selección.

# Envío de faxes (avanzado)

Este capítulo describe las funciones avanzadas de envío de faxes disponibles en HP LaserJet all-in-one. Muchas de estas funciones también se pueden realizar con el software Toolbox. Para obtener más información acerca de Toolbox, consulte la Guía de usuario electrónica.

- Acerca de [entradas](#page-151-0) de marcado rápido, teclas de un toque y entradas de marcado de grupo
- Uso de [caracteres](#page-156-0) de marcado
- [Inserción](#page-157-0) de un prefijo de marcado
- Envío de un fax [diferido](#page-158-0)
- Envío de faxes [marcando](#page-159-0) desde un teléfono
- Cambio de la [configuración](#page-160-0) de detección de tono de marcado
- Uso de códigos de [facturación](#page-161-0)
- Volver a [imprimir](#page-162-0) faxes
- [Eliminación](#page-163-0) de faxes de la memoria
- Uso de [reenvío](#page-164-0) de faxes
- Hacer que un teléfono de [extensión](#page-165-0) pueda recibir faxes
- Uso del [sondeo](#page-166-0) de faxes
- Cambio del modo de detección [silenciosa](#page-167-0)
- Marcar faxes [recibidos](#page-168-0)
- [Configuración](#page-169-0) del modo de corrección de errores del fax
- Cambio de la [configuración](#page-170-0) de V.34

## <span id="page-151-0"></span>Acerca de entradas de marcado rápido, teclas de un toque y entradas de marcado de grupo

Puede guardar los números de fax o grupos de números de fax marcados con frecuencia como teclas de un toque, entradas de marcado rápido o entradas de marcado de grupo.

En la agenda de teléfonos del dispositivo dispone de un total de 120 entradas para entradas de marcado rápido y entradas de marcado de grupo. Por ejemplo, si programa 100 entradas para marcado rápido, puede utilizar las 20 restantes para marcado de grupo.

Consulte los procedimientos siguientes para obtener más información acerca de cómo utilizar entradas de marcado rápido, teclas de un toque y entradas de marcado de grupo.

### Programación de entradas de marcado rápido y teclas de un toque

Las entradas de marcado rápido de 1 a 9 (HP LaserJet 3380 all-in-one) o de 1 a 7 (HP LaserJet 3015 all-in-one o HP LaserJet 3030 all-in-one) están asociadas también con sus teclas de un toque correspondientes en el panel de control. Las teclas de un toque se pueden utilizar para las entradas de marcado rápido o de marcado de grupo. Se pueden introducir un máximo de 50 caracteres para un número de fax único.

Nota Las entradas de marcado rápido, las teclas de un toque y las entradas de marcado de grupo se programan con más facilidad desde el software. Para obtener instrucciones acerca de la programación de entradas de marcado rápido, las teclas de un toque y las entradas de marcado de grupo mediante el software del dispositivo, consulte la Guía de usuario electrónica.

> Complete los pasos siguientes para programar entradas de marcado rápido y teclas de un toque desde el panel de control del dispositivo:

- 1. Pulse MENÚ/ENTRAR.
- 2. Utilice el botón <  $o$  > para seleccionar **Configurar fax** y, a continuación, pulse  $MENU$ ENTRAR.
- 3. Pulse MENÚ/ENTRAR para seleccionar Agenda.
- 4. Pulse MENÚ/ENTRAR para seleccionar Conf. individual.
- 5. Pulse MENÚ/ENTRAR para seleccionar Agregar.
- 6. Utilice los botones alfanuméricos para introducir el número de entrada de marcado rápido que desea asociar con este número de fax  $y$ , a continuación, pulse  $MENITRAR$ . Al seleccionar un número de 1 a 9 (HP LaserJet 3380 all-in-one) o de 1 a 7 (HP LaserJet 3015 all-in-one o HP LaserJet 3030 all-in-one) también se asocia el número de fax con la tecla de un toque correspondiente.
- Nota **Al escribir un número de fax, pulse PAUSA/RELLAMADA hasta que aparezca una coma (,) si** desea insertar una pausa en la secuencia de marcado, o pulse \* hasta que aparezca W si desea que el dispositivo espere el tono de marcado.
	- 7. Utilice los botones alfanuméricos para introducir el número de fax. Incluya las pausas u otros números necesarios, como un prefijo, un código de acceso para números que estén fuera de un sistema PBX (normalmente un 9 o 0) o un prefijo de larga distancia.
	- 8. Pulse MENÚ/ENTRAR.
- 9. Utilice los botones alfanuméricos para introducir un nombre para el número de fax. Para hacerlo, pulse repetidamente el botón alfanumérico de la letra que necesite hasta que aparezca dicha letra. (Para obtener una lista de caracteres, consulte [Uso](#page-156-0) de [caracteres](#page-156-0) de marcado.)
- Nota Para insertar signos de puntuación, pulse el botón de asterisco (\*) repetidamente hasta que aparezca el carácter que desee y, a continuación pulse el botón > para ir al siguiente espacio.
	- 10. Pulse MENÚ/ENTRAR para guardar la información.
	- 11. Si tiene más entradas de marcado rápido o teclas de un toque que programar, repita los pasos de 1 a 10.

## Eliminación de entradas de marcado rápido y teclas de un toque

- 1. Pulse MENÚ/ENTRAR.
- 2. Utilice el botón <  $o >$  para seleccionar **Configurar fax** y, a continuación, pulse MENU<sup>j</sup> ENTRAR.
- 3. Pulse MENÚ/ENTRAR para seleccionar Agenda.
- 4. Pulse MENÚ/ENTRAR para seleccionar Conf. individual.
- 5. Utilice el botón < o > para seleccionar Eliminar y, a continuación, pulse MENUÍ/ENTRAR.
- 6. Utilice los botones alfanuméricos para introducir el número de entradas de marcado rápido que desea eliminar y, a continuación, pulse MENÚ/ENTRAR.
- 7. Pulse MENÚ/ENTRAR para confirmar la eliminación.

## Programación rápida de entradas de marcado rápido o teclas de un toque

Nota **El procedimiento siguiente no se puede** utilizar para programar una entrada de marcado de grupo. Para obtener instrucciones acerca de las entradas de marcado de grupo, consulte [Programación](#page-153-0) de entradas de marcado de grupo.

> Complete los pasos siguientes para programar entradas de marcado rápido y teclas de un toque fácilmente desde el panel de control del dispositivo:

1. Complete una de las tareas siguientes:

En el panel de control del dispositivo, pulse AGENDA TELEFÓNICA, introduzca una entrada de marcado rápido no programada y, a continuación, pulse MENÚ/ENTRAR.

Pulse una tecla de un toque sin programar. En la pantalla del panel de control se le avisará de que la entrada de marcado rápido o la tecla de un toque no ha sido programada.

2. Pulse MENÚ/ENTRAR para programar la entrada de marcado rápido o la tecla de un toque.

- 3. introduzca el número de fax y, a continuación, pulse  $MENIV/ENTRAR$ . Incluya las pausas u otros números necesarios, como un prefijo, un código de acceso para números que estén fuera de un sistema PBX (normalmente un 9 o 0) o un prefijo de larga distancia. (Consulte Uso de [caracteres](#page-156-0) de marcado para obtener más información.)
- <span id="page-153-0"></span>Nota **Al introducir un número de fax, pulse PAUSA/RELLAMADA hasta que aparezca una coma (,) para** insertar una pausa en la secuencia de marcado. Pulse \* hasta que aparezca W si desea que el dispositivo espere un tono de marcado.
	- 4. Utilice los botones alfanuméricos para introducir un nombre para el número de fax. Para hacerlo, pulse repetidamente el botón alfanumérico de la letra que necesite hasta que aparezca dicha letra. (Para obtener una lista de caracteres, consulte [Uso](#page-156-0) de [caracteres](#page-156-0) de marcado.)
	- 5. Pulse MENÚ/ENTRAR para guardar la información.

## Gestión de entradas de grupo de marcado

Si envía información al mismo grupo de personas de forma habitual, puede programar una entrada de grupo de marcado para simplificar la tarea. Las entradas de grupo de marcado se componen de entradas de marcado rápido. Las entradas de grupo de marcado de 1 a 9 (HP LaserJet 3380 all-in-one) o de 1 a 7 (HP LaserJet 3015 all-in-one o HP LaserJet 3030 all-in-one) están asociadas también con la tecla de un toque correspondiente en el panel de control.

Cualquier entrada de marcado rápido individual se puede agregar a un grupo. Todos los miembros de grupos deben tener entradas de marcado rápido programadas o teclas de un toque asignadas a ellos antes de poder agregarlos a la entrada de marcado de grupo.

Utilice las instrucciones siguientes para gestionar las entradas de marcado de grupo.

Nota Las entradas de marcado rápido, las teclas de un toque y las entradas de marcado de grupo se programan con más facilidad desde el software. Para obtener instrucciones acerca de la programación de entradas de marcado rápido, las teclas de un toque y las entradas de marcado de grupo mediante Toolbox, consulte la Guía de usuario electrónica.

#### Programación de entradas de marcado de grupo

- 1. Asigne una entrada de marcado rápido a cada número de fax que desee introducir en el grupo. (Para obtener instrucciones, consulte [Programación](#page-151-0) de entradas de marcado [rápido](#page-151-0) y teclas de un toque.)
- 2. Pulse MENÚ/ENTRAR.
- 3. Utilice el botón < o > para seleccionar **Configurar fax** y, a continuación, pulse  $MENU$ ENTRAR.
- 4. Pulse MENÚ/ENTRAR para seleccionar Agenda.
- 5. Utilice el botón < o > para seleccionar **Config. grupo** y, a continuación, pulse MENU<sup>/</sup> ENTRAR.
- 6. Utilice el botón < o > para seleccionar Agregar/Editar grupo y, a continuación, pulse MENÚ/ENTRAR.
- 7. Utilice los botones alfanuméricos para introducir el número que desea asociar con este grupo y, a continuación, pulse MENÚ/ENTRAR. Al seleccionar un número de 1 a 9 (HP LaserJet 3380 all-in-one) o de 1 a 7 (HP LaserJet 3015 all-in-one o HP LaserJet 3030 all-in-one) también se asocia el número de fax con la tecla de un toque correspondiente.
- 8. Utilice los botones alfanuméricos para introducir el nombre del grupo y, a continuación, pulse MENÚ/ENTRAR.
- 9. Complete uno de los pasos siguientes:

Pulse una tecla de un toque y, a continuación, vuelva a pulsar MENÚ/ENTRAR para confirmar la adición. Repita este paso para cada miembro de grupo que desee agregar.

Seleccione Agenda y, a continuación, seleccione la entrada de marcado rápido del miembro del grupo que desea agregar. Pulse MENÚ/ENTRAR para confirmar la adición. Repita este paso para cada miembro de grupo que desee agregar.

- 10. Cuando haya terminado, pulse MENÚ/ENTRAR.
- 11. Si tiene que asignar más entradas de marcado rápido, pulse MENÚ/ENTRAR y, a continuación, repita los pasos de 1 a 10.

#### Eliminación de entradas de marcado de grupo

- 1. Pulse MENÚ/ENTRAR.
- 2. Utilice el botón < o > para seleccionar **Configurar fax** y, a continuación, pulse  $MENU$ ENTRAR.
- 3. Pulse MENÚ/ENTRAR para seleccionar Agenda.
- 4. Utilice el botón < o > para seleccionar **Config. grupo** y, a continuación, pulse  $MENU$ ENTRAR.
- 5. Utilice el botón <  $o$  > para seleccionar **Eliminar grupo** y, a continuación, pulse  $MENU$ ENTRAR.
- 6. Mediante los botones alfanuméricos, introduzca el número de marcado de grupo que desea eliminar y, a continuación, pulse MENÚ/ENTRAR.
- 7. Pulse MENÚ/ENTRAR para confirmar la eliminación.

#### Eliminación de un miembro de una entrada de marcado de grupo

- 1. Pulse MENÚ/ENTRAR.
- 2. Utilice el botón <  $o >$  para seleccionar **Configurar fax** y, a continuación, pulse  $MENU$ ENTRAR.
- 3. Pulse MENÚ/ENTRAR para seleccionar Agenda.
- 4. Utilice el botón  $\leq$  o > para seleccionar **Config. grupo** y, a continuación, pulse  $MENU$ ENTRAR.
- 5. Utilice el botón <  $o >$  para seleccionar **Elim nº de grupo** y, a continuación, pulse MENU ENTRAR.
- 6. Utilice los botones < o > para seleccionar el individuo que desea eliminar del grupo.
- 7. Pulse MENÚ/ENTRAR para confirmar la eliminación.
- 8. Complete una de las tareas siguientes:

Repita los pasos 6 y 7 para eliminar otros miembros del grupo.

Pulse CANCELAR cuando haya terminado.

Nota La eliminación de una entrada de marcado rápido también elimina dicha entrada de cualquier entrada de marcado de grupo que la incluya.

#### Eliminación de todas las entradas de la agenda de teléfonos

Puede eliminar todas las entradas de marcado rápido, teclas de un toque y entradas de marcado de grupo programadas en el dispositivo.

PRECAUCIÓN Después de eliminar las entradas de marcado rápido, las teclas de un toque y las entradas de marcado de grupo, éstas no se pueden recuperar.

- 1. Pulse MENÚ/ENTRAR.
- 2. Utilice el botón <  $o >$  para seleccionar **Configurar fax** y, a continuación, pulse  $MENU$ ENTRAR.
- 3. Pulse MENÚ/ENTRAR para seleccionar Agenda.
- 4. Utilice el botón < o > para seleccionar **Eliminar todo** y, a continuación, pulse MENÚ/ ENTRAR.
- 5. Pulse MENÚ/ENTRAR para confirmar la eliminación.

## <span id="page-156-0"></span>Uso de caracteres de marcado

Cuando utilice el panel de control para introducir su nombre en la cabecera o introducir un nombre para una tecla de un toque, entrada de marcado rápido o entrada de marcado de grupo, pulse el botón alfanumérico adecuado repetidamente hasta que aparezca la letra que necesite. A continuación, pulse el botón > para seleccionar dicha letra y desplazarse al siguiente espacio. Esta tabla muestra qué letras y números aparecen en cada botón alfanumérico cuando se establece el inglés como idioma predeterminado:

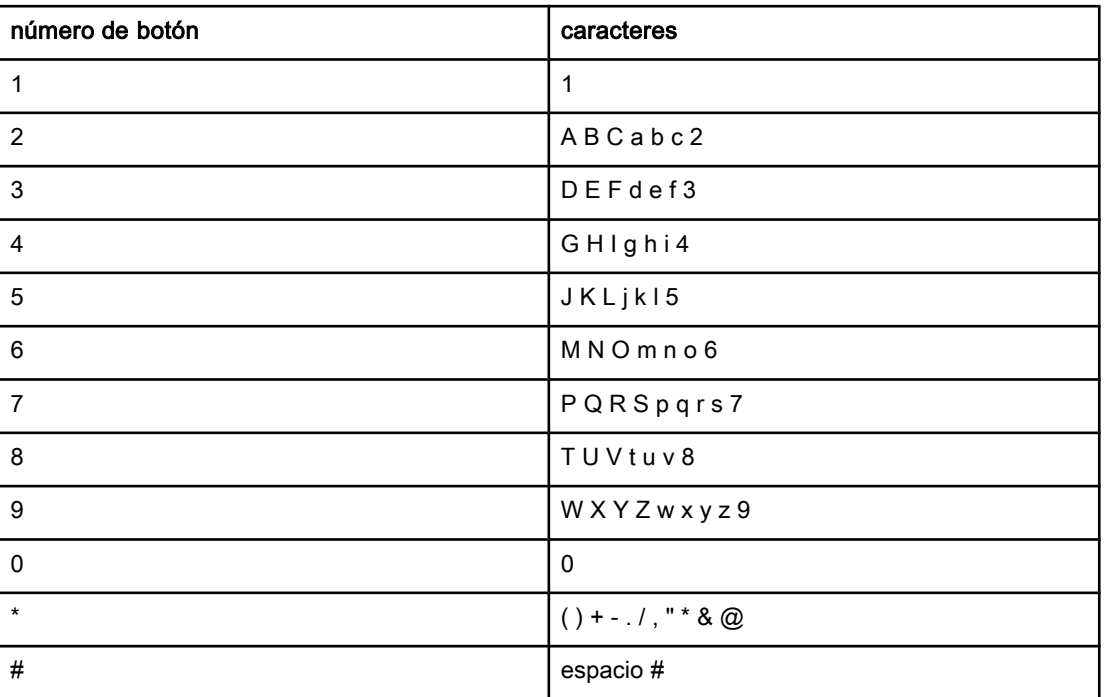

### Inserción de una pausa

Puede insertar pausas en el número de fax que marque o que programe en una tecla de un toque, entrada de marcado rápido o entrada de marcado de grupo. Las pausas suelen ser necesarias cuando se realizan llamadas internacionales o cuando se conecta a una línea externa.

- Pulse PAUSA/RELLAMADA para insertar una pausa en la secuencia de marcado. Aparecerá una coma (,) en la pantalla del panel de control indicando así que se producirá una pausa en este punto de la secuencia de marcado.
- Pulse \* repetidamente hasta que aparezca W en la pantalla del panel de control para que el dispositivo espere un tono de llamada antes de marcar el resto del número de teléfono.
- Pulse  $*$  repetidamente hasta que aparezca R en la pantalla del panel de control para que el dispositivo realice un golpe de gancho.

## <span id="page-157-0"></span>Inserción de un prefijo de marcado

Un prefijo de marcado es un número o grupo de números que se agregan automáticamente al comienzo de cada número de fax que se introduce en el panel de control o desde el software. El número máximo de caracteres para un prefijo de marcado es de 50.

El valor predeterminado es Desactivado. Puede que desee activar este valor e introducir un prefijo si, por ejemplo, tiene que marcar un número, como por ejemplo 9, para acceder a una línea telefónica externa del sistema telefónico de la compañía. Mientras este valor permanece activado, puede marcar un número de fax sin el prefijo de marcado mediante el marcado manual. Para obtener instrucciones, consulte Uso del [marcado](#page-128-0) manual.

## Configuración del prefijo de marcado

- 1. Pulse MENÚ/ENTRAR.
- 2. Utilice el botón <  $o >$  para seleccionar **Configurar fax** y, a continuación, pulse MENU<sup>/</sup> ENTRAR.
- 3. Pulse el botón > una vez para seleccionar Config envío fax y, a continuación, pulse MENÚ/ENTRAR.
- 4. Utilice el botón <  $o >$  para seleccionar **Marcar prefijo** y, a continuación, pulse MENÚ/ ENTRAR.
- 5. Utilice el botón < o > para seleccionar Activado o Desactivado y, a continuación, pulse MENÚ/ENTRAR.
- 6. Si seleccionó Activado, utilice los botones alfanuméricos para introducir el prefijo y, a continuación, pulse MENÚ/ENTRAR. Puede utilizar números, pausas y símbolos de marcado.

# <span id="page-158-0"></span>Envío de un fax diferido

Puede programar un fax para que se envíe automáticamente en un momento posterior a una o más personas. Cuando se completa este procedimiento, el dispositivo escanea el documento en memoria y vuelve al estado Preparado de modo que pueda realizar otras tareas.

Nota Si el dispositivo no puede transmitir el fax a la hora programada, dicha información se indica en el informe de llamadas del fax (si dicha opción está activada) o se registra en el registro de actividad del fax. La transmisión podría detenerse porque no se responda a la llamada de envío de fax o porque una señal de línea ocupada detenga los intentos de marcado. (Consulte [Configuración](#page-175-0) de horarios de impresión para el informe de llamadas de [fax](#page-175-0) y [Impresión](#page-173-0) del registro de actividad del fax para obtener más información.)

> Si ha configurado un fax para enviarlo en un momento posterior pero necesita agregarle algo, puede enviar la información adicional como otro trabajo. Todos los faxes que estén programados para enviarse al mismo número de fax a la vez, se entregan como faxes individuales.

## Envío de faxes diferidos

- 1. Cargue el documento en la bandeja de entrada del alimentador automático de documentos (ADF) o en el escáner de superficie plana (sólo HP LaserJet 3030 all-inone o HP LaserJet 3380 all-in-one).
- 2. Pulse MENÚ/ENTRAR.
- 3. Utilice el botón < o > hasta que aparezca Funciones de fax y, a continuación, pulse MENÚ/ENTRAR.
- 4. Utilice el botón < o > hasta que aparezca **Enviar fax luego** y, a continuación, pulse MENU ENTRAR.
- 5. Utilice los botones alfanuméricos para introducir la hora de inicio y, a continuación, complete una de las tareas siguientes:

Si el dispositivo está configurado en el modo de 12 horas, utilice el botón > para desplazar el cursor hasta después del cuarto carácter para definir A.M. o P.M. Seleccione 1 para A.M. o bien 2 para P.M. y, a continuación, pulse MENÚ/ENTRAR.

Si el dispositivo se ha configurado en el modo horario de 24 horas, pulse MENÚ/ENTRAR.

6. Complete una de las tareas siguientes:

Utilice los botones alfanuméricos para introducir la fecha y, a continuación, pulse MENÚ/ ENTRAR.

Acepte la fecha predeterminada pulsando MENÚ/ENTRAR.

- 7. Introduzca el número de fax, introduzca la entrada de marcado rápido o pulse la tecla de un toque. (Esta función no admite grupos sin definir (temporales).)
- 8. Pulse MENÚ/ENTRAR O FAX/ENVIAR. El dispositivo escanea el documento en memoria y lo envía a la hora designada.

## <span id="page-159-0"></span>Envío de faxes marcando desde un teléfono

Puede que alguna vez desee marcar un número de fax desde un teléfono que esté conectado a la misma línea que el dispositivo. Por ejemplo, si envía un fax a una persona cuyo dispositivo está en modo de recepción manual, el fax puede ir precedido de una llamada de voz para avisar a la persona de que va a enviar un fax.

#### Envío de faxes marcando desde un teléfono

Nota **El teléfono debe estar conectado al puerto de "teléfono"** (el puerto marcado con un icono de teléfono).

> 1. Cargue el documento en la bandeja de entrada del alimentador automático de documentos (ADF).

Nota Cuando envía el fax marcando desde un teléfono no se puede utilizar el escáner de superficie plana (sólo HP LaserJet 3030 all-in-one o HP LaserJet 3380 all-in-one).

- 2. Levante el auricular de un teléfono conectado a la misma línea que el dispositivo. Marque el número de fax mediante el teclado numérico del teléfono.
- 3. Cuando el destinatario responda, pida a la persona que inicie el aparato de fax.
- 4. Cuando oiga los tonos de fax, pulse FAX/ENVIAR, espere hasta que aparezca Conectando en la pantalla del panel de control y, a continuación, cuelgue el teléfono.

## <span id="page-160-0"></span>Cambio de la configuración de detección de tono de marcado

Normalmente, el dispositivo comienza a marcar un número de fax inmediatamente. Si utiliza el dispositivo en la misma línea que el teléfono, active la configuración de detección del tono de marcado. De esta forma evitará que el dispositivo intente enviar un fax mientras alguien utiliza el teléfono.

El valor predeterminado de fábrica para la detección del tono de marcado es Activado, en el caso de Francia y de Hungría, y Desactivado para el resto de países/regiones.

#### Cambio de la configuración de detección de tono de marcado

- 1. Pulse MENÚ/ENTRAR.
- 2. Utilice el botón <  $o$  > para seleccionar **Configurar fax** y, a continuación, pulse  $MENU$ ENTRAR.
- 3. Pulse > una vez para seleccionar Config envío fax y, a continuación, pulse MENÚ/ENTRAR.
- 4. Utilice el botón  $\leq$  o  $\geq$  para seleccionar **Detec tono marc.** y, a continuación, pulse  $M$ <sub>ENÚ</sub>/ ENTRAR.
- 5. Utilice el botón < o > para seleccionar Activado o Desactivado y, a continuación, pulse MENÚ/ENTRAR.

## <span id="page-161-0"></span>Uso de códigos de facturación

Si la función de códigos de facturación se ha activado, se solicitará al usuario que introduzca un código de facturación para cada fax. El número de facturación se confirma en cada página que se envía, es decir, en todo tipo de faxes, salvo cuando se trate de recepciones de sondeo, de reenvío de faxes o de faxes descargados en el PC. En caso de un fax de grupo sin definir o de marcado de grupo, el número de facturación se confirmará en cada fax que se envíe correctamente a cada destino. Para imprimir un informe que muestre el total de cada código de facturación, consulte el apartado [Impresión](#page-178-0) del informe de códigos de [facturación.](#page-178-0)

La configuración predeterminada de fábrica para el código de facturación es **Desactivado**. El código de facturación puede ser cualquier número de 1 a 250.

### Cambio de la configuración del código de facturación

- 1. Pulse MENÚ/ENTRAR.
- 2. Utilice el botón <  $o$  > para seleccionar **Configurar fax** y, a continuación, pulse  $MENU$ ENTRAR.
- 3. Utilice el botón <  $o >$  para seleccionar **Config envío fax** y, a continuación, pulse MENU $i$ / ENTRAR.
- 4. Utilice el botón  $\leq$  o  $\geq$  para seleccionar **Códigos facturac** y, a continuación, pulse  $M$ <sub>ENÚ</sub>/ ENTRAR.
- 5. Utilice el botón < o > para seleccionar Activado o Desactivado y, a continuación, pulse MENÚ/ENTRAR.

### Uso de códigos de facturación

- 1. Introduzca el número de teléfono manualmente, mediante una tecla de un toque o mediante una entrada de marcado rápido o marcado de grupo.
- 2. Cargue el original en la bandeja de entrada del alimentador automático de documentos (ADF) o en el escáner de superficie plana (sólo HP LaserJet 3030 all-in-one o HP LaserJet 3380 all-in-one).
- 3. Pulse FAX/ENVIAR.
- 4. Introduzca el código de facturación y, a continuación, pulse FAX/ENVIAR.

El trabajo de fax se envía y se registra en el informe de códigos de facturación. Para obtener información sobre cómo imprimir el informe de códigos de facturación, consulte Impresión del informe de códigos de [facturación](#page-178-0).

# <span id="page-162-0"></span>Volver a imprimir faxes

Si desea volver a imprimir un fax porque el cartucho de impresión estaba vacío o porque se imprimió en un tipo de medio incorrecto, puede intentar reimprimirlo. La cantidad de memoria disponible determina el número real de faxes almacenados para reimpresión. El fax más reciente se imprime primero; el fax más antiguo almacenado se imprime el último.

Los faxes se guardan continuamente. Al volver a imprimirlos no se borran de la memoria. Para borrar los faxes de la memoria, consulte [Eliminación](#page-163-0) de faxes de la memoria.

#### Reimpresión de faxes

Para imprimir un fax, siga estos pasos:

Nota No tiene que utilizar este procedimiento si el fax no se imprime debido a un atasco o porque se ha acabado el papel. En estos casos, los faxes se reciben en la memoria. En cuanto se corrige el atasco o se repone el papel, se reanuda automáticamente la impresión del fax.

- 1. Pulse MENÚ/ENTRAR.
- 2. Pulse el botón > una vez. Aparece Funciones de fax.
- 3. Pulse MENÚ/ENTRAR.
- 4. Utilice los botones < o > hasta que aparezca Reimpr. último.
- 5. Pulse MENÚ/ENTRAR. El dispositivo comienza a reimprimir el fax impreso más recientemente.

Nota **Para detener la impresión en cualquier momento**, pulse CANCELAR.

## <span id="page-163-0"></span>Eliminación de faxes de la memoria

Utilice este procedimiento sólo si le preocupa que alguien haya accedido al dispositivo y haya intentado volver a imprimir los faxes desde la memoria.

PRECAUCIÓN Además de borrar la memoria de reimpresión, este procedimiento borra cualquier fax que se esté enviando en ese momento, los faxes sin enviar pendientes de remarcado, los faxes programados para enviarse en un momento posterior y los faxes que no se han impreso o reenviado.

#### Eliminación de faxes de la memoria

- 1. Pulse MENÚ/ENTRAR.
- 2. Pulse el botón > una vez para que aparezca Funciones de fax y, a continuación, pulse MENÚ/ENTRAR.
- 3. Utilice el botón < o > para seleccionar Borrar fax guard y, a continuación, pulse MENÚ/ ENTRAR.
- 4. Pulse MENÚ/ENTRAR para confirmar la eliminación.

## <span id="page-164-0"></span>Uso de reenvío de faxes

Puede configurar el dispositivo para que reenvíe los faxes entrantes a otro número de fax. Cuando el fax llega al dispositivo, se almacena en la memoria. El dispositivo marca a continuación el número de fax que se haya especificado y envía el fax. Si el dispositivo no puede reenviar el fax a causa de un error (por ejemplo, si el número está ocupado) y los reintentos de remarcado no tienen éxito, el dispositivo imprime el fax.

Si el dispositivo se queda sin memoria mientras recibe un fax, finaliza el fax entrante y sólo reenvía las páginas y las páginas parciales que se hayan guardado en la memoria.

Cuando utiliza la función de reenvío de faxes, el dispositivo (en lugar del ordenador) debe recibir los faxes, y el modo de respuesta debe estar configurado en Automática (consulte [Configuración](#page-141-0) del modo de respuesta).

## Uso del reenvío de faxes

- 1. Pulse MENÚ/ENTRAR.
- 2. Utilice el botón <  $o >$  para seleccionar **Configurar fax** y, a continuación, pulse MENU<sup>/</sup> ENTRAR.
- 3. Utilice el botón <  $o >$  para seleccionar **Config recep fax** y, a continuación, pulse MENU $i$ / ENTRAR.
- 4. Utilice el botón <  $o >$  para seleccionar **Reenviar fax** y, a continuación, pulse  $M$ <sub>ENÚ</sub>/ ENTRAR.
- 5. Utilice el botón > para seleccionar Activado o Desactivado y, a continuación, pulse MENÚ/ENTRAR.
- 6. Si activa la función de reenvío de faxes, utilice los botones alfanuméricos para especificar el número al que se va a enviar el fax y, a continuación, pulse MENÚ/ENTRAR para guardar la selección.

## <span id="page-165-0"></span>Hacer que un teléfono de extensión pueda recibir faxes

Con esta configuración activada, puede alertar al dispositivo para que responda a la llamada de fax entrante pulsando 1-2-3 secuencialmente en el teclado numérico del teléfono (sólo en modo de marcación por tonos). El valor predeterminado es Activado. Desactive esta configuración sólo si utiliza la marcación por pulsos o si dispone de un servicio de la compañía telefónica que utilice también la secuencia 1-2-3. El servicio de la compañía telefónica no funciona si entra en conflicto con el dispositivo.

#### Hacer que un teléfono de extensión esté disponible para recibir faxes

- 1. Pulse MENÚ/ENTRAR.
- 2. Utilice el botón <  $o$  > para seleccionar **Configurar fax** y, a continuación, pulse MENU $i$ / ENTRAR.
- 3. Utilice el botón <  $o >$  para seleccionar **Config recep fax** y, a continuación, pulse  $MENU$ ENTRAR.
- 4. Utilice el botón < o > para seleccionar **Extensión telef.** y, a continuación, pulse  $MENU$ ENTRAR.
- 5. Utilice el botón < o > para seleccionar Activado o Desactivado y, a continuación, pulse MENÚ/ENTRAR para guardar la selección.

# <span id="page-166-0"></span>Uso del sondeo de faxes

Si alguien ha configurado un fax para sondeo, puede solicitar que el fax se envíe a su dispositivo. (Esto se conoce como sondear otro aparato).

## Sondear (solicitar un fax a) otro dispositivo de fax

- 1. Pulse MENÚ/ENTRAR.
- 2. Utilice el botón < o > para seleccionar Funciones de fax y, a continuación, pulse MENU/ ENTRAR.
- 3. Utilice el botón < o > para seleccionar Recepción sondeo y, a continuación, pulse MENÚ/ ENTRAR.
- 4. Utilice los botones alfanuméricos para introducir el número del aparato de fax del que desea solicitar el fax y, a continuación, pulse MENÚ/ENTRAR.

El dispositivo marca el número del otro aparato de fax y solicita el fax.

## <span id="page-167-0"></span>Cambio del modo de detección silenciosa

Este valor determina si pueden recibirse faxes de equipos de fax más antiguos, que no emitan una señal de fax durante las transmisiones. En el momento de esta publicación, los aparatos de fax silenciosos representan una parte muy pequeña de los aparatos de fax en uso. El valor predeterminado es Desactivado. El modo de detección silenciosa sólo se debe cambiar si se reciben regularmente faxes de equipos de fax de modelo antiguo.

### Cambio del modo de detección silenciosa

- 1. Pulse MENÚ/ENTRAR.
- 2. Utilice el botón <  $o >$  para seleccionar **Configurar fax** y, a continuación, pulse MENU<sup>/</sup> ENTRAR.
- 3. Utilice el botón <  $o >$  para seleccionar Config recep fax y, a continuación, pulse  $M$ ENU $i$ / ENTRAR.
- 4. Utilice el botón < o > para seleccionar Detec. silencio y, a continuación, pulse  $MENU$ ENTRAR.
- 5. Utilice el botón < o > para seleccionar Activado o Desactivado y, a continuación, pulse MENÚ/ENTRAR para guardar la selección.

## <span id="page-168-0"></span>Marcar faxes recibidos

El dispositivo imprime la información de identificación del remitente en la parte superior de cada fax recibido. También puede optar por que su propia información de cabecera incluida en cada fax recibido confirme la fecha y la hora en la que se recibió el fax. El ajuste predeterminado de fábrica para marcar faxes recibidos es Desactivado.

Nota Esta opción sólo se aplica a los faxes recibidos que imprime el dispositivo.

### Para disponer de información del remitente en los faxes

- 1. Pulse MENÚ/ENTRAR.
- 2. Utilice el botón <  $o >$  para seleccionar **Configurar fax** y, a continuación, pulse MENU<sup>j</sup> ENTRAR.
- 3. Utilice el botón <  $o >$  para seleccionar **Config recep fax** y, a continuación, pulse MENU $i$ / ENTRAR.
- 4. Utilice el botón < o > para seleccionar Sello en fax y, a continuación, pulse MENÚ/ENTRAR.
- 5. Utilice el botón < o > para seleccionar Activado o Desactivado y, a continuación, pulse MENÚ/ENTRAR para guardar la selección.

## <span id="page-169-0"></span>Configuración del modo de corrección de errores del fax

Normalmente, el dispositivo supervisa las señales de la línea telefónica mientras envía o recibe un fax. Si detecta una señal de error durante la transmisión y el valor de corrección de errores está Activado, el dispositivo podrá solicitar que parte del fax se vuelva a enviar. El ajuste predeterminado de fábrica para la corrección de errores es Activado.

Sólo debe desactivar la corrección de errores si tiene problemas para enviar o recibir un fax y acepta los errores de transmisión. Desactivar este valor podría ser útil cuando intenta enviar o recibir un fax de otro continente o mediante una conexión telefónica por satélite.

### Cambio de la configuración de corrección de errores

- 1. Pulse MENÚ/ENTRAR.
- 2. Utilice el botón <  $o >$  para seleccionar **Configurar fax** y, a continuación, pulse MENU<sup>/</sup> ENTRAR.
- 3. Utilice el botón < o > para seleccionar **Todos los faxes** y, a continuación, pulse  $MENU$ ENTRAR.
- 4. Utilice el botón  $\leq$  o > para seleccionar **Correcc. errores** y, a continuación, pulse MENUI/ ENTRAR.
- 5. Utilice el botón < o > para seleccionar Activado o Desactivado y, a continuación, pulse MENÚ/ENTRAR para guardar la selección.

# <span id="page-170-0"></span>Cambio de la configuración de V.34

La configuración de V.34 es el protocolo de módem que utiliza el dispositivo para enviar faxes. Se trata del estándar mundial para módems bidireccionales que envían y reciben datos mediante líneas telefónicas a 33.600 bps (bits por segundo). El ajuste predeterminado de fábrica para la configuración de V.34 es Activado.

Sólo debe cambiar la configuración de V.34 si tiene problemas al enviar o recibir un fax desde un dispositivo en concreto. Desactivar este valor puede ser de utilidad cuando intenta enviar o recibir un fax de otro continente o mediante una conexión telefónica por satélite.

## Cambio de la configuración de V.34

- 1. Pulse MENÚ/ENTRAR.
- 2. Utilice el botón <  $o >$  para seleccionar **Configurar fax** y, a continuación, pulse  $M$ ENÚ/ ENTRAR.
- 3. Utilice el botón < o > para seleccionar Todos los faxes y, a continuación, pulse MENÚ/ ENTRAR.
- 4. Utilice el botón < o > para seleccionar V.34 y, a continuación, pulse MENÚ/ENTRAR.
- 5. Utilice el botón < o > para seleccionar Activado o Desactivado y, a continuación, pulse MENÚ/ENTRAR.

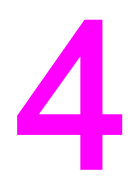

# Registros de fax e informes

Este capítulo describe los registros e informes que puede generar con el dispositivo HP LaserJet all-in-one.

- [Impresión](#page-173-0) del registro de actividad del fax
- [Impresión](#page-174-0) de un informe de llamadas de fax
- [Configuración](#page-175-0) de horarios de impresión para el informe de llamadas de fax
- Inclusión de la primera página de cada fax en el informe de [llamadas](#page-176-0) de fax
- [Impresión](#page-177-0) de un informe de agenda de teléfonos
- Impresión del informe de códigos de [facturación](#page-178-0)
- Impresión de la lista de faxes [bloqueados](#page-179-0)
- [Impresión](#page-180-0) de todos los informes de fax

## <span id="page-173-0"></span>Impresión del registro de actividad del fax

El registro de actividad del fax proporciona un historial cronológico de los últimos 40 faxes que se han recibido, enviado o eliminado y cualquier error que se produzca. Un registro de las actividades de fax consta de la información siguiente:

- Todos los faxes que se han recibido en el dispositivo
- Todos los faxes que se han enviado desde el panel de control
- Todos los faxes que se han enviado desde Toolbox y el controlador de software del fax
- Todos los faxes que se han enviado desde HP Workplace (a sistemas compatibles con Macintosh conectados directamente al dispositivo)

#### Impresión del registro de actividades de fax

Siga estos pasos para imprimir un registro de actividades de fax:

- 1. Pulse MENÚ/ENTRAR.
- 2. Utilice el botón < o > para seleccionar Informes y, a continuación, pulse MENÚ/ENTRAR.
- 3. Utilice el botón <  $o >$  para seleccionar Reg. activ. fax y, a continuación, pulse  $M$ ENU $i$ / ENTRAR.
- 4. Pulse MENÚ/ENTRAR para seleccionar Impr. reg. ahora. El dispositivo sale de la configuración del menú e imprime el registro.

#### Configuración del registro de actividades de fax para que se imprima automáticamente

Puede decidir si desea o no que se imprima automáticamente el registro del fax cada 40 entradas. El ajuste predeterminado de fábrica es Activado. Siga estos pasos para configurar el registro de actividades de fax de modo que se imprima automáticamente.

- 1. Pulse MENÚ/ENTRAR.
- 2. Utilice el botón < o > para seleccionar Informes y, a continuación, pulse MENÚ/ENTRAR.
- 3. Utilice el botón < o > para seleccionar **Reg. activ. fax** y, a continuación, pulse  $MENU$ ENTRAR.
- 4. Pulse el botón > una vez para seleccionar Impr. reg. autom y, a continuación, pulse MENÚ/ENTRAR.
- 5. Utilice el botón < o > para seleccionar Activado y, a continuación, pulse MENÚ/ENTRAR para confirmar la selección.

## <span id="page-174-0"></span>Impresión de un informe de llamadas de fax

Un informe de llamadas de fax es un breve informe que indica el estado del último fax enviado o recibido.

#### Impresión de informes de llamadas de fax

- 1. Pulse MENÚ/ENTRAR.
- 2. Utilice el botón < o > para seleccionar Informes y, a continuación, pulse MENÚ/ENTRAR.
- 3. Utilice el botón < o > para seleccionar Inf. llamada fax y, a continuación, pulse MENÚ/ ENTRAR.
- 4. Pulse MENÚ/ENTRAR para seleccionar Impr. inf. ahora. El dispositivo sale de la configuración del menú e imprime el informe.

Nota Para configurar el informe de llamadas de fax para que se imprima automáticamente, consulte el apartado [Configuración](#page-175-0) de horarios de impresión para el informe de llamadas de [fax](#page-175-0).

# <span id="page-175-0"></span>Configuración de horarios de impresión para el informe de llamadas de fax

Puede configurar el dispositivo de modo que imprima un informe de llamada de fax tras cualquiera de los eventos siguientes:

- Cada error de fax (el ajuste predeterminado de fábrica)
- Error de envío de fax
- Error de recepción de fax
- Todos los faxes
- Enviar sólo fax
- **Nunca**

Nota Si selecciona Nunca, no tendrá indicación de que un fax no se ha podido transmitir a menos que imprima un registro de actividad del fax.

#### Configuración de horarios de impresión para el informe de llamadas de fax

Siga estos pasos para configurar el momento en que se imprimirá el informe de llamadas de fax:

- 1. Pulse MENÚ/ENTRAR.
- 2. Utilice el botón  $\leq$  o > para seleccionar **Informes** y, a continuación, pulse MENUÍ/ENTRAR.
- 3. Utilice el botón < o > para seleccionar Inf. llamada fax y, a continuación, pulse MENÚ/ ENTRAR.
- 4. Pulse el botón > una vez para seleccionar Imprimir informe y, a continuación, pulse MENÚ/ENTRAR.
- 5. Utilice los botones < o > para seleccionar la opción para la que desea que se impriman los informes de llamadas de fax.
- 6. Pulse MENÚ/ENTRAR para guardar la selección.

Están disponibles las siguientes opciones de horarios de impresión:

- Every error: El dispositivo imprime un informe cada vez que se produce un error.
- Send error: El dispositivo imprime un informe si se produce un error mientras el dispositivo está enviando un fax.
- Receive error: El dispositivo imprime un informe si se produce un error mientras el dispositivo está recibiendo un fax.
- Every fax: El dispositivo imprime un informe cuando se ha enviado o recibido un fax.
- Send fax only: El dispositivo imprime un informe cuando se ha enviado un fax.
- Nunca: No se imprimen informes nunca.

## <span id="page-176-0"></span>Inclusión de la primera página de cada fax en el informe de llamadas de fax

Si se activa esta opción y la imagen de la página sigue aún en la memoria del dispositivo, el informe de llamadas del fax incluye una imagen en miniatura (con una reducción del 50 por ciento) de la primera página del fax más reciente que se haya enviado o recibido. El ajuste predeterminado de fábrica para esta opción es Activado.

#### Inclusión de la primera página de cada fax en el informe de llamadas de fax

Siga estos pasos para incluir la primera página de cada fax en el informe de llamadas de fax:

- 1. Pulse MENÚ/ENTRAR.
- 2. Utilice el botón < o > para seleccionar **Informes** y, a continuación, pulse MENUÍ/ENTRAR.
- 3. Utilice el botón < o > para seleccionar **Inf. llamada fax** y, a continuación, pulse  $MENU$ ENTRAR.
- 4. Utilice el botón < o > para seleccionar **Incluir página 1** y, a continuación, pulse MENÚ/ ENTRAR.
- 5. Utilice el botón < o > para seleccionar Activado o Desactivado y, a continuación, pulse MENÚ/ENTRAR para confirmar la selección.

## <span id="page-177-0"></span>Impresión de un informe de agenda de teléfonos

Un informe de agenda de teléfonos contiene una lista de los números de fax que están asignados a los botones de función y a las entradas de marcado y de marcado de grupo.

#### Impresión de un informe de agenda de teléfonos

Siga estos pasos para imprimir un informe de teclas de un toque, de marcado rápido y de marcado de grupo:

- 1. Pulse MENÚ/ENTRAR.
- 2. Utilice el botón < o > para seleccionar **Informes** y, a continuación, pulse MENUÍ/ENTRAR.
- 3. Utilice el botón < o > para seleccionar **Informe agenda** y, a continuación, pulse MENÚ/ ENTRAR. El dispositivo sale de la configuración del menú e imprime el informe.

# <span id="page-178-0"></span>Impresión del informe de códigos de facturación

El informe de código de facturación es una lista impresa de todos los códigos de facturación del fax y el número total de faxes que se han facturado con cada código.

Nota Tras la impresión de este informe, todos los datos de facturación se eliminan.

### Impresión del informe de códigos de facturación

- 1. Pulse MENÚ/ENTRAR.
- 2. Utilice el botón < o > para seleccionar **Informes** y, a continuación, pulse MENU/ENTRAR.
- 3. Utilice el botón < o > para seleccionar **Informe fración**. y, a continuación, pulse MENU<sup>/</sup> ENTRAR. El dispositivo sale de la configuración del menú e imprime el informe.

## <span id="page-179-0"></span>Impresión de la lista de faxes bloqueados

Utilice este procedimiento para imprimir una lista de los números de fax bloqueados. Para obtener más información acerca del bloqueo de números de fax, consulte [Bloqueo](#page-146-0) o [desbloqueo](#page-146-0) de números de fax.

## Impresión de la lista de faxes bloqueados

- 1. Pulse MENÚ/ENTRAR.
- 2. Utilice el botón < o > para seleccionar **Informes** y, a continuación, pulse MENUÍ/ENTRAR.
- 3. Utilice el botón <  $o >$  para seleccionar Lista fax bloq. y, a continuación, pulse  $M$ ENU $i$ / ENTRAR. El dispositivo sale de la configuración del menú e imprime la lista.
## <span id="page-180-0"></span>Impresión de todos los informes de fax

Utilice este procedimiento para imprimir todos los informes siguientes de una vez:

- Registro de actividad del fax
- Informe de teclas de un toque, marcado rápido y marcado de grupo
- Informe de configuración
- Lista de faxes bloqueados
- Informe de facturación (si la opción está activada)

### Impresión de todos los informes del fax

Para imprimir todos los informes de fax, siga estos pasos:

- 1. Pulse MENÚ/ENTRAR.
- 2. Utilice el botón < o > para seleccionar **Informes** y, a continuación, pulse MENUÍ/ENTRAR.
- 3. Utilice el botón <  $o >$  para seleccionar **Informes fax** y, a continuación, pulse  $M$ <sub>ENÚ</sub>/ ENTRAR. El dispositivo sale de la configuración del menú e imprime los informes.

## Solución de problemas

Utilice la información de este capítulo para solucionar problemas generales del fax.

- ¿Está el fax configurado [correctamente?](#page-183-0)
- [Problemas](#page-185-0) generales del fax
- [Problemas](#page-186-0) de recepción del fax
- [Problemas](#page-191-0) de envío del fax
- [Problemas](#page-194-0) con el manejo de soportes de impresión
- Consulta de la Guía de usuario [electrónica](#page-197-0)

## <span id="page-183-0"></span>¿Está el fax configurado correctamente?

Utilice la lista de comprobación siguiente para definir la causa de los problemas que puedan surgir con el fax.

- ¿Utiliza el cable de fax suministrado con el dispositivo? Este dispositivo se probó con el cable de fax suministrado y se demostró que cumplía las especificaciones del aparato. Si no utiliza el cable de fax suministrado, vuelva a instalarlo.
- ¿Está el cable del fax instalado en el puerto correcto del dispositivo? Debe conectarse al puerto de "línea" (el puerto que está marcado con un  $\mathfrak{G}$  (HP LaserJet 3015 all-in-one o HP LaserJet 3030 all-in-one) o con una "L" (HP LaserJet 3380 all-inone)). Consulte Conexión del [dispositivo](#page-109-0) a una línea telefónica para obtener detalles adicionales.
- ¿Está el cable del fax bien colocado en el puerto del dispositivo? Desconecte el cable del fax y vuelva a conectarlo para asegurarse de que está bien colocado en el puerto correcto.
- ¿Funciona la clavija telefónica correctamente? Compruebe que exista el tono de marcado conectando un teléfono a la clavija de pared. ¿Oye el tono de marcado y puede realizar llamadas telefónicas?

## ¿Qué tipo de línea de teléfono está utilizando?

- Línea exclusiva: Un solo número de teléfono/fax asignado para recibir o enviar faxes. El cable del fax debe conectarse al puerto de "línea" del dispositivo (el puerto que está marcado con un  $\overline{\boxplus}$  (HP LaserJet 3015 all-in-one o HP LaserJet 3030 all-in-one) o con una "L" (HP LaserJet 3380 all-in-one)).
- Línea telefónica compartida: Sistema por el que se reciben o envían llamadas telefónicas y faxes utilizando la misma línea telefónica y el mismo número de teléfono. Una única línea de teléfono estándar que sólo puede realizar una función cada vez. No se pueden enviar faxes mientras se habla por teléfono o mientras se está conectado a Internet si utiliza la misma línea de teléfono para llamadas telefónicas y trabajos de fax.
- Sistema PBX: Un sistema telefónico de empresas. Los teléfonos domésticos estándar y los dispositivos HP Laserjet all-in-one utilizan una señal de teléfono analógica. Algunos sistemas PBX son digitales y podrían ser incompatibles con los teléfonos domésticos y con dispositivos como HP LaserJet all-in-one.
- Líneas roll-over: Una función de sistema telefónico donde, cuando una línea de entrada está ocupada, la siguiente llamada pasa a la siguiente línea disponible. Conecte el dispositivo a la primera línea telefónica de entrada. El dispositivo contestará el teléfono después de que suene el número de veces especificado en el valor de número de tonos de respuesta del dispositivo. (Consulte Cambio de la [configuración](#page-143-0) de tonos de [respuesta.](#page-143-0))
- Servicio de timbre distintivo: La compañía telefónica puede asignar dos números de teléfono a una línea física y asignar un patrón de timbres distintivo a cada número. Compruebe que el dispositivo esté configurado para responder al patrón de timbres distintivo correcto que la compañía telefónica asignó al número de fax. (Consulte Cambio de patrones de timbres para [respuesta](#page-142-0) de llamadas.) Este servicio no está disponible en todos los países/regiones. Asegúrese de que su compañía telefónica ofrece este servicio antes de cambiar la configuración.

## <span id="page-184-0"></span>¿Utiliza un divisor de línea telefónica?

Un divisor de línea telefónica es un dispositivo utilizado para dividir dos o más líneas telefónicas desde la misma clavija. La existencia de dos tipos de divisores puede producir confusión. Los divisores paralelos (también denominados divisores "T") dividen una línea individual en dos clavijas iguales, permitiendo la conexión de dos dispositivos en la misma línea.

Los divisores de Línea1/Línea2 proporcionan dos tomas de línea telefónica únicas desde una sola clavija con dos números de teléfono únicos (dos líneas de teléfono conectadas a una sola clavija). Si tiene una línea de fax y una de voz en la misma clavija de pared del teléfono, deberá utilizar un divisor de Línea1/Línea2. Consulte Conexión del [dispositivo](#page-112-0) a una clavija que controle dos líneas [telefónicas](#page-112-0) para obtener instrucciones.

No todos los divisores son compatibles con el dispositivo y no todos los países/zonas admiten el uso de divisores.

Nota Hewlett-Packard no recomienda el uso de divisores paralelos o "T", con el dispositivo, ya que pueden disminuir la calidad de la señal telefónica. Si necesita conectar un segundo dispositivo a la línea telefónica junto al aparato, conecte el segundo dispositivo en el puerto de "teléfono" del aparato (el puerto marcado con un icono de teléfono). Consulte [Conexión](#page-114-0) de [dispositivos](#page-114-0) adicionales para obtener instrucciones.

## ¿Utiliza un dispositivo de protección contra sobretensiones?

Se trata de un aparato colocado entre la clavija de la pared y el dispositivo para protegerlo contra la corriente eléctrica que circula por las líneas de teléfono. Estos dispositivos puede producir algunos problemas de comunicación del fax al disminuir la calidad de la señal telefónica. Si tiene problemas al enviar o recibir faxes y utiliza uno de estos dispositivos, conecte el dispositivo directamente a la clavija telefónica para determinar si el problema está relacionado o no con el protector contra sobretensiones.

## ¿Utiliza un servicio de mensajería de la compañía telefónica?

Se puede utilizar un servicio de mensajería de voz para sustituir al contestador automático. Si el valor de número de tonos de respuesta del servicio de mensajería es inferior al del dispositivo, el servicio de mensajería responderá a la llamada y el dispositivo no podrá recibir faxes. Si el valor de número de tonos de respuesta del dispositivo es inferior al del servicio de mensajería, el dispositivo contesta a todas las llamadas y ninguna llamada podrá dirigirse nunca al servicio de mensajería. La única solución de mensajería de voz que se puede utilizar correctamente con el dispositivo es un contestador autónomo.

## ¿Utiliza un contestador automático?

Un contestador automático se debe conectar directamente al puerto etiquetado con el icono de teléfono, o se debe compartir en la misma extensión de la línea telefónica.

Defina los tonos de respuesta del dispositivo con al menos un tono más que los del contestador automático. Consulte Cambio de la [configuración](#page-143-0) de tonos de respuesta para obtener más información.

Nota Si el contestador está conectado a la misma línea telefónica pero en una clavija diferente (en otra habitación, por ejemplo), puede que se produzcan interferencias con la capacidad de recepción de faxes del dispositivo.

## <span id="page-185-0"></span>Problemas generales del fax

Utilice las tablas de esta sección para solucionar los problemas del fax.

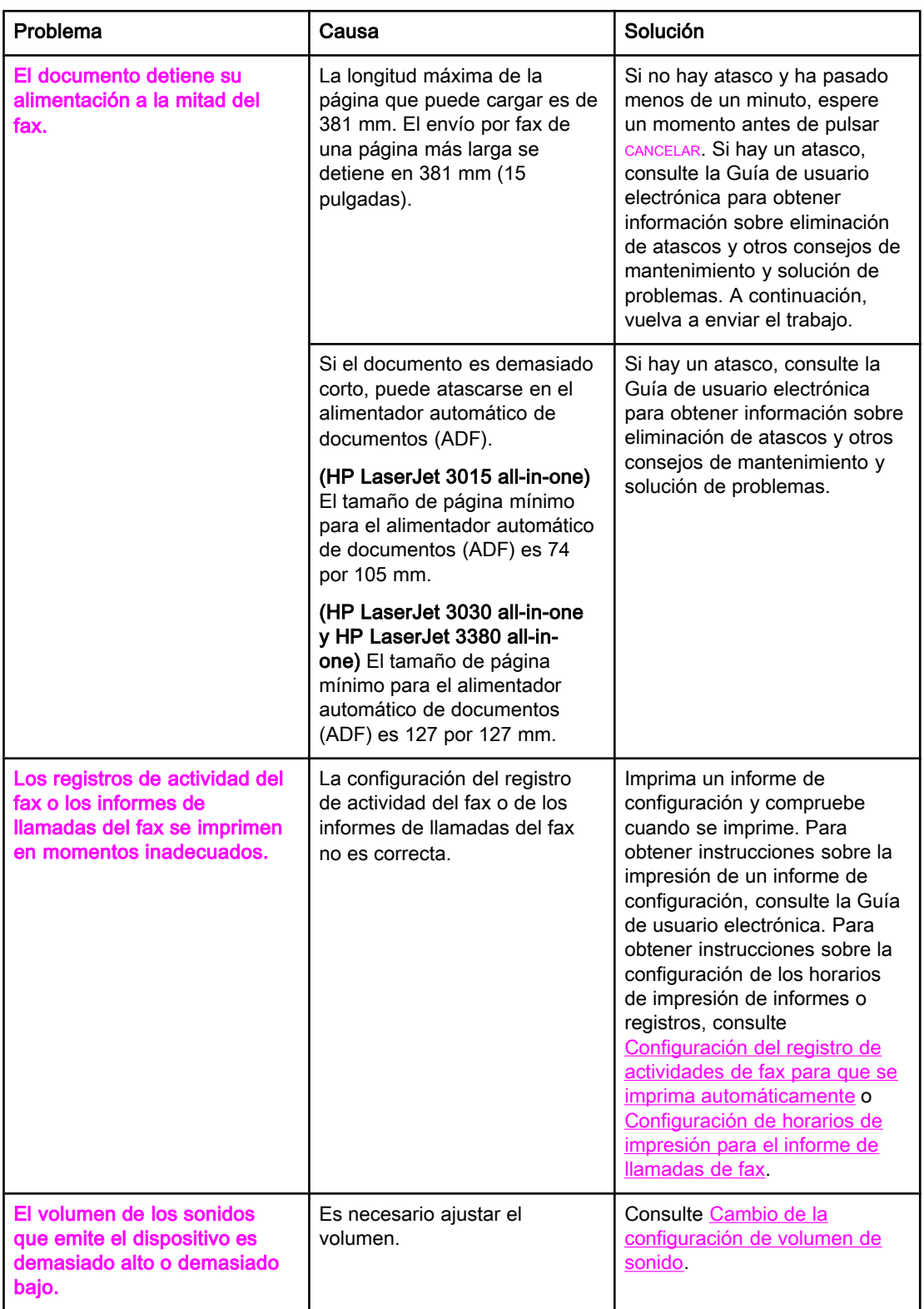

# Español

## <span id="page-186-0"></span>Problemas de recepción del fax

Utilice la tabla de esta sección para solucionar problemas que pudieran ocurrir al recibir faxes.

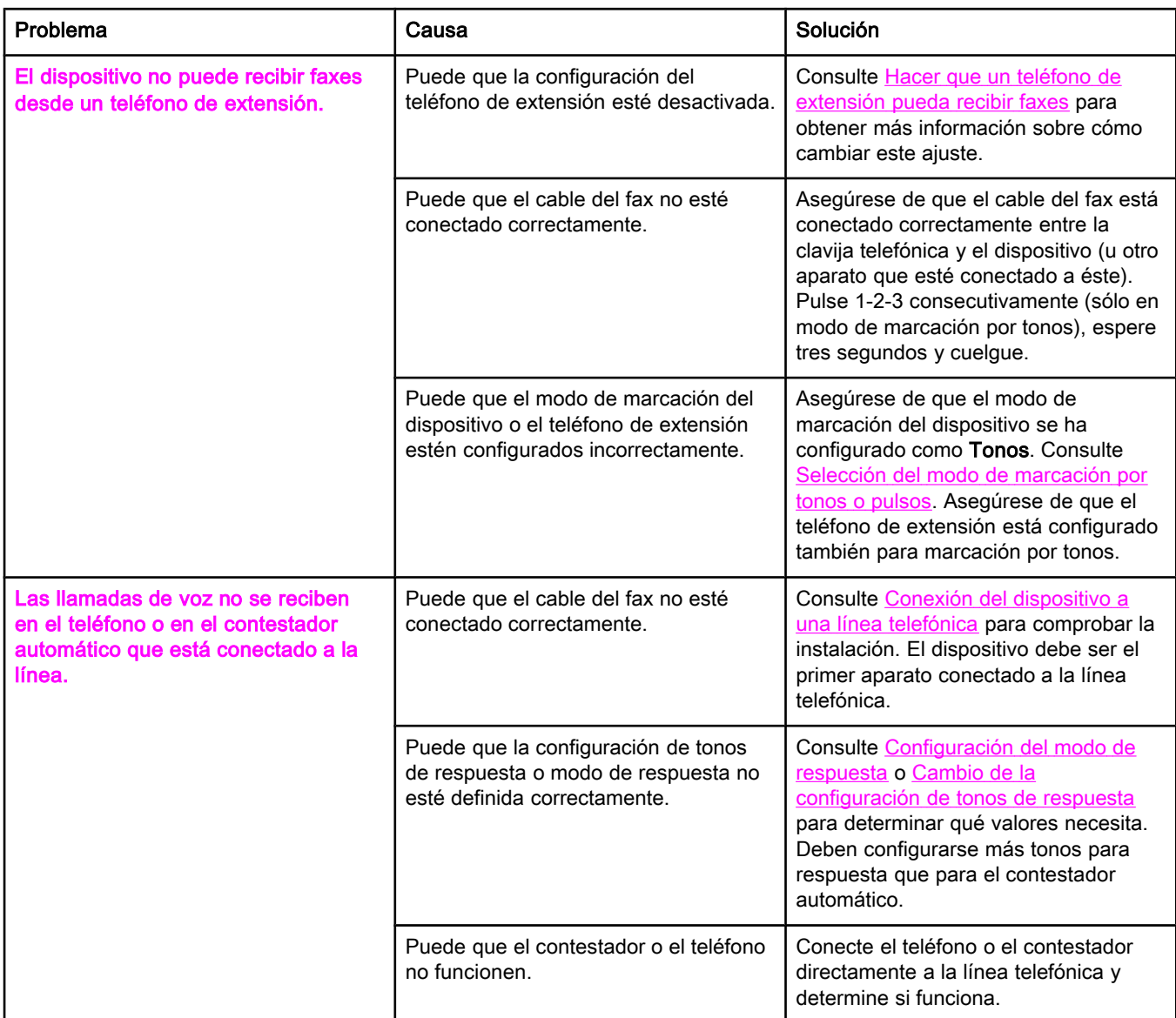

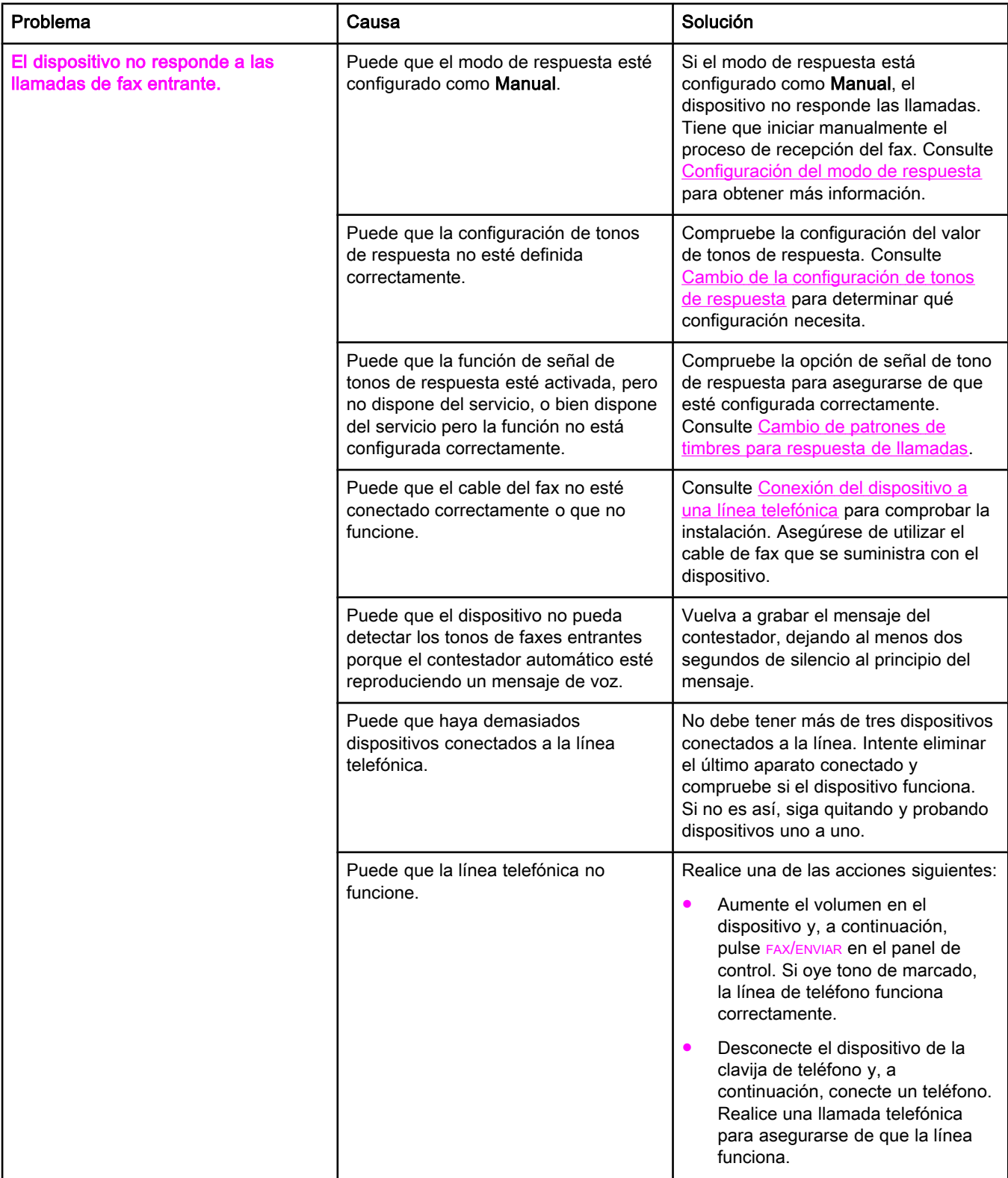

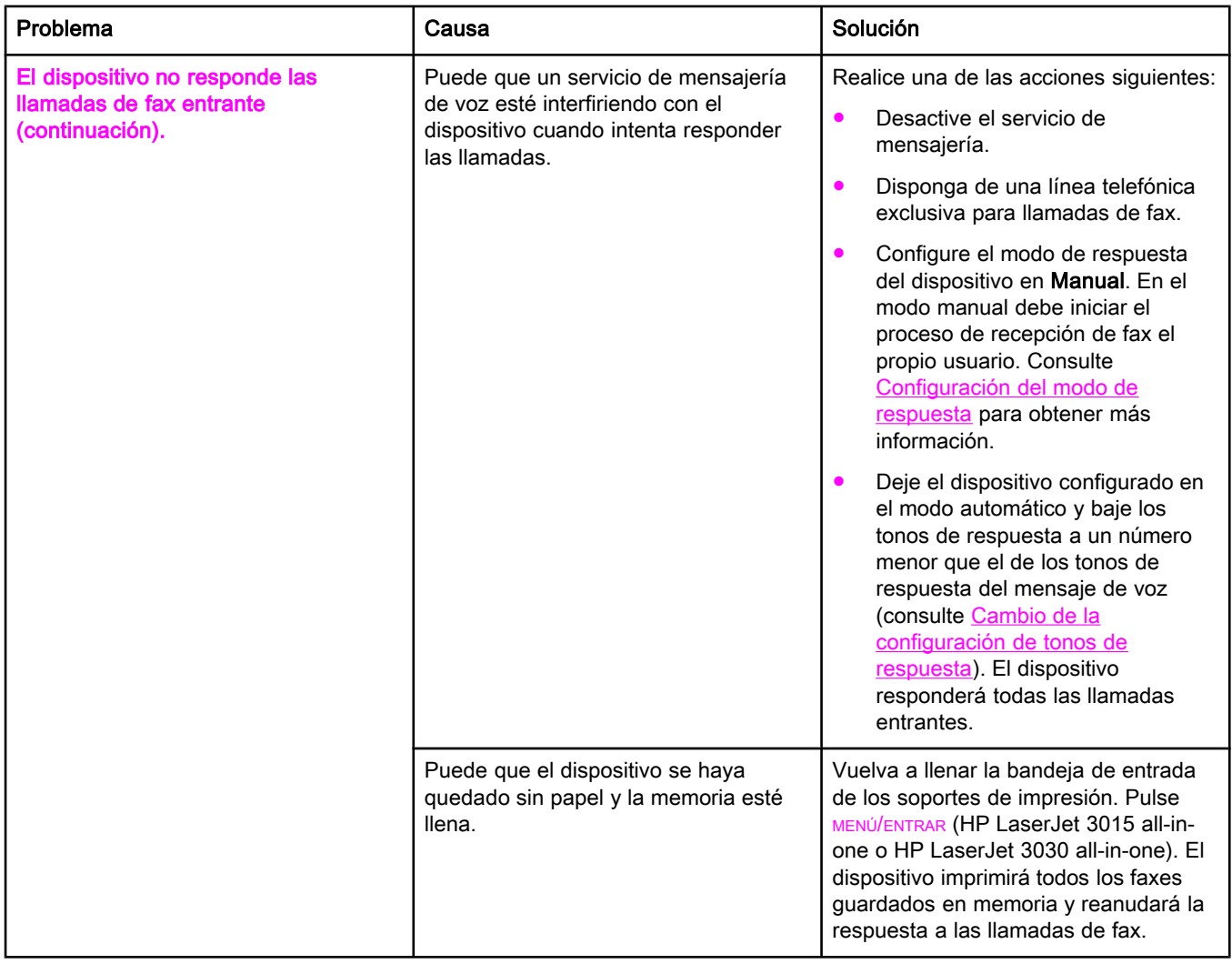

<span id="page-189-0"></span>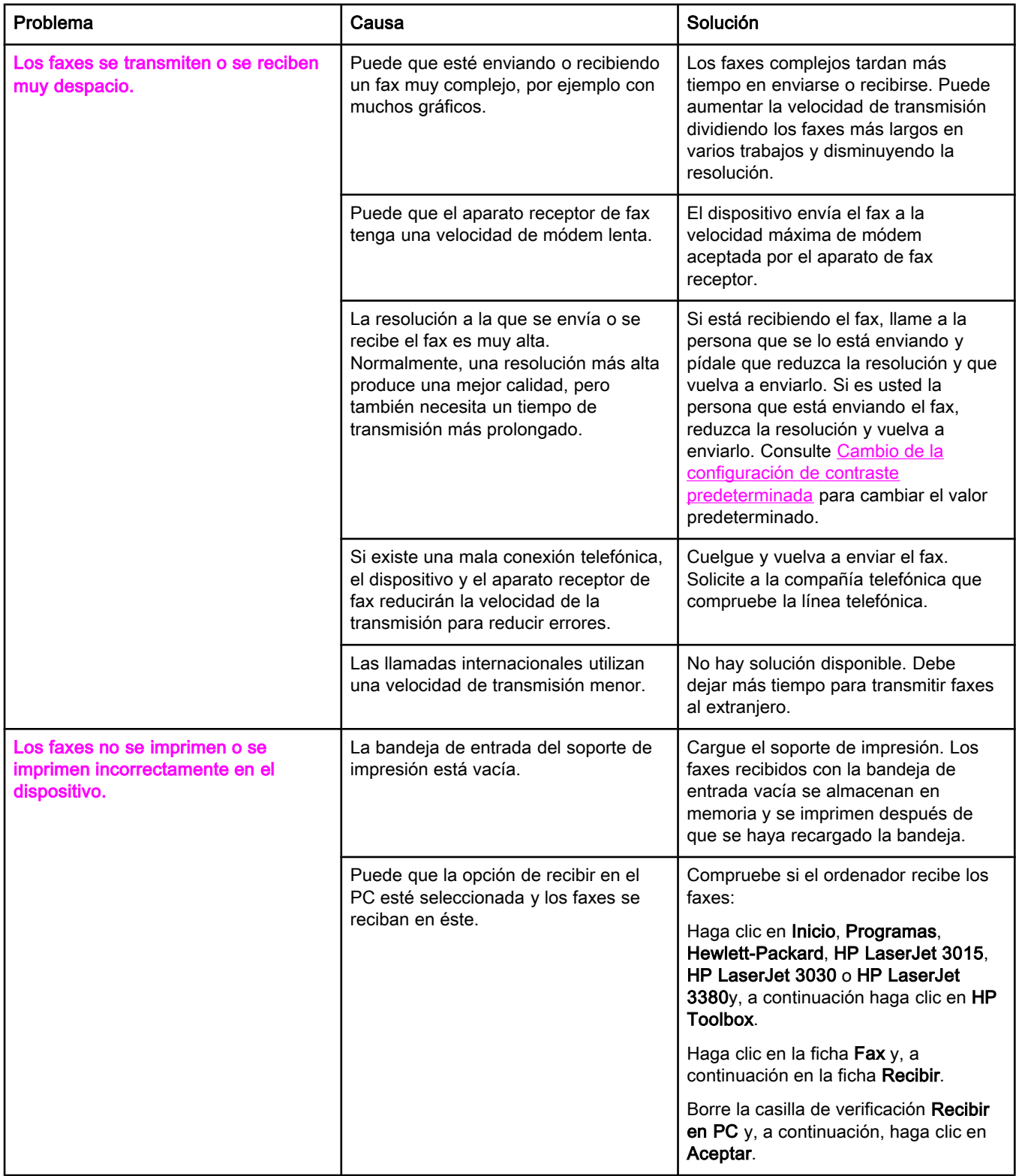

<span id="page-190-0"></span>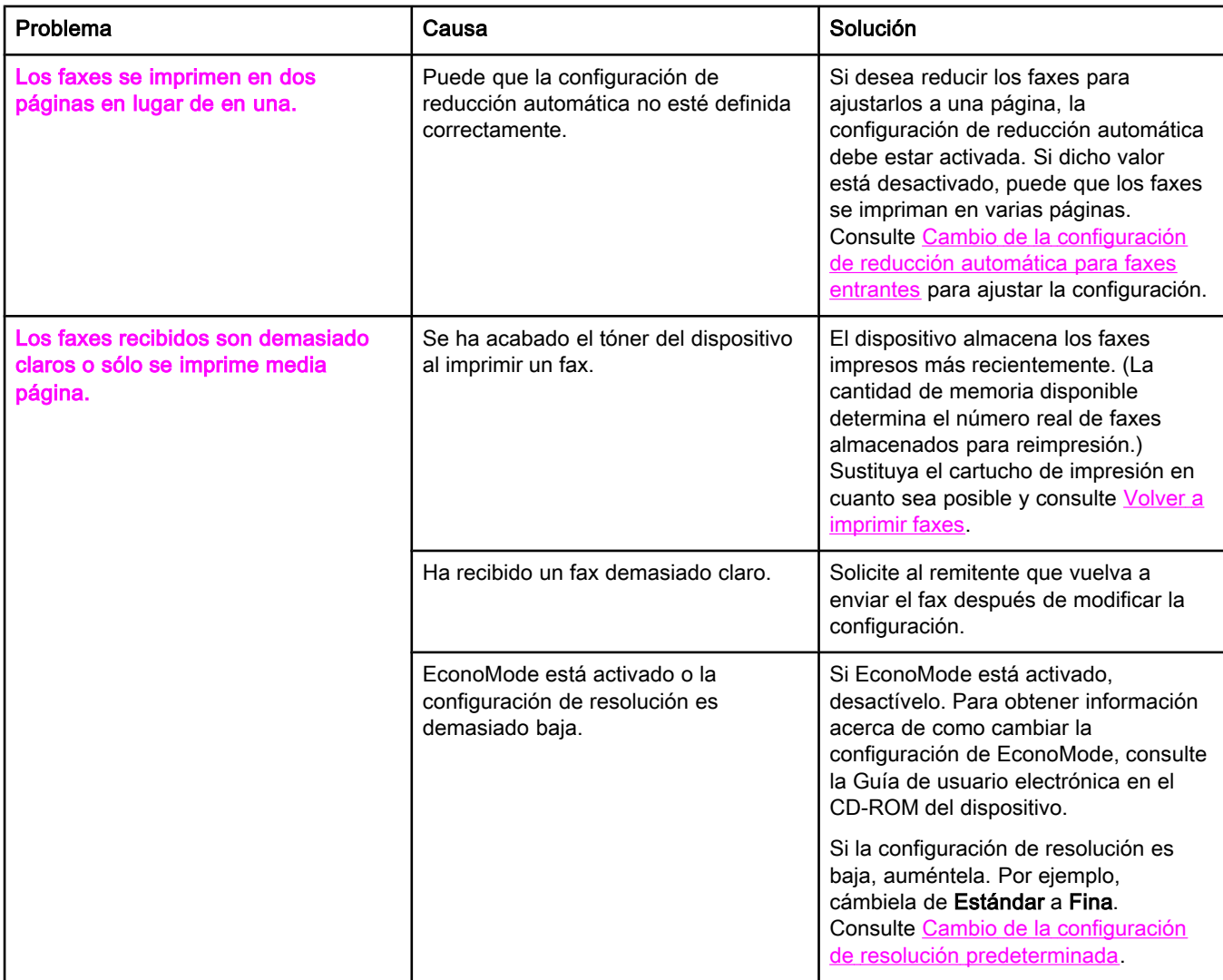

## <span id="page-191-0"></span>Problemas de envío del fax

Utilice la información de esta tabla para solucionar problemas que pudieran ocurrir al enviar faxes.

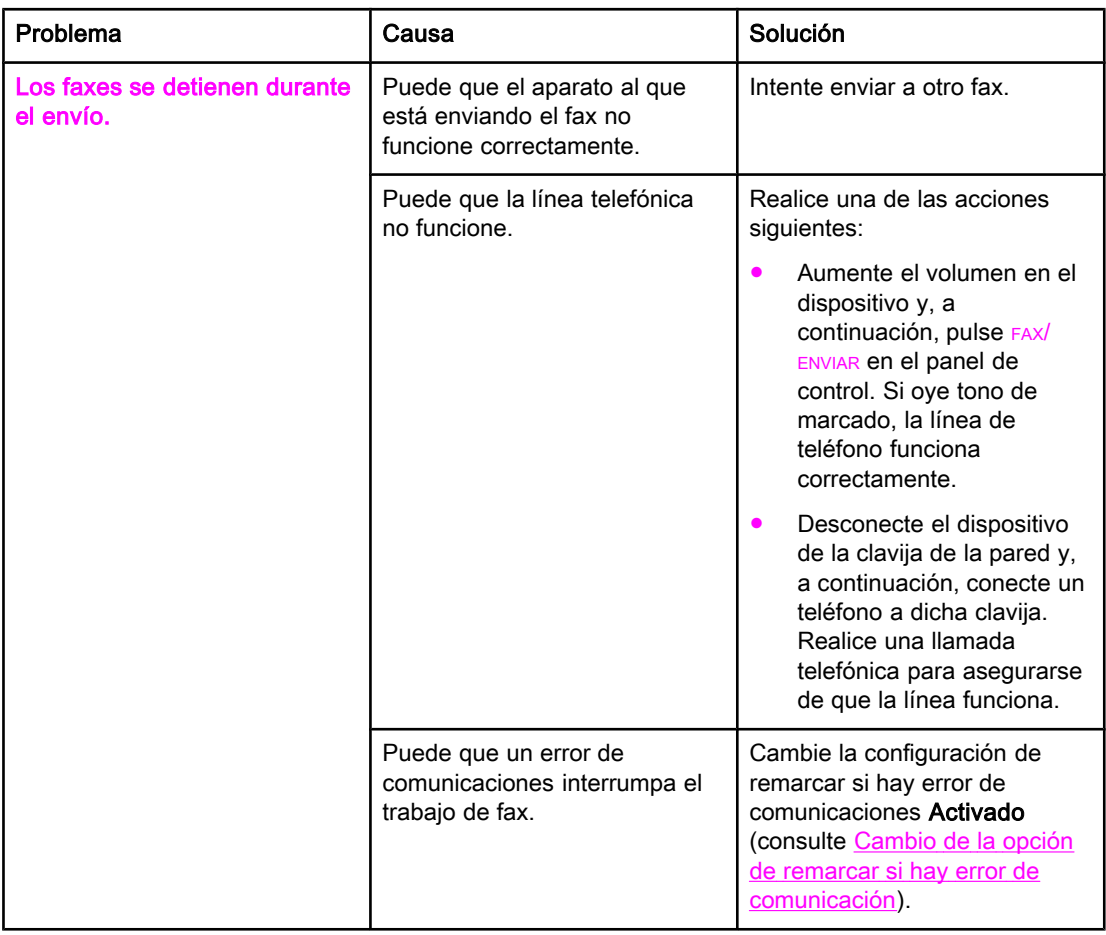

<span id="page-192-0"></span>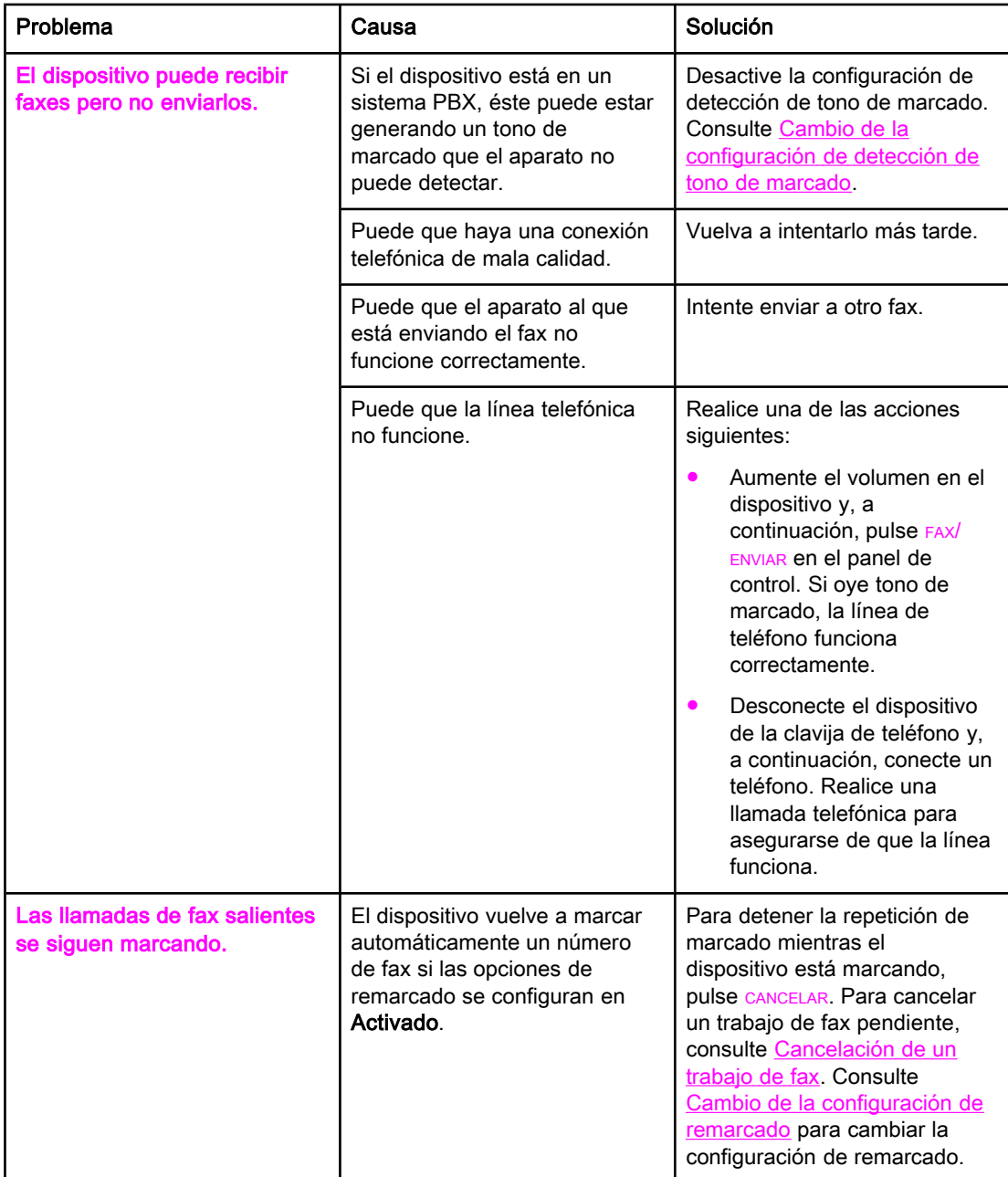

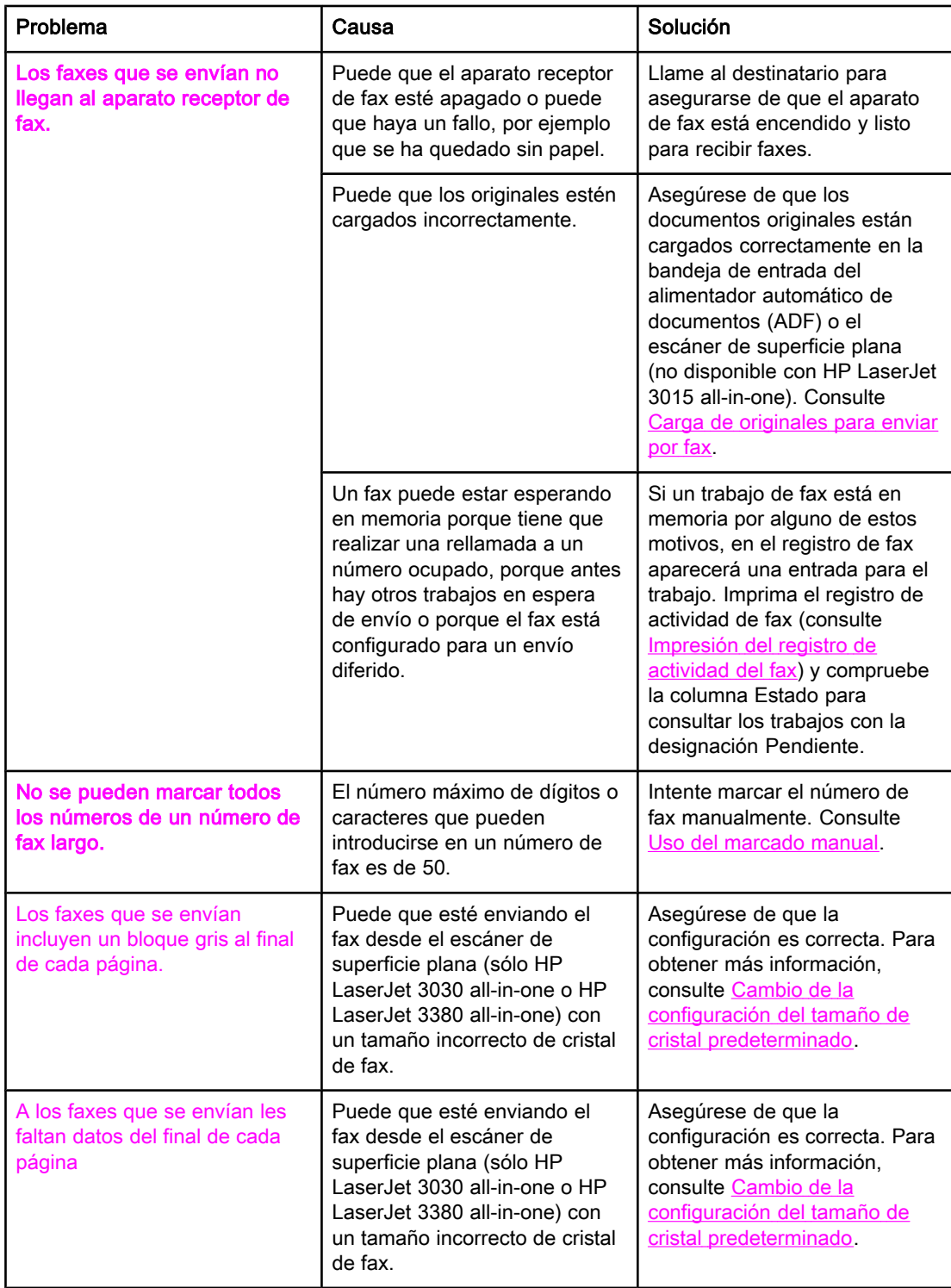

## <span id="page-194-0"></span>Problemas con el manejo de soportes de impresión

Utilice la información de esta tabla para solucionar problemas relativos a los atascos de los soportes de impresión

PRECAUCIÓN Utilice sólo las manos para quitar el papel atascado. El uso de otros objetos puede dañar las partes internas.

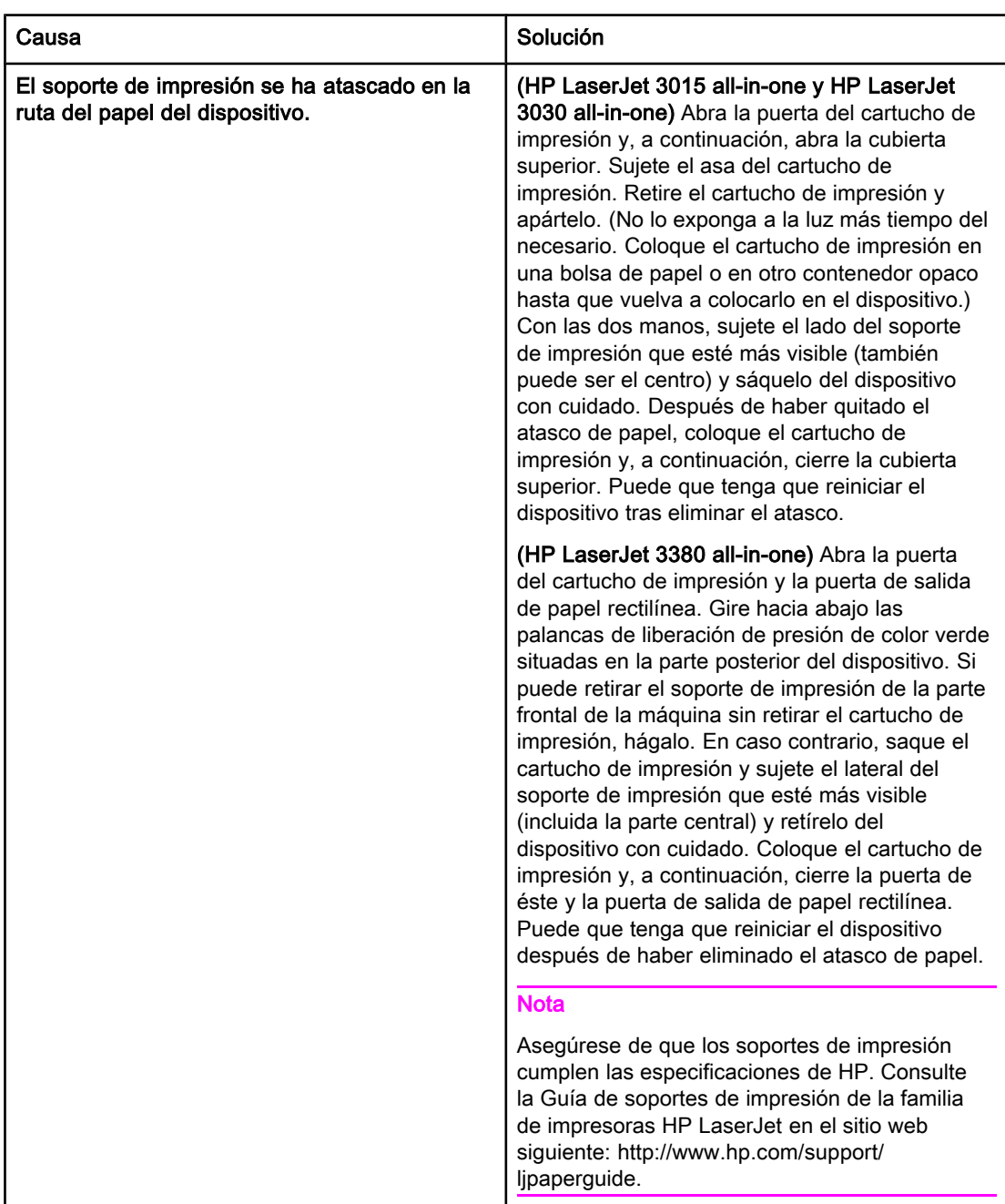

<span id="page-195-0"></span>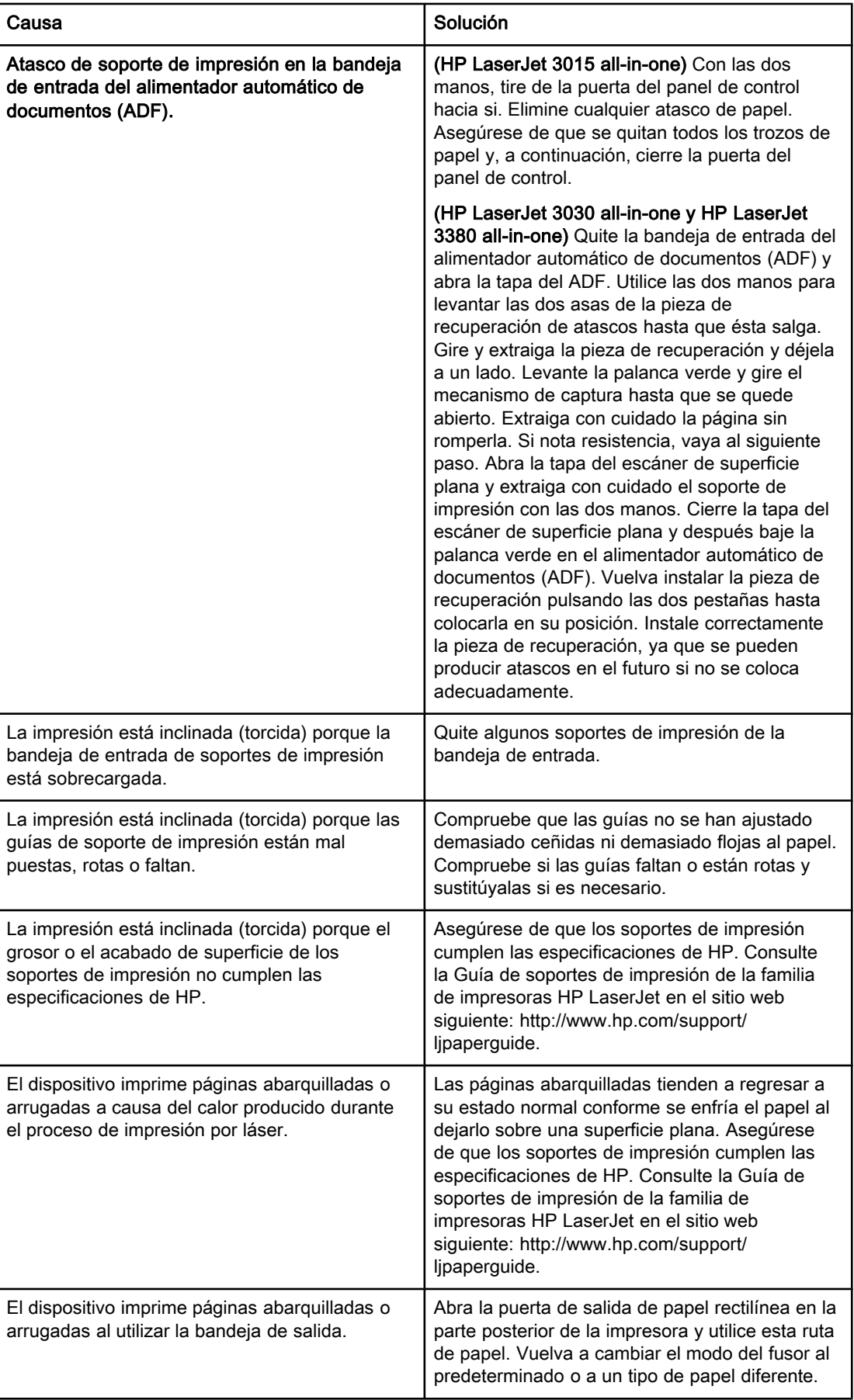

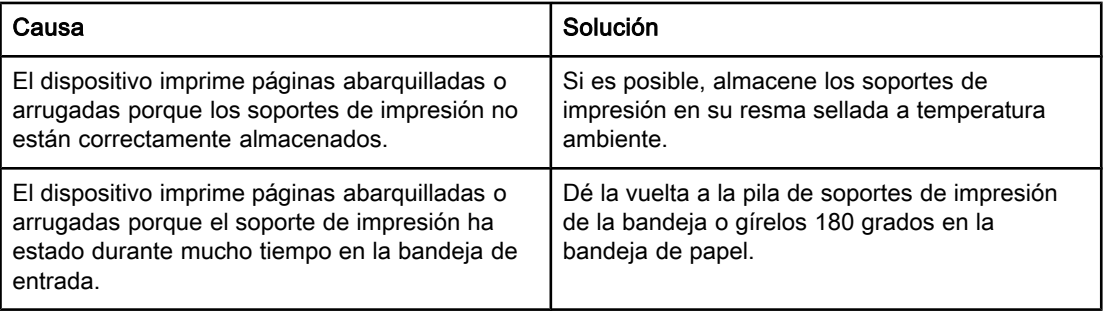

## <span id="page-197-0"></span>Consulta de la Guía de usuario electrónica

La Guía de usuario electrónica está almacenada en la Ayuda de Toolbox en el CD de software incluido con el dispositivo HP LaserJet all-in-one.

## Consulta de la Guía de usuario electrónica en el software del dispositivo

Si ha instalado el software del dispositivo, abra la Guía de usuario electrónica haciendo clic en Guía de usuario en el menú Ayuda del software.

## Consulta de la Guía de usuario electrónica en el CD-ROM del dispositivo (Windows)

Si no ha instalado el software del dispositivo, puede consultar la Guía de usuario electrónica en el ordenador siguiendo estos pasos:

- 1. Para abrir la pantalla de Bienvenida, inserte el CD-ROM del software del dispositivo en la unidad de CD del ordenador.
	- Si la pantalla de bienvenida no se abre, haga clic en **Inicio** en la barra de tareas de Windows, haga clic en Ejecutar, escriba  $z: \setminus \text{setup}$  (donde Z es la letra de la unidad de CD) y, a continuación haga clic en Aceptar.
- 2. En la pantalla de bienvenida, haga clic en Documentación.
- 3. En el recuadro Opciones de Consulta de la Guía de Usuario, haga clic en Formato PDF o Formato HTML para abrir la Guía de usuario electrónica.

Nota Si utiliza Windows 95 en su ordenador, debe disponer de Internet Explorer 4.01 o superior para consultar o imprimir la Guía de usuario electrónica en el formato de Ayuda HTML. Para consultar o imprimir la Guía de usuario electrónica en formato PDF, debe tener instalado en el ordenador Adobe Acrobat Reader.

## Consulta de la Guía de usuario electrónica en el CD-ROM del dispositivo (Mac)

Para consultar la Guía de usuario electrónica desde el CD-ROM de software con un sistema operativo Macintosh, complete los pasos siguientes.

- 1. Inserte el CD de software del dispositivo en la unidad de CD-ROM del ordenador.
- 2. Haga doble clic en el icono de CD-ROM en la pantalla de Mac.
- 3. Haga clic en la carpeta Documentación.
- 4. Haga doble clic en el archivo Guía de usuario para abrirlo.

Nota Puede que algunas versiones del sistema operativo Macintosh requieran Adobe Acrobat Reader para consultar la Guía de usuario en formato PDF.

## <span id="page-198-0"></span>**Glosario**

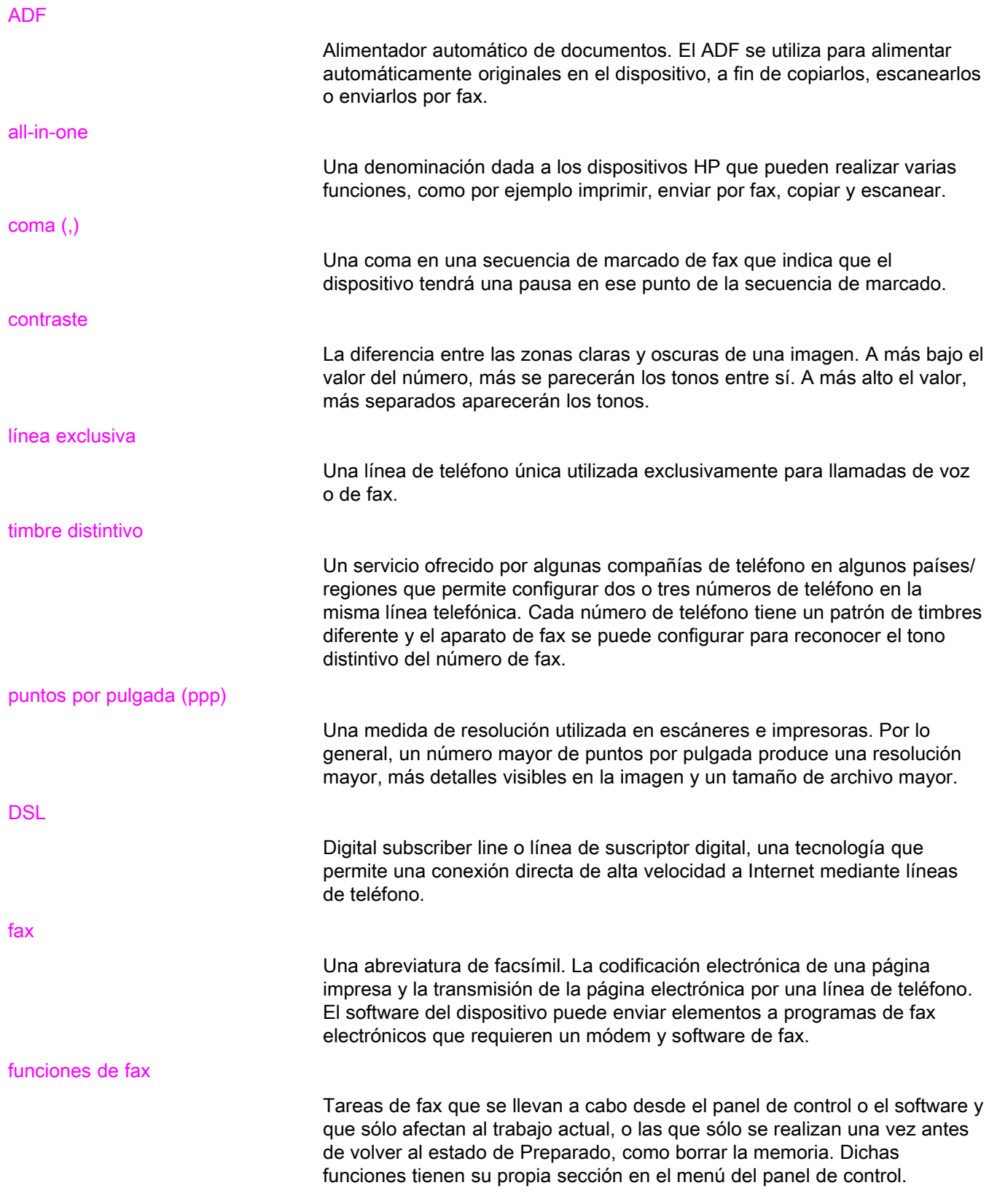

<span id="page-199-0"></span>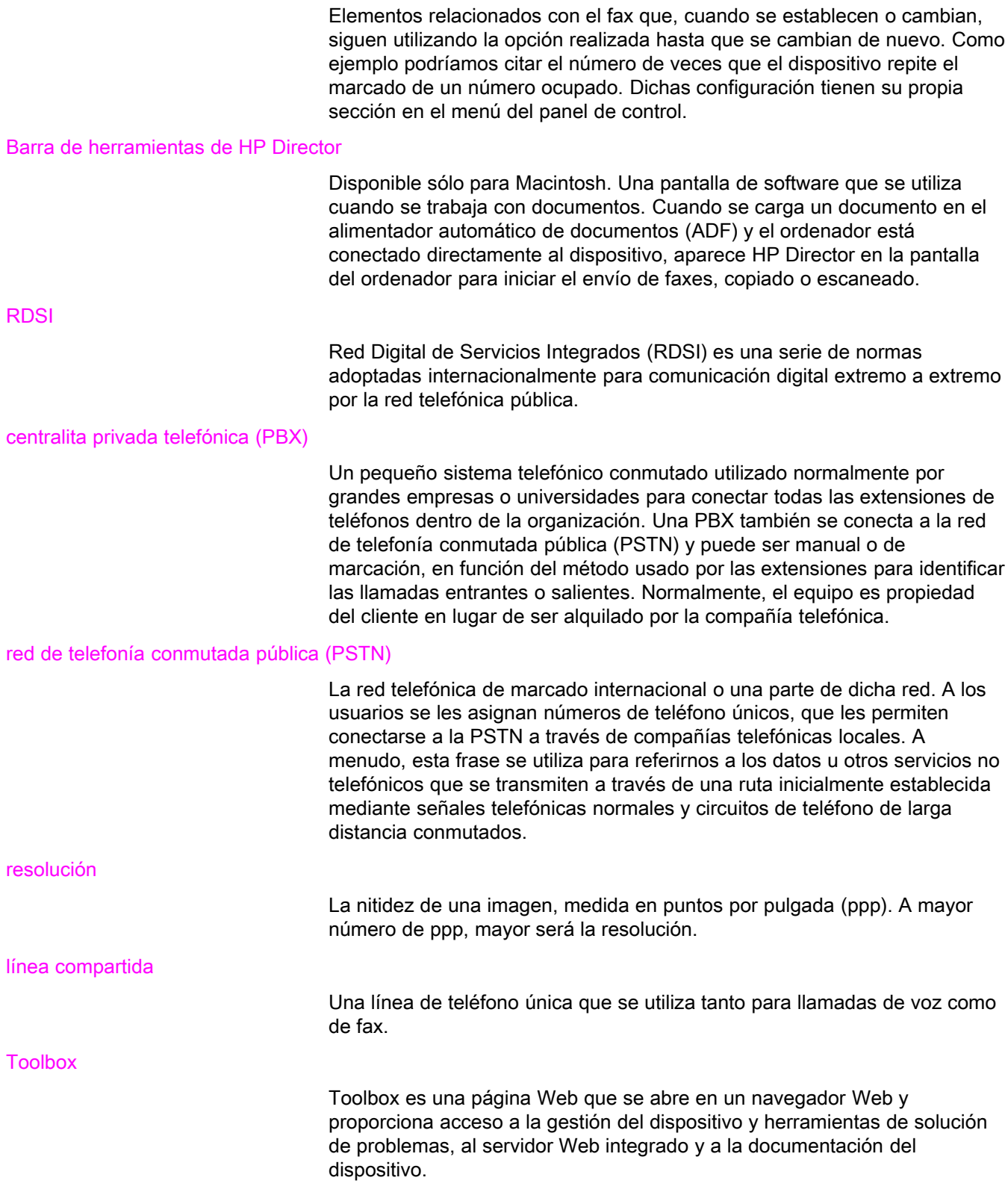

## Índice

#### A

ADF (alimentador automático de documentos) atascos, solución de problemas [96](#page-195-0) carga de documentos originales [24](#page-123-0) definido [99](#page-198-0) instalación [9](#page-108-0) tamaño de página, máximo [86](#page-185-0) tamaño de página, mínimo [86](#page-185-0) agenda de teléfonos acerca de [52](#page-151-0) entradas de grupo de marcado [54](#page-153-0) entradas de marcado de grupo [55](#page-154-0) entradas de marcado rápido [52](#page-151-0), [53](#page-152-0) impresión [78](#page-177-0) teclas de un toque [52,](#page-151-0) [53](#page-152-0) alimentador automático de documentos (ADF) atascos, solución de problemas [96](#page-195-0) carga de documentos originales [24](#page-123-0) definido [99](#page-198-0) instalación [9](#page-108-0) tamaño de página, máximo [86](#page-185-0) tamaño de página, mínimo [86](#page-185-0) atascos, solución de problemas [95](#page-194-0) ayuda en línea, Guía de usuario [98](#page-197-0)

#### B

bandejas atascos, solución de problemas [95](#page-194-0) instalación [9](#page-108-0) bandejas de entrada atascos, solución de problemas [95](#page-194-0) instalación [9](#page-108-0) bloqueo de faxes [47](#page-146-0) buzón de voz conexión [15](#page-114-0) solución de problemas [85](#page-184-0)

#### C

cabecera configuración [22](#page-121-0) marcar recibidos [69](#page-168-0) cabecera de fax configuración [22](#page-121-0) marcar recibidos [69](#page-168-0) cancelación de faxes [31](#page-130-0) carga de documentos originales [24](#page-123-0) cartucho, instalación [9](#page-108-0)

cartucho de impresora, instalación [9](#page-108-0) CD-ROM, Guía de usuario [98](#page-197-0) claridad configuración predeterminada de contraste [34](#page-133-0) solución de problemas [91](#page-190-0) clavija, línea dedicada o divisor solución de problemas [85](#page-184-0) clavija, línea exclusiva o divisor HP LaserJet 3015 all-in-one [11](#page-110-0) HP LaserJet 3030 all-in-one [11](#page-110-0) HP LaserJet 3380 all-in-one [12](#page-111-0) solución de problemas [84](#page-183-0) clavija, línea telefónica dispositivos adicionales [15](#page-114-0) HP LaserJet 3015 all-in-one [10](#page-109-0) HP LaserJet 3030 all-in-one [10](#page-109-0) solución de problemas [84](#page-183-0) códigos de facturación configurar [62](#page-161-0) informe, impresión [79](#page-178-0) conexión dispositivos adicionales [15](#page-114-0) línea telefónica, HP LaserJet 3015 all-in-one [10](#page-109-0) línea telefónica, HP LaserJet 3030 all-in-one [10](#page-109-0) solución de problemas [84](#page-183-0) configuración cabecera [22](#page-121-0) códigos de facturación [62](#page-161-0) contraste, predeterminado [34](#page-133-0) corrección de errores [70](#page-169-0) detección de tono de marcado [61](#page-160-0) hora/fecha [22](#page-121-0) informes de llamada [77](#page-176-0) informes de llamadas [76](#page-175-0) marcado, tonos o pulsos [37](#page-136-0) marcar recibidos [69](#page-168-0) modo de detección silenciosa [68](#page-167-0) modo de respuesta [42](#page-141-0) patrones de timbres [43](#page-142-0) prefijos de marcado [58](#page-157-0) reducción automática [46](#page-145-0) remarcar [38](#page-137-0) resolución, fax actual [26](#page-125-0) resolución, predeterminada [35](#page-134-0) tamaño de cristal, predeterminado [36](#page-135-0) V.34 [71](#page-170-0) volumen [48](#page-147-0)

configuración de ajustar a página [46](#page-145-0) configuración de corrección de errores [70](#page-169-0) configuración de detección de tono de marcado [61](#page-160-0) configuración de protocolo [71](#page-170-0) configuración de reducción automática [46](#page-145-0) configuración de tamaño de cristal [36](#page-135-0) configuración de tonos de respuesta [44](#page-143-0) configuración de V.34 [71](#page-170-0) configuración de volumen [48](#page-147-0) configuración predeterminada contraste [34](#page-133-0) marcación por tonos o pulsos [37](#page-136-0) resolución [35](#page-134-0) tamaño de cristal [36](#page-135-0) contestadores automáticos acerca de [15](#page-114-0) conexión a HP LaserJet 3015 all-in-one [16](#page-115-0), [17](#page-116-0) conexión a HP LaserJet 3030 all-in-one [16](#page-115-0), [17](#page-116-0) conexión a HP LaserJet 3380 all-in-one [19](#page-118-0) solución de problemas [85](#page-184-0) contraste configuración predeterminada [34](#page-133-0) definido [99](#page-198-0) solución de problemas [91](#page-190-0)

#### D

desbloqueo de números de fax [47](#page-146-0) dispositivos adicionales conexión [15](#page-114-0) solución de problemas [85](#page-184-0) dispositivos de protección contra sobretensiones [85](#page-184-0) divisores, conexión HP LaserJet 3015 all-in-one [11](#page-110-0) HP LaserJet 3030 all-in-one [11](#page-110-0) HP LaserJet 3380 all-in-one [12](#page-111-0) solución de problemas [85](#page-184-0) divisores Línea1/Línea2, conexión HP LaserJet 3015 all-in-one [11](#page-110-0) HP LaserJet 3030 all-in-one [11](#page-110-0) HP LaserJet 3380 all-in-one [12](#page-111-0) solución de problemas [85](#page-184-0) divisores paralelos, conexión HP LaserJet 3015 all-in-one [11](#page-110-0) HP LaserJet 3030 all-in-one [11](#page-110-0) HP LaserJet 3380 all-in-one [12](#page-111-0) solución de problemas [85](#page-184-0) divisores T, conexión HP LaserJet 3380 all-in-one [12](#page-111-0) solución de problemas [85](#page-184-0) Divisores T, conexión HP LaserJet 3015 all-in-one [11](#page-110-0) HP LaserJet 3030 all-in-one [11](#page-110-0) documentación, Guía de usuario [98](#page-197-0) documentos originales, carga [24](#page-123-0) DSL, definido [99](#page-198-0)

#### E

eliminación de faxes de la memoria [64](#page-163-0) eliminación de todas las entradas [55](#page-154-0) entradas de grupo de marcado agregar y eliminar [54](#page-153-0) entradas de marcado de grupo agregar y eliminar [55](#page-154-0) envío de faxes a [27](#page-126-0) entradas de marcado rápido [52](#page-151-0), [53](#page-152-0) envío de fax diferido [59](#page-158-0) envío de faxes a un destinatario [26](#page-125-0) a varios destinatarios [27](#page-126-0) cancelación [31](#page-130-0) carga de documentos originales [24](#page-123-0) códigos de facturación [62](#page-161-0) desde software [32](#page-131-0) desde teléfono [60](#page-159-0) diferido [59](#page-158-0) informe de llamadas, impresión [75](#page-174-0) marcado manual [29](#page-128-0) reenvío [65](#page-164-0) registro de actividad, impresión [74](#page-173-0) solución de problemas [86](#page-185-0), [92](#page-191-0) escáner carga de documentos originales [25](#page-124-0) tamaño de cristal predeterminado, configuración [36](#page-135-0) escáner de superficie plana carga de documentos originales [25](#page-124-0) tamaño de cristal predeterminado, configuración [36](#page-135-0) espacios, introducción con el panel de control [21](#page-120-0), [57](#page-156-0) Estado de trabajo de fax, cancelación de faxes [31](#page-130-0)

#### F

fax, definido [99](#page-198-0) faxes electrónicos envío [32](#page-131-0) recepción [41](#page-140-0) faxes recibidos informe de llamadas, impresión [75](#page-174-0) fecha, configuración [22](#page-121-0)

#### G

glosario [99](#page-198-0) grupos temporales, envío de faxes a [28](#page-127-0) Guía de usuario, consulta [98](#page-197-0) Guía de usuario electrónica [98](#page-197-0)

#### H

hora, configuración [22](#page-121-0) HP LaserJet 3015 all-in-one conexión a la línea telefónica [10](#page-109-0) conexión a línea de fax exclusiva o divisor [11](#page-110-0) dispositivos adicionales, conexión [16](#page-115-0)

HP LaserJet 3030 all-in-one conexión a la línea telefónica [10](#page-109-0) conexión a línea de fax exclusiva o divisor [11](#page-110-0) dispositivos adicionales, conexión [16](#page-115-0) HP LaserJet 3380 all-in-one conexión a línea exclusiva o divisor [12](#page-111-0) dispositivos adicionales, conexión [18](#page-117-0)

#### I

identificadores de llamada acerca de [15](#page-114-0) conexión a HP LaserJet 3015 all-in-one [16](#page-115-0), [17](#page-116-0) conexión a HP LaserJet 3030 all-in-one [16](#page-115-0), [17](#page-116-0) conexión a HP LaserJet 3380 all-in-one [19](#page-118-0) impresión de faxes solución de problemas [90](#page-189-0) impresión de informes agenda de teléfonos [78](#page-177-0) códigos de facturación [79](#page-178-0) lista de faxes bloqueados [80](#page-179-0) llamada (último fax enviado o recibido) [75](#page-174-0) registro de actividad [74](#page-173-0) solución de problemas [86](#page-185-0) todos [81](#page-180-0) imprimir faxes desde la memoria [63](#page-162-0) informe de llamada imagen en miniatura de primera página, incluir [77](#page-176-0) informe de llamadas horarios de impresión, configuración [76](#page-175-0) impresión [75](#page-174-0) solución de problemas [86](#page-185-0) informes, impresión agenda de teléfonos [78](#page-177-0) códigos de facturación [79](#page-178-0) lista de faxes bloqueados [80](#page-179-0) llamada (último fax enviado o recibido) [75](#page-174-0) registro de actividad [74](#page-173-0) solución de problemas [86](#page-185-0) todos [81](#page-180-0) instalación [9](#page-108-0)

#### L

letras, introducción con el panel de control [21,](#page-120-0) [57](#page-156-0) línea compartida configuración de tonos de respuesta [44](#page-143-0) definido [100](#page-199-0) dispositivos adicionales, conexión [15](#page-114-0) solución de problemas [84](#page-183-0) línea de fax exclusiva configuración de tonos de respuesta [44](#page-143-0) dispositivos adicionales, conexión [15](#page-114-0) divisores, solución de problemas [85](#page-184-0) HP LaserJet 3015 all-in-one, conexión [11](#page-110-0) HP LaserJet 3030 all-in-one, conexión [11](#page-110-0) HP LaserJet 3380 all-in-one, conexión [12](#page-111-0)

solución de problemas [84](#page-183-0) línea de teléfono, conexión a línea exclusiva o divisor HP LaserJet 3015 all-in-one [11](#page-110-0) HP LaserJet 3030 all-in-one [11](#page-110-0) solución de problemas [85](#page-184-0) línea de voz y fax. Consulte línea compartida lineas externas prefijos de marcado [58](#page-157-0) líneas externas pausas [57](#page-156-0) líneas roll-over [84](#page-183-0) línea telefónica, conexión dispositivos adicionales [15](#page-114-0) HP LaserJet 3015 all-in-one [10](#page-109-0) HP LaserJet 3030 all-in-one [10](#page-109-0) solución de problemas [84](#page-183-0) línea telefónica, conexión a línea dedicada o divisor solución de problemas [85](#page-184-0) línea telefónica, conexión a línea exclusiva o divisor HP LaserJet 3380 all-in-one [12](#page-111-0) solución de problemas [84](#page-183-0) lista de faxes bloqueados, impresión [80](#page-179-0)

#### M

marcación configuración de tonos o pulsos [37](#page-136-0) marcación por pulsos [37](#page-136-0) marcación por tonos [37](#page-136-0) marcado internacional [57](#page-156-0) manual [29](#page-128-0) remarcado automático, configuración [38](#page-137-0) solución de problemas [93](#page-192-0) marcado internacional [29](#page-128-0), [57](#page-156-0) marcado manual [29](#page-128-0) media configuración de reducción automática [46](#page-145-0) memoria eliminación de faxes [64](#page-163-0) volver a imprimir faxes [63](#page-162-0) Microsoft Word, envío de faxes desde [33](#page-132-0) módems acerca de [15](#page-114-0) conexión a HP LaserJet 3015 all-in-one [17](#page-116-0) conexión a HP LaserJet 3030 all-in-one [17](#page-116-0) conexión a HP LaserJet 3380 all-in-one [19](#page-118-0) modo de detección silenciosa [68](#page-167-0) modo de respuesta, configuración [42](#page-141-0) modo de respuesta automático [42,](#page-141-0) [44](#page-143-0) modo de respuesta manual [42](#page-141-0)

#### O

oscuridad, configuración predeterminada de contraste [34](#page-133-0)

#### P

panel de control, uso [57](#page-156-0)

panel de control, utilización [21](#page-120-0) papel atascos, solución de problemas [95](#page-194-0) configuración de reducción automática [46](#page-145-0) papel Legal, configuración [46](#page-145-0) papel Letter, configuración [46](#page-145-0) patrones de timbres [43](#page-142-0) pausas, inserción [57](#page-156-0) PBX, definido [100](#page-199-0) prefijos, marcar [58](#page-157-0) prefijos de marcado [58](#page-157-0) problemas de alimentación, solución de problemas [86](#page-185-0) PSTN, definido [100](#page-199-0) puntos por pulgada (ppp), definido [99](#page-198-0)

#### R

RDSI, definido [100](#page-199-0) recepción de faxes a dispositivo [40](#page-139-0) al ordenador [41](#page-140-0) bloqueo [47](#page-146-0) configuración de reducción automática [46](#page-145-0) configuración de tonos de respuesta [44](#page-143-0) configuración de volumen de sonido [48](#page-147-0) configuración para marcar faxes recibidos [69](#page-168-0) desde línea de teléfono [66](#page-165-0) modo de respuesta, configuración [42](#page-141-0) patrones de timbres, configuración [43](#page-142-0) registro de actividad, impresión [74](#page-173-0) reimprimir [63](#page-162-0) solución de problemas [87](#page-186-0) sondeo [67](#page-166-0) recibir en PC [41](#page-140-0) red, conexión a [9](#page-108-0) reenvío de faxes [65](#page-164-0) registro, impresión todos [81](#page-180-0) registro de actividad impresión [74](#page-173-0) solución de problemas [86](#page-185-0) registro de actividad del fax impresión [74](#page-173-0) solución de problemas [86](#page-185-0) registros, impresión actividad [74](#page-173-0) agenda de teléfonos [78](#page-177-0) códigos de facturación [79](#page-178-0) lista de faxes bloqueados [80](#page-179-0) llamada (último fax enviado o recibido) [75](#page-174-0) solución de problemas [86](#page-185-0) reloj, configuración [22](#page-121-0) remarcado automáticamente, configuración [38](#page-137-0) manual [30](#page-129-0) remarcado manual [30](#page-129-0) resolución

definido [100](#page-199-0) fax actual [26](#page-125-0) predeterminada [35](#page-134-0)

#### S

señales de línea ocupada, opciones de remarcado [38](#page-137-0) settings tonos de respuesta [44](#page-143-0) signos de puntuación, introducción con el panel de control [21,](#page-120-0) [57](#page-156-0) sistema de ayuda, Guía de usuario [98](#page-197-0) sistemas PBX solución de problemas [84](#page-183-0) software envío de faxes [32](#page-131-0) instalación [9](#page-108-0) recepción de faxes [41](#page-140-0) solución de problemas atascos [95](#page-194-0) configuración [84](#page-183-0) configuración de corrección de errores [70](#page-169-0) envío de faxes [92](#page-191-0) informes, impresión [86](#page-185-0) marcado [93](#page-192-0) problemas de alimentación [86](#page-185-0) recepción de faxes [87](#page-186-0) sondeo de faxes [67](#page-166-0) soportes de impresión atascos, solución de problemas [95](#page-194-0)

### T

tarietas de llamada [29](#page-128-0) teclas de un toque [52,](#page-151-0) [53](#page-152-0) teléfonos envío de faxes desde [60](#page-159-0) recepción de faxes desde [66](#page-165-0) teléfonos, conexión adicional acerca de [15](#page-114-0) HP LaserJet 3015 all-in-one [16](#page-115-0), [18](#page-117-0) HP LaserJet 3030 all-in-one [16](#page-115-0), [18](#page-117-0) HP LaserJet 3380 all-in-one [20](#page-119-0) teléfonos de extensión recepción de faxes desde [66](#page-165-0) solución de problemas [87](#page-186-0) terminología [99](#page-198-0) texto, introducción con el panel de control [21](#page-120-0), [57](#page-156-0) timbre distintivo configuración [43](#page-142-0) definido [99](#page-198-0)

#### V

velocidad, solución de problemas [90](#page-189-0) velocidad lenta, solución de problemas [90](#page-189-0) volumen de sonido, configuración [48](#page-147-0) volumen de tono, configuración [48](#page-147-0) volver a imprimir faxes [63](#page-162-0)

#### W

Word, envío de faxes desde [33](#page-132-0)

multifunção HP LaserJet 3015 multifunção HP LaserJet 3030 multifunção HP LaserJet 3380

manual do fax

#### Informações sobre direitos autorais

© 2003 Copyright Hewlett-Packard Development Company, L.P.

É proibida a reprodução, adaptação ou tradução sem autorização prévia, por escrito, exceto quando permitido pelas leis de copyright.

As informações contidas neste documento estão sujeitas a alterações sem aviso prévio.

As únicas garantias para produtos e serviços HP são descritas nas declarações de garantia expressa que acompanham tais produtos e serviços. Nada contido neste documento deve ser interpretado como se constituísse uma garantia adicional. A HP não será responsável por erros ou omissões técnicos ou editoriais aqui contidos.

Número de peça Q2660-90920

Edition 1, 10/2003

#### FCC Requirements (United States)

This equipment has been tested and found to comply with the limits for a Class B digital device, pursuant to Part 15 of the FCC rules. These limits are designed to provide reasonable protection against harmful interference in a residential installation. This equipment generates, uses, and can radiate radio frequency energy. If not installed and used in accordance with the instructions, it may cause harmful interference to radio communications. However, there is no guarantee that interference will not occur in a particular installation. If this equipment does cause harmful interference to radio or television reception, which can be determined by turning the equipment off and on, the user is encouraged to try to correct the interference by one or more of the following measures:

Reorient or relocate the receiving antenna.

Increase separation between equipment and receiver.

Connect equipment to an outlet on a circuit different from that to which the receiver is located.

Consult your dealer or an experienced radio/TV technician.

Any changes or modifications to the printer that are not expressly approved by HP could void the user's authority to operate this equipment.

Use of a shielded interface cable is required to comply with the Class B limits of Part 15 of FCC rules.

This equipment complies with FCC rules, Part 68. On the back of this equipment is a label that contains, among other information, the FCC registration number and ringer equivalence number (REN) for this equipment. If requested, this information must be provided to the telephone company. The REN is used to determine the quantity of devices which may be connected to the telephone line. Excessive RENs on the telephone line may result in the devices not ringing in response to an incoming call. In most, but not all, areas, the sum of the RENs should not exceed five (5.0). To be certain of the number of devices that may be connected to the line, as determined by the total RENs, contact the telephone company to determine the maximum REN for the calling area.

This equipment uses the following USOC jacks: RJ11C.

An FCC-compliant telephone cord and modular plug is provided with this equipment. This equipment is designed to

Hewlett-Packard Development Company, L.P. 20555 S.H. 249 Houston, TX 77070

be connected to the telephone network or premises wiring using a compatible modular jack which is Part 68 compliant. This equipment cannot be used on telephone company-provided coin service. Connection to Party Line Service is subject to state tariffs. If this equipment causes harm to the telephone network, the telephone company will notify you in advance that temporary discontinuance of service may be required. If advance notice is not practical, the telephone company will notify the customer as soon as possible. Also, you will be advised of your right to file a complaint with the FCC if you believe it is necessary. The telephone company may make changes in its facilities, equipment, operations, or procedures that could affect the operation of the equipment. If this happens, the telephone company will provide advance notice in order for you to make the necessary modifications in order to maintain uninterrupted service. If trouble is experienced with this equipment, please see the numbers in the front of this manual for repair and (or) warranty information. If the trouble is causing harm to the telephone network, the telephone company may request you remove the equipment from the network until the problem is resolved. The following repairs can be done by the customer: Replace any original equipment that came with the device. This includes the print cartridge, the supports for trays and bins, the power cord, and the telephone cord. It is recommended that the customer install an AC surge arrestor in the AC outlet to which this device is connected. This is to avoid damage to the equipment caused by local lightning strikes and other electrical surges.

#### Créditos de marca comercial

Microsoft, Windows, Windows NT e MS-DOS são marcas comerciais registradas nos EUA pela Microsoft Corporation.

Todos os outros dispositivos mencionados neste documento são marcas comerciais de suas respectivas empresas.

#### Informações de segurança

#### ADVERTÊNCIA!

Risco de choques elétricos

Para reduzir o risco de queimaduras ou choques elétricos, siga sempre as precauções básicas de segurança quando utilizar este dispositivo.

Leia e siga todas as instruções no Guia eletrônico do usuário.

Observe todas as mensagens de advertência e instruções indicadas no dispositivo.

Utilize unicamente tomadas elétricas aterradas como fonte de alimentação para os dispositivos multifunção HP LaserJet 3015, HP LaserJet 3030 ou HP LaserJet 3380. Se você não souber se a tomada é aterrada, consulte um eletricista qualificado.

Não toque nos contatos existentes na extremidade do cabo telefônico nem em nenhum dos soquetes dos dispositivos multifunção HP LaserJet 3015, HP LaserJet 3030 ou HP LaserJet 3380. Substitua os cabos danificados imediatamente.

Antes de limpar o dispositivo, desconecteo das tomadas da parede.

Não instale ou utilize este dispositivo próximo de água ou quando você estiver molhado.

Instale o dispositivo firmemente em uma superfície estável.

Instale o dispositivo num local protegido, onde ninguém possa pisar, tropeçar e danificar o cabo de alimentação.

Se o dispositivo não funcionar normalmente, consulte o Guia eletrônico do usuário.

Todas as questões sobre manutenção devem ser dirigidas a pessoal qualificado.

Hewlett-Packard Development Company, L.P. 20555 S.H. 249 Houston, TX 77070

Hewlett-Packard Development Company, L.P. 20555 S.H. 249 Houston, TX 77070

## Conteúdo

## [1 Configuração do fax](#page-214-0)

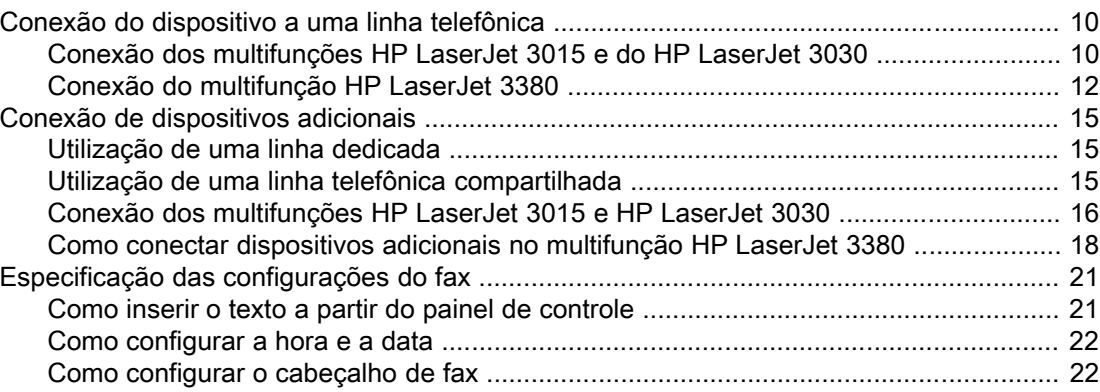

## [2 Envio de fax \(básico\)](#page-228-0)

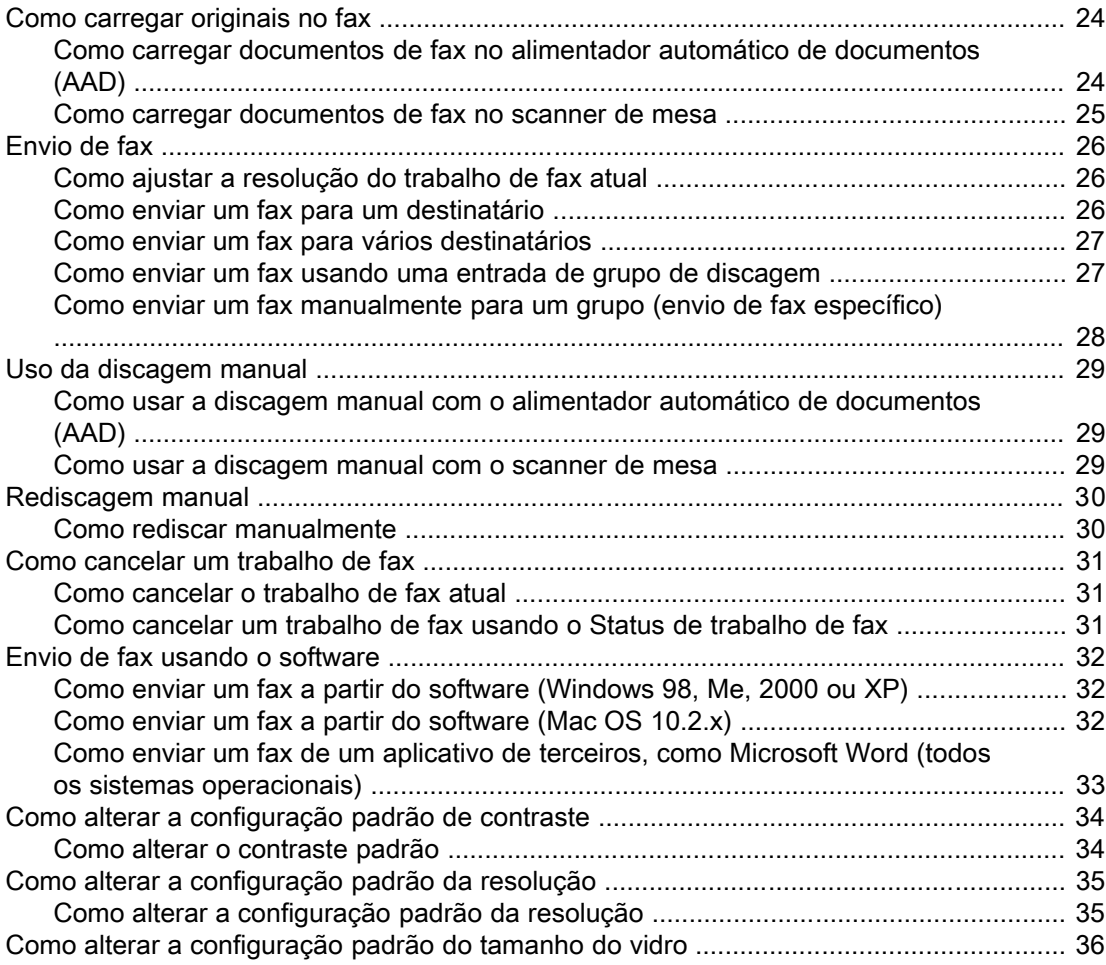

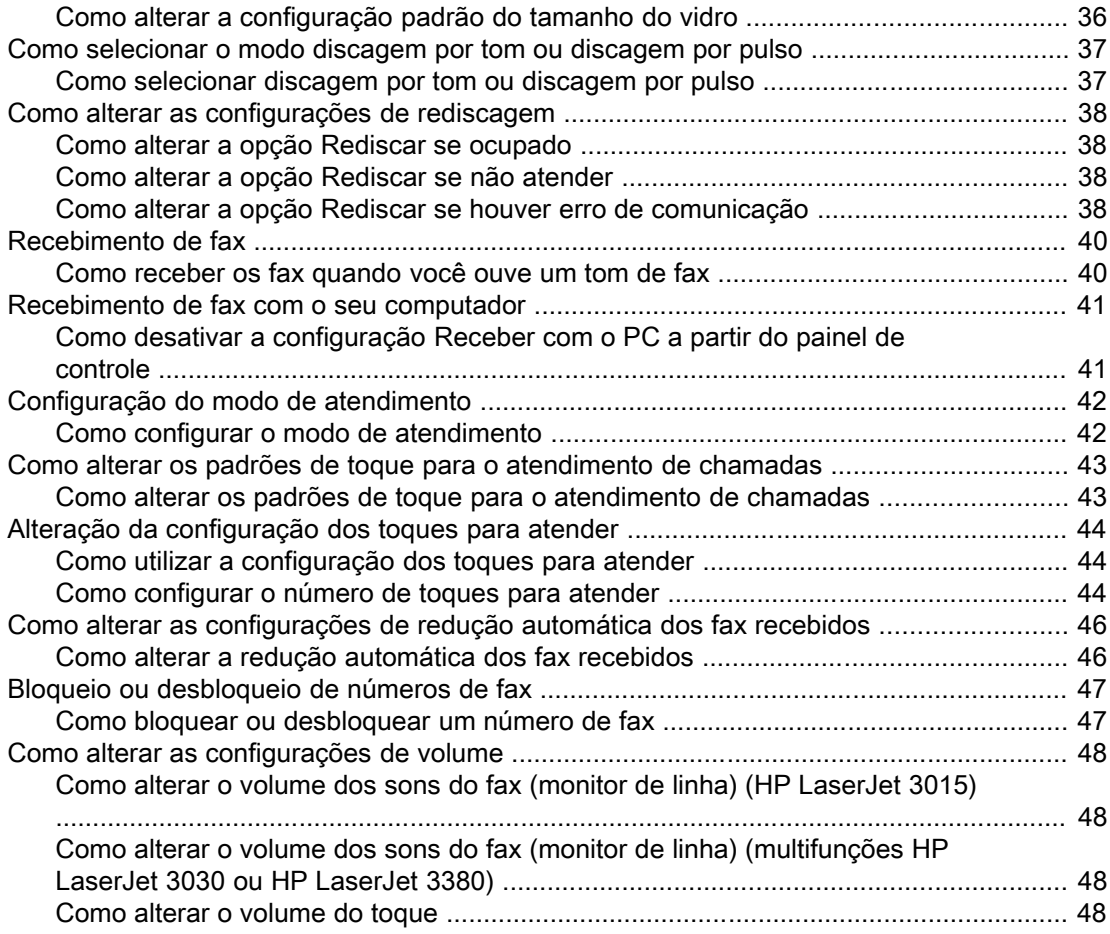

## [3 Envio de fax \(avançado\)](#page-256-0)

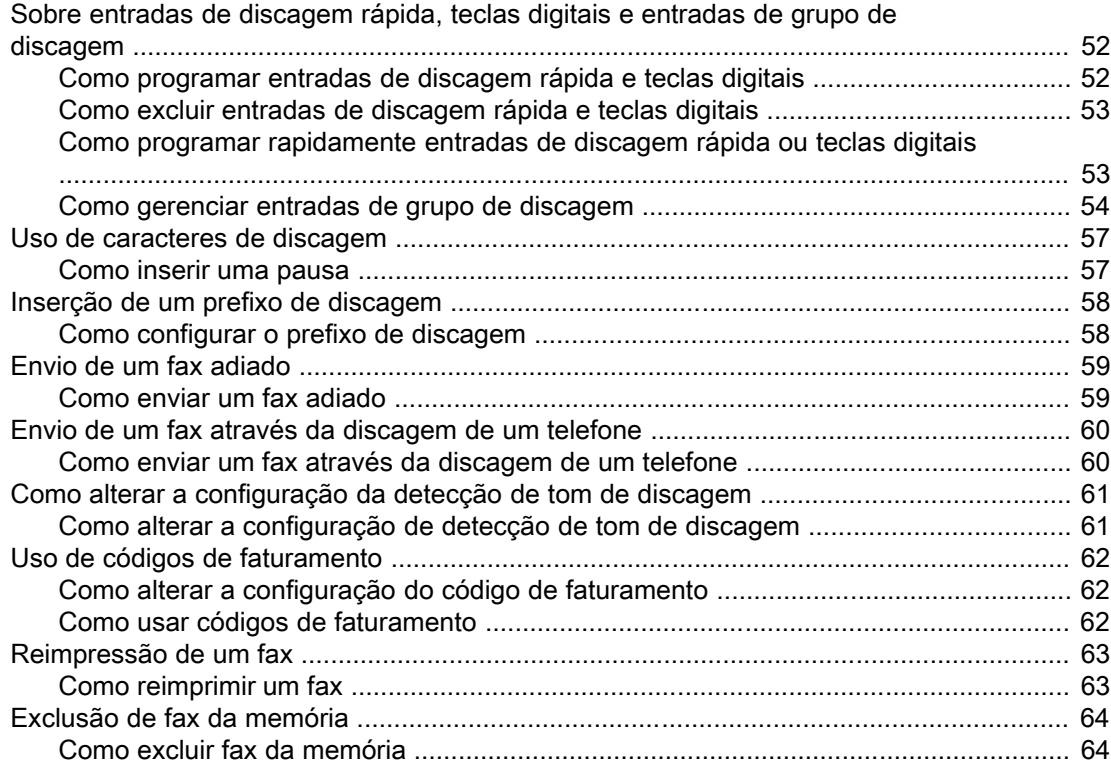

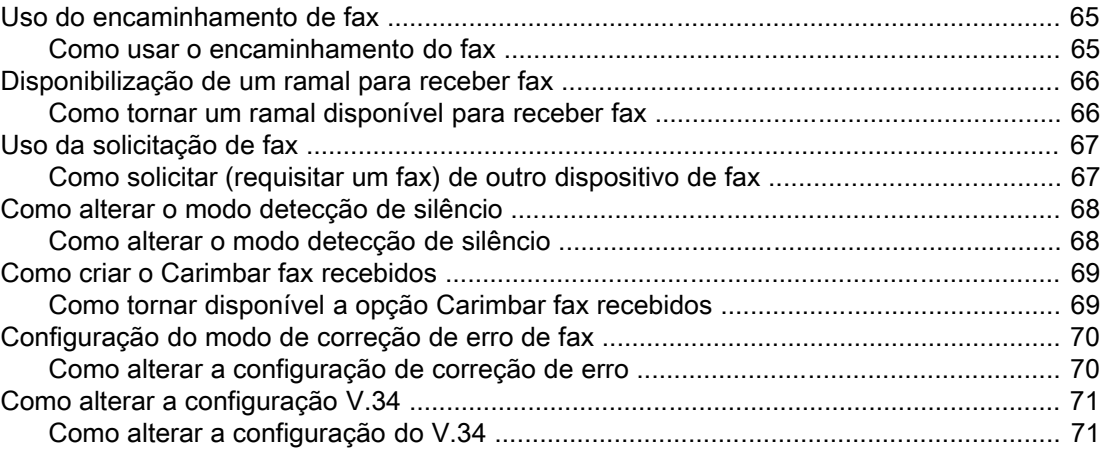

## [4 Registros e relatórios de fax](#page-278-0)

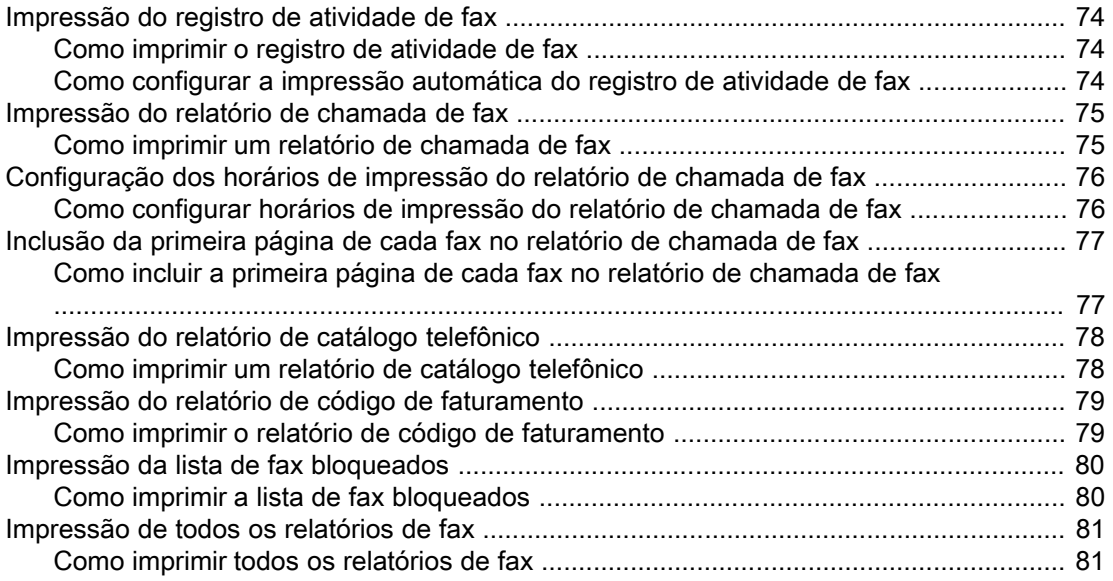

## [5 Solução de problemas](#page-288-0)

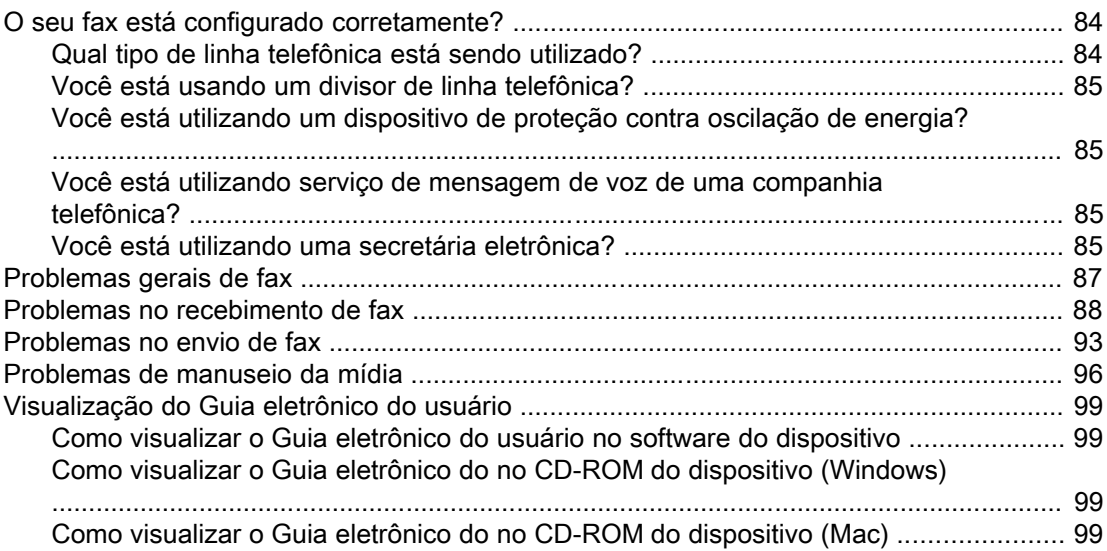

## [Glossário](#page-306-0)

Índice

## <span id="page-214-0"></span>Configuração do fax

Parabéns por ter adquirido um dispositivo multifunção HP LaserJet, uma poderosa ferramenta comercial que reúne os recursos de uma gama completa de equipamentos de escritório. Você pode utilizar o dispositivo para imprimir, copiar, digitalizar e enviar fax.

Este guia foi elaborado para descrever as funções de fax dos seguintes dispositivos:

- multifunção HP LaserJet 3015
- multifunção HP LaserJet 3030
- multifunção HP LaserJet 3380

Este capítulo descreve os seguintes tópicos:

- Conexão do [dispositivo](#page-215-0) a uma linha telefônica
- Conexão de [dispositivos](#page-220-0) adicionais
- Especificação das [configurações](#page-226-0) do fax

Recomendamos que você guarde este Guia do fax para que possa consultar as instruções quanto aos recursos específicos do fax.

Se você precisar de instruções gerais sobre instalação do dispositivo, como instruções para instalação do cartucho de impressão, instalação das bandejas de entrada de mídia e do alimentador automático de documentos (AAD), instalação do software e conexão do dispositivo a uma rede, consulte o Guia de primeiros passos fornecido com o dispositivo.

## <span id="page-215-0"></span>Conexão do dispositivo a uma linha telefônica

Para utilizar as funções de fax do dispositivo, primeiro conecte-o à linha telefônica. O modo de conexão do dispositivo à linha telefônica depende de quantas linhas telefônicas você possui conectadas à mesma tomada e, se forem várias, qual linha deseja usar para enviar fax.

Nota Para que o dispositivo envie ou transmita o fax sem interrupções, ele deve ser o primeiro dispositivo conectado à tomada do telefone.

## Conexão dos multifunções HP LaserJet 3015 e do HP LaserJet 3030

Siga as instruções abaixo para conectar o dispositivo a uma linha telefônica.

#### Como conectar o dispositivo a uma tomada que controle uma linha telefônica

Siga as etapas abaixo para conectar o dispositivo a uma única tomada de linha telefônica que controle uma linha, mesmo que você tenha dois números de telefone na linha e utilize um serviço de padrões de toque (como toque diferenciado).

- 1. Se um cabo telefônico estiver conectado à tomada do telefone, desconecte-o e deixe-o reservado.
- 2. Localize as portas do fax na parte posterior do dispositivo.

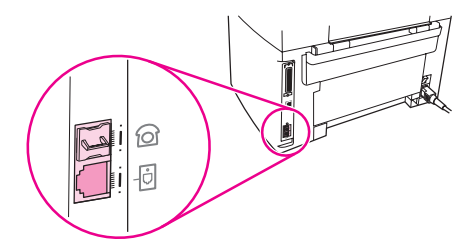

3. Pegue o cabo de fax fornecido com o dispositivo e conecte uma de suas extremidades ao soquete de "linha" do dispositivo (o soquete marcado com o  $\overline{\oplus}$  ilustração do dispositivo).

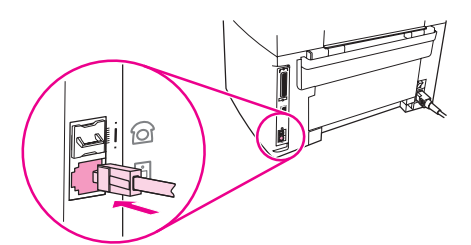

Nota Você deve utilizar o cabo de fax que acompanha o dispositivo para que ele funcione corretamente.

4. Conecte a outra extremidade do cabo do fax na tomada da parede.
Se você deseja conectar dispositivos adicionais (como um telefone, uma secretária eletrônica ou um identificador de chamadas) à linha telefônica, consulte [Conexão](#page-220-0) de [dispositivos](#page-220-0) adicionais.

Se não desejar conectar outros dispositivos, consulte Especificação das [configurações](#page-226-0) do [fax](#page-226-0).

#### Como conectar o dispositivo a uma tomada que controle duas linhas telefônicas

Siga as etapas abaixo para conectar o dispositivo a uma tomada de linha telefônica simples ou com divisor, se você tiver uma linha dedicada às chamadas de fax e outra separada para as chamadas de voz.

- 1. Se um cabo telefônico estiver conectado à tomada do telefone, desconecte-o e deixe-o reservado.
- 2. Se você não tiver uma tomada telefônica com um divisor embutido, encaixe nela um divisor externo de linha 1/linha 2 (não está incluído no multifunção HP LaserJet).

Nota **Existem dois tipos diferentes de divisores**: Os divisores paralelos (também chamados divisores "em T") fornecem duas saídas para a linha telefônica, em uma tomada que controla um único número de telefone; os divisores linha 1/linha 2 fornecem duas saídas para a linha telefônica, em uma tomada que controla dois números de telefone exclusivos.

Nota Nem todos os divisores são compatíveis com o dispositivo, e nem todos os países/regiões suportam o uso de divisores.

3. Localize as portas do fax na parte posterior do dispositivo.

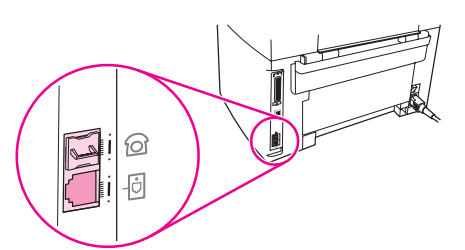

4. Pegue o cabo de fax fornecido com o dispositivo e conecte uma de suas extremidades à porta de "linha" do dispositivo (aquela marcada com o  $\overline{\oplus}$  ilustração do dispositivo).

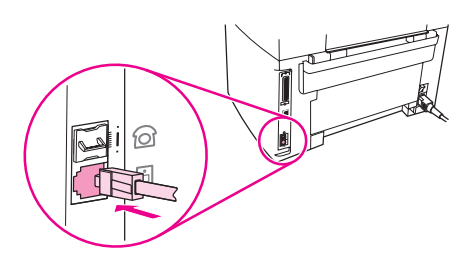

Nota Você deve utilizar o cabo de fax que acompanha o dispositivo para que ele funcione corretamente.

> 5. Conecte a outra extremidade do cabo telefônico na tomada, no lado do divisor correspondente ao fax.

Nota Se você não sabe qual lado do divisor corresponde ao número do fax, conecte o telefone a uma tomada do divisor e disque o número do fax. Se der sinal de ocupado, o telefone está conectado ao lado do divisor correspondente ao fax. Se der tom de chamada, o telefone está conectado ao lado do divisor correspondente ao telefone.

> Se você deseja conectar dispositivos adicionais (como um telefone, uma secretária eletrônica ou um identificador de chamadas) à linha telefônica, consulte [Conexão](#page-220-0) de [dispositivos](#page-220-0) adicionais.

Se não desejar conectar outros dispositivos, consulte Especificação das [configurações](#page-226-0) do [fax](#page-226-0).

### Conexão do multifunção HP LaserJet 3380

Siga as instruções abaixo para conectar o dispositivo a uma linha telefônica.

#### Como conectar o dispositivo a uma tomada que controle uma linha telefônica

Siga as etapas abaixo para conectar o dispositivo a uma única tomada de linha telefônica que controle uma linha, mesmo que você tenha dois números de telefone na linha e utilize um serviço de padrões de toque (como toque diferenciado).

- 1. Se um cabo telefônico estiver conectado à tomada do telefone, desconecte-o e deixe-o reservado.
- 2. Abra a porta de acesso ao cartucho de impressão e então abra o painel esquerdo para encontrar as portas de fax.

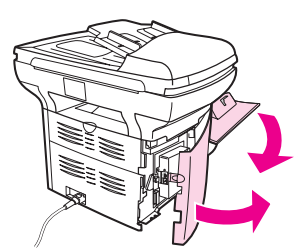

3. Pegue o cabo de fax fornecido com o dispositivo e conecte uma de suas extremidades à porta de "linha" do dispositivo (aquela marcada com um "L").

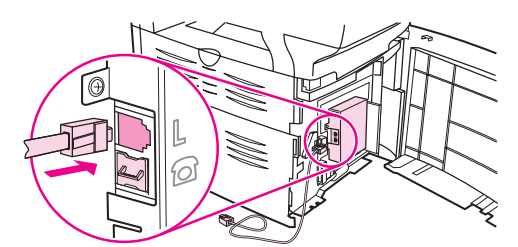

Nota Você deve utilizar o cabo de fax que acompanha o dispositivo para que ele funcione corretamente.

4. Feche o painel esquerdo e depois a porta de acesso ao cartucho de impressão. Ao fechar o painel esquerdo, verifique se o cabo de fax está passando pelo chanfro superior no painel.

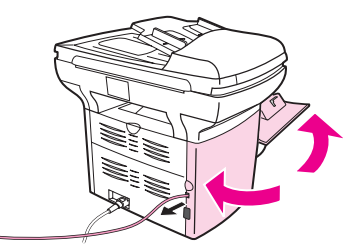

5. Conecte a outra extremidade do cabo do fax na tomada telefônica da parede.

Se você deseja conectar dispositivos adicionais (como um telefone, uma secretária eletrônica ou um identificador de chamadas) à linha telefônica, consulte [Conexão](#page-220-0) de [dispositivos](#page-220-0) adicionais.

Se não desejar conectar outros dispositivos, consulte Especificação das [configurações](#page-226-0) do [fax](#page-226-0).

#### Como conectar o dispositivo a uma tomada que controle duas linhas telefônicas

Siga as etapas abaixo para conectar o dispositivo a uma tomada de linha telefônica simples ou com divisor, se você tiver uma linha dedicada às chamadas de fax e outra separada para as chamadas de voz.

- 1. Se um cabo telefônico estiver conectado à tomada do telefone, desconecte-o e deixe-o reservado.
- 2. Se você não tiver uma tomada telefônica com um divisor embutido, encaixe nela um divisor externo de linha 1/linha 2 (não está incluído no multifunção HP LaserJet).

Nota Existem dois tipos diferentes de divisores: Os divisores paralelos (também chamados divisores "em T") fornecem duas saídas para a linha telefônica, em uma tomada que controla um único número de telefone; os divisores linha 1/linha 2 fornecem duas saídas para a linha telefônica, em uma tomada que controla dois números de telefone exclusivos.

Nota Nem todos os divisores são compatíveis com o dispositivo e nem todos os países/regiões suportam o uso de divisores.

> 3. Abra a porta de acesso ao cartucho de impressão e então abra o painel esquerdo para encontrar as portas de fax.

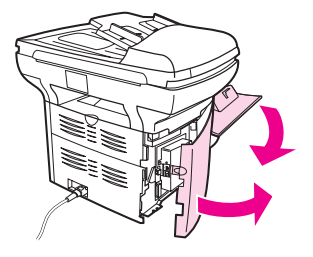

4. Pegue o cabo de fax fornecido com o dispositivo e conecte uma de suas extremidades à porta de "linha" do dispositivo (aquela marcada com um "L").

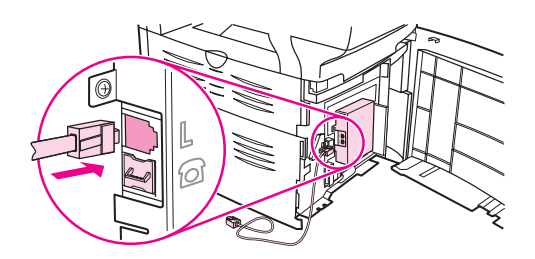

Nota Você deve utilizar o cabo de fax que acompanha o dispositivo para que ele funcione corretamente.

> 5. Feche o painel esquerdo e depois a porta de acesso ao cartucho de impressão. Ao fechar o painel esquerdo, verifique se o cabo de fax está passando pelo chanfro superior no painel.

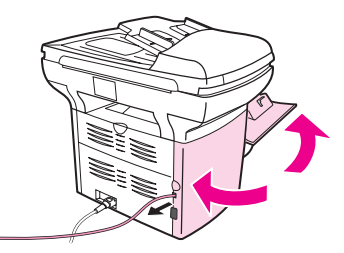

6. Conecte a outra extremidade do cabo telefônico na tomada, no lado do divisor correspondente ao fax.

Nota Se você não sabe qual lado do divisor corresponde ao número do fax, conecte o telefone a uma tomada do divisor e disque o número do fax. Se der sinal de ocupado, o telefone está conectado ao lado do divisor correspondente ao fax. Se der tom de chamada, o telefone está conectado ao lado do divisor correspondente ao telefone.

> Se você deseja conectar dispositivos adicionais (como um telefone, uma secretária eletrônica ou um identificador de chamadas) à linha telefônica, consulte [Conexão](#page-220-0) de [dispositivos](#page-220-0) adicionais.

Se não desejar conectar outros dispositivos, consulte Especificação das [configurações](#page-226-0) do [fax](#page-226-0).

## <span id="page-220-0"></span>Conexão de dispositivos adicionais

Dependendo da configuração das linhas telefônicas, é possível conectar dispositivos adicionais à linha, junto com o HP LaserJet multifunção.

Como regra geral, no máximo três dispositivos devem ser conectados a uma única linha telefônica. Se dispositivos em excesso forem conectados a uma única linha, um ou mais deles poderá não detectar uma chamada recebida. Caso isso ocorra, desconecte um ou mais dos dispositivos.

Nota O dispositivo multifunção HP LaserJet não substitui um modem de computador. Ele não pode funcionar como modem de dados para enviar e receber e-mail, estabelecer conexão com a Internet ou comunicação com outros computadores.

#### Utilização de uma linha dedicada

Se você conectou o multifunção HP LaserJet a uma linha telefônica utilizada apenas para chamadas de fax, pode desejar conectar os seguintes dispositivos:

- Identificador de chamadas
- Modem: Você pode conectar um modem de computador (externo ou interno) à linha de fax, se desejar utilizar essa linha para envio e recebimento de e-mail ou acesso à Internet, porém não será possível enviar ou receber fax enquanto a linha estiver sendo utilizada para essas finalidades.
- Telefone extra: Você pode conectar um dispositivo de telefone extra à linha de fax, se desejar fazer chamadas através dessa linha.

Você não deve conectar os seguintes dispositivos:

Secretária eletrônica ou correio de voz do computador: Se você utiliza um programa de correio de voz no computador, é preciso conectar um modem (externo ou interno) à sua linha de voz dedicada. Então, utilize a linha de voz dedicada para estabelecer conexão com a Internet e receber correio de voz.

### Utilização de uma linha telefônica compartilhada

Se você conectou o dispositivo a uma linha telefônica que é compartilhada entre chamadas de fax e chamadas de voz ou tem uma linha com dois números de telefone e serviço de padrões de toque, pode desejar conectar os seguintes dispositivos:

- Identificador de chamadas
- **Modem:** Você pode conectar um modem de computador (externo ou interno) à linha compartilhada, se desejar utilizar essa linha para envio e recebimento de e-mail ou acesso à Internet, porém não será possível enviar ou receber fax enquanto a linha estiver sendo utilizada para essas finalidades.
- Telefone extra: Você pode conectar um dispositivo de telefone à linha compartilhada, se desejar fazer ou atender chamadas de voz através dessa linha.
- Secretária eletrônica ou correio de voz do computador: Você deve conectar esses dispositivos à mesma tomada de telefone utilizada pelo multifunção, para certificar-se de que dispositivos diferentes não interfiram um no outro.

Nota **E** possível conectar os dispositivos a outra tomada telefônica na mesma linha (em outra sala, por exemplo). No entanto, os dispositivos podem interferir no envio de fax e um no outro.

## Conexão dos multifunções HP LaserJet 3015 e HP LaserJet 3030

Conecte os dispositivos adicionais na ordem descrita nas etapas abaixo. A saída de cada dispositivo é conectada à entrada do próximo, formando uma "cadeia". Se não desejar conectar um dispositivo especificado, ignore a etapa que o explica e continue com o próximo.

Nota Não conecte mais de três dispositivos a uma linha telefônica.

- 1. Desconecte os cabos de alimentação de todos os dispositivos que deseja conectar.
- 2. Se você ainda não conectou o dispositivo a uma linha telefônica, consulte [Conexão](#page-215-0) do [dispositivo](#page-215-0) a uma linha telefônica antes de prosseguir. O dispositivo já deve estar conectado a uma tomada de telefone.
- 3. Localize as portas do fax na parte posterior do dispositivo.

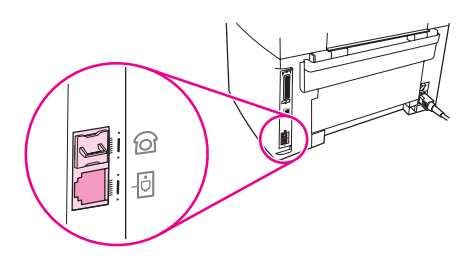

4. Remova a inserção de plástico da porta de "telefone" (aquela marcada com um ícone de telefone).

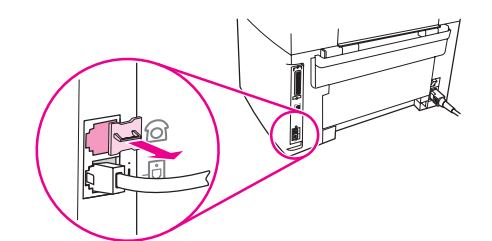

Português

5. Para conectar um modem interno ou externo em um computador, conecte uma extremidade do cabo telefônico à porta de "telefone" do dispositivo (aquela marcada com um ícone de telefone). Conecte a outra extremidade do cabo à porta de "linha" do modem.

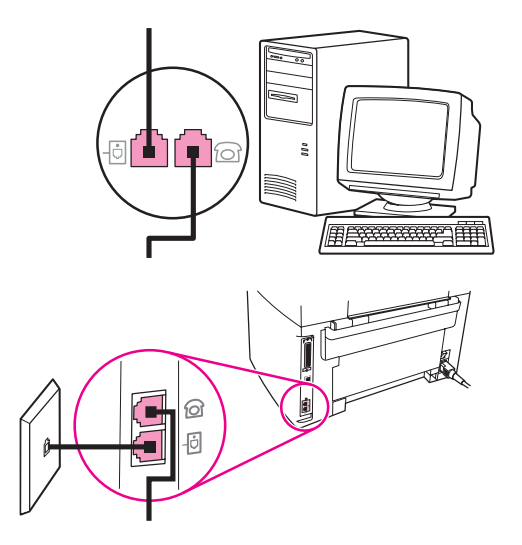

Nota Alguns modems têm uma segunda porta de "linha" para conexão a uma linha de voz dedicada. Se você tiver duas portas de "linha", consulte a documentação do modem para verificar se conectou à porta de "linha" correta.

> 6. Para conectar um identificador de chamadas, conecte um cabo telefônico à porta de "telefone" do dispositivo anterior. Conecte a outra extremidade do cabo à porta de "linha" do identificador de chamadas.

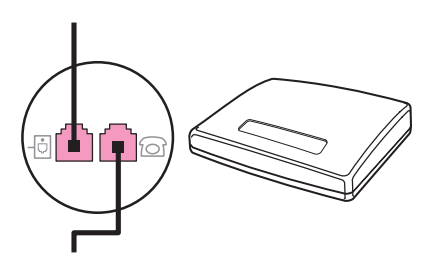

7. Para conectar uma secretária eletrônica, conecte um cabo telefônico à porta de "telefone" do dispositivo anterior. Conecte a outra extremidade do cabo telefônico à porta de "linha" da secretária eletrônica.

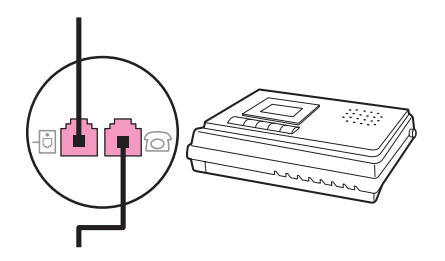

8. Para conectar um telefone, conecte um cabo telefônico à porta de "telefone" do dispositivo anterior. Conecte a outra extremidade do cabo telefônico à porta de "linha" do telefone.

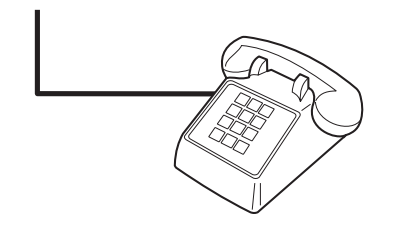

9. Depois de concluir a conexão dos dispositivos adicionais, ligue todos eles em suas respectivas fontes de alimentação.

### Como conectar dispositivos adicionais no multifunção HP LaserJet 3380

Conecte os dispositivos adicionais na ordem descrita nas etapas abaixo. A saída de cada dispositivo é conectada à entrada do próximo, formando uma "cadeia". Se não desejar conectar um dispositivo especificado, ignore a etapa que o explica e continue com o próximo.

Nota Não conecte mais de três dispositivos a uma linha telefônica.

- 1. Desconecte os cabos de alimentação de todos os dispositivos que deseja conectar.
- 2. Se você ainda não conectou o dispositivo a uma linha telefônica, consulte [Conexão](#page-215-0) do [dispositivo](#page-215-0) a uma linha telefônica antes de prosseguir. O dispositivo já deve estar conectado a uma tomada de telefone.
- 3. Abra a porta de acesso ao cartucho de impressão e então abra o painel esquerdo para encontrar as portas de fax.

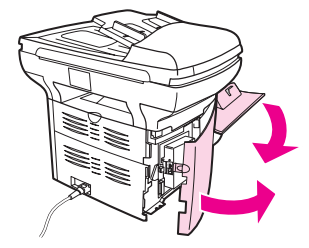

4. Remova a inserção de plástico da porta de "telefone" (aquela marcada com um ícone de telefone).

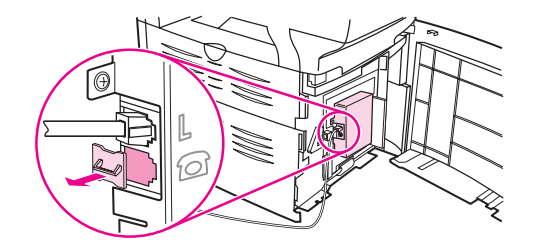

5. Para conectar um modem interno ou externo em um computador, conecte uma extremidade do cabo telefônico à porta de "telefone" do dispositivo. Conecte a outra extremidade do cabo telefônico à porta de "linha" do modem.

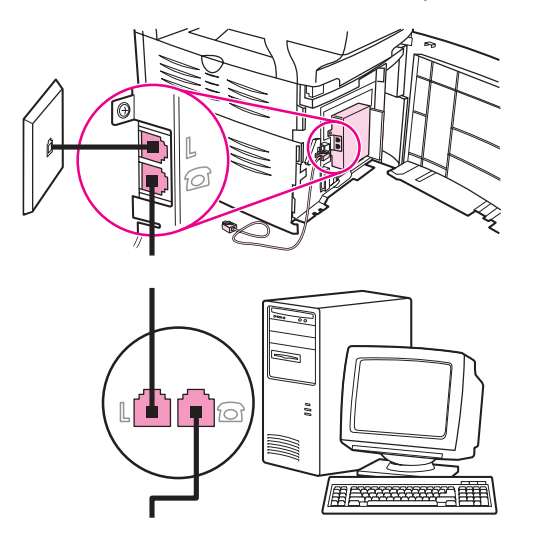

Nota Malguns modems têm uma segunda porta de "linha" para conexão a uma linha de voz dedicada. Se você tiver duas portas de "linha", consulte a documentação do modem para verificar se conectou à porta de "linha" correta.

> 6. Para conectar um identificador de chamadas, conecte um cabo telefônico à porta de "telefone" do dispositivo anterior. Conecte a outra extremidade do cabo telefônico à porta de "linha" do identificador de chamadas.

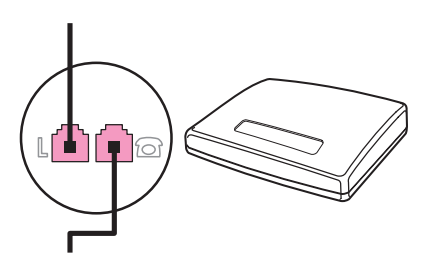

7. Para conectar uma secretária eletrônica, conecte um cabo telefônico à porta de "telefone" do dispositivo anterior. Conecte a outra extremidade do cabo telefônico à porta de "linha" da secretária eletrônica.

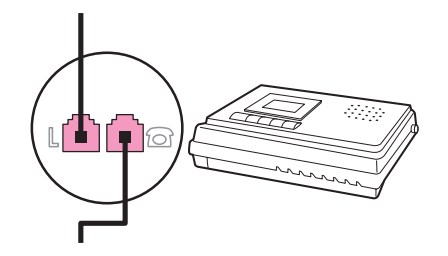

8. Para conectar um telefone, conecte um cabo telefônico à porta de "telefone" do dispositivo anterior. Conecte a outra extremidade do cabo à porta de "linha" do telefone.

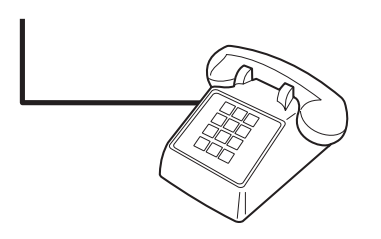

- 9. Depois de concluir a conexão dos dispositivos adicionais, ligue todos eles em suas respectivas fontes de alimentação.
- 10. Feche o painel esquerdo e depois a porta de acesso ao cartucho de impressão. Ao fechar o painel esquerdo, verifique se os cabos de fax estão passando pelo chanfro superior no painel.

## <span id="page-226-0"></span>Especificação das configurações do fax

Antes de começar a utilizar os recursos de fax do dispositivo, é necessário executar as seguintes tarefas:

- Definir o horário e a data;
- Definir o cabeçalho de fax

Nota Se for instalar o software do dispositivo no computador, pule as instruções restantes deste capítulo. O instalador do software o ajuda automaticamente a definir as configurações do fax, a menos que você esteja usando o Microsoft Windows® 95 ou o Windows NT®. Consulte as instruções no Guia eletrônico do usuário.

> Nos Estados Unidos e em muitos outros países/regiões, a definição da hora, data e outras informações do cabeçalho de fax é uma obrigação legal.

#### Como inserir o texto a partir do painel de controle

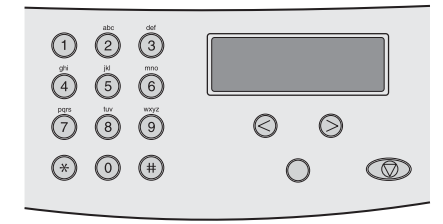

Siga as instruções abaixo para inserir informações no painel de controle do dispositivo, utilizando o teclado alfanumérico e os botões < e >

- Números: Para inserir números, pressione o botão numérico do número necessário.
- Letras: Para inserir letras, pressione repetidamente o botão numérico referente à letra desejada até que ela seja exibida. (Por exemplo, se a primeira letra de que você precisa é o "C", pressione 2 repetidamente até que um C seja exibido no visor do painel de controle.)
- Sinais de pontuação: Para inserir sinais de pontuação, pressione repetidamente \* até que o caractere desejado seja exibido no visor do painel de controle.
- Espaços: Após a inserção de um caractere, pressione duas vezes > para criar um espaço após esse caractere e mover o cursor até um ponto de inserção posterior ao espaço.
- Erros: Se você digitar o caractere incorreto, utilize o botão < para apagar esse caractere e, em seguida, digite o caractere correto.

Nota Para obter mais informações sobre os caracteres do painel de controle, consulte [Uso](#page-262-0) de [caracteres](#page-262-0) de discagem.

### Como configurar a hora e a data

Para definir ou alterar o horário e a data, siga as etapas abaixo. Se necessitar de ajuda para [inserir](#page-226-0) qualquer informação, consulte Como inserir o texto a partir do painel de **controle** 

- 1. No painel de controle, pressione MENU/ATIVAR.
- 2. Utilize o botão < ou o > para selecionar Hora/data, cabeç. e a seguir pressione o MENU/ ATIVAR.
- 3. Pressione o MENU/ATIVAR para selecionar **Hora/data**.
- 4. Utilize o botão < ou o > para selecionar o relógio de 12 ou de 24 horas e a seguir pressione o MENU/ATIVAR.
- 5. Utilize os botões alfanuméricos para inserir o horário atual.
- 6. Execute um dos seguintes procedimentos:

Se você especificou o relógio de 12 horas, utilize os botões < ou > para mover o cursor além do quarto caractere. Selecione 1 para A.M. ou 2 para P.M. e a seguir pressione o MENU/ATIVAR.

Se especificou o relógio de 24 horas, pressione MENU/ATIVAR.

7. Utilize os botões alfanuméricos para inserir a data atual.

Utilize sempre dois dígitos para especificar o mês e o dia nessa ordem (por exemplo, "05" para maio e "01" para o primeiro dia do mês).

8. Pressione o MENU/ATIVAR.

#### Como configurar o cabeçalho de fax

Para definir ou alterar as informações do cabeçalho do fax, siga as etapas abaixo. Se necessitar de ajuda para inserir qualquer informação, consulte Como [inserir](#page-226-0) o texto a partir do painel de [controle.](#page-226-0)

- 1. No painel de controle, pressione MENU/ATIVAR.
- 2. Utilize o botão < ou o > para selecionar Hora/data, cabeç. e a seguir pressione o MENU/ ATIVAR.
- 3. Utilize o botão < ou o > para selecionar Cabeç. de fax e a seguir pressione o MENU/ ATIVAR.
- 4. Utilize os botões alfanuméricos para digitar o número do fax e a seguir pressione MENU/ ATIVAR.
- 5. Utilize os botões alfanuméricos para digitar o nome do seu computador e a seguir pressione MENU/ATIVAR.

Nota **C** máximo de caracteres permitidos no número de fax é 20; no nome da empresa, podem ser usados 40.

# Envio de fax (básico)

Este capítulo descreve alguns dos recursos básicos de envio de fax, disponíveis no multifunção HP LaserJet. Vários recursos de envio de fax podem ser também realizados com o software Caixa de ferramentas. Para obter mais informações sobre a Caixa de ferramentas, consulte o Guia eletrônico do usuário.

- Como [carregar](#page-229-0) originais no fax
- [Envio](#page-231-0) de fax
- Uso da [discagem](#page-234-0) manual
- [Rediscagem](#page-235-0) manual
- Como [cancelar](#page-236-0) um trabalho de fax
- Envio de fax usando o [software](#page-237-0)
- Como alterar a [configuração](#page-239-0) padrão de contraste
- Como alterar a [configuração](#page-240-0) padrão da resolução
- Como alterar a [configuração](#page-241-0) padrão do tamanho do vidro
- Como [selecionar](#page-242-0) o modo discagem por tom ou discagem por pulso
- Como alterar as [configurações](#page-243-0) de rediscagem
- [Recebimento](#page-245-0) de fax
- [Recebimento](#page-246-0) de fax com o seu computador
- [Configuração](#page-247-0) do modo de atendimento
- Como alterar os padrões de toque para o [atendimento](#page-248-0) de chamadas
- Alteração da [configuração](#page-249-0) dos toques para atender
- Como alterar as [configurações](#page-251-0) de redução automática dos fax recebidos
- Bloqueio ou [desbloqueio](#page-252-0) de números de fax
- Como alterar as [configurações](#page-253-0) de volume

## <span id="page-229-0"></span>Como carregar originais no fax

Siga as instruções abaixo a fim de carregar documentos originais para envio de fax.

#### Como carregar documentos de fax no alimentador automático de documentos (AAD)

- 1. Antes de carregar os documentos de fax na bandeja de entrada do alimentador automático de documentos (AAD), verifique se não há nada no vidro do scanner (dispositivos multifunção HP LaserJet 3030 e HP LaserJet 3380).
- 2. Execute um dos seguintes procedimentos:

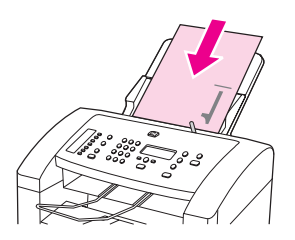

Multifunção HP LaserJet 3015: Coloque as extremidades superiores do documento a ser enviado por fax com o lado impresso voltado para baixo no alimentador automático de documentos (AAD), com a primeira página a ser digitalizada em último lugar na pilha.

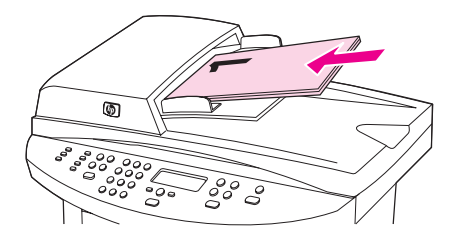

Multifunções HP LaserJet 3030 ou HP LaserJet 3380: Coloque as extremidades superiores do documento a ser enviado por fax com o lado impresso voltado para cima no alimentador automático de documentos (AAD), com a primeira página a ser digitalizada em primeiro lugar na pilha. multifunções HP LaserJet 3030 ou HP LaserJet 3380: Coloque as extremidades superiores do documento a ser enviado por fax com o lado impresso voltado para cima no alimentador automático de documentos (AAD), com a primeira página a ser digitalizada em primeiro lugar na pilha. multifunções HP LaserJet 3030 ou HP LaserJet 3380: Coloque as extremidades superiores do documento a ser enviado por fax com o lado impresso voltado para cima no alimentador automático de documentos (AAD), com a primeira página a ser digitalizada em primeiro lugar na pilha.

- 3. Empurre o documento para cima contra o lado da bandeja de entrada do alimentador automático de documentos (AAD).
- 4. Deslize o documento na bandeja do alimentador automático de documentos (AAD) até que ele não se mova mais.

O documento agora está pronto para ser enviado.

#### Como carregar documentos de fax no scanner de mesa

Nota **As instruções a seguir não se aplicam ao multifunção HP** LaserJet 3015, que não é equipado com um scanner de mesa.

- 1. Antes de carregar os documentos de fax no vidro do scanner, verifique se não há nada na bandeja de entrada do AAD.
- 2. Abra a tampa do scanner.
- 3. Coloque o documento a ser enviado por fax com o lado impresso voltado para baixo sobre o scanner de mesa e então feche a tampa do scanner.

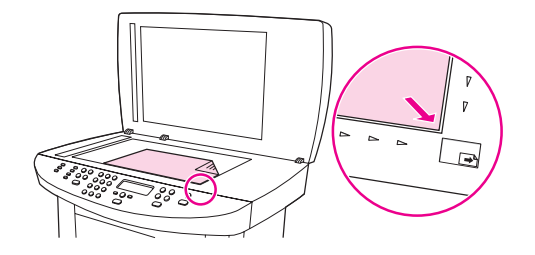

O documento agora está pronto para ser enviado.

Nota Verifique se a configuração de tamanho do vidro corresponde ao tamanho do documento que você está enviando por fax. Para obter mais informações, consulte Como [alterar](#page-241-0) a [configuração](#page-241-0) padrão do tamanho do vidro.

CUIDADO Para evitar danos ao dispositivo, nunca deixe a tampa do scanner cair sobre a superfície do scanner de mesa. Feche sempre a tampa do scanner quando não estiver usando o dispositivo.

## <span id="page-231-0"></span>Envio de fax

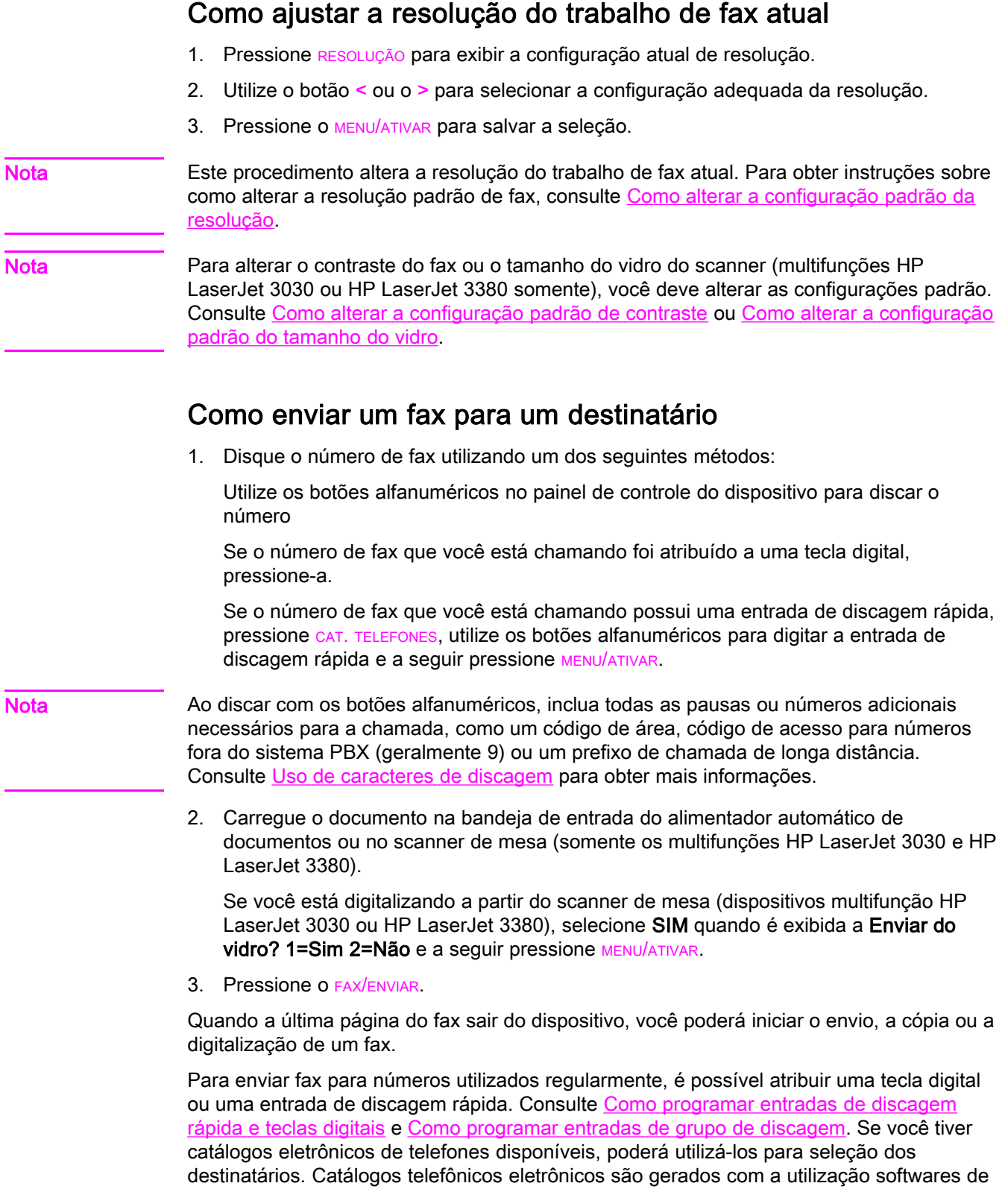

terceiros.

## Como enviar um fax para vários destinatários

Você pode enviar para um fax para vários números de fax de uma vez Se você deseja enviar um fax a um grupo de números de fax que você atribuiu a uma entrada de grupo de discagem, consulte Como enviar um fax usando uma entrada de grupo de discagem. Se você deseja enviar um fax a um grupo de números (no máximo 20) que não foi atribuído a uma entrada de grupo de discagem, consulte Como enviar um fax [manualmente](#page-233-0) para um grupo (envio de fax [específico\).](#page-233-0)

Nos raros casos em que seu documento não cabe na memória, você deve enviá-lo para cada número de fax individualmente ou usar a Caixa de ferramentas (consulte o Guia eletrônico do usuário).

Nota **A Caixa de ferramentas não é suportada pelo** Microsoft Windows 95 e o Windows NT.

### Como enviar um fax usando uma entrada de grupo de discagem

- 1. Carregue o documento na bandeja de entrada do alimentador automático de documentos ou no scanner de mesa (somente os multifunções HP LaserJet 3030 e HP LaserJet 3380).
- 2. Selecione o grupo utilizando um dos seguintes métodos:

Pressione a tecla digital do grupo.

Pressione CAT. TELEFONES, pressione a entrada de grupo de discagem atribuída ao grupo e a seguir pressione MENU/ATIVAR.

3. Pressione o FAX/ENVIAR.

Se você está digitalizando a partir do scanner de mesa (dispositivos multifunção HP LaserJet 3030 ou HP LaserJet 3380), selecione SIM quando é exibida a Enviar do vidro? 1=Sim 2=Não e a seguir pressione MENU/ATIVAR.

O dispositivo digitaliza o documento para a memória e envia o fax a cada número especificado. Se um número do grupo está ocupado ou não atende, o dispositivo redisca o número, dependendo da sua configuração de rediscagem. Se todas as tentativas de rediscagem falharem, o dispositivo atualiza o registro de atividade de fax com o erro e segue para o próximo número do grupo.

Nota **O recurso registro de atividade de fax** não é suportado no software para o Microsoft Windows 95 ou Windows NT, mas você pode imprimi-lo usando o painel de controle. Para obter as instruções, consulte [Impressão](#page-279-0) do registro de atividade de fax.

## <span id="page-233-0"></span>Como enviar um fax manualmente para um grupo (envio de fax específico)

Siga as instruções abaixo para enviar um fax para um grupo de destinatários que não foram atribuídos a uma entrada de grupo de discagem:

- 1. Carregue o documento na bandeja de entrada do alimentador automático de documentos ou no scanner de mesa (somente os multifunções HP LaserJet 3030 e HP LaserJet 3380).
- 2. Disque o primeiro número de fax utilizando um dos seguintes métodos:

Utilize os botões alfanuméricos.

Se o número de fax que você está chamando foi atribuído a uma tecla digital, pressione-a.

Se o número de fax que você está chamando foi atribuído a uma entrada de discagem rápida, pressione CAT. TELEFONES, utilize os botões alfanuméricos para digitar a entrada de discagem rápida e a seguir pressione MENU/ATIVAR.

Nota **Ao discar com os botões alfanuméricos**, inclua todas as pausas ou números adicionais necessários para a chamada, como um código de área, código de acesso para números fora do sistema PBX (geralmente 9) ou um prefixo de chamada de longa distância. Consulte Uso de [caracteres](#page-262-0) de discagem para obter mais informações.

- 3. Pressione o MENU/ATIVAR.
- 4. Execute um dos seguintes procedimentos:

Para continuar discando números, repita as etapas 2 e 3.

Caso tenha terminado a discagem dos números, siga para a próxima etapa.

5. Pressione o FAX/ENVIAR.

Se você está digitalizando a partir do scanner de mesa (dispositivos multifunção HP LaserJet 3030 ou HP LaserJet 3380), selecione SIM quando é exibida a Enviar do vidro? 1=Sim 2=Não e a seguir pressione MENU/ATIVAR.

- 6. O dispositivo enviar o fax para cada número de fax. Se um número do grupo está ocupado ou não atende, o dispositivo redisca esse número, dependendo da sua configuração de rediscagem. Se todas as tentativas de rediscagem falharem, o dispositivo atualiza o registro de atividade de fax, com a adição do erro, e então segue para o próximo número do grupo.
- Nota **O recurso registro de atividade de fax** não é suportado no software para o Microsoft Windows 95 ou Windows NT, mas você pode imprimi-lo usando o painel de controle. Para obter instruções, consulte [Impressão](#page-279-0) do registro de atividade de fax.

## <span id="page-234-0"></span>Uso da discagem manual

Normalmente, o dispositivo disca após a pressão de FAX/ENVIAR. As vezes, entretanto, você pode desejar que o dispositivo disque cada número à medida que for sendo digitado. Por exemplo, para debitar a chamada de fax em um cartão de chamadas, você tem de discar o número do fax, aguardar pelo sinal de chamada da empresa telefônica e, em seguida, discar o número do cartão de chamadas. Para ligações internacionais, pode ser preciso discar parte do número e aguardar por tons de discagem antes de continuar a discar.

#### Como usar a discagem manual com o alimentador automático de documentos (AAD)

- 1. Carregue o documento na bandeja de entrada do alimentador automático de documentos ou no scanner de mesa (somente os multifunções HP LaserJet 3030 e HP LaserJet 3380).
- 2. Pressione o FAX/ENVIAR.
- 3. Inicie a discagem. O dispositivo disca o número à medida que você pressiona cada dígito. Isso permite aguardar por pausas, tons de discagem, tons de acesso internacional ou tons de aceitação de cartão de chamadas antes de continuar a discar.

#### Como usar a discagem manual com o scanner de mesa

Nota Somente os dispositivos multifunção HP LaserJet 3030 e HP LaserJet 3380 têm um scanner de mesa.

- 1. Pressione o FAX/ENVIAR. O visor do painel de controle exibe a seguinte mensagem: Enviar do vidro? 1=Sim 2=Não.
- 2. Pressione 1 para selecionar SIM. O visor do painel de controle exibe a seguinte mensagem: Carr. pág:X Press.[ativar], onde X é o número da página.
- 3. Digitalize uma página para a memória, colocando a folha com o lado impresso voltado para baixo no scanner de mesa e pressionando MENU/ATIVAR. Após a digitalização da página, o visor do painel de controle do dispositivo exibe a seguinte mensagem: Another page? 1=Yes 2=No.
- 4. Execute um dos seguintes procedimentos:

Se você tem mais páginas para digitalizar, pressione 1 para selecionar SIM e então repita a etapa 3 para cada página do trabalho de fax.

Caso tenha terminado, pressione 2 para selecionar NÃO e então siga para a próxima etapa.

5. Quando você concluir a digitalização de todas as páginas para a memória, comece a discar. O dispositivo disca o número à medida que você pressiona cada dígito. Isso permite aguardar por pausas, tons de discagem, tons de acesso internacional ou tons de aceitação de cartão de chamadas antes de continuar a discar.

## <span id="page-235-0"></span>Rediscagem manual

Se você deseja enviar outro documento para o último número de fax discado, utilize o seguinte procedimento para rediscar manualmente. Se você está tentando reenviar o mesmo documento que enviou na primeira vez, espere até as tentativas de rediscagem automática parem, ou interrompa-as. Caso contrário, o destinatário poderia receber o fax duas vezes: uma vez da tentativa de rediscagem manual e outra vez de uma das tentativas de rediscagem automática.

Nota **Para interromper a atual tentativa de rediscagem para um fax**, ou cancelar todas as rediscagens pendentes e tentativas automáticas para um fax, consulte Como [cancelar](#page-236-0) um [trabalho](#page-236-0) de fax. Para [alterar](#page-243-0) as configurações de rediscagem, consulte Como alterar as [configurações](#page-243-0) de rediscagem.

#### Como rediscar manualmente

- 1. Carregue o documento na bandeja de entrada do alimentador automático de documentos ou no scanner de mesa (somente os multifunções HP LaserJet 3030 e HP LaserJet 3380).
- 2. Pressione o REDISCAR/PAUSAR.
- 3. Pressione o FAX/ENVIAR. O dispositivo redisca o último número discado e tenta enviar o fax.

Se você está digitalizando a partir do scanner de mesa (dispositivos multifunção HP LaserJet 3030 ou HP LaserJet 3380), selecione SIM quando é exibida a Enviar do vidro? 1=Sim 2=Não e a seguir pressione MENU/ATIVAR.

## <span id="page-236-0"></span>Como cancelar um trabalho de fax

Siga as instruções abaixo para cancelar um único fax que está sendo discado atualmente, ou um fax que esteja sendo transmitido ou recebido.

#### Como cancelar o trabalho de fax atual

Pressione CANCELAR no painel de controle. Todas as páginas que não foram transmitidas são canceladas. A pressão do CANCELAR também interrompe os trabalhos de grupo de discagem.

## Como cancelar um trabalho de fax usando o Status de trabalho de fax

Siga o procedimento abaixo para cancelar um trabalho de fax nas seguintes situações:

- O dispositivo está esperando para rediscar depois de ter encontrado um sinal de ocupado, uma chamada que não foi atendida ou um erro de comunicação.
- O fax é programado para ser enviado em um horário posterior.

Siga as etapas abaixo para cancelar um trabalho de fax usando o Status de trabalho de fax:

- 1. Pressione o MENU/ATIVAR.
- 2. Pressione o MENU/ATIVAR para selecionar Status trab. fax.
- 3. Utilize o botão < ou o > para rolar por trabalhos pendentes, até chegar ao que será excluído.
- 4. Pressione o MENU/ATIVAR para selecionar o trabalho a ser cancelado.
- 5. Pressione o MENU/ATIVAR para confirmar que você deseja cancelar o trabalho.

## <span id="page-237-0"></span>Envio de fax usando o software

Esta seção contém instruções básicas sobre o envio de fax usando o software fornecido com o dispositivo. Todos os outros tópicos relacionados ao software são abordados na Ajuda do software, que pode ser aberta no menu Ajuda do programa.

Nota O software de fax e a Caixa de ferramentas não são suportados pelo Windows 95 ou o Windows NT. O software de Caixa de ferramentas não é suportado pelo Macintosh.

> Você pode enviar documentos eletrônicos por fax a partir de seu computador, se cumprir os seguintes requisitos:

- O dispositivo está conectado diretamente ao computador ou está conectado ao computador através de uma rede de TCP/IP que utiliza um servidor de impressão HP Jetdirect. Consulte o Guia de primeiros passos para obter uma lista completa dos servidores de impressão HP Jetdirect suportados.
- O software do dispositivo está instalado no computador.
- Você está utilizando Microsoft Windows 98, Millennium Edition (Me), 2000 ou XP, ou Mac OS 9.1, 9.2.x, ou 10.2.x.

#### Como enviar um fax a partir do software (Windows 98, Me, 2000 ou XP)

O procedimento de envio do fax varia de acordo com suas especificações. As etapas mais típicas são as seguintes.

- 1. Clique em Iniciar, clique em Programas e a seguir clique em Fax Multifunção HP LaserJet. O software de fax é exibido.
- 2. Digite o número de fax de um ou mais destinatários.
- 3. Carregue o documento na bandeja de entrada do alimentador automático de documentos (AAD).
- 4. Inclua uma folha de rosto. (Esta etapa é opcional.)
- 5. Clique em Enviar agora ou em Enviar depois e selecione uma data e uma hora.

Nota Você também pode enviar um fax da Caixa de ferramentas, navegando até a seção Tarefas de fax e clicando no botão Enviar fax.

#### Como enviar um fax a partir do software (Mac OS 10.2.x)

- 1. Abra o Diretivo HP e clique em Fax. O software de fax é exibido.
- 2. Selecione Addressing da lista suspensa Copies and Pages.
- 3. Digite o número de fax de um ou mais destinatários.
- 4. Carregue o documento na bandeja de entrada do alimentador automático de documentos (AAD).
- 5. Inclua uma página de rosto (esta etapa é opcional).
- 6. Clique em Scan Now e a seguir clique em Print.

Nota Mac OS 9.1 e 9.2.x irão variar.

32 Capítulo 2 Envio de fax (básico) PTWW

## Como enviar um fax de um aplicativo de terceiros, como Microsoft Word (todos os sistemas operacionais)

- 1. Abra um documento em um programa de terceiros.
- 2. Clique no menu Arquivo e a seguir clique em Imprimir.
- 3. Selecione o driver de impressão de fax na lista suspensa da impressora. O software de fax é exibido.
- 4. Execute um dos seguintes procedimentos:

Usuários do Windows: Siga as etapas 2 a 5 descritas em Como [enviar](#page-237-0) um fax a partir do software [\(Windows](#page-237-0) 98, Me, 2000 ou XP).

Usuários do Mac: Siga as etapas 2 a 6 descritas em Como [enviar](#page-237-0) um fax a partir do [software](#page-237-0) (Mac OS 10.2.x).

## <span id="page-239-0"></span>Como alterar a configuração padrão de contraste

O contraste afeta a tonalidade mais clara ou mais escura de um fax conforme está sendo enviado.

#### Como alterar o contraste padrão

O contraste padrão é aquele normalmente aplicado a itens que estão sendo enviados por fax. O botão deslizante fica ajustado no centro como a configuração padrão de contraste.

- 1. Pressione o MENU/ATIVAR.
- 2. Utilize o botão < ou o > para selecionar Config. fax e a seguir pressione o MENU/ATIVAR.
- 3. Utilize o botão < ou o > para selecionar Config envio fax e a seguir pressione o MENU/ ATIVAR.
- 4. Utilize o botão < ou o > para selecionar Claro/Esc. pad. e a seguir pressione o MENU/ ATIVAR.
- 5. Utilize o botão < para mover o botão deslizante para a esquerda e tornar a tonalidade do fax mais clara que o original, ou utilize o botão > para mover o botão deslizante para a direita e tornar a tonalidade do fax mais escura que o original.
- 6. Pressione o MENU/ATIVAR para salvar a sua seleção.

## <span id="page-240-0"></span>Como alterar a configuração padrão da resolução

A resolução, em pontos por polegada (dpi), afeta a qualidade dos documentos enviados por fax. Também afeta a velocidade de transmissão, pois uma resolução mais alta produz um arquivo maior que requer mais tempo para ser transmitido. A configuração padrão de fábrica da resolução é Normal.

Siga o procedimento abaixo para alterar a resolução padrão de todos os trabalhos de fax para uma das seguintes configurações:

- Padrão: Esta configuração fornece a mais baixa qualidade e o tempo de transmissão mais rápido.
- Normal: Esta configuração fornece uma qualidade de resolução mais alta que Padrão e é normalmente apropriada para documentos de texto.
- Superfine: Esta configuração deve ser usada para documentos que contêm texto e imagens. O tempo de transmissão é mais lento que Normal porém mais rápido que Foto.
- Foto: Esta configuração produz as melhores imagens, mas aumenta extremamente o tempo de transmissão.

#### Como alterar a configuração padrão da resolução

- 1. Pressione o MENU/ATIVAR.
- 2. Utilize o botão  $\leq$  ou o  $\geq$  para selecionar **Config. fax** e a seguir pressione o MENU/ATIVAR.
- 3. Utilize o botão < ou o > para selecionar Config envio fax e a seguir pressione o MENU/ ATIVAR.
- 4. Utilize o botão < ou o > para selecionar Resolução padrão e a seguir pressione o MENU/ ATIVAR.
- 5. Utilize o botão < ou o > para alterar a configuração da resolução.
- 6. Pressione o MENU/ATIVAR para salvar a seleção.

Nota Para obter instruções sobre como alterar a somente resolução do trabalho de fax atual, consulte Como ajustar a [resolução](#page-231-0) do trabalho de fax atual.

## <span id="page-241-0"></span>Como alterar a configuração padrão do tamanho do vidro

Nota Este recurso não está disponível no multifunção HP LaserJet 3015.

Esta configuração determina qual é o tamanho de papel que o scanner de mesa digitaliza quando você envia um fax do scanner. A configuração padrão de fábrica é determinada pelo país/região no qual você comprou o dispositivo.

#### Como alterar a configuração padrão do tamanho do vidro

- 1. Pressione o MENU/ATIVAR.
- 2. Utilize o botão < ou o > para selecionar **Config. fax** e a seguir pressione o MENU/ATIVAR.
- 3. Utilize o botão < ou o > para selecionar **Config envio fax** e a seguir pressione o MENU/ ATIVAR.
- 4. Utilize o botão < ou o > para selecionar Tam. vidro padrão e a seguir pressione o MENU/ ATIVAR.
- 5. Utilize o botão < ou o > para selecionar a configuração correta do tamanho do papel.
- 6. Pressione o MENU/ATIVAR para salvar a sua seleção.

As seguintes configurações do tamanho do vidro estão disponíveis:

- Multifunção HP LaserJet 3030: A4 ou Carta
- multifunção HP LaserJet 3380: A4, Carta ou Ofício

## <span id="page-242-0"></span>Como selecionar o modo discagem por tom ou discagem por pulso

Siga o procedimento abaixo para configurar o dispositivo para modo o discagem por tom ou discagem por pulso. A configuração padrão de fábrica é Tom. Não altere esta configuração a menos que você saiba que sua linha telefônica não pode usar discagem por tom.

#### Como selecionar discagem por tom ou discagem por pulso

- 1. Pressione o MENU/ATIVAR.
- 2. Utilize o botão < ou o > para selecionar Config. fax e a seguir pressione o MENU/ATIVAR.
- 3. Utilize o botão < ou o > para selecionar **Config envio fax** e a seguir pressione o MENU/ ATIVAR.
- 4. Utilize o botão < ou o > para selecionar Modo de discagem e a seguir pressione o MENU/ ATIVAR.
- 5. Utilize o botão < ou o > para selecionar Tom ou Pulso e a seguir pressione o MENU/ ATIVAR para salvar a sua seleção.

Nota **A** opção discagem por pulso não está disponível em todos os países/regiões.

## <span id="page-243-0"></span>Como alterar as configurações de rediscagem

Se o dispositivo não conseguiu enviar um fax que porque o dispositivo de fax do destinatário não atendeu ou estava ocupado, ele tenta rediscar, dependendo das opções de Rediscar se ocupado, Rediscar se não atender e Rediscar se houver erro de comunicação. Siga os procedimentos desta seção para ativar e desativar essas opções.

#### Como alterar a opção Rediscar se ocupado

Se esta opção estiver ativada, o dispositivo redisca automaticamente se receber um sinal de ocupado. A configuração padrão de fábrica para a opção Rediscar se ocupado é Ligado.

- 1. Pressione o MENU/ATIVAR.
- 2. Utilize o botão  $\leq$  ou o  $\geq$  para selecionar **Config. fax** e a seguir pressione o MENU/ATIVAR.
- 3. Utilize o botão < ou o > para selecionar Config envio fax e a seguir pressione o MENU/ ATIVAR.
- 4. Utilize o botão  $\leq$  ou o  $\geq$  para selecionar **Redisc. se ocup.** e a seguir pressione o  $MENU$ ATIVAR.
- 5. Utilize o botão < ou o > para selecionar Ligado ou Desligado e a seguir pressione o MENU/ATIVAR.

#### Como alterar a opção Rediscar se não atender

Se esta opção estiver ativada, o dispositivo redisca automaticamente se o dispositivo de fax do destinatário não atender. A configuração padrão de fábrica para a opção Rediscar se não atender é Desligado.

- 1. Pressione o MENU/ATIVAR.
- 2. Utilize o botão < ou o > para selecionar **Config. fax** e a seguir pressione o MENU/ATIVAR.
- 3. Utilize o botão < ou o > para selecionar **Config envio fax** e a seguir pressione o MENU/ ATIVAR.
- 4. Utilize o botão < ou o > para selecionar Redis. sem resp. e a seguir pressione o MENU/ ATIVAR.
- 5. Utilize o botão < ou o > para selecionar Ligado ou Desligado e a seguir pressione o MENU/ATIVAR.

#### Como alterar a opção Rediscar se houver erro de comunicação

Se esta opção estiver ativada, o dispositivo redisca automaticamente se ocorrer algum tipo de erro de comunicação. A configuração padrão de fábrica para a opção Rediscar se houver erro de comunicação é Ligado.

- 1. Pressione o MENU/ATIVAR.
- 2. Utilize o botão < ou o > para selecionar **Config. fax** e a seguir pressione o MENU/ATIVAR.
- 3. Utilize o botão < ou o > para selecionar **Config envio fax** e a seguir pressione o MENU/ ATIVAR.
- 4. Utilize o botão < ou o > para selecionar Erro com. redisc e a seguir pressione o MENU/ ATIVAR.
- 5. Utilize o botão < ou o > para selecionar Ligado ou Desligado e a seguir pressione o MENU/ATIVAR.

## <span id="page-245-0"></span>Recebimento de fax

Você pode receber fax com o dispositivo ou com seu computador. Em geral, os fax recebidos com o dispositivo são respondidos automaticamente. No entanto, se você alterar os dispositivos conectados à mesma linha telefônica que o multifunção, deve alterar a forma pela qual ele atende aos fax recebidos. Consulte [Configuração](#page-247-0) do modo de [atendimento](#page-247-0) para obter instruções.

Siga os procedimentos desta seção para gerenciar os fax que são encaminhados ao dispositivo.

#### Como receber os fax quando você ouve um tom de fax

Se você possui uma linha telefônica que recebe chamadas de fax e telefone e ouve um tom de fax quando atende ao telefone, pode começar o processo de recebimento através de um dos seguintes métodos:

- Se você está perto do dispositivo, pressione FAX/ENVIAR no painel de controle.
- Quando você atende a qualquer telefone conectado à linha (um ramal) e ouve o tom de fax, o dispositivo deve começar a atender a chamada automaticamente. Se isso não ocorrer, pressione 1-2-3 em seqüência no teclado do telefone (somente modo de discagem por tom), escute o som da transmissão de fax e então ponha o fone no gancho.

Nota Para que o segundo método funcione, as configurações dos ramais devem ser estar definidas como SIM. Consulte [Disponibilização](#page-271-0) de um ramal para receber fax para verificar ou alterar a configuração.

## <span id="page-246-0"></span>Recebimento de fax com o seu computador

Para receber fax com o seu computador, você deve ativar a configuração Receber com o PC no software (consulte a Ajuda do software do dispositivo). A configuração Receber com o PC configuração somente podem ser ativada a partir de um computador. Se por qualquer motivo esse computador não estiver mais disponível, você pode usar o seguinte procedimento para desativar a configuração Receber com o PC, a partir do painel de controle de dispositivo.

#### Como desativar a configuração Receber com o PC a partir do painel de controle

- 1. Pressione o MENU/ATIVAR.
- 2. Utilize o botão < ou o > para selecionar Funções de fax e a seguir pressione o MENU/ ATIVAR.
- 3. Utilize o botão < ou o > para selecionar **Parar receb. PC** e a seguir pressione o MENU/ ATIVAR para confirmar a sua seleção.

Depois de selecionar a configuração Parar receb. PC, qualquer fax que permanecer na memória de dispositivo será impresso.

Nota Você não pode usar o recurso Receber com o PC se estiver usando softwares da Macintosh, o Windows 95 ou o Windows NT.

## <span id="page-247-0"></span>Configuração do modo de atendimento

Dependendo da situação, é possível configurar o modo de atendimento do dispositivo como Automático ou Manual. A configuração padrão de fábrica é Automático.

- Automático: Neste modo de atendimento, o dispositivo atende às chamadas recebidas após um número específico de toques ou pelo reconhecimento de tons de fax especiais. Para especificar o número de toques, consulte Alteração da [configuração](#page-249-0) dos toques para [atender](#page-249-0).
- Manual: Neste modo de atendimento, o dispositivo nunca atende às chamadas. Você mesmo deve iniciar o processo de recebimento do fax, seja pressionando FAX/ENVIAR no painel de controle, seja atendendo ao telefone conectado a essa linha e discando 1-2-3 (somente no modo de discagem por tom).
- Nota Embora a maioria dos usuários deixe o modo de atendimento configurado como Automático, a pessoa que disca o número do fax ouvirá tons de fax se ninguém atender ao telefone ou se a pessoa não desligar o telefone antes do número especificado de toques para atender. Se você não deseja que a pessoa que chamou ouça o tom de fax, utilize a configuração Manual. Porém, lembre-se de que as chamadas de fax não são recebidas automaticamente quando o modo está configurado como Manual.

#### Como configurar o modo de atendimento

Para configurar ou alterar o modo de atendimento, siga as etapas abaixo:

- 1. No painel de controle, pressione MENU/ATIVAR.
- 2. Utilize o botão < ou o > para selecionar Config. fax e a seguir pressione o MENU/ATIVAR.
- 3. Utilize o botão < ou o > para selecionar **Config receb fax** e a seguir pressione o MENU/ ATIVAR.
- 4. Pressione o MENU/ATIVAR para selecionar Modo atendim..
- 5. Utilize o botão < ou o > para selecionar Automático ou Manual e a seguir pressione o MENU/ATIVAR.

O visor do painel de controle exibe a configuração de modo de atendimento especificada.

## <span id="page-248-0"></span>Como alterar os padrões de toque para o atendimento de chamadas

O serviço de padrão de toque ou toque diferenciado está disponível em algumas companhias telefônicas locais. O serviço permite que você tenha mais de um número de telefone em uma única linha. Cada número de telefone possui um padrão de toque exclusivo, para que você possa atender às chamadas de voz e o dispositivo atenda às chamadas de fax.

Se o seu contrato com a companhia telefônica for para o serviço de padrão de toque, será necessário configurar o dispositivo para que atenda no padrão de toque correto. Nem todos os países/regiões suportam padrões de toque exclusivo. Entre em contato com a sua companhia telefônica para determinar se este serviço está disponível em seu país/região.

Nota Caso não possua um serviço de padrões de toque e altere as configurações de padrões de toque para algo diferente do padrão, Todos os toques, talvez não seja possível receber fax com o dispositivo.

As configurações são as seguintes:

- Todos os toques: O dispositivo atende a qualquer chamada na linha telefônica.
- Simples: O dispositivo atende a qualquer chamada que produza um padrão de toque único.
- Duplo: O dispositivo atende a qualquer chamada que produza um padrão de toque duplo.
- Triplo: O dispositivo atende a qualquer chamada que produza um padrão de toque triplo.
- Duplo e Triplo: O dispositivo atende a qualquer chamada que produza um padrão de toque duplo ou triplo.

#### Como alterar os padrões de toque para o atendimento de chamadas

Para alterar os padrões de toque para o atendimento de chamadas, siga as etapas abaixo:

- 1. No painel de controle, pressione MENU/ATIVAR.
- 2. Utilize o botão < ou o > para selecionar **Config. fax** e a seguir pressione o MENU/ATIVAR.
- 3. Utilize o botão < ou o > para selecionar Config receb fax e a seguir pressione o MENU/ ATIVAR.
- 4. Utilize o botão < ou o > para selecionar Tipo de toque de resposta e a seguir pressione o MENU/ATIVAR.
- 5. Utilize o botão < ou o > para selecionar o padrão de toque que deseja e a seguir pressione o MENU/ATIVAR.
- 6. Depois de concluir a instalação do dispositivo, peça a alguém que lhe envie um fax para verificar se o serviço de padrões de toque está funcionando corretamente.

## <span id="page-249-0"></span>Alteração da configuração dos toques para atender

Quando o modo de atendimento está configurado como Automático, a configuração do número de toques para atender do dispositivo determina o número de vezes que o telefone toca antes que o dispositivo atenda à chamada recebida.

Se o dispositivo estiver conectado a uma linha que receba chamadas de fax e de voz (linha compartilhada) e que também utiliza uma secretária eletrônica, poderá ser necessário ajustar a configuração dos toques para atender. É necessário especificar um número de toques maior para o dispositivo de fax do que para a secretária eletrônica. Isso permite que a secretária eletrônica atenda à chamada recebida e grave a mensagem, se for uma chamada de voz. Quando a secretária eletrônica atende à chamada, o dispositivo ouve a chamada e a atende automaticamente se detectar tons de fax.

A configuração padrão dos toques para atender é cinco nos EUA e no Canadá e dois em outros países/regiões.

#### Como utilizar a configuração dos toques para atender

Utilize a seguinte tabela para determinar o número de toques para atender a ser utilizado.

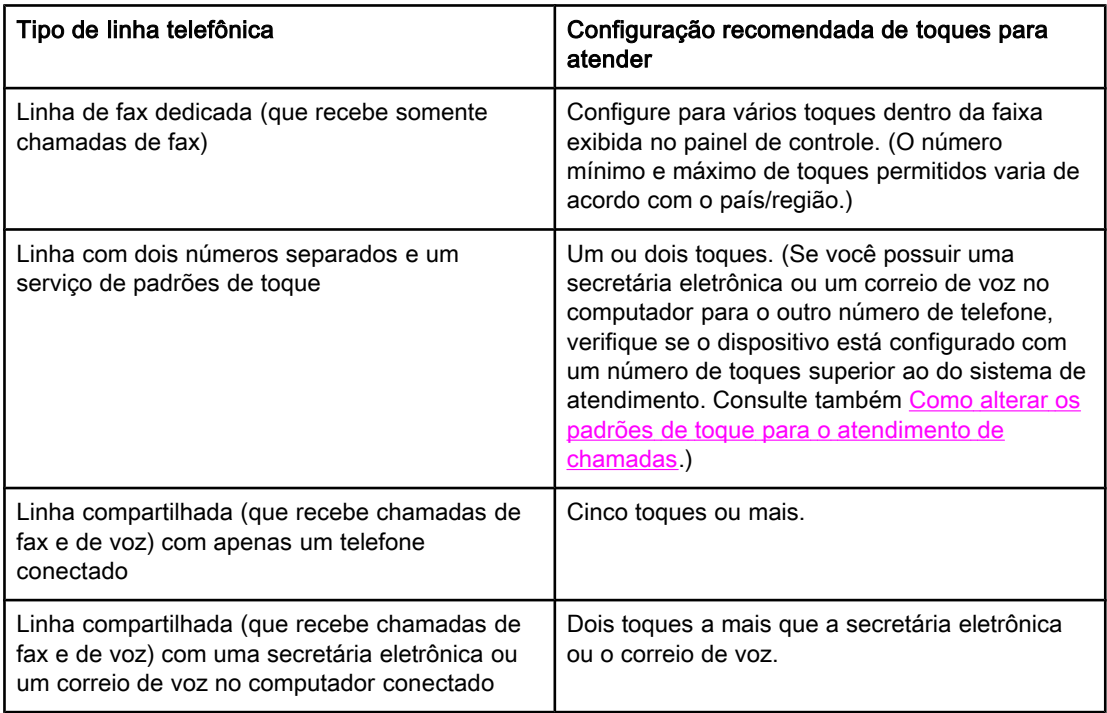

#### Como configurar o número de toques para atender

Para configurar ou alterar o número de toques para atender, siga as etapas abaixo:

- 1. No painel de controle, pressione MENU/ATIVAR.
- 2. Utilize o botão < ou o > para selecionar **Config. fax** e a seguir pressione o MENU/ATIVAR.
- 3. Utilize o botão < ou o > para selecionar **Config receb fax** e a seguir pressione o  $MENU$ ATIVAR.
- 4. Utilize o botão < ou o > para selecionar Toques p. resp. e a seguir pressione o MENU/ ATIVAR.
- 5. Utilize os botões alfanuméricos para digitar o número de toques para atender e a seguir pressione MENU/ATIVAR.

## <span id="page-251-0"></span>Como alterar as configurações de redução automática dos fax recebidos

Se a opção Ajustar à página estiver ativada, o dispositivo reduz automaticamente os fax longos em até 75 por cento, a fim de ajustar as informações ao tamanho padrão do papel (por exemplo, o fax é reduzido do tamanho legal para o carta).

Se a opção Ajustar à página estiver desativada, os fax longos serão impressos no tamanho original, em várias páginas. A configuração padrão de fábrica para a redução automática de fax recebidos é Ligado.

Se a opção Carimbar fax recebidos estiver ativada, você também pode ativar a redução automática. Isto reduz ligeiramente o tamanho dos fax recebidos e impede que o carimbo da página force um fax a ser impresso em duas páginas.

Nota Verifique se a configuração de tamanho do papel corresponde ao tamanho do papel carregado na bandeja de entrada de mídia. Para alterar o tamanho padrão do papel, consulte o Guia eletrônico do usuário.

#### Como alterar a redução automática dos fax recebidos

- 1. Pressione o MENU/ATIVAR.
- 2. Utilize o botão < ou o > para selecionar Config. fax e a seguir pressione o MENU/ATIVAR.
- 3. Utilize o botão < ou o > para selecionar **Config receb fax** e a seguir pressione o MENU/ ATIVAR.
- 4. Utilize o botão < ou o > para selecionar Ajustar à página e a seguir pressione o MENU/ ATIVAR.
- 5. Utilize o botão < ou o > para selecionar Ligado ou Desligado e a seguir pressione o MENU/ATIVAR para salvar a sua seleção.
## <span id="page-252-0"></span>Bloqueio ou desbloqueio de números de fax

Se você não deseja receber fax de pessoas ou empresas específicas, pode bloquear até 30 números de fax, usando o painel de controle. Quando você bloqueia um número de fax e alguém daquele número lhe envia um fax, o visor do painel de controle indica que o número está bloqueado; esse fax não será impresso e nem salvo na memória. Os fax de números bloqueados são exibidos no registro de atividade de fax com a atribuição "descartado". Você pode desbloquear os números de fax bloqueados individualmente ou todos de uma vez.

Nota Para imprimir uma lista dos números que você bloqueou, consulte [Impressão](#page-285-0) da lista de fax [bloqueados](#page-285-0). Para imprimir o registro de atividade de fax, consulte [Impressão](#page-279-0) do registro de [atividade](#page-279-0) de fax.

## Como bloquear ou desbloquear um número de fax

Siga as etapas abaixo para bloquear ou desbloquear números de fax, usando o painel de controle:

- 1. Pressione o MENU/ATIVAR.
- 2. Utilize o botão < ou o > para selecionar Config. fax e a seguir pressione o MENU/ATIVAR.
- 3. Utilize o botão < ou o > para selecionar Config receb fax e a seguir pressione o MENU/ ATIVAR.
- 4. Utilize o botão < ou o > para selecionar **Bloquear faxes** e a seguir pressione o MENU/ ATIVAR.
- 5. Execute um dos seguintes procedimentos:

Utilize o botão < ou o > para selecionar Adic. entrada e a seguir pressione o MENU/ ATIVAR. Digite o número de fax exatamente como é exibido no cabeçalho (inclusive espaços) e a seguir pressione MENU/ATIVAR. Digite um nome para o número bloqueado e a seguir pressione MENU/ATIVAR.

Para desbloquear um único número de fax, utilize o botão < ou o > para selecionar Excluir entrada e a seguir pressione o MENU/ATIVAR. Utilize o botão < ou o > para selecionar o número do fax que deseja excluir e a seguir pressione o MENU/ATIVAR para confirmar as exclusões.

Para desbloquear todos os números de fax bloqueados, utilize o botão < ou o > para selecionar Limpar todos e a seguir pressione o MENU/ATIVAR. Pressione o MENU/ATIVAR novamente para confirmar as exclusões.

## Como alterar as configurações de volume

Controle do volume dos sons do fax a partir do painel de controle do dispositivo. Você pode fazer alterações nos seguintes sons:

- Os sons de fax associados aos fax recebidos e enviados
- O toque para fax recebidos

A configuração padrão de fábrica para o volume dos sons do fax é Carregável. Para obter mais informações sobre o controle das configurações de volume, consulte o Guia eletrônico do usuário.

#### Como alterar o volume dos sons do fax (monitor de linha) (HP LaserJet 3015)

Siga as etapas abaixo para alterar o volume de sons do fax no multifunção HP LaserJet 3015.

- 1. Pressione o MENU/ATIVAR.
- 2. Utilize o botão  $\leq$  ou o  $\geq$  para selecionar **Config. comuns** e a seguir pressione o MENU/ ATIVAR.
- 3. Utilize o botão < ou o > para selecionar **Config. volume** e a seguir pressione o MENU/ ATIVAR.
- 4. Utilize o botão < ou o > para selecionar Volume da linha telefônica e a seguir pressione o MENU/ATIVAR.
- 5. Utilize o botão < ou o > para selecionar Desligado, Carregável, Médio ou Alto.
- 6. Pressione o MENU/ATIVAR para salvar a sua seleção.

### Como alterar o volume dos sons do fax (monitor de linha) (multifunções HP LaserJet 3030 ou HP LaserJet 3380)

Siga as etapas abaixo para alterar o volume dos sons do fax nos multifunções HP LaserJet 3030 ou HP LaserJet 3380.

- 1. Pressione *VOLUME* no painel de controle.
- 2. Utilize o botão < ou o > para selecionar Desligado, Carregável, Médio ou Alto.
- 3. Pressione o MENU/ATIVAR para salvar a sua seleção.

#### Como alterar o volume do toque

Quando o dispositivo está recebendo uma chamada inicialmente, um alerta de toque é ouvido. A duração do toque é baseada na duração padrão do toque, definida pela companhia telefônica local. A configuração padrão de fábrica para o volume do toque é Carregável.

- 1. Pressione o MENU/ATIVAR.
- 2. Utilize o botão < ou o > para selecionar Config. comuns e a seguir pressione o MENU/ ATIVAR.
- 3. Utilize o botão < ou o > para selecionar Config. volume e a seguir pressione o MENU/ ATIVAR.
- 4. Utilize o botão > para selecionar Volume do toque e a seguir pressione o MENU/ATIVAR.
- 5. Utilize o botão < ou o > para selecionar Desligado, Carregável, Médio ou Alto.
- 6. Pressione o MENU/ATIVAR para salvar a sua seleção.

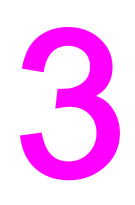

# Envio de fax (avançado)

Este capítulo descreve recursos avançados de envio de fax, disponíveis no seu multifunção HP LaserJet. Muitas destas funções também podem ser executadas com o software Caixa de ferramentas. Para obter mais informações sobre a Caixa de ferramentas, consulte o Guia eletrônico do usuário.

- Sobre entradas de [discagem](#page-257-0) rápida, teclas digitais e entradas de grupo de discagem
- Uso de [caracteres](#page-262-0) de discagem
- Inserção de um prefixo de [discagem](#page-263-0)
- Envio de um fax [adiado](#page-264-0)
- Envio de um fax através da [discagem](#page-265-0) de um telefone
- Como alterar a [configuração](#page-266-0) da detecção de tom de discagem
- Uso de códigos de [faturamento](#page-267-0)
- [Reimpressão](#page-268-0) de um fax
- [Exclusão](#page-269-0) de fax da memória
- Uso do [encaminhamento](#page-270-0) de fax
- [Disponibilização](#page-271-0) de um ramal para receber fax
- Uso da [solicitação](#page-272-0) de fax
- Como alterar o modo [detecção](#page-273-0) de silêncio
- Como criar o Carimbar fax [recebidos](#page-274-0)
- [Configuração](#page-275-0) do modo de correção de erro de fax
- Como alterar a [configuração](#page-276-0) V.34

# <span id="page-257-0"></span>Sobre entradas de discagem rápida, teclas digitais e entradas de grupo de discagem

Você pode armazenar números de fax discados freqüentemente ou grupos de números de fax como teclas digitais, entradas de discagem rápida ou entradas de grupo de discagem.

No catálogo telefônico do dispositivo, um total de 120 entradas está disponível para entradas de discagem rápida e entradas de grupo de discagem. Por exemplo, se você programar 100 das entradas como discagens rápidas, as 20 restantes poderão ser utilizadas para grupos de discagem.

Consulte os procedimentos a seguir para obter mais informações sobre como utilizar entradas de discagem rápida, teclas digitais e entradas de grupo de discagem.

#### Como programar entradas de discagem rápida e teclas digitais

As entradas de discagem rápida 1 a 9 (multifunção HP LaserJet 3380) ou 1 a 7 (multifunções HP LaserJet 3015 ou HP LaserJet 3030) também são associadas às teclas digitais correspondentes no painel de controle. As teclas digitais podem ser usadas para entradas de discagem rápida ou de grupo de discagem. No máximo 50 caracteres podem ser digitados para um único número de fax.

Nota **Entradas de discagem rápida, teclas digitais** e entradas de grupo de discagem podem ser programadas com mais facilidade no software. Para obter instruções sobre a programação de entradas de discagem rápida, teclas digitais e entradas de grupo de discagem utilizando o software do dispositivo, consulte o Guia eletrônico do usuário.

> Siga as etapas abaixo para programar entradas de discagem rápida e teclas digitais no painel de controle do dispositivo:

- 1. Pressione o MENU/ATIVAR.
- 2. Utilize o botão < ou o > para selecionar **Config. fax** e a seguir pressione o MENU/ATIVAR.
- 3. Pressione o MENU/ATIVAR para selecionar Cat. telefones.
- 4. Pressione o MENU/ATIVAR para selecionar Config. indiv..
- 5. Pressione o MENU/ATIVAR para selecionar Adicionar.
- 6. Utilize os botões alfanuméricos para digitar o número da entrada de discagem rápida que deseja associar a este número de fax e a seguir pressione MENU/ATIVAR. A escolha de um número de 1 a 9 (multifunção HP LaserJet 3380) ou 1 a 7 (multifunções HP LaserJet 3015 ou HP LaserJet 3030) também associa o número de fax à tecla digital correspondente.

Nota **Ao digitar um número de fax, pressione** PAUSAR/REDISCAR até uma vírgula (,) ser exibida, se você deseja inserir uma pausa na seqüência de discagem, ou pressione \* até W ser exibido, se você deseja que o dispositivo espere por um tom de discagem.

- 7. Utilize os botões alfanuméricos para inserir o número de fax. Inclua todas as pausas ou outros números necessários, como um código de área, código de acesso para números fora do sistema PBX (geralmente 9 ou 0) ou um prefixo de chamada de longa distância.
- 8. Pressione o MENU/ATIVAR.

9. Utilizando os botões alfanuméricos, digite um nome para o número de fax. Para fazer isso, pressione repetidamente o botão numérico referente à letra necessária até que ela seja exibida. (Para obter uma lista de caracteres, consulte Uso de [caracteres](#page-262-0) de [discagem.](#page-262-0))

Nota Para inserir pontuação, pressione o botão (\*) repetidamente até que o caractere desejado apareça e, em seguida, pressione o botão > para ir até o próximo espaço.

- 10. Pressione o MENU/ATIVAR para salvar as informações.
- 11. Se houver mais entradas de discagem rápida ou teclas digitais para programar, repita as etapas de 1 a 10.

#### Como excluir entradas de discagem rápida e teclas digitais

- 1. Pressione o MENU/ATIVAR.
- 2. Utilize o botão < ou o > para selecionar **Config. fax** e a seguir pressione o MENU/ATIVAR.
- 3. Pressione o MENU/ATIVAR para selecionar Cat. telefones.
- 4. Pressione o MENU/ATIVAR para selecionar Config. indiv..
- 5. Utilize o botão < ou o > para selecionar **Excluir**, e a seguir pressione o MENU/ATIVAR.
- 6. Utilize os botões alfanuméricos para digitar o número da entrada de discagem rápida a ser excluída e a seguir pressione MENU/ATIVAR.
- 7. Pressione o MENU/ATIVAR para confirmar a exclusão.

### Como programar rapidamente entradas de discagem rápida ou teclas digitais

Nota **O** procedimento a seguir não pode ser utilizado para programar uma entrada de grupo de discagem. Para obter instruções sobre entradas de grupo de discagem, consulte [Como](#page-259-0) [programar](#page-259-0) entradas de grupo de discagem.

> Siga as etapas abaixo para programar facilmente as entradas de discagem rápida e teclas digitais no painel de controle do dispositivo:

1. Execute um dos seguintes procedimentos:

No painel de controle do dispositivo, pressione CAT. TELEFONES, digite uma entrada de discagem rápida não programada e a seguir pressione MENU/ATIVAR.

Pressione uma tecla digital não programada. O visor do painel de controle o notificará que a entrada de discagem rápida ou a tecla digital ainda não foi programada.

- 2. Pressione MENU/ATIVAR para programar a entrada de discagem rápida ou tecla digital.
- 3. Digite um número de fax bloqueado e a seguir pressione MENU/ATIVAR. Inclua pausas ou outros números necessários, como um código de área, código de acesso para números fora do sistema PBX (geralmente 9 ou 0) ou um prefixo de chamada de longa distância. (Consulte Uso de [caracteres](#page-262-0) de discagem para obter mais informações.)

Nota **Ao digitar um número de fax, pressione** PAUSAR/REDISCAR até uma vírgula (,) ser exibida, para inserir uma pausa na seqüência da discagem. Pressione \* até W ser exibido, se você deseja que o dispositivo espere por um tom de discagem.

- <span id="page-259-0"></span>4. Utilizando os botões alfanuméricos, digite um nome para o número de fax. Para fazer isso, pressione repetidamente o botão numérico referente à letra necessária até que ela seja exibida. (Para obter uma lista de caracteres, consulte Uso de [caracteres](#page-262-0) de [discagem.](#page-262-0))
- 5. Pressione o MENU/ATIVAR para salvar as informações.

## Como gerenciar entradas de grupo de discagem

Se você costuma enviar informações ao mesmo grupo de pessoas regularmente, será possível programar uma entrada de grupo de discagem para simplificar a tarefa. As entradas de grupo de discagem são compostas de entradas de discagem rápida. As entradas de grupo de discagem que utilizam os números de 1 a 9 (multifunção HP LaserJet 3380) ou 1 a 7 (multifunções HP LaserJet 3015 ou HP LaserJet 3030) também são associadas às teclas digitais correspondentes no painel de controle.

Qualquer entrada de discagem rápida individual pode ser acrescentado a um grupo. Todos os membros do grupo precisam ter entradas de discagem rápida programadas ou teclas digitais atribuídas a eles antes de serem acrescentados à entrada de grupo de discagem.

Siga as instruções abaixo para gerenciar as entradas de grupo de discagem.

Nota Entradas de discagem rápida, teclas digitais e entradas de grupo de discagem podem ser programadas com mais facilidade no software. Para obter instruções sobre a programação de entradas de discagem rápida, teclas digitais e entradas de grupo de discagem utilizando a Caixa de ferramentas, consulte o Guia eletrônico do usuário.

#### Como programar entradas de grupo de discagem

- 1. Atribua uma entrada de discagem rápida para cada número de fax que você deseja no grupo. (Para obter instruções, consulte Como [programar](#page-257-0) entradas de discagem rápida e teclas [digitais.](#page-257-0))
- 2. Pressione o MENU/ATIVAR.
- 3. Utilize o botão < ou o > para selecionar **Config. fax** e a seguir pressione o MENU/ATIVAR.
- 4. Pressione o MENU/ATIVAR para selecionar Cat. telefones.
- 5. Utilize o botão < ou o > para selecionar **Config. em grupo** e a seguir pressione o MENU/ ATIVAR.
- 6. Utilize o botão < ou o > para selecionar Adicionar/Editar grupo e a seguir pressione o MENU/ATIVAR.
- 7. Utilize os botões alfanuméricos para digitar o número que deseja associar a este grupo e a seguir pressione MENU/ATIVAR. A escolha de um número de 1 a 9 (multifunção HP LaserJet 3380) ou 1 a 7 (multifunções HP LaserJet 3015 ou HP LaserJet 3030) também associa o grupo à tecla digital correspondente.
- 8. Utilize os botões alfanuméricos para digitar um nome para o grupo e a seguir pressione MENU/ATIVAR.
- 9. Execute um dos seguintes procedimentos:

Pressione uma tecla digital e a seguir pressione MENU/ATIVAR novamente, para confirmar o acréscimo. Repita essa etapa para cada membro de grupo a ser acrescentado.

Selecione Cat. telefones, e então selecione a entrada de discagem rápida para o membro do grupo a ser acrescentado. Pressione MENU/ATIVAR para confirmar o acréscimo. Repita essa etapa para cada membro de grupo a ser acrescentado.

- 10. Quando você concluir, pressione MENU/ATIVAR.
- 11. Se você tem mais entradas de grupo de discagem para atribuir, pressione MENU/ATIVAR e a seguir repita as etapas de 1 a 10.

#### Como excluir entradas de grupo de discagem

- 1. Pressione o MENU/ATIVAR.
- 2. Utilize o botão < ou o > para selecionar **Config. fax** e a seguir pressione o MENU/ATIVAR.
- 3. Pressione o MENU/ATIVAR para selecionar Cat. telefones.
- 4. Utilize o botão < ou o > para selecionar **Config. em grupo** e a seguir pressione o MENU/ ATIVAR.
- 5. Utilize o botão < ou o > para selecionar Excluir grupo e a seguir pressione o MENU/ATIVAR.
- 6. Utilize os botões alfanuméricos para digitar o número do grupo de discagem a ser excluído e a seguir pressione MENU/ATIVAR.
- 7. Pressione o MENU/ATIVAR para confirmar a exclusão.

#### Como excluir um indivíduo de uma entrada de grupo de discagem

- 1. Pressione o MENU/ATIVAR.
- 2. Utilize o botão < ou o > para selecionar **Config. fax** e a seguir pressione o MENU/ATIVAR.
- 3. Pressione o MENU/ATIVAR para selecionar Cat. telefones.
- 4. Utilize o botão < ou o > para selecionar **Config. em grupo** e a seguir pressione o MENU/ ATIVAR.
- 5. Utilize o botão < ou o > para selecionar **Exc. núm. grupo** e a seguir pressione o  $MENU$ ATIVAR.
- 6. Utilize o botão < ou o > para selecionar o indivíduo a ser excluído do grupo.
- 7. Pressione o MENU/ATIVAR para confirmar a exclusão.
- 8. Execute um dos seguintes procedimentos:

Repita as etapas 6 e 7 para excluir outros indivíduos do grupo.

Pressione CANCELAR caso tenha terminado.

Nota **A** exclusão uma entrada de discagem rápida também a exclui de qualquer entrada de grupo de discagem na qual ela tenha sido incluída.

#### Como excluir todas as entradas do catálogo telefônico

É possível excluir todas as entradas de discagem rápida, teclas digitais e entradas de grupo de discagem programadas no dispositivo.

#### CUIDADO Uma vez que as entradas de discagem rápida, teclas digitais e entradas de grupo de discagem foram excluídas, não poderão mais ser recuperadas.

- 1. Pressione o MENU/ATIVAR.
- 2. Utilize o botão < ou o > para selecionar **Config. fax** e a seguir pressione o MENU/ATIVAR.
- 3. Pressione o MENU/ATIVAR para selecionar Cat. telefones.
- 4. Utilize o botão < ou o > para selecionar Excluir tudo e a seguir pressione o MENU/ATIVAR.
- 5. Pressione o MENU/ATIVAR para confirmar a exclusão.

<span id="page-262-0"></span>Ao utilizar o painel de controle para digitar o seu nome no cabeçalho ou digitar um nome para uma tecla digital, entrada de discagem rápida ou entrada de grupo de discagem, pressione o botão alfanumérico apropriado repetidamente até que a letra desejada seja exibida. Em seguida, pressione o botão > para selecionar essa letra e mover para o próximo espaço. Esta tabela mostra quais letras e números aparecem em cada botão alfanumérico quando o idioma padrão configurado for o inglês:

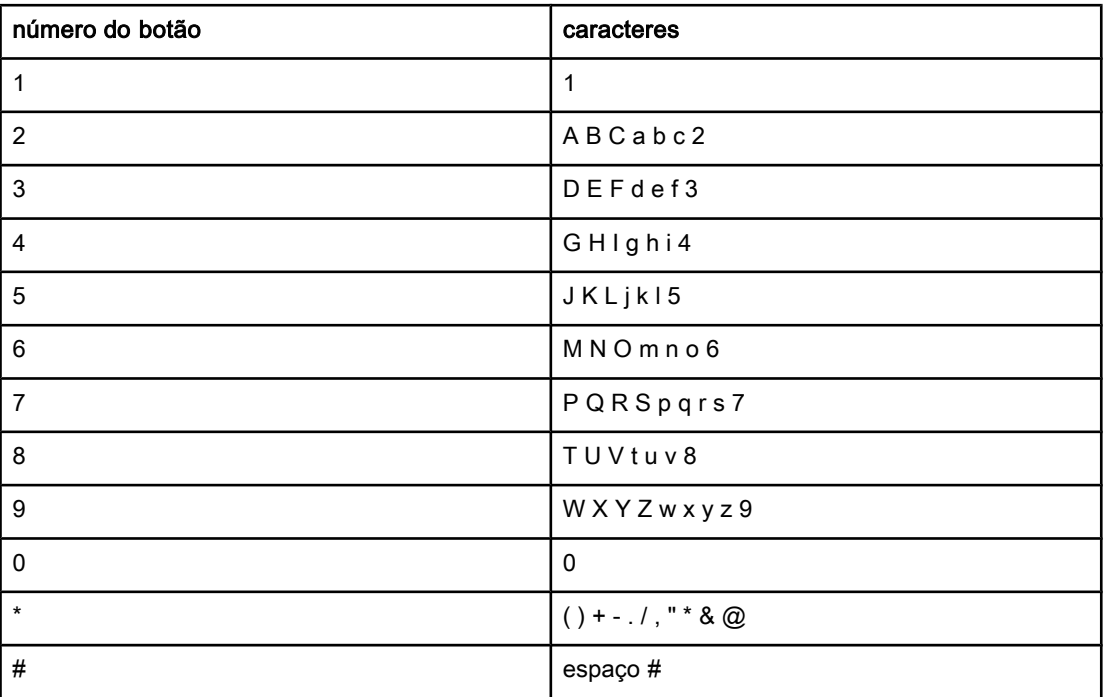

## Como inserir uma pausa

Você pode inserir pausas em um número de fax que está discando ou programando para uma tecla digital, uma entrada de discagem rápida ou uma entrada de grupo de discagem. As pausas são muitas vezes necessárias em discagens internacionais ou conexões com uma linha externa.

- Pressione PAUSAR/REDISCAR para inserir uma pausa em sua seqüência de discagem. Uma vírgula (,) aparece no visor do painel de controle, indicando que a pausa ocorrerá naquele ponto da seqüência de discagem.
- Pressione \* repetidamente até W ser exibido, se você deseja que o dispositivo espere por um tom de discagem antes de discar o restante do número do telefone.
- Pressione \* repetidamente até R ser exibido no visor do painel de controle, para que o dispositivo execute um "flash" no gancho.

## <span id="page-263-0"></span>Inserção de um prefixo de discagem

Um prefixo de discagem é um número ou grupo de números acrescentados automaticamente ao início de cada número de fax digitado no painel de controle ou no software. O máximo de caracteres para um prefixo de discagem é 50.

A configuração padrão é Desligado. Você pode desejar ativar essa configuração e inserir um prefixo se, por exemplo, for preciso discar um número como 9 para obter uma linha fora do sistema telefônico de sua empresa. Enquanto essa configuração está ativada, é possível discar um número de fax sem o prefixo de discagem, utilizando discagem manual. Para obter instruções, consulte Uso da [discagem](#page-234-0) manual.

### Como configurar o prefixo de discagem

- 1. Pressione o MENU/ATIVAR.
- 2. Utilize o botão < ou o > para selecionar Config. fax e a seguir pressione o MENU/ATIVAR.
- 3. Pressione o botão > uma vez para selecionar Config envio fax e a seguir pressione o MENU/ATIVAR.
- 4. Utilize o botão < ou o > para selecionar **Prefixo de discagem** e a seguir pressione o MENU/ATIVAR.
- 5. Utilize o botão < ou o > para selecionar Ligado ou Desligado e a seguir pressione o MENU/ATIVAR.
- 6. Se você selecionou Ligado, utilize os botões alfanuméricos para digitar um prefixo e a seguir pressione MENU/ATIVAR. É possível utilizar números, pausas e símbolos de discagem.

## <span id="page-264-0"></span>Envio de um fax adiado

Você pode programar um fax para ser enviado automaticamente em um horário posterior para uma ou mais pessoas. Quando você executa este procedimento, o dispositivo digitaliza o documento para a memória e volta ao estado Pronto, de forma que é possível realizar outras tarefas.

Nota Se o dispositivo não puder transmitir o fax no momento marcado, essa informação é indicada no relatório de chamada de fax (se a opção estiver ativada) ou incluído no registro de atividade de fax. A transmissão pode ser interrompida porque a chamada de envio de fax não foi atendida, ou porque o sinal de ocupado parou as tentativas de rediscagem. (Consulte [Configuração](#page-281-0) dos horários de impressão do relatório de chamada de fax e [Impressão](#page-279-0) do registro de atividade de fax para obter mais informações.)

> Se você configurou um fax para ser enviado em um horário posterior mas precisa acrescentar algo nele, é possível enviar as informações adicionais como um outro trabalho. Todos os fax programados para serem enviados ao mesmo tempo e para o mesmo número de fax serão entregues como fax individuais.

## Como enviar um fax adiado

- 1. Carregue o documento na bandeja de entrada do alimentador automático de documentos ou no scanner de mesa (somente os multifunções HP LaserJet 3030 e HP LaserJet 3380).
- 2. Pressione o MENU/ATIVAR.
- 3. Utilize o botão < ou o > até ser exibido o **Funções de fax** e a seguir pressione o MENU/ ATIVAR.
- 4. Utilize o botão < ou o > até ser exibido o Env. fax depois e a seguir pressione o MENU/ ATIVAR.
- 5. Utilize os botões alfanuméricos para digitar o horário de início e a seguir execute um dos seguintes procedimentos:

Se o dispositivo estiver configurado para o modo de relógio de 12 horas, utilize o botão > para mover o cursor além do quarto caractere, para ajustar A.M. ou P.M. Selecione 1 para A.M. ou 2 para P.M. e a seguir pressione MENU/ATIVAR.

Se o dispositivo estiver configurado para o relógio de 24 horas, pressione MENU/ATIVAR.

6. Execute um dos seguintes procedimentos:

Utilize os botões alfanuméricos para digitar a data e a seguir pressione MENU/ATIVAR.

Aceite a data padrão, pressionando MENU/ATIVAR.

- 7. Digite o número de fax, digite a entrada de discagem rápida ou pressione a tecla digital. (Este recurso não suporta grupos indefinidos [específicos].)
- 8. Pressione o MENU/ATIVAR ou o FAX/ENVIAR. O dispositivo digitaliza o documento para a memória e envia o fax no horário especificado.

## <span id="page-265-0"></span>Envio de um fax através da discagem de um telefone

Ocasionalmente, você pode desejar discar um número de fax em um telefone conectado à mesma linha que o dispositivo. Por exemplo, se você está enviando um fax para uma pessoa cujo dispositivo está no modo de recebimento manual, é possível preceder o fax por uma chamada de voz, para informar a pessoa de que o fax está chegando.

#### Como enviar um fax através da discagem de um telefone

Nota O telefone deve estar conectado à porta de "telefone" (aquela marcada com um ícone de telefone).

> 1. Carregue o documento na bandeja de entrada do alimentador automático de documentos (AAD).

Nota Não é possível usar o scanner de mesa (multifunções HP LaserJet 3030 ou HP LaserJet 3380 somente) quando estiver enviando um fax através da discagem de um telefone.

- 2. Pegue o fone de um dispositivo telefônico que esteja conectado à mesma linha que o dispositivo. Disque o número de fax usando o teclado de telefone.
- 3. Quando o destinatário atender, instrua-o a ligar o dispositivo de fax.
- 4. Quando você ouvir o tom de fax, pressione FAX/ENVIAR, espere até Conectando ser exibido no visor do painel de controle e então ponha o fone no gancho.

## <span id="page-266-0"></span>Como alterar a configuração da detecção de tom de discagem

Normalmente, o dispositivo começa a discar um número de fax imediatamente. Se você estiver usando o dispositivo na mesma linha que seu telefone, ative a configuração de detecção de tom de discagem. Isso impede que o dispositivo envie um fax enquanto alguém está usando o telefone.

A configuração padrão de fábrica para a detecção de tom de discagem é Ligado na França e na Hungria e Desligado para todos os outros países/regiões.

#### Como alterar a configuração de detecção de tom de discagem

- 1. Pressione o MENU/ATIVAR.
- 2. Utilize o botão < ou o > para selecionar Config. fax e a seguir pressione o MENU/ATIVAR.
- 3. Pressione > uma vez para selecionar Config envio fax e a seguir pressione o MENU/ ATIVAR.
- 4. Utilize o botão  $\leq$  ou o  $\geq$  para selecionar **Detec. tom disc.** e a seguir pressione o  $MENU$ ATIVAR.
- 5. Utilize o botão < ou o > para selecionar Ligado ou Desligado e a seguir pressione o MENU/ATIVAR.

## <span id="page-267-0"></span>Uso de códigos de faturamento

Se o recurso código de faturamento foi ativado, o usuário será instruído a digitar um código de faturamento para cada fax. O número de faturamento é creditado para cada página de fax enviada. Isto inclui todos os tipos de fax, com exceção dos recebidos por solicitação, dos encaminhados pelo fax ou obtidos por download do computador. No caso de um grupo indefinido ou um fax de grupo de discagem, o número de faturamento é creditado para cada fax enviado com sucesso a cada destino. Para imprimir um relatório que mostra o total de cada código de faturamento, consulte [Impressão](#page-284-0) do relatório de código de [faturamento.](#page-284-0)

A configuração padrão de fábrica para o código de faturamento é Desligado. O código de faturamento pode ser qualquer número de 1 a 250.

#### Como alterar a configuração do código de faturamento

- 1. Pressione o MENU/ATIVAR.
- 2. Utilize o botão < ou o > para selecionar **Config. fax** e a seguir pressione o MENU/ATIVAR.
- 3. Utilize o botão  $\leq$  ou o  $\geq$  para selecionar **Config envio fax** e a seguir pressione o  $MENU$ ATIVAR.
- 4. Utilize o botão < ou o > para selecionar Cód. faturamento e a seguir pressione o MENU/ ATIVAR.
- 5. Utilize o botão < ou o > para selecionar Ligado ou Desligado e a seguir pressione o MENU/ATIVAR.

#### Como usar códigos de faturamento

- 1. Digite o número de telefone manualmente, através de tecla digital ou das entradas de discagem rápida ou de grupo de discagem.
- 2. Carregue o original na bandeja de entrada do alimentador automático de documentos (AAD) ou no scanner de mesa (somente os multifunções HP LaserJet 3030 e HP LaserJet 3380).
- 3. Pressione o FAX/ENVIAR.
- 4. Digite o código de faturamento e a seguir pressione FAX/ENVIAR.

O trabalho de fax é enviado e registrado no relatório de código de faturamento. Para obter informações sobre como imprimir o relatório de código de faturamento, consulte [Impressão](#page-284-0) do relatório de código de [faturamento.](#page-284-0)

## <span id="page-268-0"></span>Reimpressão de um fax

Se você deseja reimprimir um fax porque o cartucho de impressão estava vazio ou ele foi impresso no tipo errado de mídia, é possível tentar reimprimi-lo. A quantia de memória disponível determina o número real de fax que são armazenados para a reimpressão. O fax mais recente imprime primeiro; o fax mais antigo do armazenamento é impresso por último.

Estes fax são armazenados continuamente. A sua reimpressão não os exclui da memória. Para excluir estes fax da memória, consulte [Exclusão](#page-269-0) de fax da memória.

#### Como reimprimir um fax

Siga as etapas abaixo para reimprimir um fax:

Nota Não é necessário executar este procedimento se o fax não foi impresso por causa de um congestionamento ou do esgotamento completo da mídia. Nestas situações, os fax são recebidos para a memória. Assim que você remove o congestionamento ou repõe a mídia, a impressão dos fax reinicia automaticamente.

- 1. Pressione o MENU/ATIVAR.
- 2. Pressione o botão > uma vez. Funções de fax é exibido.
- 3. Pressione o MENU/ATIVAR.
- 4. Utilize o botão < ou o > até ser exibido o Reimpr. últimos.
- 5. Pressione o MENU/ATIVAR. O dispositivo começa a reimprimir o fax o impresso mais recentemente.

Nota **Para interromper a impressão a qualquer momento**, pressione CANCELAR.

## <span id="page-269-0"></span>Exclusão de fax da memória

Utilize este procedimento apenas se estiver preocupado com que outra pessoa tenha acesso ao seu dispositivo e possa tentar reimprimir fax da memória.

CUIDADO Além de limpar a memória de reimpressão, esse procedimento exclui qualquer fax que esteja sendo enviado, fax não enviados que aguardam rediscagem, fax programados para serem enviados posteriormente e fax não impressos ou não encaminhados.

## Como excluir fax da memória

- 1. Pressione o MENU/ATIVAR.
- 2. Pressione o botão > uma vez para exibir **Funções de fax** e a seguir pressione o  $MENU$ ATIVAR.
- 3. Utilize o botão < ou o > para selecionar Limpar fax salvos e a seguir pressione o MENU/ ATIVAR.
- 4. Pressione o MENU/ATIVAR para confirmar a exclusão.

## <span id="page-270-0"></span>Uso do encaminhamento de fax

É possível configurar seu dispositivo para encaminhar os fax recebidos para um outro número de fax. Quando o fax chega ao seu dispositivo, ele é armazenado na memória. O dispositivo então disca o número de fax especificado e envia o fax. Se o dispositivo não puder encaminhar um fax por causa de um erro (por exemplo, o número está ocupado) e as tentativas repetidas de rediscagem não obtiverem êxito, ele imprimirá o fax.

Se o dispositivo ficar sem memória enquanto estiver recebendo um fax, ele conclui o fax recebido e encaminha somente as páginas inteiras e parciais que foram armazenadas na memória.

Quando está usando o recurso de encaminhamento de fax, o dispositivo (e não o computador) deve estar recebendo os fax e o modo de atendimento deve ser configurado para Automático (consulte [Configuração](#page-247-0) do modo de atendimento).

#### Como usar o encaminhamento do fax

- 1. Pressione o MENU/ATIVAR.
- 2. Utilize o botão  $\leq$  ou o  $\geq$  para selecionar **Config. fax** e a seguir pressione o MENU/ATIVAR.
- 3. Utilize o botão < ou o > para selecionar Config receb fax e a seguir pressione o MENU/ ATIVAR.
- 4. Utilize o botão < ou o > para selecionar Reencaminhar fax e a seguir pressione o MENU/ ATIVAR.
- 5. Pressione o botão > para Ligado ou Desligado e a seguir pressione o MENU/ATIVAR.
- 6. Se você ativar o recurso encaminhamento de fax, utilize os botões alfanuméricos para especificar o número para o qual o fax será enviado e a seguir pressione MENU/ATIVAR para salvar a sua seleção.

## <span id="page-271-0"></span>Disponibilização de um ramal para receber fax

Com essa configuração ativada, é possível alertar o dispositivo para que receba a chamada de fax pressionando 1-2-3, em seqüência, no teclado do telefone (somente no modo de discagem por tom). A configuração padrão é Ligado. Desative essa configuração apenas se houver uma discagem por pulso ou um serviço de sua companhia telefônica que também utilize a seqüência 1-2-3. O serviço da companhia telefônica não funcionará se entrar em conflito com o dispositivo.

## Como tornar um ramal disponível para receber fax

- 1. Pressione o MENU/ATIVAR.
- 2. Utilize o botão < ou o > para selecionar Config. fax e a seguir pressione o MENU/ATIVAR.
- 3. Utilize o botão < ou o > para selecionar Config receb fax e a seguir pressione o MENU/ ATIVAR.
- 4. Utilize o botão < ou o > para selecionar Ramal e a seguir pressione o MENU/ATIVAR.
- 5. Utilize o botão < ou o > para selecionar Ligado ou Desligado e a seguir pressione o MENU/ATIVAR para salvar a sua seleção.

## <span id="page-272-0"></span>Uso da solicitação de fax

Se outra pessoa montou um fax para ser submetido à solicitação, você pode requisitar que ele seja enviado ao seu dispositivo. (Isto é conhecido como solicitação de outro dispositivo.)

## Como solicitar (requisitar um fax) de outro dispositivo de fax

- 1. Pressione o MENU/ATIVAR.
- 2. Utilize o botão < ou o > para selecionar Funções de fax e a seguir pressione o MENU/ ATIVAR.
- 3. Utilize o botão < ou o > para selecionar Receb. encaminh. e a seguir pressione o MENU/ ATIVAR.
- 4. Utilize os botões alfanuméricos para digitar o número do dispositivo de fax do qual deseja solicitar o fax e a seguir pressione MENU/ATIVAR.

O seu dispositivo disca para o outro e solicita o fax.

## <span id="page-273-0"></span>Como alterar o modo detecção de silêncio

Esta configuração controla se você pode ou não receber fax de dispositivos de modelos antigos, que não emitem sinal de fax durante a transmissão de um documento. Na época desta publicação, os dispositivos de fax de modelo silencioso representavam uma parcela muito reduzida dos dispositivos em uso. A configuração padrão é Desligado. A configuração do modo detecção de silêncio somente deve ser alterada se você receber regularmente os fax de alguém que use um dispositivo de modelo mais antigo para enviálos.

#### Como alterar o modo detecção de silêncio

- 1. Pressione o MENU/ATIVAR.
- 2. Utilize o botão < ou o > para selecionar **Config. fax** e a seguir pressione o MENU/ATIVAR.
- 3. Utilize o botão < ou o > para selecionar Config receb fax e a seguir pressione o MENU/ ATIVAR.
- 4. Utilize o botão < ou o > para selecionar Detect. silêncio e a seguir pressione o MENU/ ATIVAR.
- 5. Utilize o botão < ou o > para selecionar Ligado ou Desligado e a seguir pressione o MENU/ATIVAR para salvar a sua seleção.

# <span id="page-274-0"></span>Como criar o Carimbar fax recebidos

O dispositivo imprime as informações de identificação do remetente no topo de cada fax recebido. Você também pode incluir as suas próprias informações de cabeçalho em cada fax recebido, para confirmar a data e a hora do recebimento. A configuração padrão de fábrica para o Carimbar fax recebidos é Desligado.

Nota Esta opção somente aplica-se aos fax recebidos que são impressos pelo dispositivo.

## Como tornar disponível a opção Carimbar fax recebidos

- 1. Pressione o MENU/ATIVAR.
- 2. Utilize o botão < ou o > para selecionar Config. fax e a seguir pressione o MENU/ATIVAR.
- 3. Utilize o botão < ou o > para selecionar Config receb fax e a seguir pressione o MENU/ ATIVAR.
- 4. Utilize o botão < ou o > para selecionar **Carimbar faxes** e a seguir pressione o MENU/ ATIVAR.
- 5. Utilize o botão < ou o > para selecionar Ligado ou Desligado e a seguir pressione o MENU/ATIVAR para salvar a sua seleção.

## <span id="page-275-0"></span>Configuração do modo de correção de erro de fax

Normalmente, o dispositivo monitora os sinais da linha telefônica enquanto está enviando ou recebendo um fax. Se o dispositivo detecta um erro durante a transmissão e a configuração da correção de erro está Ligado, ele pode solicitar que essa parte do fax seja reenviada. A configuração padrão de fábrica para a correção de erro é Ligado.

Você somente deve desativar a correção de erro se está tendo dificuldades para enviar ou receber um fax e está disposto a aceitar os erros na transmissão. Pode ser útil desativar esta configuração quando você está tentando enviar ou receber um fax internacional ou está usando uma conexão de telefone via satélite.

## Como alterar a configuração de correção de erro

- 1. Pressione o MENU/ATIVAR.
- 2. Utilize o botão < ou o > para selecionar Config. fax e a seguir pressione o MENU/ATIVAR.
- 3. Utilize o botão < ou o > para selecionar **Todos os faxes** e a seguir pressione o MENU/ ATIVAR.
- 4. Utilize o botão < ou o > para selecionar **Correção de erro** e a seguir pressione o MENU/ ATIVAR.
- 5. Utilize o botão < ou o > para selecionar Ligado ou Desligado e a seguir pressione o MENU/ATIVAR para salvar a sua seleção.

## <span id="page-276-0"></span>Como alterar a configuração V.34

A configuração V.34 é o protocolo de modem que o dispositivo utiliza para enviar os fax. É um padrão mundial para modems full-duplex que enviam e recebem dados por linhas telefônicas em até 33,600 bits por segundo (bps). A configuração padrão de fábrica para o V.34 é Ligado.

Você deve alterar a configuração do V.34 somente se está tendo dificuldades para enviar ou receber um fax de um dispositivo particular. Pode ser útil desativar esta configuração quando você está tentando enviar ou receber um fax internacional ou está usando uma conexão de telefone via satélite.

## Como alterar a configuração do V.34

- 1. Pressione o MENU/ATIVAR.
- 2. Utilize o botão < ou o > para selecionar Config. fax e a seguir pressione o MENU/ATIVAR.
- 3. Utilize o botão < ou o > para selecionar **Todos os faxes** e a seguir pressione o MENU/ ATIVAR.
- 4. Utilize o botão < ou o > para selecionar V.34 e a seguir pressione o MENU/ATIVAR.
- 5. Utilize o botão < ou o > para selecionar Ligado ou Desligado e a seguir pressione o MENU/ATIVAR.

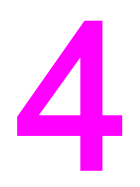

# Registros e relatórios de fax

Este capítulo descreve os registros e relatórios que você pode produzir com o dispositivo multifunção HP LaserJet.

- [Impressão](#page-279-0) do registro de atividade de fax
- [Impressão](#page-280-0) do relatório de chamada de fax
- [Configuração](#page-281-0) dos horários de impressão do relatório de chamada de fax
- Inclusão da primeira página de cada fax no relatório de [chamada](#page-282-0) de fax
- [Impressão](#page-283-0) do relatório de catálogo telefônico
- Impressão do relatório de código de [faturamento](#page-284-0)
- Impressão da lista de fax [bloqueados](#page-285-0)
- [Impressão](#page-286-0) de todos os relatórios de fax

## <span id="page-279-0"></span>Impressão do registro de atividade de fax

O registro de atividade de fax fornece uma história cronológica dos últimos 40 fax que foram recebidos, enviados ou excluídos e de qualquer erro que tenha ocorrido. Um registro de atividade de fax inclui as seguintes informações:

- Todos os fax recebidos com o dispositivo
- Todos os fax enviados a partir do painel de controle.
- Todos os fax enviados da Caixa de ferramentas e do driver do software de fax
- Todos os fax enviados a partir da Área de trabalho HP (para computadores compatíveis com Macintosh diretamente conectados ao dispositivo).

#### Como imprimir o registro de atividade de fax

Siga as etapas abaixo para imprimir um registro de atividade de fax:

- 1. Pressione o MENU/ATIVAR.
- 2. Utilize o botão < ou o > para selecionar Relatórios, e a seguir pressione o MENU/ATIVAR.
- 3. Utilize o botão < ou o > para selecionar Reg. ativ. fax e a seguir pressione o MENU/ATIVAR.
- 4. Pressione o MENU/ATIVAR para selecionar Impr. log agora. O dispositivo sai das configurações de Menu e imprime o registro.

#### Como configurar a impressão automática do registro de atividade de fax

Você pode decidir se deseja que o registro de fax seja impresso automaticamente depois de cada série de 40 entradas. A configuração padrão de fábrica é Ligado. Siga as etapas abaixo para configurar a impressão automática do registro de atividade de fax:

- 1. Pressione o MENU/ATIVAR.
- 2. Utilize o botão < ou o > para selecionar Relatórios, e a seguir pressione o MENU/ATIVAR.
- 3. Utilize o botão < ou o > para selecionar Reg. ativ. fax e a seguir pressione o MENU/ATIVAR.
- 4. Pressione o botão > uma vez para selecionar Imp. auto reg. e a seguir pressione o MENU/ATIVAR.
- 5. Utilize o botão < ou o > para selecionar Ligado e a seguir pressione o MENU/ATIVAR para confirmar a sua seleção.

## <span id="page-280-0"></span>Impressão do relatório de chamada de fax

O relatório de chamada de fax é um relatório breve que indica o status do último fax enviado ou recebido.

#### Como imprimir um relatório de chamada de fax

- 1. Pressione o MENU/ATIVAR.
- 2. Utilize o botão < ou o > para selecionar Relatórios, e a seguir pressione o MENU/ATIVAR.
- 3. Utilize o botão < ou o > para selecionar Relat. cham. fax e a seguir pressione o MENU/ ATIVAR.
- 4. Pressione o MENU/ATIVAR para selecionar Impr. rel. agora. O dispositivo sai das configurações de Menu e imprime o relatório.

Nota Para configurar a impressão automática do relatório de chamada de fax, consulte [Configuração](#page-281-0) dos horários de impressão do relatório de chamada de fax.

# <span id="page-281-0"></span>Configuração dos horários de impressão do relatório de chamada de fax

É possível configurar o dispositivo para imprimir um relatório de chamada de fax após os seguintes eventos:

- Cada erro de fax (a configuração padrão de fábrica)
- Erro de envio do fax
- Erro de recebimento do fax
- Cada fax
- Enviar fax somente
- **Nunca**

Nota Se escolher Nunca, você não receberá nenhuma indicação de que a transmissão do fax falhou, a não ser que um registro de atividade seja impresso.

#### Como configurar horários de impressão do relatório de chamada de fax

Siga estas etapas para configurar quando imprimir um relatório de chamada de fax:

- 1. Pressione o MENU/ATIVAR.
- 2. Utilize o botão < ou o > para selecionar Relatórios, e a seguir pressione o MENU/ATIVAR.
- 3. Utilize o botão < ou o > para selecionar Relat. cham. fax e a seguir pressione o MENU/ ATIVAR.
- 4. Pressione o botão > uma vez para selecionar Impr. relatório e a seguir pressione o MENU/ATIVAR.
- 5. Utilize o botão < ou o > a opção de horário para a impressão do relatório de chamada de fax.
- 6. Pressione o MENU/ATIVAR para salvar a sua seleção.

As seguintes opções de horários de impressão estão disponíveis:

- Every error: O dispositivo imprime um relatório a cada vez que um erro ocorre.
- Send error: O dispositivo imprime um relatório quando ocorre um erro durante o envio de um fax.
- Receive error: O dispositivo imprime um relatório quando ocorre um erro durante o recebimento de um fax.
- Every fax: O dispositivo imprime um relatório quando um fax é enviado ou recebido.
- Send fax only: O dispositivo imprime um relatório quando um fax é enviado.
- Nunca: O relatório nunca é impresso.

# <span id="page-282-0"></span>Inclusão da primeira página de cada fax no relatório de chamada de fax

Se esta opção estiver ativada e a imagem de página ainda existir na memória de dispositivo, o relatório de chamada de fax inclui uma miniatura (redução de 50 por cento) da primeira página do fax mais recentemente enviado ou recebido. A configuração padrão de fábrica para esta opção é Ligado.

## Como incluir a primeira página de cada fax no relatório de chamada de fax

Siga as etapas abaixo para incluir a primeira página de cada fax no relatório de chamada de fax:

- 1. Pressione o MENU/ATIVAR.
- 2. Utilize o botão < ou o > para selecionar Relatórios, e a seguir pressione o MENU/ATIVAR.
- 3. Utilize o botão < ou o > para selecionar Relat. cham. fax e a seguir pressione o MENU/ ATIVAR.
- 4. Utilize o botão < ou o > para selecionar Incluir 1a pág. e a seguir pressione o MENU/ ATIVAR.
- 5. Utilize o botão < ou o > para selecionar Ligado ou Desligado e a seguir pressione o MENU/ATIVAR para confirmar a sua seleção.

## <span id="page-283-0"></span>Impressão do relatório de catálogo telefônico

O relatório de catálogo telefônico lista os números de fax atribuídos aos botões digitais e às entradas de discagem rápida e de grupo de discagem.

#### Como imprimir um relatório de catálogo telefônico

Siga as etapas abaixo para imprimir um relatório de teclas digitais, discagem rápida e grupo de discagem:

- 1. Pressione o MENU/ATIVAR.
- 2. Utilize o botão < ou o > para selecionar Relatórios, e a seguir pressione o MENU/ATIVAR.
- 3. Utilize o botão < ou o > para selecionar Relat. cat. tel. e a seguir pressione o MENU/ ATIVAR. O dispositivo sai das configurações de Menu e imprime o relatório.

## <span id="page-284-0"></span>Impressão do relatório de código de faturamento

O relatório de código de faturamento é uma lista impressa de todos os códigos de faturamento do fax e do número total de fax que foram faturados para cada código.

Nota Depois deste relatório ser impresso, todo o dados de faturamento são excluídos.

## Como imprimir o relatório de código de faturamento

- 1. Pressione o MENU/ATIVAR.
- 2. Utilize o botão < ou o > para selecionar Relatórios, e a seguir pressione o MENU/ATIVAR.
- 3. Utilize o botão < ou o > para selecionar Rel. de faturam. e a seguir pressione o MENU/ ATIVAR. O dispositivo sai das configurações de Menu e imprime o relatório.

## <span id="page-285-0"></span>Impressão da lista de fax bloqueados

Siga o procedimento abaixo para imprimir uma lista dos números de fax bloqueados. Para obter informações sobre o bloqueio de números de fax, consulte Bloqueio ou [desbloqueio](#page-252-0) de [números](#page-252-0) de fax.

#### Como imprimir a lista de fax bloqueados

- 1. Pressione o MENU/ATIVAR.
- 2. Utilize o botão < ou o > para selecionar Relatórios, e a seguir pressione o MENU/ATIVAR.
- 3. Utilize o botão < ou o > para selecionar Lista fax bloq. e a seguir pressione o MENU/ ATIVAR. O dispositivo sai das configurações de Menu e imprime a lista.

# <span id="page-286-0"></span>Impressão de todos os relatórios de fax

Siga o procedimento abaixo para imprimir todos os seguintes relatórios de uma vez:

- Registro de atividade de fax
- Relatório de teclas digitais, discagem rápida e grupo de discagem
- Relatório de configuração
- Lista de fax bloqueados
- Relatório de faturamento (se a opção estiver ativada)

#### Como imprimir todos os relatórios de fax

Siga as etapas abaixo para imprimir todos os relatórios de fax:

- 1. Pressione o MENU/ATIVAR.
- 2. Utilize o botão < ou o > para selecionar Relatórios, e a seguir pressione o MENU/ATIVAR.
- 3. Utilize o botão < ou o > para selecionar Todos relat. fax e a seguir pressione o MENU/ ATIVAR. O dispositivo sai das configurações de Menu e imprime os relatórios.
# Solução de problemas

Utilize as informações deste capítulo para solucionar problemas gerais relacionados ao fax.

- O seu fax está configurado [corretamente?](#page-289-0)
- [Problemas](#page-292-0) gerais de fax
- Problemas no [recebimento](#page-293-0) de fax
- [Problemas](#page-298-0) no envio de fax
- [Problemas](#page-301-0) de manuseio da mídia
- [Visualização](#page-304-0) do Guia eletrônico do usuário

# <span id="page-289-0"></span>O seu fax está configurado corretamente?

Utilize a lista de verificação a seguir para ajudá-lo a definir a causa dos problemas que você possa estar enfrentando em relação ao fax.

- Você está utilizando o cabo de fax fornecido com o dispositivo? Este dispositivo foi testado com o cabo de fax fornecido e foi comprovado que ele atende às especificações. Se você não está usando o cabo de fax fornecido, reinstale-o.
- O cabo de fax está instalado na porta correta no dispositivo? Ele deve ser conectado à porta de "linha" (aquela marcada com um ícone  $\overline{\oplus}$  (multifuncões HP LaserJet 3015 ou HP LaserJet 3030) ou com um "L" (multifunção HP LaserJet 3380)). Consulte Conexão do [dispositivo](#page-215-0) a uma linha telefônica para obter mais detalhes.
- O cabo de fax está bem encaixado na porta do dispositivo? Desconecte e reconecte o cabo de fax, para ter certeza de que está bem encaixado na porta correta.
- A tomada do telefone está funcionando adequadamente? Verifique se há tom de discagem conectando um telefone à tomada da parede. Você consegue ouvir um tom de discagem e fazer uma chamada telefônica?

### Qual tipo de linha telefônica está sendo utilizado?

- Linha dedicada: Um único número de telefone/fax atribuído para receber ou enviar fax. O cabo de fax deve ser conectado à porta de "linha" (aquela marcada com um ícone  $\overline{\oplus}$ (multifunções HP LaserJet 3015 ou HP LaserJet 3030) ou com um "L" (multifunção HP LaserJet 3380).
- Linha telefônica compartilhada: Um sistema em que chamadas telefônicas e fax são recebidas ou enviadas utilizando o mesmo número e a mesma linha telefônica. Uma única linha telefônica padrão pode realizar apenas uma função por vez. Não é possível enviar um fax ao mesmo tempo em que se fala ao telefone ou durante uma conexão com a Internet, se você utiliza a mesma linha telefônica para as chamadas telefônicas e os trabalhos de fax.
- Sistema de PBX: Um sistema telefônico de ambiente comercial. Telefones residenciais padrão e os dispositivos multifunção HP LaserJet utilizam sinal telefônico analógico. Alguns sistemas de PBX são digitais e podem ser incompatíveis com os telefones padrão e com dispositivos como o multifunção HP LaserJet.
- Linhas de encaminhamento de chamadas: Um recurso do sistema telefônico que, quando uma linha de entrada está ocupada, "encaminha" a chamada para a próxima linha disponível. Tente conectar o dispositivo à primeira linha telefônica de entrada. O dispositivo atenderá ao telefone após um determinado número de toques, conforme definido na configuração de toques para atender. (Consulte Alteração da [configuração](#page-249-0) dos toques para [atender](#page-249-0).)
- Serviço de toque diferenciado: A companhia telefônica pode atribuir dois números a uma mesma linha física e atribuir a cada número um padrão de toque diferente. Verifique se o dispositivo está configurado para atender ao padrão de toque diferenciado correto, atribuído ao número de fax pelo provedor de serviços de telefonia. (Consulte Como alterar os padrões de toque para o [atendimento](#page-248-0) de chamadas.) Este serviço não está disponível em todos os países/regiões. Verifique se a sua companhia telefônica fornece este serviço antes de alterar a configuração.

### <span id="page-290-0"></span>Você está usando um divisor de linha telefônica?

Um divisor de linha telefônica é um dispositivo usado para dividir duas ou mais linhas telefônicas a partir da mesma tomada. Uma confusão pode resultar da existência de dois tipos diferentes de divisores. Os divisores paralelos (também chamados divisores em "T") dividem uma única linha em duas tomadas iguais, permitindo que dois dispositivos sejam conectados à mesma linha.

Os divisores de linha 1/linha 2 fornecem duas saídas exclusivas de linha telefônica a partir de uma única tomada, com dois números de telefone exclusivos (duas linhas telefônicas são conectadas a uma única tomada). Um divisor de linha 1/linha 2 deve ser usado se você tem uma linha de fax e uma linha de voz controladas pela mesma tomada. Consulte [Como](#page-218-0) conectar o dispositivo a uma tomada que controle duas linhas [telefônicas](#page-218-0) para obter instruções.

Nem todos os divisores são compatíveis com o dispositivo e nem todos os países/regiões suportam o uso de divisores.

Nota A Hewlett-Packard não recomenda o uso dos divisores paralelos ou em "T" com o dispositivo, porque eles podem degradar a qualidade do sinal de telefone. Se você precisar ligar um segundo dispositivo à linha telefônica junto com o multifunção, conecte o segundo dispositivo na porta de "telefone" do multifunção (aquela marcada com um ícone de telefone). Consulte Conexão de [dispositivos](#page-220-0) adicionais para obter instruções.

## Você está utilizando um dispositivo de proteção contra oscilação de energia?

Um dispositivo utilizado entre a tomada da parede e o dispositivo, para protegê-lo contra descargas elétricas que passam através das linhas telefônicas. Isso pode causar alguns problemas de comunicação de fax, reduzindo a qualidade do sinal telefônico. Se você estiver enfrentando problemas ao enviar ou receber fax utilizando um desses dispositivos, conecte o dispositivo diretamente à tomada do telefone para verificar se o problema está no dispositivo de proteção contra oscilação de energia.

## Você está utilizando serviço de mensagem de voz de uma companhia telefônica?

Um serviço de mensagem de voz pode ser utilizado para substituir a secretária eletrônica. Se a configuração de número de toques para atender do serviço de mensagem for mais baixa do que a configuração de número de toques para atender do dispositivo, o serviço de mensagem atenderá a chamada e o dispositivo não conseguirá receber fax. Se a configuração do número de toques para atender do dispositivo for mais baixa que a configuração do número de toques para atender do serviço de mensagem, o dispositivo atenderá a todas as chamadas e nenhuma delas jamais será encaminhada para o serviço de mensagem. A única solução para mensagem de voz que pode obter sucesso com o dispositivo é a utilização de uma secretária eletrônica autônoma.

## Você está utilizando uma secretária eletrônica?

A secretária eletrônica deve ser conectada diretamente à porta rotulada com um ícone de telefone ou deve ser compartilhada no mesmo ramal da linha telefônica.

Configure o número de toques para atender do dispositivo para no mínimo um toque a mais que o número de toques configurado para a secretária eletrônica. Consulte [Alteração](#page-249-0) da [configuração](#page-249-0) dos toques para atender para obter mais informações.

Nota Se uma secretária eletrônica estiver conectada à mesma linha telefônica, porém em uma tomada diferente (em outra sala, por exemplo), ela poderá provocar interferência na capacidade de recebimento de fax do dispositivo.

# <span id="page-292-0"></span>Problemas gerais de fax

Utilize as tabelas desta seção para resolver problemas relacionados ao fax.

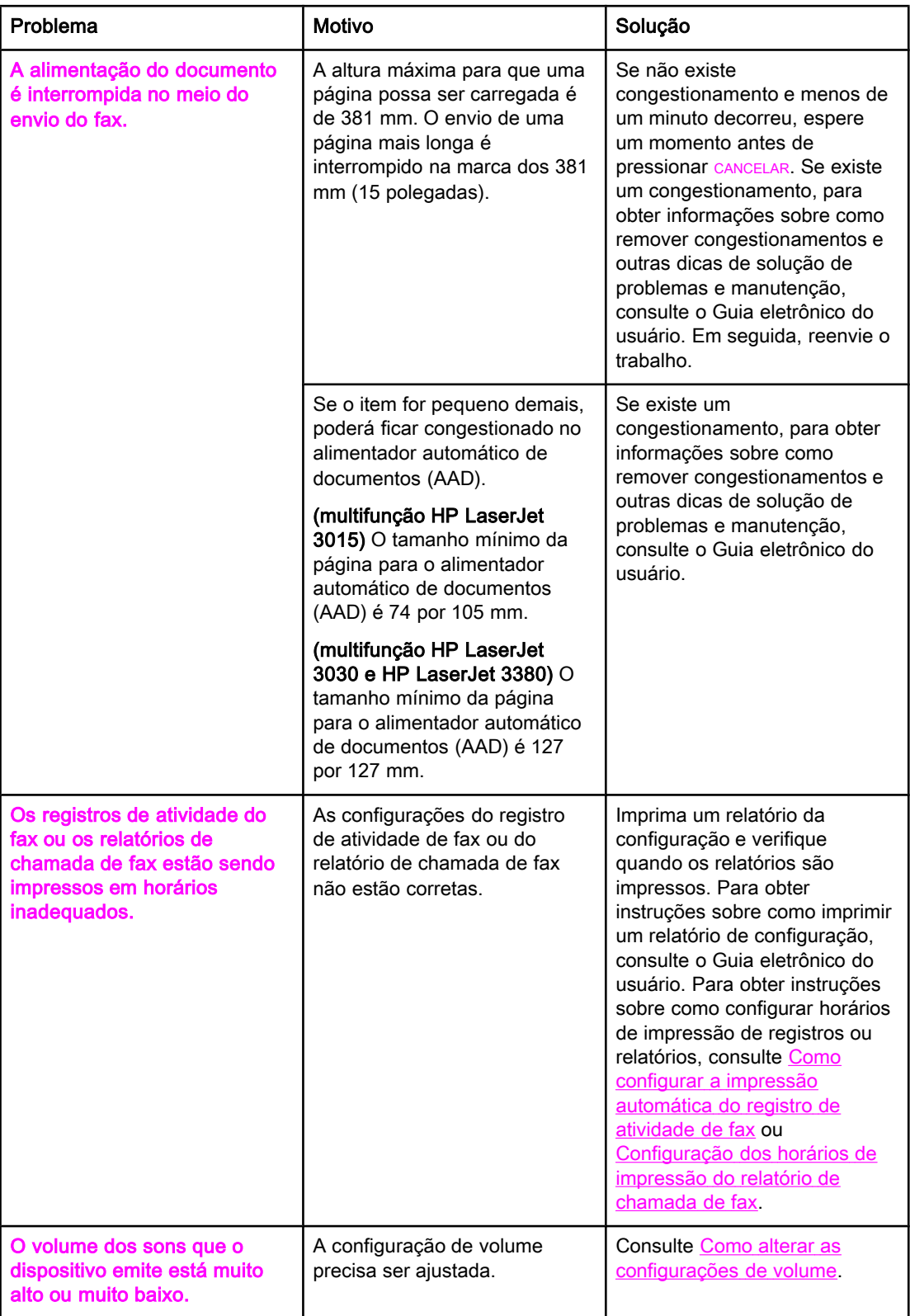

# <span id="page-293-0"></span>Problemas no recebimento de fax

Utilize a tabela nesta seção para resolver problemas que possam ocorrer durante o recebimento de fax.

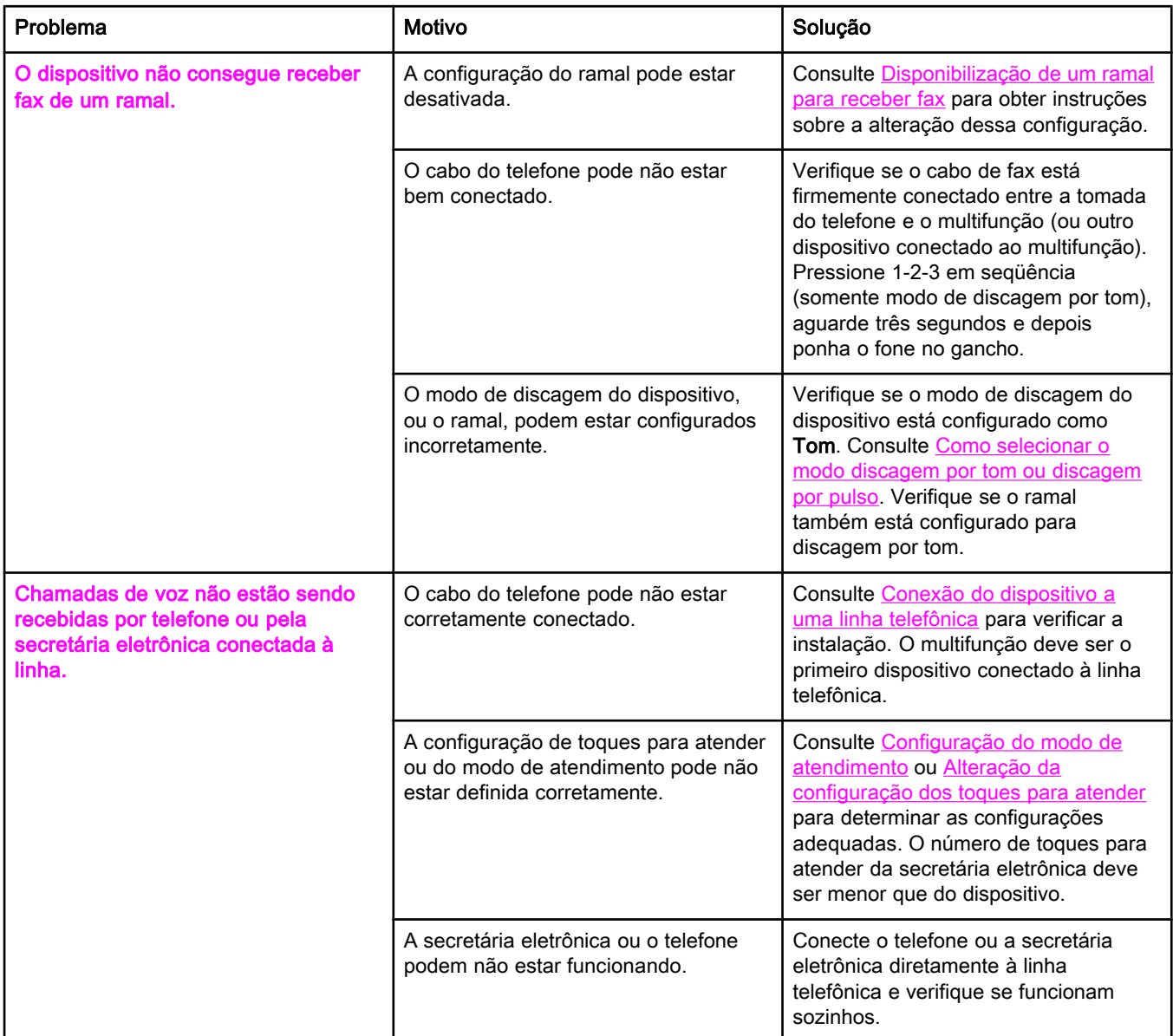

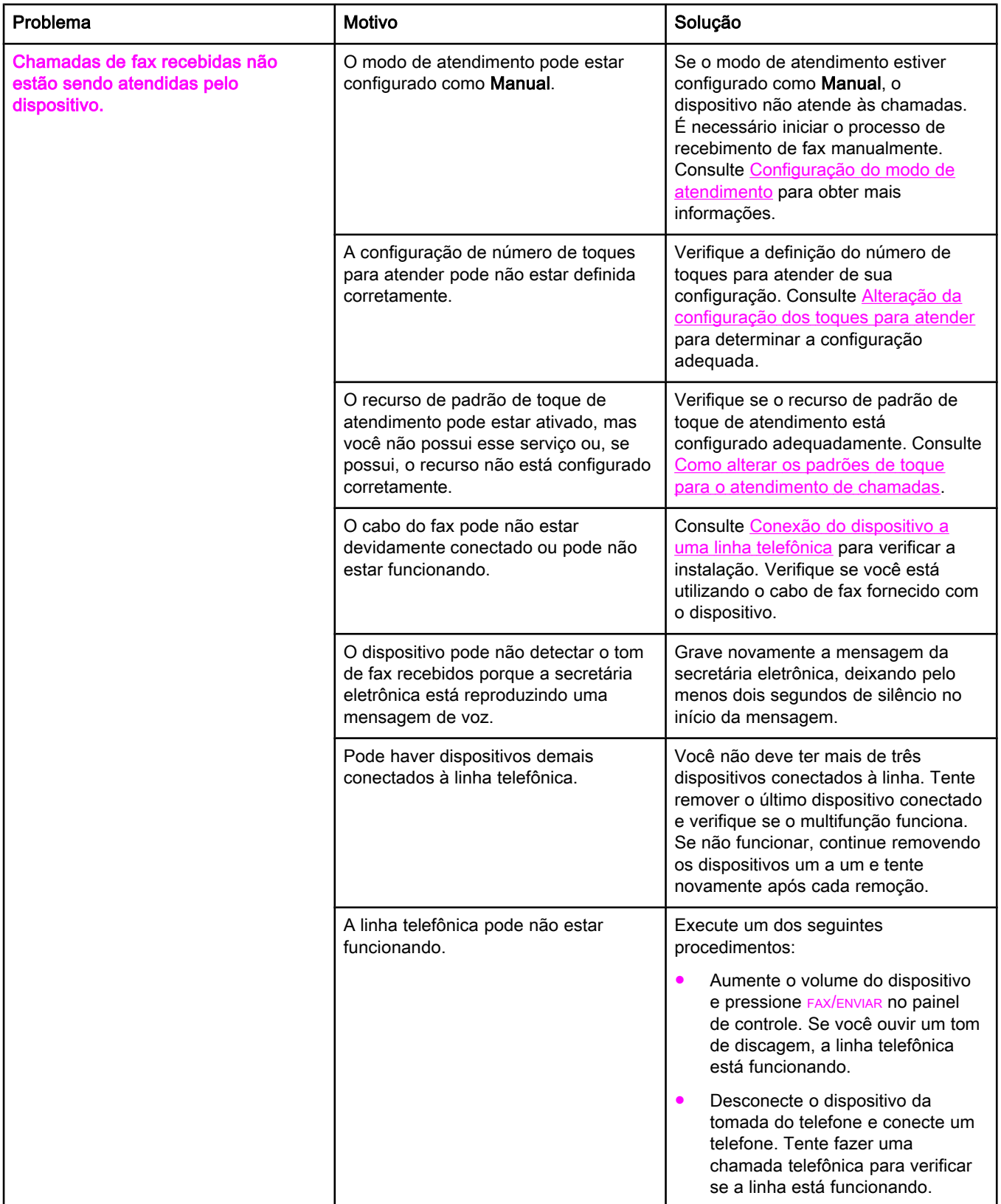

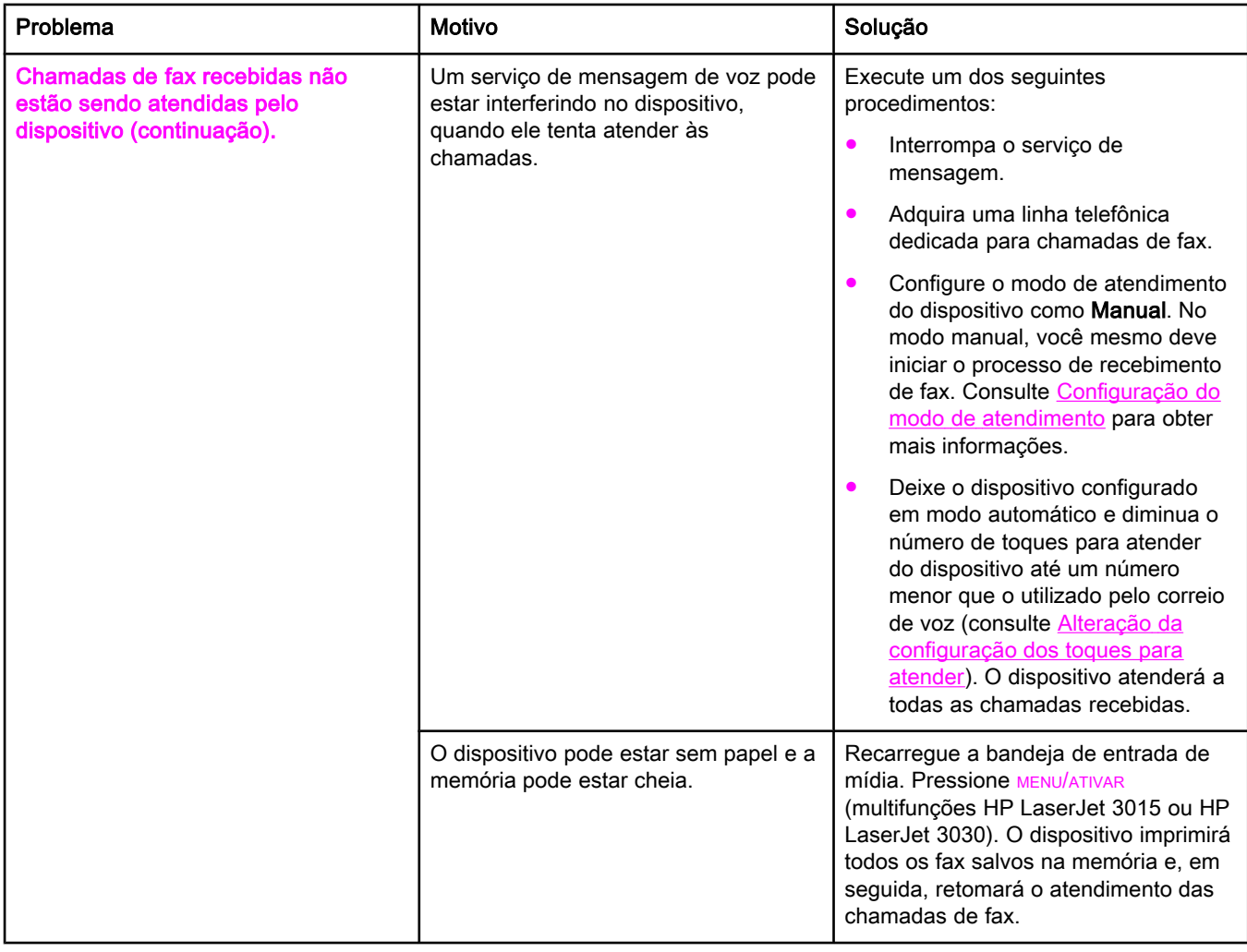

<span id="page-296-0"></span>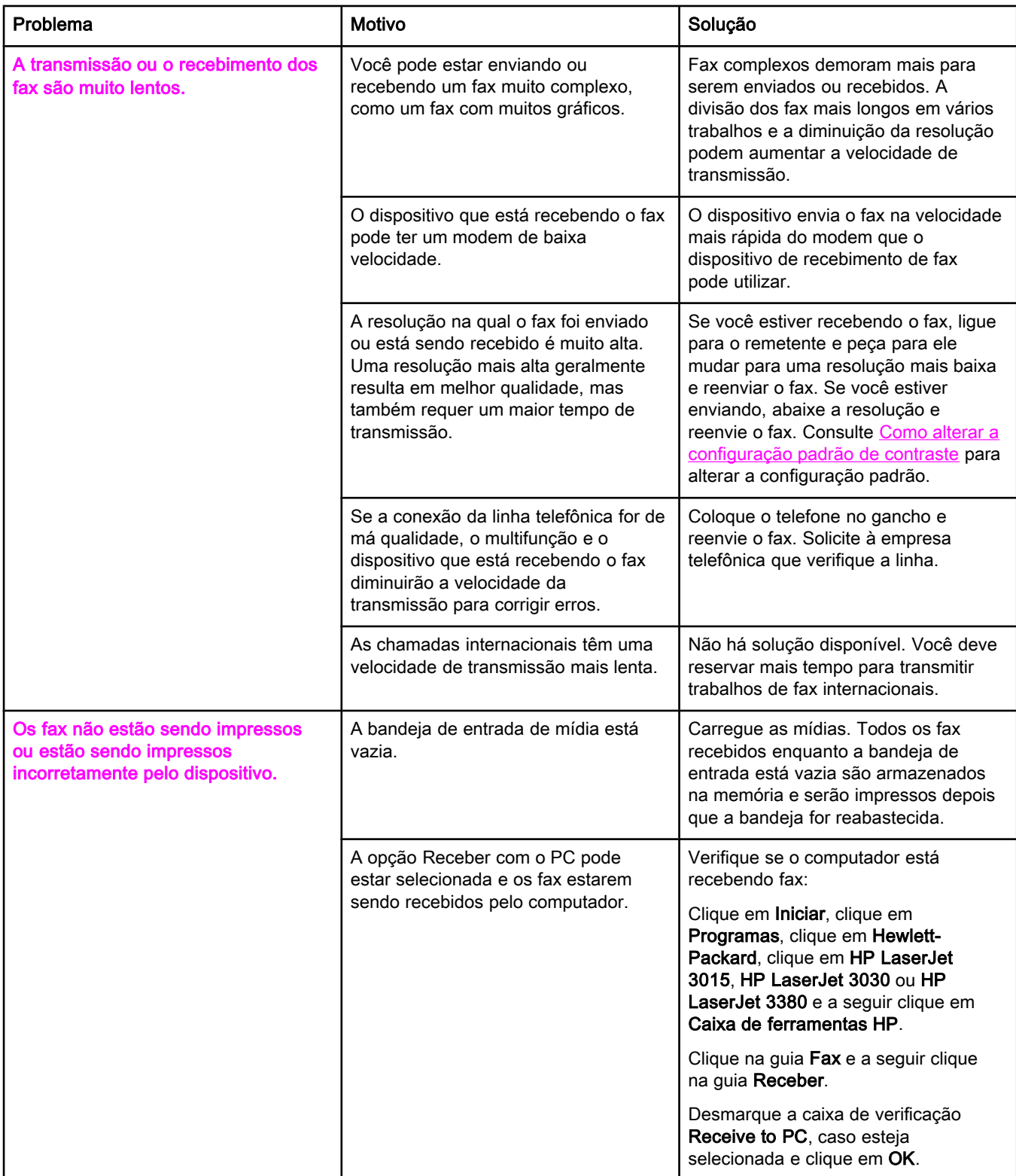

<span id="page-297-0"></span>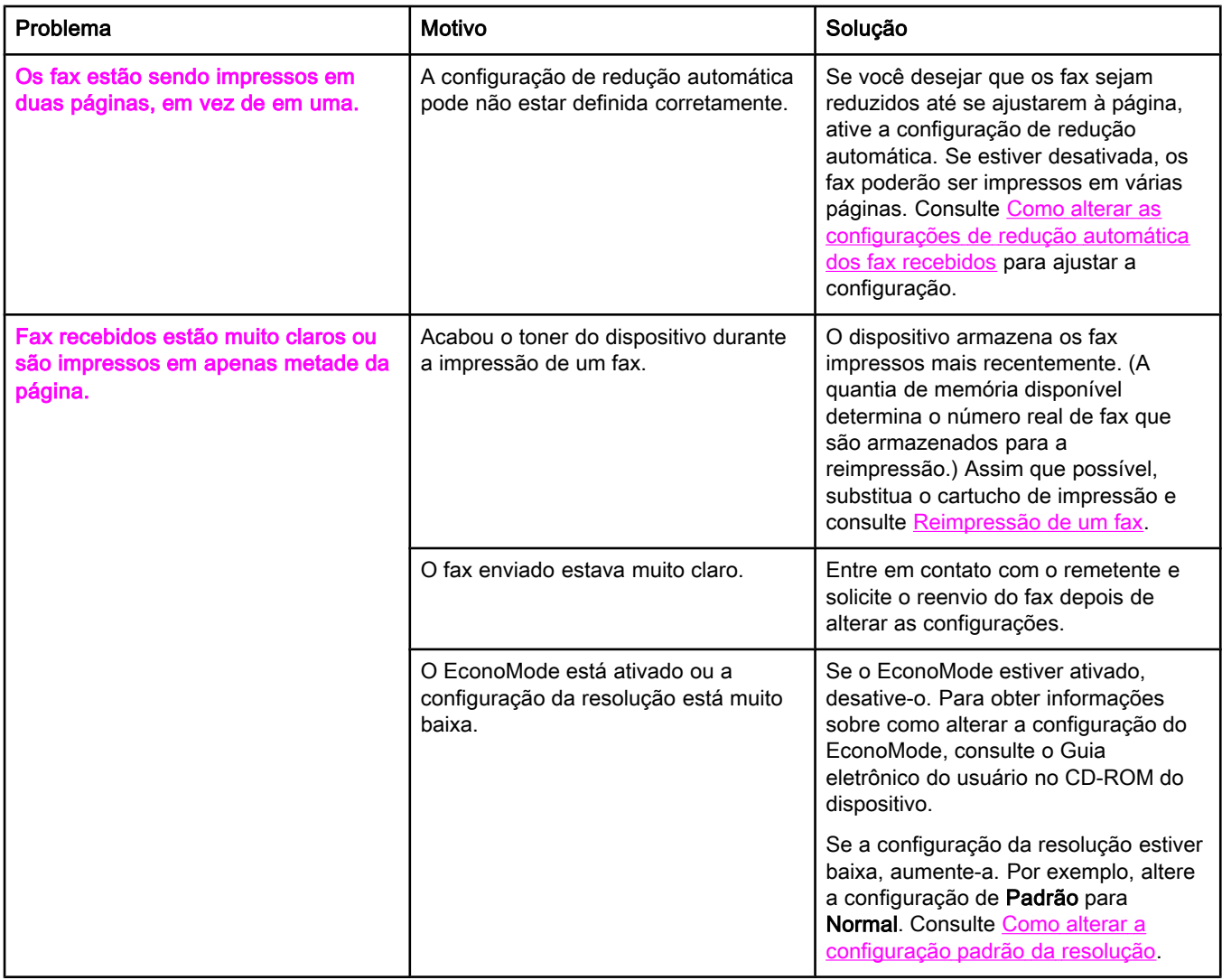

# <span id="page-298-0"></span>Problemas no envio de fax

Utilize as informações desta tabela para resolver problemas que possam ocorrer durante o envio de fax.

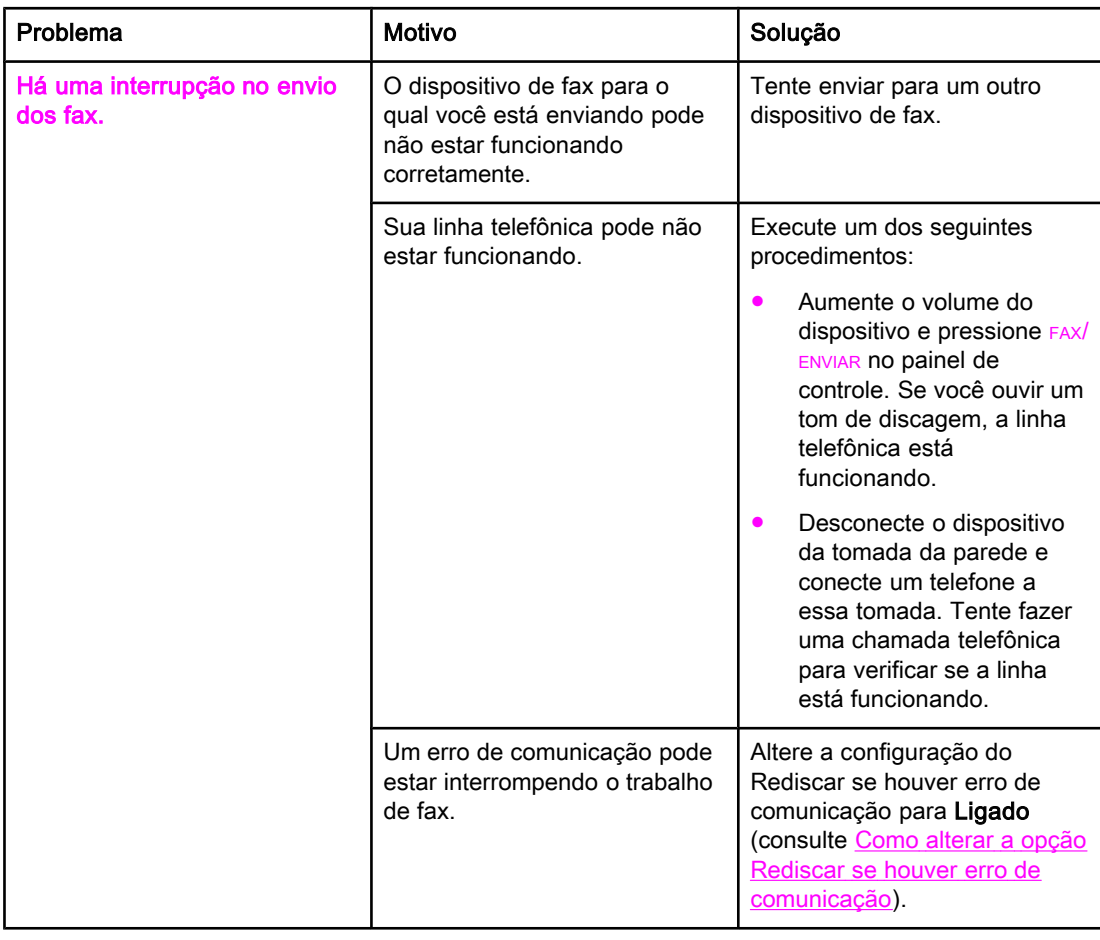

<span id="page-299-0"></span>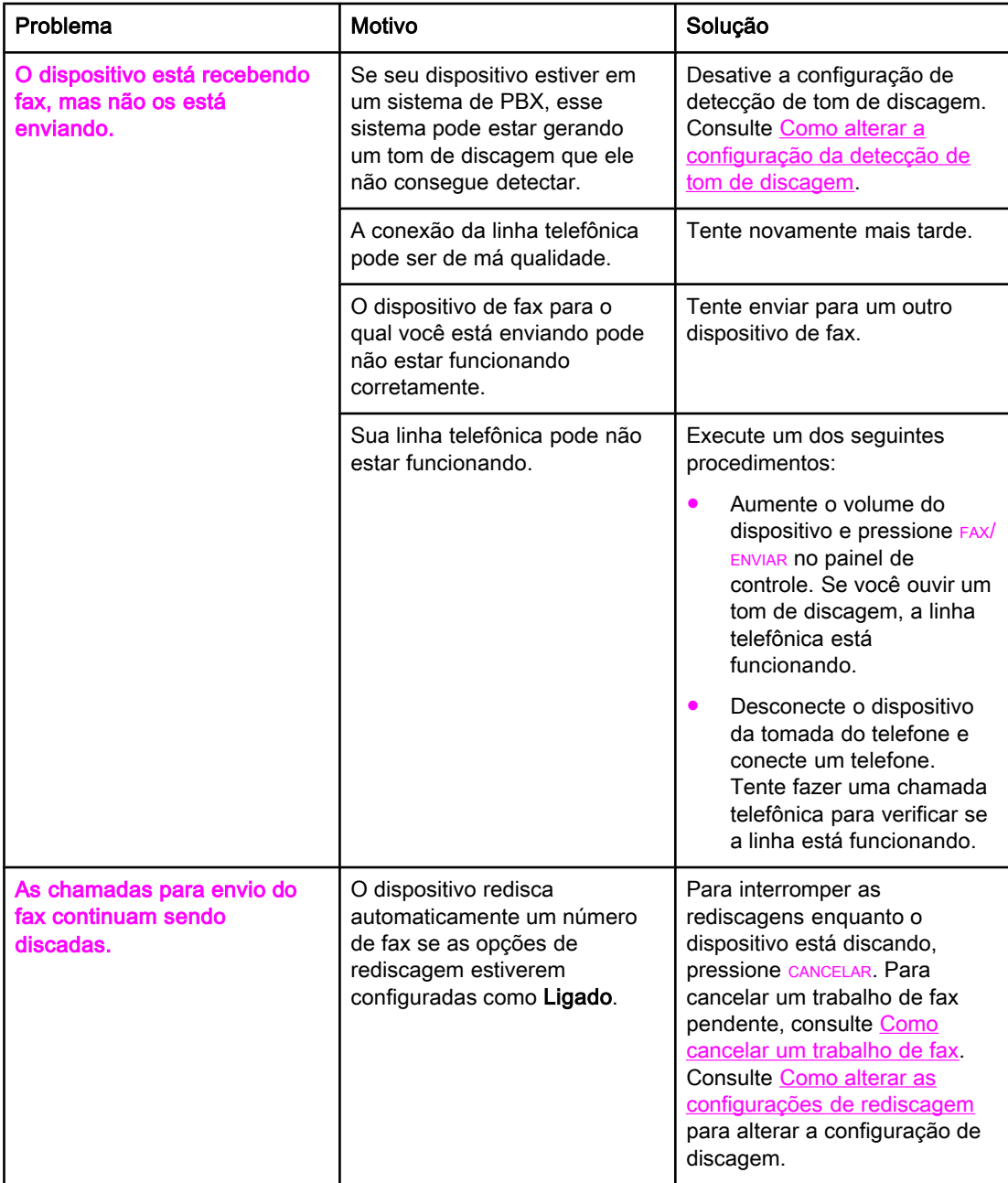

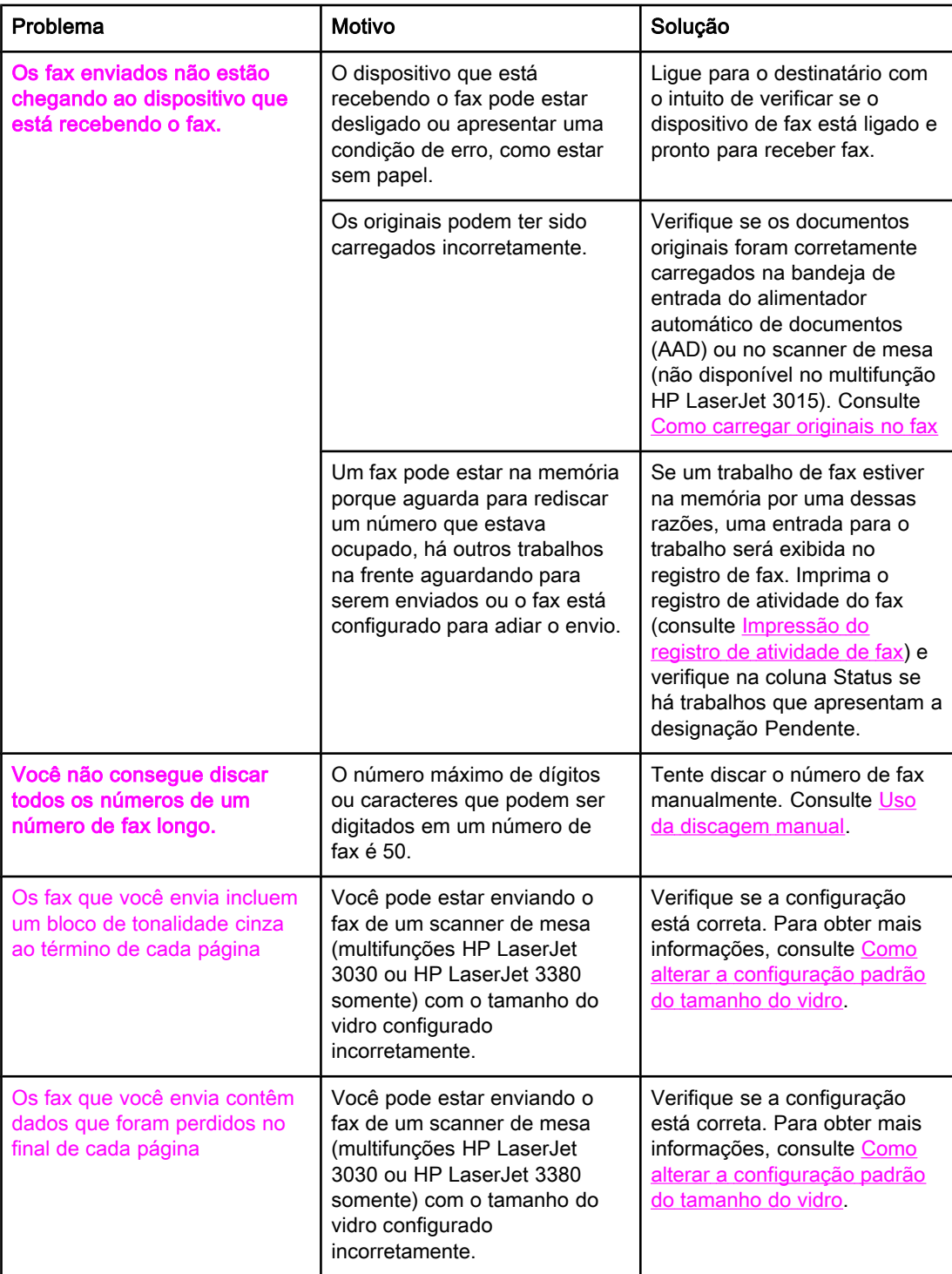

# <span id="page-301-0"></span>Problemas de manuseio da mídia

Utilize as informações desta tabela para resolver problemas que envolvam o congestionamento da mídia de impressão.

CUIDADO Utilize somente suas mãos para remover a mídia congestionada. O uso de outros objetos pode danificar as peças internas.

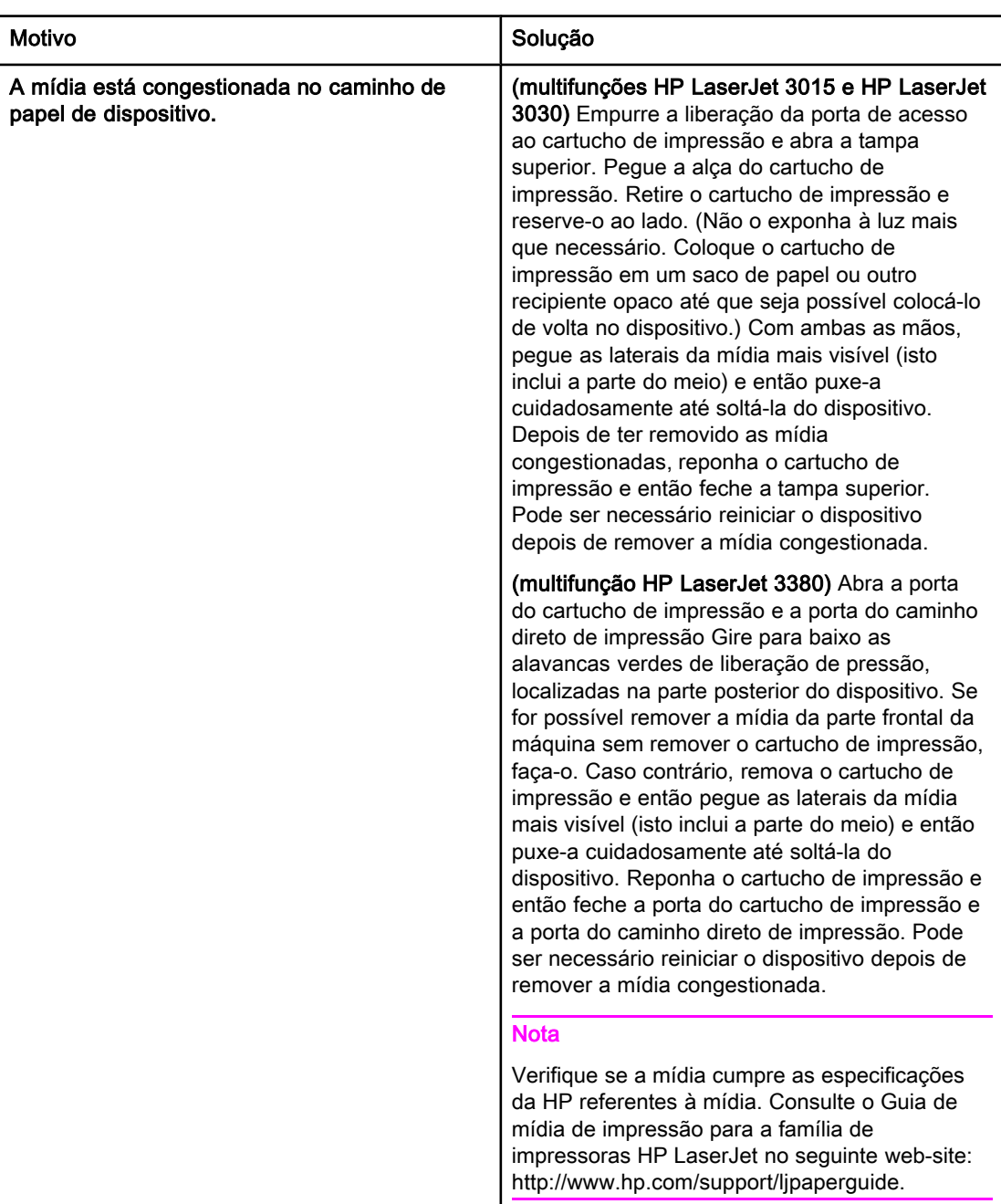

<span id="page-302-0"></span>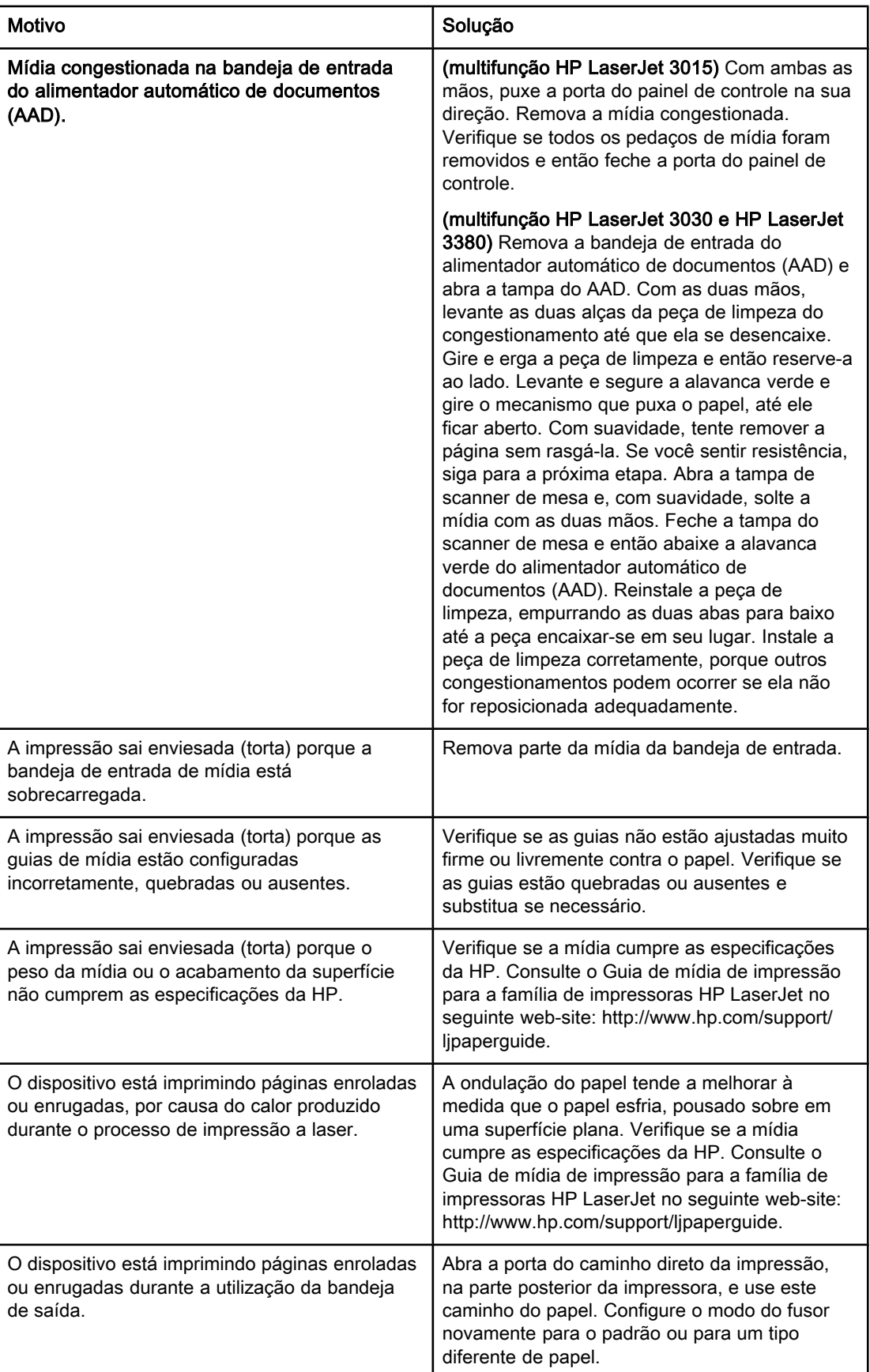

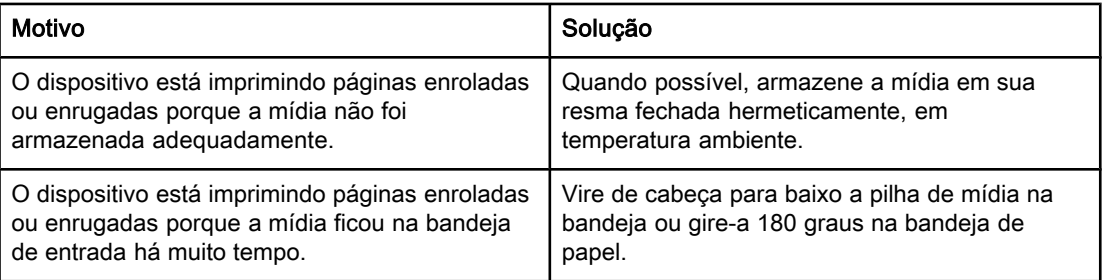

Português

# <span id="page-304-0"></span>Visualização do Guia eletrônico do usuário

O Guia eletrônico do usuário está armazenado na Ajuda da Caixa de ferramentas e no CD de software incluído no seu multifunção HP LaserJet.

## Como visualizar o Guia eletrônico do usuário no software do dispositivo

Se você instalou o software de dispositivo, abra o Guia eletrônico do usuário clicando em Guia do Usuário no menu Ajuda do software.

## Como visualizar o Guia eletrônico do no CD-ROM do dispositivo (Windows)

Se você não instalou o software do dispositivo, siga as seguintes etapas para visualizar o Guia eletrônico do usuário no computador:

- 1. Para abrir a tela Boas-vindas, insira o CD-ROM que contém o software do dispositivo na unidade de CD do computador.
	- Se a tela Boas-vindas não for aberta, clique em **Iniciar** na barra de tarefas do Windows, clique em Executar, digite  $z:\text{setup}(\text{onde } Z \text{ é a letra da unidade de })$ CD) e clique em OK.
- 2. Na tela Boas-vindas, clique em Documentação.
- 3. Na caixa Opções de visualização do guia do usuário, clique em Formato PDF ou Formato HTML para abrir o Guia eletrônico do usuário.

Nota Se estiver executando o Windows 95 no seu computador, você deve possuir o Internet Explorer 4.01 ou mais recente para visualizar ou imprimir o Guia eletrônico do usuário no formato de Ajuda HTML. Para visualizar ou imprimir o Guia eletrônico do usuário no formato portable document format (PDF), você deve possuir o Adobe Acrobat Reader instalado em seu computador.

## Como visualizar o Guia eletrônico do no CD-ROM do dispositivo (Mac)

Para visualizar o Guia eletrônico do usuário do software CD-ROM com um sistema operacional da Macintosh, siga as etapas abaixo.

- 1. Insira o CD-ROM que contém o software do dispositivo na unidade de CD do computador.
- 2. Clique duas vezes no ícone de CD-ROM na tela do Mac.
- 3. Clique na pasta Documentation.
- 4. Clique duas vezes no arquivo do Guia de Usuário para abri-lo.

Nota **Algumas versões do sistema operacional Mac** podem exigir o Adobe Acrobat Reader para a visualização do Guia do usuário no formato portable document format (PDF).

# <span id="page-306-0"></span>Glossário

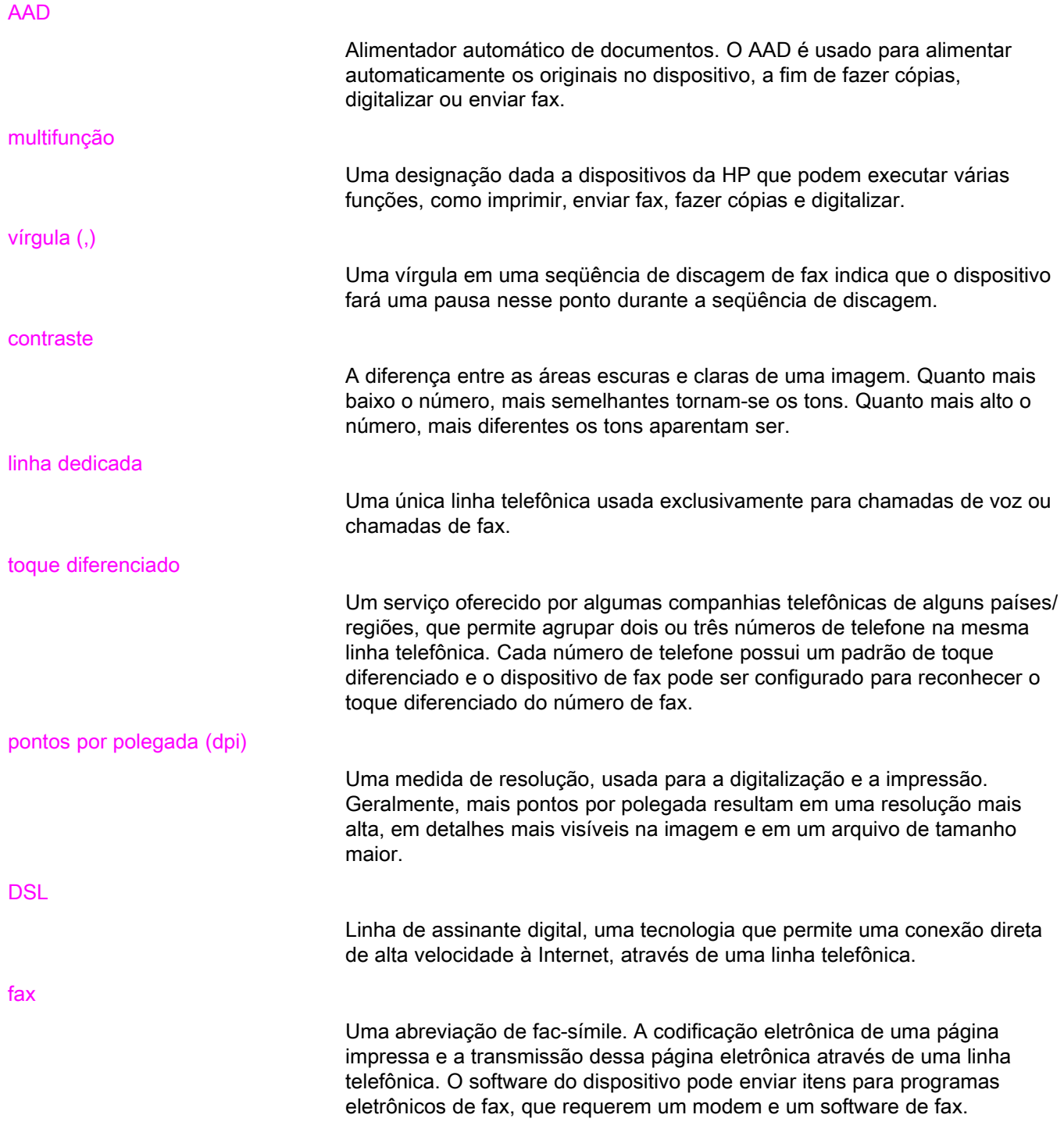

<span id="page-307-0"></span>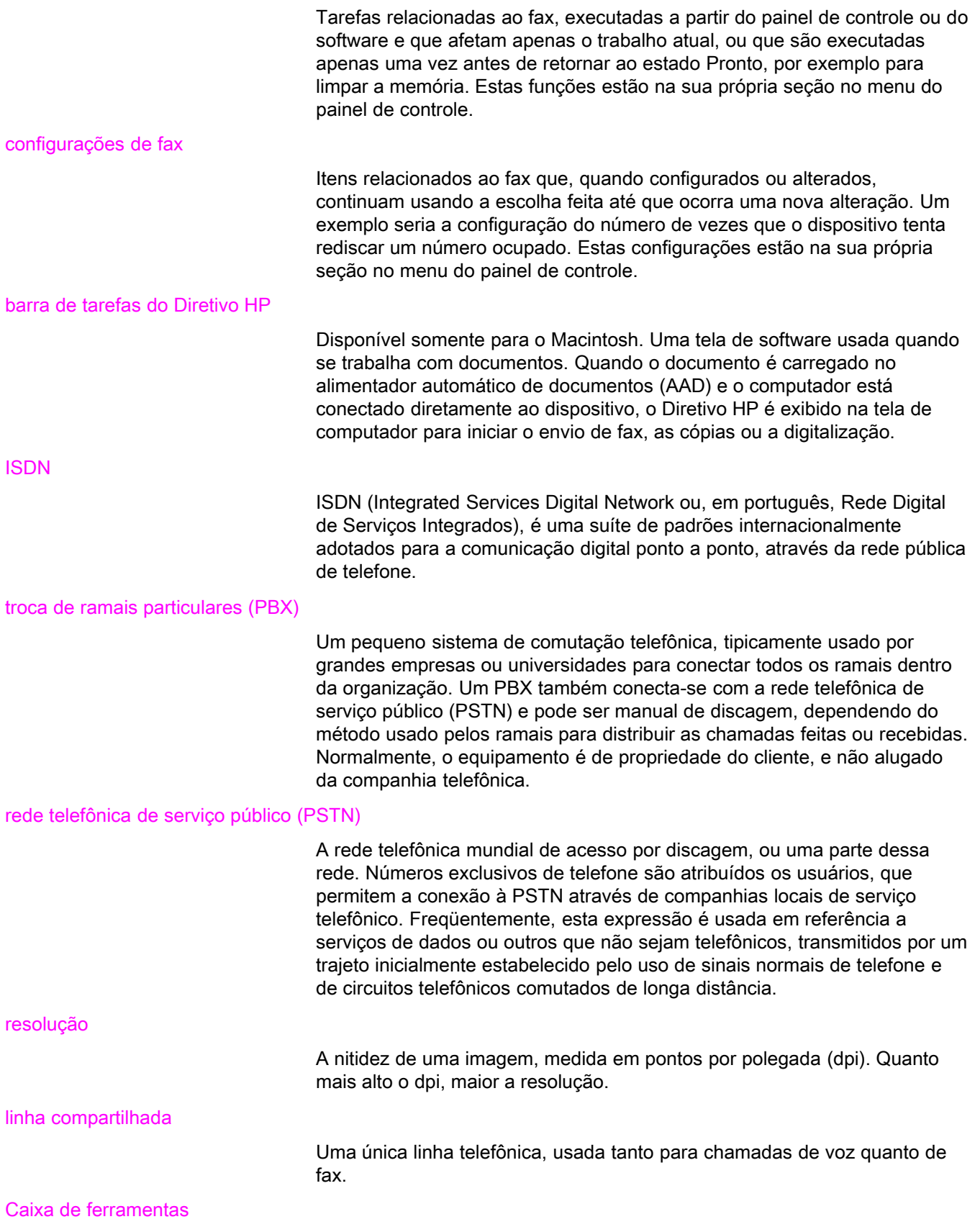

A Caixa de ferramentas é uma página da Internet que é aberta em um navegador da Internet e fornece acesso a ferramentas de gerenciamento e de solução de problemas do dispositivo, ao servidor interno de Internet e à documentação de dispositivo.

# Índice

#### A

AAD (alimentador automático de documentos) carregamento de documentos originais [24](#page-229-0) como instalar [9](#page-214-0) congestionamentos, solução de problemas [97](#page-302-0) definição [101](#page-306-0) tamanho da página, máximo [87](#page-292-0) adiamento do envio de fax [59](#page-264-0) ajuda on-line, Guia do Usuário [99](#page-304-0) ajustar à página [46](#page-251-0) alimentador automático de documentos (AAD) carregamento de documentos originais [24](#page-229-0) como instalar [9](#page-214-0) congestionamentos, solução de problemas [97](#page-302-0) definição [101](#page-306-0) tamanho da página, máximo [87](#page-292-0) tamanho da página, mínimo [87](#page-292-0)

#### B

bandejas como instalar [9](#page-214-0) congestionamentos, solução de problemas [96](#page-301-0) bandejas de entrada como instalar [9](#page-214-0) congestionamentos, solução de problemas [96](#page-301-0) bloqueio de fax [47](#page-252-0)

### C

cabeçalho carimbar recebidos [69](#page-274-0) configuração [22](#page-227-0) cabeçalho de fax carimbar recebidos [69](#page-274-0) configuração [22](#page-227-0) cancelamento de fax [31](#page-236-0) carregamento de documentos originais [24](#page-229-0) cartões de chamadas [29](#page-234-0) cartucho, como instalar [9](#page-214-0) cartucho de impressão, como instalar [9](#page-214-0) catálogo telefônico entradas de discagem rápida [52,](#page-257-0) [53](#page-258-0) entradas de grupo de discagem [54,](#page-259-0) [55](#page-260-0) impressão [78](#page-283-0) sobre [52](#page-257-0) teclas digitais [52](#page-257-0), [53](#page-258-0) CD-ROM, Guia do Usuário [99](#page-304-0) claridade

solução de problemas [92](#page-297-0) claro configuração padrão de contraste [34](#page-239-0) códigos de faturamento configuração [62](#page-267-0) relatórios, impressão [79](#page-284-0) conexão dispositivos adicionais [15](#page-220-0) linha telefônica, multifunção HP LaserJet 3015 [10](#page-215-0) linha telefônica, multifunção HP LaserJet 3030 [10](#page-215-0) solução de problemas [84](#page-289-0) configuração da correção de erro [70](#page-275-0) configuração dos toques para atender [44](#page-249-0) configuração do tamanho do vidro [36](#page-241-0) configuração V.34 [71](#page-276-0) configurações cabeçalho [22](#page-227-0) carimbar recebidos [69](#page-274-0) códigos de faturamento [62](#page-267-0) contraste, padrão [34](#page-239-0) correção de erro [70](#page-275-0) detecção de tom de discagem [61](#page-266-0) discagem, tom ou pulso [37](#page-242-0) hora/data [22](#page-227-0) modo de atendimento [42](#page-247-0) modo detecção de silêncio [68](#page-273-0) padrões de toque [43](#page-248-0) prefixos de discagem [58](#page-263-0) rediscar [38](#page-243-0) redução automática [46](#page-251-0) relatórios de chamada [76,](#page-281-0) [77](#page-282-0) resolução, fax atual [26](#page-231-0) resolução, padrão [35](#page-240-0) tamanho do vidro, padrão [36](#page-241-0) toques para atender [44](#page-249-0) V.34 [71](#page-276-0) volume [48](#page-253-0) configurações de redução automática [46](#page-251-0) configurações de volume configurações do protocolo [71](#page-276-0) configurações padrão contraste [34](#page-239-0) discagem por tom ou pulso [37](#page-242-0) resolução [35](#page-240-0) tamanho do vidro [36](#page-241-0)

congestionamentos, solução de problemas [96](#page-301-0) contraste configuração padrão [34](#page-239-0) definição [101](#page-306-0) solução de problemas [92](#page-297-0) correio de voz conexão [15](#page-220-0) solução de problemas [85](#page-290-0)

#### D

data, configuração [22](#page-227-0) desbloqueio de fax [47](#page-252-0) detecção de tom de discagem, configurações [61](#page-266-0) discagem configurações de tom ou pulso [37](#page-242-0) internacional [57](#page-262-0) manualmente [29](#page-234-0) rediscagem automática, configurações [38](#page-243-0) solução de problemas [94](#page-299-0) discagem internacional [29,](#page-234-0) [57](#page-262-0) discagem manual [29](#page-234-0) discagem por pulso [37](#page-242-0) discagem por tom [37](#page-242-0) dispositivo de proteção contra oscilação de energia [85](#page-290-0) dispositivos adicionais conexão [15](#page-220-0) solução de problemas [85](#page-290-0) divisores, conexão multifunção HP LaserJet 3015 [11](#page-216-0) multifunção HP LaserJet 3030 [11](#page-216-0) multifunção HP LaserJet 3380 [12](#page-217-0) solução de problemas [85](#page-290-0) divisores em T, conexão multifunção HP LaserJet 3015 [11](#page-216-0) multifunção HP LaserJet 3030 [11](#page-216-0) multifunção HP LaserJet 3380 [12](#page-217-0) solução de problemas [85](#page-290-0) divisores linha 1/linha 2, conexão multifunção HP LaserJet 3015 [11](#page-216-0) multifunção HP LaserJet 3030 [11](#page-216-0) multifunção HP LaserJet 3380 [12](#page-217-0) solução de problemas [85](#page-290-0) divisores paralelos, conexão multifunção HP LaserJet 3015 [11](#page-216-0) multifunção HP LaserJet 3030 [11](#page-216-0) multifunção HP LaserJet 3380 [12](#page-217-0) solução de problemas [85](#page-290-0) documentação, Guia do Usuário [99](#page-304-0) documentos originais, carregamento [24](#page-229-0) DSL, definição [101](#page-306-0)

#### E

encaminhamento de fax [65](#page-270-0) entradas de discagem rápida [52,](#page-257-0) [53](#page-258-0) entradas de grupo de discagem acréscimo e exclusão [54,](#page-259-0) [55](#page-260-0)

envio de fax para [27](#page-232-0) envio de fax adiamento [59](#page-264-0) a partir do software [32](#page-237-0) cancelamento [31](#page-236-0) carregamento de documentos originais [24](#page-229-0) códigos de faturamento [62](#page-267-0) de um telefone [60](#page-265-0) discagem manual [29](#page-234-0) encaminhamento [65](#page-270-0) para um destinatário [26](#page-231-0) para vários destinatários [27](#page-232-0) registro de atividade, impressão [74](#page-279-0) relatório de chamada, impressão [75](#page-280-0) solução de problemas [87,](#page-292-0) [93](#page-298-0) escuro, configuração padrão de contraste [34](#page-239-0) espaços, inserção com o painel de controle [21,](#page-226-0) [57](#page-262-0) exclusão de fax da memória [64](#page-269-0) exclusão de todas as entradas [55](#page-260-0)

#### F

fax, definição [101](#page-306-0) fax eletrônicos envio [32](#page-237-0) recebimento [41](#page-246-0)

#### G

glossário [101](#page-306-0) grupos específicos, envio de fax para to [28](#page-233-0) Guia do Usuário, visualização [99](#page-304-0) Guia eletrônico do usuário [99](#page-304-0)

#### H

hora, configuração [22](#page-227-0) HP LaserJet 3015 conexão a uma linha dedicada ou um divisor [11](#page-216-0)

#### I

identificador de chamadas conexão do multifunção HP LaserJet 3015 [17](#page-222-0) conexão do multifunção HP LaserJet 3030 [17](#page-222-0) conexão do multifunção HP LaserJet 3380 [19](#page-224-0) identificadores de chamada conexão ao multifunção HP LaserJet 3015 [16](#page-221-0) conexão ao multifunção HP LaserJet 3030 [16](#page-221-0) identificadores de chamadas sobre [15](#page-220-0) impressão de fax da memória [63](#page-268-0) solução de problemas [91](#page-296-0) impressão de relatórios catálogo telefônico [78](#page-283-0) chamada(último fax enviado ou recebido) [75](#page-280-0) códigos de faturamento [79](#page-284-0) lista de fax bloqueados [80](#page-285-0) registro de atividade [74](#page-279-0) solução de problemas [87](#page-292-0)

todos [81](#page-286-0) instalação [9](#page-214-0) ISDN, definição [102](#page-307-0)

#### L

letras, inserção com o painel de controle [21,](#page-226-0) [57](#page-262-0) linha compartilhada configurações dos toques para atender [44](#page-249-0) definição [102](#page-307-0) dispositivos adicionais, conexão [15](#page-220-0) solução de problemas [84](#page-289-0) linha de fax dedicada configurações dos toques para atender [44](#page-249-0) dispositivos adicionais, conexão [15](#page-220-0) divisores, solução de problemas [85](#page-290-0) multifunção HP LaserJet 3015, conexão [11](#page-216-0) multifunção HP LaserJet 3030, conexão [11](#page-216-0) multifunção HP LaserJet 3380, conexão [12](#page-217-0) solução de problemas [84](#page-289-0) linha de voz e fax. Consulte linha compartilhada linhas de encaminhamento de chamadas [84](#page-289-0) linhas externas pausas [57](#page-262-0) prefixos de discagem [58](#page-263-0) linha telefônica, conexão dispositivos adicionais [15](#page-220-0) multifunção HP LaserJet [10](#page-215-0) multifunção HP LaserJet 3015 [10](#page-215-0) multifunção HP LaserJet 3030 [10](#page-215-0) solução de problemas [84](#page-289-0) linha telefônica, conexão a uma linha dedicada ou um divisor multifunção HP LaserJet 3015 [11](#page-216-0) multifunção HP LaserJet 3030 [11](#page-216-0) multifunção HP LaserJet 3380 [12](#page-217-0) linha telefônica, conexão com linha dedicada ou divisor solução de problemas [84,](#page-289-0) [85](#page-290-0) lista de fax bloqueados, impressão [80](#page-285-0) M memória

exclusão de fax [64](#page-269-0) reimpressão de fax [63](#page-268-0) Microsoft Word, envio de fax a partir de [33](#page-238-0) mídia configurações de redução automática [46](#page-251-0) congestionamentos, solução de problemas [96](#page-301-0) modems conexão do multifunção HP LaserJet 3015 [17](#page-222-0) conexão do multifunção HP LaserJet 3030 [17](#page-222-0) conexão do multifunção HP LaserJet 3380 [19](#page-224-0) sobre [15](#page-220-0) modo de atendimento, configuração [42](#page-247-0) modo de atendimento automático [42,](#page-247-0) [44](#page-249-0) modo de atendimento manual [42](#page-247-0) modo detecção de silêncio [68](#page-273-0)

multifunção HP LaserJet 3015 conexão à linha telefônica [10](#page-215-0) dispositivos adicionais, conexão [16](#page-221-0) multifunção HP LaserJet 3030 conexão à linha telefônica [10](#page-215-0) conexão a uma linha dedicada ou um divisor [11](#page-216-0) dispositivos adicionais, conexão [16](#page-221-0) multifunção HP LaserJet 3380 conexão a uma linha dedicada ou um divisor [12](#page-217-0) dispositivos adicionais, conexão [18](#page-223-0)

#### P

padrões de toque [43](#page-248-0) painel de controle, como usar [21](#page-226-0) painel de controle, uso [57](#page-262-0) papel configurações de redução automática [46](#page-251-0) congestionamentos, solução de problemas [96](#page-301-0) papel carta, configurações [46](#page-251-0) papel legal, configurações [46](#page-251-0) pausas, inserção [57](#page-262-0) PBX, definição [102](#page-307-0) pontos por polegada (dpi), definição [101](#page-306-0) prefixos, discagem [58](#page-263-0) prefixos de discagem [58](#page-263-0) problemas de alimentação, solução de problemas [87](#page-292-0) PSTN, definição [102](#page-307-0)

#### R

ramais recebimento de fax com [66](#page-271-0) ramal solução de problemas [88](#page-293-0) receber com o PC [41](#page-246-0) recebimento de fax bloqueio [47](#page-252-0) com a linha telefônica [66](#page-271-0) com o computador [41](#page-246-0) com o dispositivo [40](#page-245-0) configurações de carimbar recebidos [69](#page-274-0) configurações de redução automática [46](#page-251-0) configurações de volume [48](#page-253-0) configurações dos toques para atender [44](#page-249-0) modo de atendimento, configuração [42](#page-247-0) padrões de toque, configurações [43](#page-248-0) registro de atividade, impressão [74](#page-279-0) reimpressão [63](#page-268-0) relatório de chamada, impressão [75](#page-280-0) solicitação [67](#page-272-0) solução de problemas [88](#page-293-0) rede, conexão com [9](#page-214-0) rediscagem automática, configurações [38](#page-243-0) manual [30](#page-235-0) rediscagem manual [30](#page-235-0) registro de atividade

impressão [74](#page-279-0) solução de problemas [87](#page-292-0) registro de atividade de fax impressão [74](#page-279-0) solução de problemas [87](#page-292-0) registros, impressão atividade [74](#page-279-0) catálogo telefônico [78](#page-283-0) chamada(último fax enviado ou recebido) [75](#page-280-0) códigos de faturamento [79](#page-284-0) lista de fax bloqueados [80](#page-285-0) solução de problemas [87](#page-292-0) todos [81](#page-286-0) reimpressão de fax [63](#page-268-0) relatório de chamada horários de impressão, configuração [76](#page-281-0) impressão [75](#page-280-0) miniatura da primeira página, inclusão [77](#page-282-0) solução de problemas [87](#page-292-0) relatórios, impressão catálogo telefônico [78](#page-283-0) chamada(último fax enviado ou recebido) [75](#page-280-0) códigos de faturamento [79](#page-284-0) lista de fax bloqueados [80](#page-285-0) registro de atividade [74](#page-279-0) solução de problemas [87](#page-292-0) todos [81](#page-286-0) relógio, configuração [22](#page-227-0) resolução definição [102](#page-307-0) fax atual [26](#page-231-0) padrão [35](#page-240-0)

#### S

scanner carregamento de documentos originais [25](#page-230-0) tamanho do vidro padrão, configuração [36](#page-241-0) scanner de mesa carregamento de documentos originais [25](#page-230-0) tamanho do vidro padrão, configuração [36](#page-241-0) secretárias eletrônicas conexão ao multifunção HP LaserJet 3015 [16](#page-221-0) conexão ao multifunção HP LaserJet 3030 [16](#page-221-0) conexão do multifunção HP LaserJet 3015 [17](#page-222-0) conexão do multifunção HP LaserJet 3030 [17](#page-222-0) conexão do multifunção HP LaserJet 3380 [19](#page-224-0) sobre [15](#page-220-0) solução de problemas [85](#page-290-0) sinais de ocupado, opções de rediscagem [38](#page-243-0) sinais de pontuação, inserção com o painel de controle [21,](#page-226-0) [57](#page-262-0) sistema de ajuda, Guia do Usuário [99](#page-304-0)

sistemas de PBX solução de problemas [84](#page-289-0) software como instalar [9](#page-214-0) envio de fax [32](#page-237-0) recebimento de fax [41](#page-246-0) solicitação de fax [67](#page-272-0) solução de problemas configuração [84](#page-289-0) configuração da correção de erro [70](#page-275-0) congestionamentos [96](#page-301-0) discagem [94](#page-299-0) envio de fax [93](#page-298-0) problemas de alimentação [87](#page-292-0) recebimento de fax [88](#page-293-0) relatórios, impressão [87](#page-292-0) status de trabalho de fax, cancelamento de fax [31](#page-236-0)

#### T

teclas digitais [52,](#page-257-0) [53](#page-258-0) telefones envio de fax de [60](#page-265-0) recebimento de fax com [66](#page-271-0) telefones, conexão de, extra conexão do multifunção HP LaserJet 3380 [20](#page-225-0) multifunção HP LaserJet 3015 [16](#page-221-0), [18](#page-223-0) multifunção HP LaserJet 3030 [16](#page-221-0), [18](#page-223-0) telefones, conexão extra sobre [15](#page-220-0) terminologia [101](#page-306-0) texto, inserção com o painel de controle [21](#page-226-0), [57](#page-262-0) tomada, linha dedicada ou divisor multifunção HP LaserJet 3015 [11](#page-216-0) multifunção HP LaserJet 3030 [11](#page-216-0) multifunção HP LaserJet 3380 [12](#page-217-0) solução de problemas [84,](#page-289-0) [85](#page-290-0) tomada, linha telefônica dispositivos adicionais [15](#page-220-0) multifunção HP LaserJet 3015 [10](#page-215-0) multifunção HP LaserJet 3030 [10](#page-215-0) solução de problemas [84](#page-289-0) toque diferenciado configurações [43](#page-248-0) definição [101](#page-306-0)

#### V

velocidade, solução de problemas [91](#page-296-0) velocidade lenta, solução de problemas [91](#page-296-0) volume de toque, configurações [48](#page-253-0)

#### W

Word, envio de fax a partir de [33](#page-238-0)

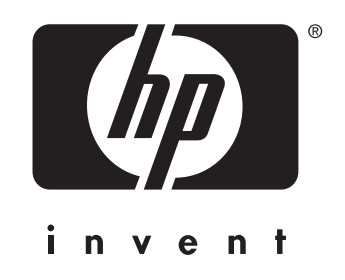

© 2003 Hewlett-Packard Development Company, LP

www.hp.com

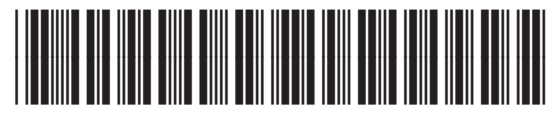

Q2660-90920